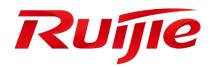

Ruijie Cloud V3.4.1 User Guide

## **Copyright statement**

#### Ruijie Networks©2021

Ruijie Networks reserves all copyrights of this document. Any reproduction, excerption, backup, modification, transmission, translation or commercial use of this document or any portion of this document, in any form or by any means, without the prior written consent of Ruijie Networks is prohibited.

#### **Exemption statement**

This document is provided "as is". The contents of this document are subject to change without any notice. Please obtain the latest information through the Ruijie Networks website. Ruijie Networks endeavors to ensure content accuracy and will not shoulder any responsibility for losses and damages caused due to content omissions, inaccuracies or errors.

#### Audience

This manual is intended for:

- Network engineers
- Technical support and servicing engineers
- Network administrators

#### **Obtaining Technical Assistance**

- Ruijie Networks Website: https://www.ruijienetworks.com/
- Technical Support Website: https://ruijienetworks.com/support
- Case Portal: https://caseportal.ruijienetworks.com
- Community: https://community.ruijienetworks.com
- Technical Support Email: service\_rj@ruijienetworks.com
- Skype: service\_rj@ruijienetworks.com

#### Symbols

Important information. Contains helpful suggestions or references.

Use caution. Could result in equipment damage or data loss.

## Contents

| 1  | Summar   | ry                         | 2   |
|----|----------|----------------------------|-----|
| 2  | Support  | ed Browser                 | 3   |
| 3  | Address  | es & Ports to be Permitted | 4   |
| 4  | Register | and Login                  | 5   |
|    | 4.1      | Register                   | 5   |
|    | 4.2      | Login                      | 9   |
|    | 4.3      | Forgot Password            |     |
| 5  | Monitor  | ing                        | 11  |
|    | 5.1      | DASHBOARD                  | 11  |
|    | 5.2      | TOPOLOGY                   | 15  |
|    | 5.3      | ALARM                      |     |
|    | 5.4      | REPORT                     |     |
|    | 5.5      | DEVICE                     |     |
|    | 5.6      | CAMERA                     | 91  |
|    | 5.7      | CLIENT                     |     |
| 6  | Configu  | ration                     | 96  |
|    | 6.1      | PROJECT                    |     |
|    | 6.2      | WIRELESS                   |     |
|    | 6.3      | AUTHENTICATION             | 117 |
|    | 6.4      | ADVANCED                   |     |
| 7  | Mainten  | nance                      | 139 |
|    | 7.1      | LOGS                       |     |
|    | 7.2      | UPGRADE                    |     |
| 8  | System   | Settings                   |     |
|    | 8.1      | Alarm Settings             |     |
|    | 8.2      | Contact                    |     |
|    | 8.3      | Remote Assistance          | 154 |
| 9  | Account  | t                          | 156 |
|    | 9.1      | Account                    |     |
|    | 9.2      | Sub Account                | 157 |
|    | 9.3      | Logout                     |     |
| 10 | Unł      | pind Device                | 159 |
| 11 | App      | plication Examples         |     |
|    | 11.1     | Wireless Roaming           |     |
|    | 11.2     | Authentication Scheme      |     |
| 12 | App      | pendix                     |     |
|    | 12.1     | Acronyms and Abbreviations |     |
|    | 12.2     | Glossary                   |     |
|    |          |                            |     |

# 1 Summary

Ruijie Cloud Service is Ruijie's easy and efficient cloud solutions for chain stores, small and medium-sized businesses and boutique hotels. The solutions include equipment deployment, monitoring, network optimization and operational lifecycle management; enabling customers with simple plug and play deployment and operation and maintenance. Meeting the needs for automatic cloud RF planning and user experience monitoring, it also supports mobile monitoring and alert, and fast provisioning by QR-Code scanning. At the same time it provides flexible wireless user access control features, including high security "One person, one machine and one password" PPSK, built-in cloud Portal and Facebook certification.

#### **KEY FEATURES**

- Unified Device Management
- Fast Provisioning by Mobile APP
- Secure PPSK Authentication for Staff
- Captive Portal & Social Authentication for Guest
- Mobile APP Monitoring & Alarm

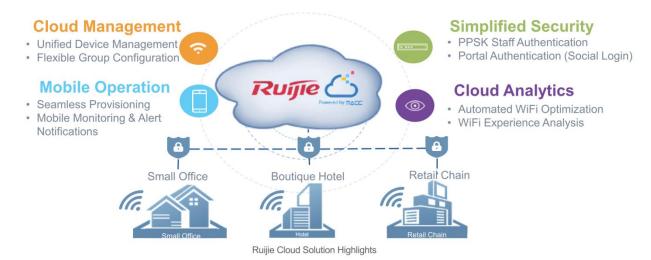

# 2 Supported Browser

For browser, it is recommended to use the following versions or above.

| Supported Browser | Version       |
|-------------------|---------------|
| Chrome            | 57.0.2987.133 |
| Safari            | 10.1          |
| Firefox           | 52.0.2        |

# 3 Addresses & Ports to be Permitted

| Source IP       | Destination IP                    | Src. port | Dst. port   | Protocol | Description                                                                     | Device using<br>this rule |
|-----------------|-----------------------------------|-----------|-------------|----------|---------------------------------------------------------------------------------|---------------------------|
| Your<br>network | 35.241.25.95                      | Any       | 80, 443     | ТСР      | Ruijie Cloud login<br>server                                                    | Browser                   |
| Your<br>network | 35.197.150.240,<br>35.234.108.108 | Any       | 80, 443     | ТСР      | Ruijie Cloud server                                                             | Browser                   |
| Your<br>network | 35.197.150.240,<br>35.234.108.108 | Any       | 10000-12000 | ТСР      | Ruijie Cloud server<br>establishes the tunnel<br>connection with the<br>gateway | Gateway                   |
| Your<br>network | 35.197.150.240,<br>35.234.108.108 | Any       | 3478, 3479, | UDP      | Ruijie Cloud server<br>delivers the CLI<br>commands to the<br>device            | AP, Switch,<br>Gateway    |
| Your<br>network | 35.190.54.251,<br>35.186.215.129  | Any       | 80, 443     | ТСР      | RuijieCloudauthentication server                                                | STA                       |
| Your<br>network | 35.201.94.110,<br>35.190.93.193   | Any       | 80, 443     | ТСР      | Ruijie Cloud DNS                                                                | AP, Switch,<br>Gateway    |

# 4 Register and Login

# 4.1 Register

1. Visit <u>https://cloud.ruijienetworks.com</u>.

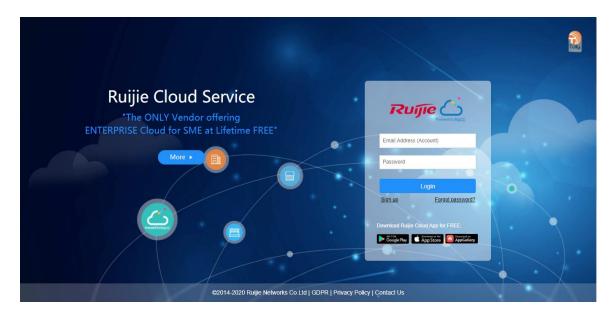

2. Click Sign up to open the Register page.

|                |                                     | The C      |     |
|----------------|-------------------------------------|------------|-----|
| R              | egister                             |            |     |
| •              | Country or Region                   | •          |     |
| <b>(</b>       | (GMT+8:00)Asia/Hong_Kong v          | •          |     |
|                |                                     | *          |     |
| 8              |                                     |            |     |
| 6              |                                     |            |     |
| <u> </u>       | First Name Last Name                | •          |     |
| 0              | Mobile                              | · (        | 0   |
| <u>R</u>       |                                     |            |     |
|                | Image Verification                  | •          | Q I |
| 🛛 🖉 🖬 agree ti | the User License Agreement and Priv | acy Policy |     |
|                | Sign up                             | 0.         |     |
|                | Already have an account?            |            |     |

3. Select your country or region.

Note: The Server Hosting is determined by country. Please choose your country correctly, or the device may fail to go online. When the selected country or region does not match the current server, the page will automatically refresh without affecting the registration.

|         |                                            | Ruíjie 🙆         |
|---------|--------------------------------------------|------------------|
|         | Register                                   |                  |
|         | Ountry or Region                           | *                |
|         |                                            | *                |
|         | Afghanistan                                | *                |
|         | Albania                                    |                  |
|         | Algeria                                    | *                |
|         | American Samoa                             | *                |
|         | Andorra                                    | *                |
|         | Angola                                     | *                |
|         |                                            |                  |
|         | Company                                    | *                |
|         | 123 Image Verification                     | 6E *             |
| 🗹 I agr | ee to the <u>User License Agreement</u> an | d Privacy Policy |
|         | Sign up                                    |                  |
|         |                                            |                  |
|         | Already have an account?                   |                  |

4. Select your time zone.

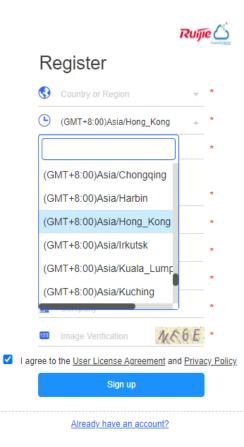

5. Enter your Email address, and an activation Email will be sent after registration.

Note: One email address can be registered once only.

|            | Ruíj                                                  | ĩe 🍊      |
|------------|-------------------------------------------------------|-----------|
| R          | Register                                              |           |
| 3          | Country or Region 👻                                   | *         |
| C          | ) (GMT+8:00)Asia/Hong_Kong 🔹                          | *         |
| $\bowtie$  | Email Address (Account)                               | *         |
| _          |                                                       | _         |
| ô          | Password                                              | *         |
| ð          | Confirm Password                                      | *         |
| -          | First Name Last Name                                  | *         |
| e.         | Mobile                                                | *         |
| <b>F</b> B | Company                                               | *         |
| 123        | Image Verification                                    | *         |
| I agree    | to the <u>User License Agreement</u> and <u>Priva</u> | cy Policy |
|            | Sign up                                               |           |
|            | Already have an account?                              |           |

6. Enter and confirm the password.

Note: The password should be a combination of two or more items among numbers, letters and special characters in the length of 5 to 12 characters. Space is not supported.

|             | Ruíj                                                  | ĩe 🝊      |
|-------------|-------------------------------------------------------|-----------|
| F           | Register                                              |           |
| 6           | Country or Region                                     | *         |
| C           | ) (GMT+8:00)Asia/Hong_Kong v                          | *         |
|             | Email Address (Account)                               | *         |
|             |                                                       | _         |
| 8           | Password                                              | *         |
| 8           | Confirm Password                                      | *         |
| 2           | First Name Last Name                                  | *         |
| ¢           | Mobile                                                | *         |
| <u> Z</u> B | Company                                               | *         |
| 123         | Image Verification K99 M                              | *         |
| 🗹 I agree   | to the <u>User License Agreement</u> and <u>Priva</u> | cy Policy |
|             | Sign up                                               |           |
|             | Already have an account?                              |           |

- 7. Fill in the rest required information and click **Sign up**.
- 8. Open the activation Email in your mailbox and click the link to activate your Ruijie account.

| Dear                                                                                                    |
|----------------------------------------------------------------------------------------------------|
|                                                                                                    |
| Welcome to Ruijie Official Website and Ruijie Cloud!                                                                                                    |
| To activate your account, please click the following link.                                                                                                    |
|                                                                                                    |
| Activate your account                                                                                                    |
| The activation link will expire after 15 day.                                                                                                    |
| Follow Ruijie Partner Group on Facebook, to learn more on how to use/sell Ruijie products, and share your experience with thousands of other Ruijie partners. |
| Join Ruijie Partner Group                                                                                                    |
| ***This is an automated Email. Please do not reply to this****                                                                                                |
|                                                                                                    |
| Best Regards,                                                                                                    |
| Ruijie Official Website & Ruijie Cloud Team                                                                                                    |
| info@mail.ruijie.com.cn                                                                                                    |

If your information is verified and saved, the registration succeeds.

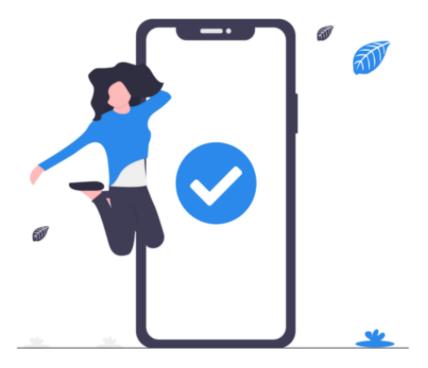

# **Congratulations!**

Your activation has been successful! Click here to log in to Ruijie Cloud.

# 4.2 Login

1. Visit <u>https://cloud.ruijienetworks.com</u>.

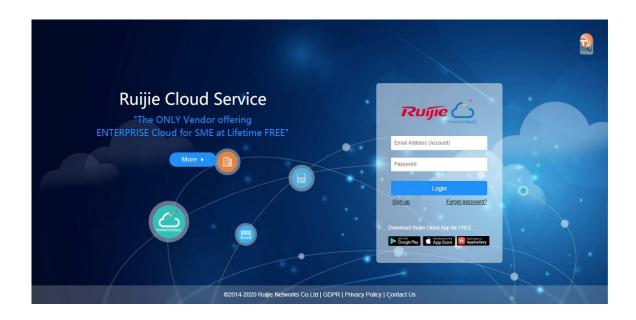

2. Enter your username and password, and click Login. After the information is verified, you can access the system.

# 4.3 Forgot Password

1. Click Forgot password? to open the Forgot password page

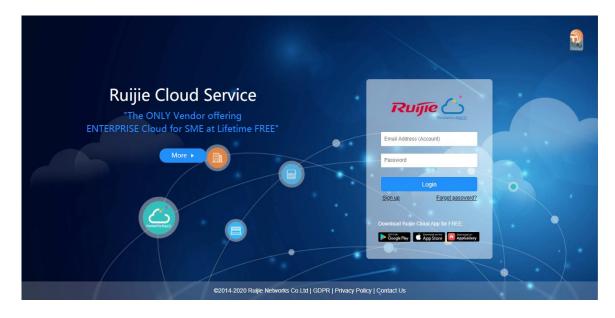

2. Enter your Email address, click **Send Code**, and enter the security code contained in the Email into the **Verification Code** box.

|                 |                                             | rugine <u>C</u>     |   |
|-----------------|---------------------------------------------|---------------------|---|
|                 | Forgot password?                            |                     |   |
|                 |                                             |                     |   |
|                 | 🔀 - Email                                   | -                   |   |
|                 | Verification Code Send Code                 | *                   |   |
|                 | 8 Now Password                              | _                   |   |
|                 | Confirm Password                            | -                   |   |
|                 | Save                                        |                     |   |
| Passes to proce |                                             |                     | • |
|                 | Back to Login Page                          |                     |   |
|                 | •                                           | -                   |   |
| ©2014-201       | 9 Ruijie Networks Co.Ltd   GDPR   Privacy F | Policy   Contact Us |   |

3. Enter and confirm the new password.

Note: The password should be a combination of two or more items among numbers, letters and special characters in the length of 5 to 12 characters. Space is not supported.

4. Click **Save**. If your information is verified and saved, you can use the new password to log into the system.

# 5 Monitoring

This part enables you to monitor the following items:

- DASHBOARD
- TOPOLOGY
- ALARM
- REPORT
- DEVICE
- CLIENT

# **5.1 DASHBOARD**

After logging in, the **Dashboard** appears, or you can click **Dashboard** in the menu to open the page.

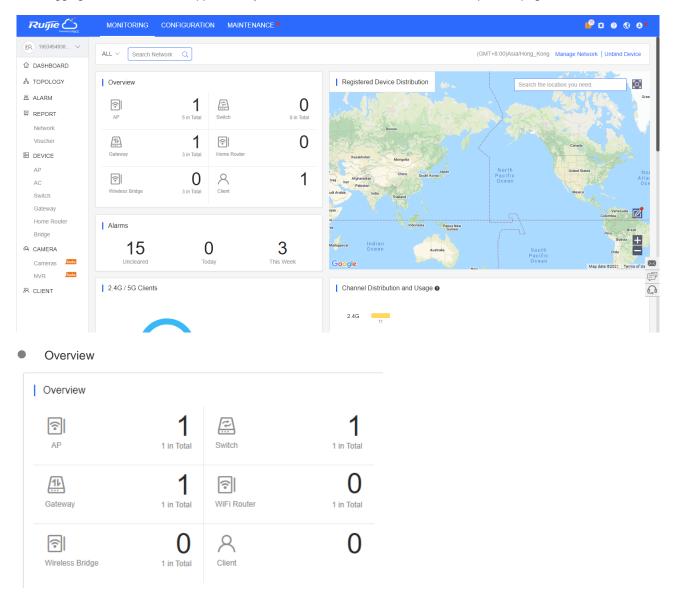

**Overview** displays the statistics of APs, switches, gateways and clients. The upper number indicates the number of online devices, and the lower number indicates the total number of devices.

Alarms

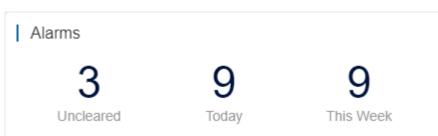

Alarms displays the number of uncleared alarms, new alarms today and total alarms generated this week.

- Registered Device Distribution I <sup>6</sup>O<sup>3</sup> Search the location you need Greenland Finland Iceland Russ 34 No United Kingdom Po Ukraine Germany Kazakhstar E Mongolia Italy Ø Spair North Pacific Ocean North Atlantic Turkey China fghanistan Iraq Ocean Pakistan Algeria Egypt Libya + Mali Nige Cha Nigeria Ethiopia Google Map data ©2019 Terms of Use Kenya DRO
- Registered Device Distribution

The map displays the device distribution by default. Devices are displayed in network, and the number on icon indicates the device number. Point to the icon, and the device and alarm number are displayed.

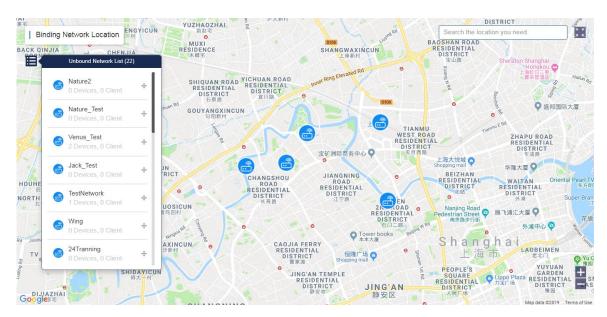

# Click Click to bind the network. In the **Unbound Network List**, you can drag a device to the map to bind the location;

on map, you can drag a network to change its location, or click **Unbind** to unbind the location.

• 2.4G / 5G Clients

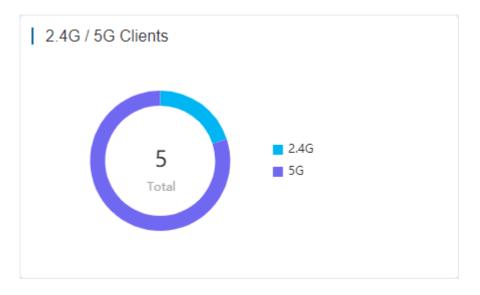

The chart displays the statistics of clients using 2.4G and 5G.

| I | Channel | Distribution and Usage |                    |
|---|---------|------------------------|--------------------|
|   | 2.4G    | 1                      |                    |
|   | 5G      | 124                    |                    |
|   |         |                        | Idle Busy Overload |

The chart displays the channel statistics.

|   | Channel 124                                     |                    |
|---|-------------------------------------------------|--------------------|
| ( | Device (1)  Idle 1 Busy 0 Overload 0 Client (0) |                    |
|   | 5G 124                                          |                    |
|   |                                                 | Idle Busy Overload |

For more information, point to a channel. The channel usage is graded as:

Idle: 0% to 59%

Busy: 60% to 79%

.

Monitoring

Overload: 80% to 100%

WiFi Client Summary

| Network Metrics     |             |                |                |                |                |                |                | Last 24 Hours  | • |
|---------------------|-------------|----------------|----------------|----------------|----------------|----------------|----------------|----------------|---|
|                     |             |                |                |                |                |                |                |                |   |
| WiFi Client Summary |             |                |                |                |                |                |                |                |   |
| Clients             |             |                |                |                |                |                |                |                |   |
| 10<br>8<br>6        |             |                |                |                |                |                |                |                |   |
| 2                   | $\bigwedge$ |                |                |                |                | $\frown$       |                | $\frown$       |   |
| 01-06 16:50:00 01-  | 06 19:40:00 | 01-06 22:30:00 | 01-07 01:20:00 | 01-07 04:10:00 | 01-07 07:00:00 | 01-07 09:50:00 | 01-07 12:40:00 | 01-07 15:30:00 |   |
|                     |             |                |                |                |                |                |                |                |   |

The chart displays the trend of recent clients.

Top 10 Networks by Traffic

| I | Top 10 Netwo |         |         |         |
|---|--------------|---------|---------|---------|
|   | Ranking      | Network | Traffic | Clients |
|   | 1            | Nature  | 188.64M | 125     |
|   |              |         |         |         |
|   |              |         |         |         |
|   |              |         |         |         |
|   |              |         |         |         |
|   |              |         |         |         |

The table displays the top 10 networks ranked by traffic.

• Top 10 WiFi Clients by Traffic

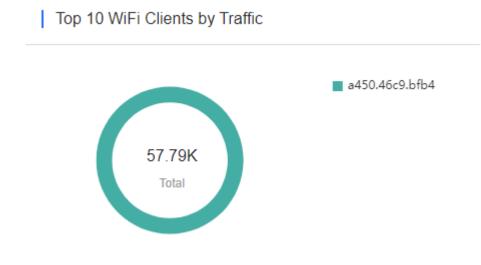

The chart displays the top 10 clients ranked by traffic.

• Top 10 APs by Traffic

| Top 10 APs by Traffic |               |         |         |         |  |  |
|-----------------------|---------------|---------|---------|---------|--|--|
| Ranking               | AP            | 1       | Traffic | Clients |  |  |
| 1                     | G1KD9HH02861B | 161.92M |         | 11      |  |  |
| 2                     | G1KQB7F01872A | 8.67K   |         | 1       |  |  |
|                       |               |         |         |         |  |  |
|                       |               |         |         |         |  |  |
|                       |               |         |         |         |  |  |
|                       |               |         |         |         |  |  |
|                       |               |         |         |         |  |  |

The table displays the top 10 APs ranked by traffic.

• Top 10 SSIDs by Traffic

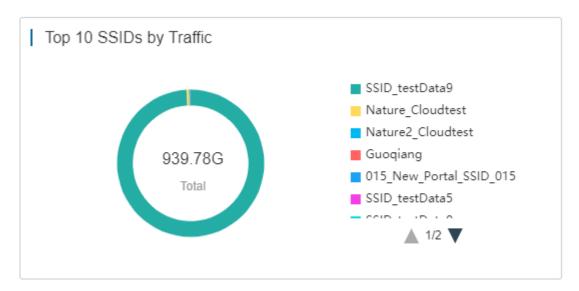

The chart displays the top 10 SSIDs ranked by traffic.

# 5.2 TOPOLOGY

Topology displays the network topology and device status, and offers the project report.

|                                          | ew Device  Management Password 1 11:29:14 Uptime:0Days | Project Status<br>Not Deliver-                                                                                                    |                   | Or         | nline Clients<br>0 |        | Alarms<br>0  |
|------------------------------------------|--------------------------------------------------------|----------------------------------------------------------------------------------------------------|-------------------|------------|--------------------|--------|--------------|
| Search Q<br>B Gateway: 1/1 B Switch: 1/1 |                                                        | plete) Details Details | evice<br>please s | tart the o | diagnosis.         | Sta    | rt Diagnosis |
| Wireless Bridge: 0/0 Instruction         |                                                        | Status                                                                                                    | 13:00             | 17:00      | 21:00 1:0          | 0 5:00 | 9:00         |
| _<br>=<br>_                              | (Gi0/6)<br>• EG3250                                    | Speed<br>↑0.03Mbps<br>↓0.01Mbps                                                                                                    | 7                 | <b>.</b>   | -0-                | Uplink |              |
|                                          | SN:H1M722K000263                                       |                                                                                                    |                   |            | Excellent          | C Go   | od Poo       |

# 5.2.1 Data Monitoring

#### Basic Information

Display the creation time, uptime, quantity of online clients and alarms.

| EG3250 & Detect New Device @Management Password | Project Status | Online Clients | Alarms |
|-------------------------------------------------|----------------|----------------|--------|
| Creation Time:2021-01-21 11:29:14 Uptime:0Days  | Not Deliver≁   | 0              | 0      |

## Network Topology

The topology displays the device connection and status. Click a device, and its detailed information will be displayed on the right.

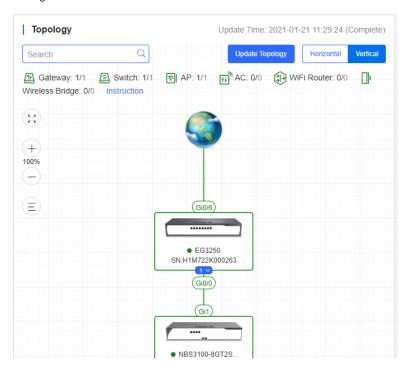

When the topology is abnormal, a note is displayed as shown below

|                                                                                  | MONITORING CONFIGURATION MAINTENANCE *                                                                                                    |                                                                                                    | 6 @ @ <sup>0</sup> 4                    |
|----------------------------------------------------------------------------------|----------------------------------------------------------------------------------------------------|----------------------------------------------------------------------------------------------------|-----------------------------------------|
| <ul><li>FR ruok@chacu ∨</li><li>ŵ DASHBOARD</li></ul>                            | Secen_V320_1210 V Search Network Q                                                                                                    | (GMT+9:00)Asi                                                                                                    | ia/Tokyo Manage Network   Unbind Device |
| ぷ TOPOLOGY<br>遊 ALARM<br>岡 REPORT                                                | Secen_V320_1210 @Management Password<br>Creation Time:2021-01-07 11:22:46 Uptime:5Days                                                                                                    | Project Status<br>In Progress≁                                                                                       | Online Clients Alarms 0 3               |
| Network<br>Voucher<br>AP<br>AC<br>Switch<br>Gateway<br>WIFI Router<br>Bridge Imm | Topology       Update Time: 2021-01-07 11:22:54 (Complete)         Update Topology       Horizontal         Office       White Topology         Gateway: 0/0       Switch: 0/0         AP: 0/1       AC: 0/0         WiFi Router: 0/0       Wireless                                                                                        | Details         Device           Diagnosis         Last Record: Pass View More           Status         Connectivity | Diagnose again                          |
| Ruffe Construction                                                               | MONITORING CONFIGURATION MAINTENANCE TIP                                                                                                    | X<br>3MT+9:00)Asi                                                                                                    | a/Tokyo Manage Network   Unbind Device  |
| û DASHBOARD<br>최 TOPOLOGY<br>협 ALARM<br>REPORT                                   | Abnormal Topology         Devices in the network, Gateway: 0, Switch: 0, AP: 1, AC: 0, WiFi Router: 0, Bridg         Devices in the topology, Gateway: 0, Switch: 0, AP: 0, AC: 0, WiFi Router: 0, Bridg         Creation Time 2         Possible Causes         as There are only Ruijie APs in the network. No topology can be displayed. |                                                                                                    | Online Clients Alarms<br>0 3            |
| Network<br>Voucher<br>DEVICE<br>AP<br>AC<br>Switch                               | Topology                                                                                                    | a<br>Last Record: Pase View More<br>Status                                                                           | Diagnose again                          |

### Details and Device

Details displays connectivity, network speed, WiFi experience, and number of online/active clients.

Device displays the information of different kinds of devices.

| Details             | Device      |           |          |                     |         |           |
|---------------------|-------------|-----------|----------|---------------------|---------|-----------|
| To avoid risks      | , please    | start the | diagnos  | is.                 | Start D | )iagnosis |
| tatus               |             |           |          |                     |         |           |
|                     |             |           |          |                     |         |           |
| Connectivity        | 13:00       | 17:00     | 21:00    | 1:00                | 5:00    | 9:00      |
|                     |             |           |          |                     |         |           |
|                     |             |           |          | - <mark>0-</mark> U | plink – | )– Downl  |
| Speed<br>1 0.03Mbps |             | Å         |          |                     |         | 10<br>5   |
| ↓ 0.01 Mbps         | 7           |           | •••••    | •••••               | ••••••  | 2         |
| • 0.0 mibbs         | · · · · · · |           |          |                     |         |           |
|                     |             |           | Exc      | ellent              | Good    | Po        |
| WiFi Experience     |             |           |          |                     |         | 1.5       |
|                     |             |           |          |                     |         | - 1       |
|                     |             |           |          |                     |         | - 0       |
|                     |             |           |          |                     |         | 2         |
| Online Clients      |             |           |          |                     |         | 1.5       |
|                     |             |           |          |                     |         |           |
| Details Dev         | lce         |           |          |                     |         |           |
| Gateway             | witch       | Cloud A   | AP F     | it AP               | AC      |           |
| Router              |             |           |          |                     |         |           |
| Ruijie              |             |           |          |                     | e'      | Web       |
| G1NWC1T             |             | 272850    |          | 2 160 4             | 2       |           |
| Model: NBS          | 53100-80    | GT2SFP    | -PIP: 19 | 2.168.1.            | 3       |           |

# 5.2.2 Report

To view the network report, point to Project Status, and click View Report.

| default @Management Password<br>Creation Time: Uptime:Days | Project Status In Progress -                      | Online Clients<br>O | Alarms<br>0     |
|------------------------------------------------------------|---------------------------------------------------|---------------------|-----------------|
| Topology Update                                            |                                                   |                     |                 |
| 대 Gateway: 0/0                                             | View Report<br>Add Project<br>2019-03-11 12:32:56 | tart the diagnosis. | Start Diagnosis |

The project delivery report can be exported into multi-languages.

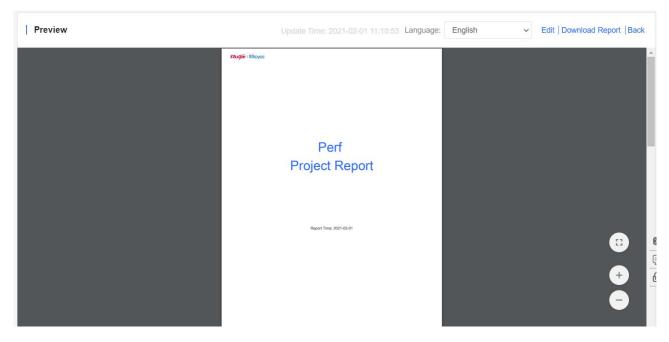

To edit the report, click Edit on the upper right corner to customize the report.

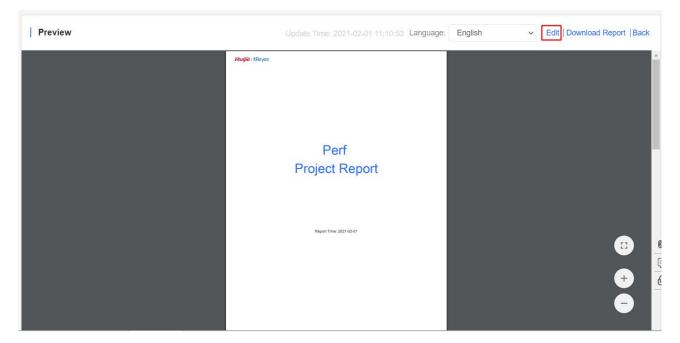

You can edit:

- Title
- Cover
- Basic information
- Configuration
- Diagnosis data
- Device list
- Topology

| efault V Search Netwo | rk Q                                                                                                    | (GMT+0:00)Africa/Abidjan Manage Network Unbind Dev                                                                               |
|-----------------------|----------------------------------------------------------------------------------------------------|----------------------------------------------------------------------------------------------------|
| Edit                  | Update Time: 2021-01-21 06:02:17 GRefre                                                                                               | sh   Preview   Download Config File   Download Report   B                                                                        |
|                       | defaultReport 🖍                                                                                                    |                                                                                                    |
| 1. Cover              |                                                                                                    | <ol> <li>Cover</li> <li>Basic Information</li> <li>Configuration</li> <li>Diagnosis</li> <li>Device</li> <li>Topology</li> </ol> |
| LOGO:                 | It is recommended to upload the image in the ratio of 4:3.<br>Only support png, jpg, jpgg and bmp.<br>The image should not exceed 1M. |                                                                                                    |

# 5.2.3 New Device

## 5.2.3.1 Add New Device

When you add a new device, Cloud will refresh the topology automatically. If Cloud fails to detect the new device, you can click **Detect New Device** to manually update the topology.

| EG3250 5 <sup>9</sup> Detect New Dev<br>Creation Time:2021-01-21 11:29 |                                            |
|------------------------------------------------------------------------|--------------------------------------------|
| Topology                                                               | Update Time: 2021-01-21 11:29:24 (Complete |
| Search Q                                                               | Update Topology Horizontal Vertical        |
| Gateway: 1/1                                                           | P: 1/1 ∰ AC: 0/0 (∰ WiFi Router: 0/0 [])   |
|                                                                        |                                            |
| +                                                                      | <b>2</b>                                   |
| 00%                                                                    |                                            |
| _                                                                      |                                            |
| Ξ                                                                      | (Gi0/6)                                    |
|                                                                        |                                            |
|                                                                        | ■ EG3250<br>1M722K000263                   |

The new device can be added to the current network.

|                        |                             | ×                   |
|------------------------|-----------------------------|---------------------|
| 1 new device of other  | network is detected         |                     |
| Detection Time: 2020-0 | 06-28 13:59:42 Detect again |                     |
| Secen_egw_eap          | _245                        | Add to Network      |
| EG105G-P               | SNMACCEG1689832             | MAC: 00d0.f815.0844 |
|                        |                             |                     |

# 5.2.3.2 Device Information

Click a device in the topology to check its configuration.

| Topology                         | Update Time: 2021-01-21 11:29:24 (Complete) | • Ruijie 🖉            |                               |                          | ×      |
|----------------------------------|---------------------------------------------|-----------------------|-------------------------------|--------------------------|--------|
| Search Q                         | Update Topology Horizontal Vertical         | ⑦ Instruction         | C                             | Device Information  eWeb | Telnet |
| Wireless Bridge: 0/0 Instruction | AP: 1/1 ∰ AC: 0/0 இ WiFi Router: 0/0 []i    | 0/MGMT 1              | 2 3                           | 4 5 6                    | 7      |
| +                                | S                                           | SN<br>H1M722K000263   | Type<br>Gateway               | Model<br>EG3250          |        |
| -)<br>=                          |                                             | MAC<br>0074.9cb5.1a75 | Management II<br>192.168.118. | P                        |        |
|                                  | • EG3250                                    | Port Configura        | ation                         |                          | _      |
| SN                               | :H1M722K000263                              | Port                  | Access Type                   |                          |        |
|                                  | (Gi0/0)                                     | Gi0/0                 |                               |                          | Ę      |
|                                  | (GI)                                        | Gi0/6                 | dhcp                          |                          | £      |

# 5.2.4 Diagnosis

The function diagnoses the network connectivity and link status. Click **Start Diagnosis** or **Diagnose again** on the right to start diagnosis.

| Details       | Device     |           |         |      |         |           |
|---------------|------------|-----------|---------|------|---------|-----------|
| To avoid risk | ks, please | start the | diagnos | is.  | Start D | Diagnosis |
| Status        |            |           |         |      |         |           |
|               |            |           |         |      |         |           |
| Connectivity  | 14:00      | 18:00     | 22:00   | 2:00 | 6:00    | 10:00     |

| Diagnosing15%                                                                                         | Minimize |
|----------------------------------------------------------------------------------------------------|----------|
|                                                                                                    |          |
| Layer 2 and 3 Connectivity                                                                            | ^        |
| Address pool and VLAN testchecked.                                                                    |          |
| Link Status                                                                                           | ^        |
| Port flow monitoring 1/1 devices checked<br>Port negotiation rate and duplex test 1/1 devices checked |          |

Click **View More** to check the previous diagnosis results.

| Details Device                           |                |        |
|------------------------------------------|----------------|--------|
| Diagnosis<br>Last Record: Pass View More | Diagnose again |        |
|                                          |                |        |
| Pass                                     |                | Close  |
|                                          |                |        |
| Layer 2 and 3 Connectivity               |                | $\sim$ |
| Link Status                              |                | $\sim$ |

# 5.2.5 Virtual Device Complete on Topology

Select **MONITORING > TOPOLOGY**, and select a project to check its topology. When some device models can not be recognized, they will not be displayed on the topology. In this case, you can add the device manually.

| (A) ren-testas-00 v     Secen_eg32_test v     Search Network     Q | (GMT+9:00)Asia/Tokyo |
|--------------------------------------------------------------------|----------------------|
| DASHBOARD     Topology Advanced     Advanced                       |                      |
| 道 ALARM Please select the device ▼                                 |                      |
| R REPORT                                                           |                      |
| Network                                                            |                      |
| Voucher                                                            |                      |
| E DEVICE                                                           |                      |
| AP                                                                 |                      |
| AC (660)                                                           |                      |
| Switch                                                             |                      |
| Gateway                                                            |                      |
| Home Router                                                        |                      |
|                                                                    |                      |
|                                                                    |                      |
| Cameras leto<br>NVR leto                                           |                      |
| A CLIENT (a) (a)                                                   |                      |
|                                                                    |                      |
| 47442 5566 kera 7249                                               |                      |

Click More > Manual Add on the upper right corner of topology.

| Secen_eg32_test V Search Network Q | (GMT+9:00)Asia/Tokyo Manage Project   Conflict Netv                                                                                                    |
|------------------------------------|----------------------------------------------------------------------------------------------------|
| Back Network > Manual Add          |                                                                                                    |
|                                    | Horizonta       Verticat         Instruction       Configure Virtual Device         1. Point to the virtual device       1. Point to the virtual device         Virtual Virtual Virtua Virtual Virtual |

Select a device in the topology to add a downlink device.

| Gi19    |                      |
|---------|----------------------|
| T       | ✓Edit Alias          |
|         | OAdd Downlink Device |
| NBS5200 |                      |
|         |                      |

# 5.3 ALARM

# 5.3.1 Alarm List

By default, Alarm List displays the uncleared alarms. You can select alarm type, level and cleared status to filter alarms.

Alarm List supports the search based on AP serial number, alarm type, alarm source (network/device), and alarm generation time.

| Alarm List @ | ed            |                     |               |         |         |                     | SN         |                     | t Search ∨ |
|--------------|---------------|---------------------|---------------|---------|---------|---------------------|------------|---------------------|------------|
| Network      | SN            | Туре                | Level         | Cleared | Content | Generated at        | Cleared on | Updated at          | Action     |
| Nature1      | G1LQ70P053785 | Device goes offline | Major         | No      |         | 2019-08-26 19:26:00 |            | 2019-08-26 19:25:59 | Ü          |
| Nature       | G1MQ8KN105764 | Device goes offline | Major         | No      |         | 2019-08-22 20:58:00 | -          | 2019-08-22 20:57:59 | Ū.         |
| Nature       | G1LQCKH019824 | Device goes offline | Major         | No      |         | 2019-08-21 13:58:00 | -          | 2019-08-21 13:57:59 | Û          |
|              |               | First               | Previous Page | 1 of 1  | Next    | ast                 |            | 10 🔺                | 3 in total |

You can configure thresholds in Alarm Settings.

| The following | describes | the | conditions | for | generating | alarms. |
|---------------|-----------|-----|------------|-----|------------|---------|
|               |           |     |            |     |            |         |

| Туре                        | Condition                             | Description                                        |
|-----------------------------|---------------------------------------|----------------------------------------------------|
| Device goes offline         | An AP goes offline.                   | The AP is disconnected from the Cloud Service,     |
|                             |                                       | or the AP is powered off.                          |
| Device goes online and      | The online/offline change times of an | The connection between the AP and the system       |
| offline continually         | AP exceeds the default threshold      | is unstable or the AP has a firmware or            |
|                             | within two hours.                     | hardware fault.                                    |
| All devices are offline     | All APs in a network go offline.      | N/A                                                |
| High channel usage on AP    | The RF channel utilization exceeds    | RF channel utilization is high and interference    |
|                             | 80%.                                  | is strong. It is recommended to change the         |
|                             |                                       | channel.                                           |
| System                      | The CPU or memory usage of            | For AP, the default threshold for CUP usage is     |
| usage(CPU/memory            | AP/switch/gateway exceeds the         | 85% and for memory usage is 85%.                   |
| usage) above threshold      | threshold.                            | For switch, the default threshold for CUP usage    |
|                             |                                       | is 50% and for memory usage is 65%.                |
|                             |                                       | For gateway, the default threshold for CUP         |
|                             |                                       | usage is 50% and for memory usage is 65%.          |
|                             |                                       | Custom values are not supported.                   |
| Switch RLDP                 | A loop occurs on the switch.          | N/A                                                |
| Abnormal network access     | The gateway port fails to ping the    | When the Ping test failed for the specified times, |
| on gateway                  | specified domain or IP for several    | the alarm is sent. The times and domain/IP         |
|                             | times.                                | address can be configured manually.                |
| High packet loss rate on    | The packet loss rate of gateway       | When the packet loss rate exceeds the              |
| gateway                     | exceeds the threshold.                | specified percentage of threshold for several      |
|                             |                                       | times in 5 minutes, the alarm is sent. The times   |
|                             |                                       | and threshold can be configured manually.          |
| Uplink rate above threshold | The uplink rate exceeds the specified | When the uplink rate exceeds the specified         |
| on gateway                  | percentage of threshold for several   | percentage of threshold for several times, the     |
|                             | times.                                | alarm is sent. The threshold, times and            |
|                             |                                       | percentage can be configured manually.             |
| Downlink rate above         | The downlink rate exceeds the         | When the downlink rate exceeds the specified       |
| threshold on gateway        | specified percentage of threshold for | percentage of threshold for several times, the     |
|                             | several times.                        | alarm is sent. The threshold, times and            |
|                             |                                       | percentage can be configured manually.             |

| SIM card traffic exceeds limit | SIM card traffic exceeds a default threshold. | Only MTFi devices support this alarm. |
|--------------------------------|-----------------------------------------------|---------------------------------------|
| GPS signal is not found        | GPS signal is not found.                      | Only MTFi devices support this alarm. |
| CPU usage is high              | CPU usage exceeds a default threshold.        | Only MTFi devices support this alarm. |
| Memory usage is high           | Memory usage exceeds a default threshold.     | Only MTFi devices support this alarm. |
| Disk space usage is high       | Disk space usage exceeds a default threshold. | Only MTFi devices support this alarm. |
| Flash usage is high            | Flash usage exceeds a default threshold.      | Only MTFi devices support this alarm. |
| CPU temperature is high        | CPU temperature exceeds a default threshold.  | Only MTFi devices support this alarm. |

## 5.3.2 Ignore Alarm

Select the alarm you want to ignore in the Alarm List, and click Ignore Alarm.

# 5.4 REPORT

## 5.4.1 Network

**Network** is divided into 3 parts: **Summary**, **Device** and **Client**. All charts support searching data in the last 94 days with the same query conditions, except the statistical charts with (Ree-Ime) that display real-time data and **Client** > **Experience** chart that only displays data in the last 7 days. All charts automatically refresh every minute. Reports can be exported into CSV or PDF files, or sent by Email.

## 5.4.1.1 Summary

#### Summary > WiFi Traffic Summary

| WiFi Traffic Summary                    |                                             |                                                             |
|-----------------------------------------|---------------------------------------------|-------------------------------------------------------------|
| Traffic (MB)                            | Uplink Dow                                  | vnlink                                                      |
| 600 -                                   |                                             |                                                             |
| 500 -<br>400 -<br>300 -                 |                                             |                                                             |
| 200-                                    |                                             |                                                             |
| 0 0 0 0 0 0 0 0 0 0 0 0 0 0 0 0 0 0 0 0 | and and we want and and and and and and and | 30.70 40.70 35-80 35-80 37-80 Ar-80 Ar-80 30-80 30-80 25-80 |
| 0~ 0~ 0~ 0~                             |                                             |                                                             |
|                                         | ÷                                           |                                                             |

The uplink/downlink traffic summaries of the selected network during the specific period.

Uplink: Traffic directed from internal network to external network.

**Downlink**: Traffic directed from external network to internal network.

• Summary > Channel Distribution and Usage

| 2.4G 1<br>5G 153  | Channel | Distribution and Usage |
|-------------------|---------|------------------------|
| 5G 153            | 2.4G    | 1                      |
|                   | 5G      | 153                    |
| ide Busy Overload |         |                        |

#### The channel distribution and usage of the selected network.

| Channel 153                                                |                    |
|------------------------------------------------------------|--------------------|
| Device (1)<br>Idle<br>Busy<br>Overload<br>Client (2)<br>5G | age 🕼 (Real-time)  |
|                                                            | Idle Busy Cverload |

For more details, point to a channel. The channel usage is graded as:

Idle: 0% to 59%

Busy: 60% to 79%

Overload: 80% to 100%

Summary > SSIDs by Client

| SSIDs by | Client           |    |         |         |
|----------|------------------|----|---------|---------|
| Ranking  | SSID             |    | Clients | Traffic |
| 1        | Nature_Cloudtest | 10 |         | 770.35M |
| 2        | A_oneclick       | 9  |         | 21.48M  |
| 3        | nature1          | 7  |         | 18.69K  |
| 4        | A_voucher        | 7  |         | 2.55M   |
| 5        | wang1            | 7  |         | 49.51K  |
| 6        | A_oneclick123    | 6  |         | 23.38K  |
| 7        | nateure2         | 4  |         | 20.68K  |

The SSIDs ranked by client number of the selected network during the specific period.

• Summary > SSIDs by Traffic

| SSIDs by | Traffic          |         |         |         |
|----------|------------------|---------|---------|---------|
| Ranking  | SSID             |         | Traffic | Clients |
| 1        | Nature_Cloudtest | 770.35M |         | 10      |
| 2        | Venus_Cloudtest  | 181.04M |         | 1       |
| 3        | A_oneclick       | 21.48M  | 1       | 9       |
| 4        | A_voucher        | 2.55M   |         | 7       |
| 5        | wang1            | 49.51K  |         | 7       |
| 6        | A_oneclick123    | 23.38K  |         | 6       |
| 7        | nateure2         | 20.68K  |         | 4       |

The SSIDs ranked by traffic of the selected network during the specific period.

Summary > RSSI Statistics

| RSSI Statistics @ (Real-time | )        |         |            |
|------------------------------|----------|---------|------------|
|                              | Strength | Clients | Proportion |
| 1                            | Strong   | 1       | 100%       |
| Clients                      | Medium   | 0       | 0%         |
|                              | Weak     | 0       | 0%         |
|                              |          |         |            |
|                              |          |         |            |
|                              |          |         |            |

The wireless signal strength of the selected network during the specific period. The signal intensity is defined below:

Weak: RSSI ≤ -80dB

**Medium**:  $-80dB < RSSI \le -70dB$ .

Strong: RSSI > -70dB

## 5.4.1.2 Device

Device > Device Summary

| Device Summary (Real-time) |   |         |       |        |         |                |
|----------------------------|---|---------|-------|--------|---------|----------------|
|                            |   | Device  | Total | Online | Offline | Not Online Yet |
| 7                          | • | AP      | 2     | 1      | 1       | 0              |
| Devices                    | - | Switch  | 3     | 0      | 2       | 1              |
|                            | • | Gateway | 2     | 0      | 1       | 1              |
|                            |   |         |       |        |         |                |
|                            |   |         |       |        |         |                |
|                            |   |         |       |        |         |                |

The online status of devices of the selected network during the specific period.

### Device > AP Activity

| AP Activity @ |                                                        |
|---------------|--------------------------------------------------------|
| AP            | Inactive Medium Ketive                                 |
| 2<br>1.5      |                                                        |
| 0.5           |                                                        |
| 2019-04-07    | 2019-04-25 2019-05-13 2019-05-31 2019-06-18 2019-07-06 |
|               | A.9                                                    |

The AP activity of the selected network during the specific period. The chart does not support searching data in the last 24 hours.

AP activity is evaluated based on the number of active clients accessing the AP in a day. APs not associated with any clients are not calculated.

Inactive: <5 active clients

Medium: 5-9 active clients

Active: ≥10 active clients.

Device > Top 10 APs by Client

| Ranking | AP            | Alias    |    | Clients | Traffic |
|---------|---------------|----------|----|---------|---------|
| 1       | G1KD9HH02861B | 520w2    | 37 |         | 794.53N |
| 2       | G1KQB7F01872A | Ruijie01 | 1  |         | 181.04M |
|         |               |          |    |         |         |
|         |               |          |    |         |         |
|         |               |          |    |         |         |
|         |               |          |    |         |         |

The top 10 APs ranked by client number of the selected network during the specific period.

• Device > Top 10 APs by Traffic

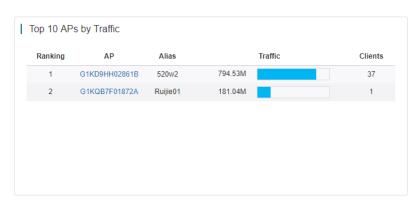

The top 10 APs ranked by traffic of the selected network during the specific period.

Device > Firmware Version

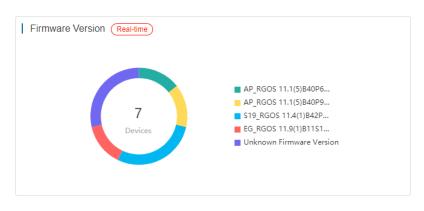

The proportion of firmware versions of the selected network during the specific period.

Device > Hardware Version

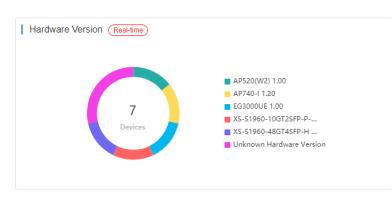

The proportion of hardware versions of the selected network during the specific period.

## 5.4.1.3 Client

#### Client > WiFi Client Summary

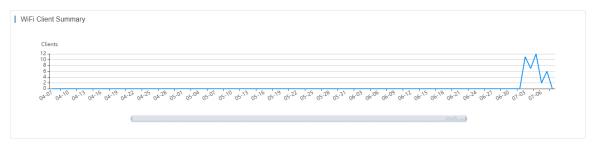

The client summary of the selected network during the specific period.

#### Client > WiFi Client Activity

| WiFi Client Activity @ |            |            |            | nactive 🦰 Mir | nimal 🛑 Low | Medium     | High 💼 Ex  | streme     |            |            |            |
|------------------------|------------|------------|------------|---------------|-------------|------------|------------|------------|------------|------------|------------|
| 12                     | 2019-04-15 | 2019-04-23 | 2019-05-01 | 2019-05-09    | 2019-05-17  | 2019-05-25 | 2019-06-02 | 2019-06-10 | 2019-06-18 | 2019-06-26 | 2019-07-04 |
|                        |            | <b>.</b>   |            |               |             |            |            |            |            |            |            |

The client activity of the selected network during the specific period. The chart does not support searching data in the last 24 hours.

Client activity is evaluated based on online duration and traffic volume (from highest to lowest):

Inactive: ≤100KB traffic

Minimal: Any time and 100KB traffic

Low: 1h/d and 500K traffic

Medium: 2h/d time and 2M traffic

High: 4h/d time and 5MB traffic

Extreme: 8h/d time and 10MB traffic

Client > 2.4G / 5G Clients

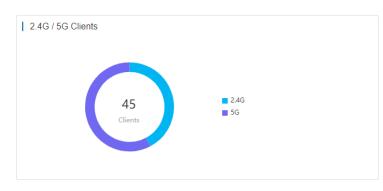

The proportion of STAs using 2.4G/5G of the selected network during the specific period.

Client > Top 10 WiFi Clients by Traffic

| 1         64b0.a695.tee4         Venus         472.79M         5h 32m 33           2         a057.e32a.9203         -         395.83M         11h 59m 12           3         3045.9609.0557         Nature         88.52M         4h 57m 0s           4         8cod.7677.f87d         -         11.96M         28h 4m 53           5         f018.9884.c16d         -         3.83M         1h 16m 4s | Danking | MAC            | Alias  |         | Traffic | Uptime      |
|----------------------------------------------------------------------------------------------------|---------|----------------|--------|---------|---------|-------------|
| 2         a057.e32a.9203         -         395.83M         11h 59m 12           3         3045.9609.0557         Nature         88.52M         4h 57m 0s           4         8c0d.7677.f87d         -         11.96M         28h 4m 53           5         f018.9884.c16d         -         3.83M         1h 16m 4s                                                                                    | Ranking | MAC            | AllaS  |         | name    | Optime      |
| 3         3045.9609.0557         Nature         88.52M         4h 57m 0s           4         8c0d.7677.187d         -         11.96M         28h 4m 53           5         f018.9884.c16d         -         3.83M         1h 16m 4s                                                                                                    | 1       | 64b0.a695.1ee4 | Venus  | 472.79M |         | 5h 32m 33s  |
| 4         8c0d.7677.f87d         -         11.96M         28h 4m 53           5         f018.9884.c16d         -         3.83M         1h 16m 4s                                                                                                    | 2       | a057.e32a.9203 | -      | 395.83M |         | 11h 59m 12s |
| 5 f018.9884.c16d - 3.83M 1h 16m 4s                                                                                                    | 3       | 3045.9609.0557 | Nature | 88.52M  |         | 4h 57m 0s   |
|                                                                                                    | 4       | 8c0d.7677.f87d | -      | 11.96M  |         | 28h 4m 53s  |
| 6 8c85 9090 0e7b - 2 03M 0b 40m 46                                                                                                    | 5       | f018.9884.c16d | -      | 3.83M   |         | 1h 16m 4s   |
| 2.000                                                                                                    | 6       | 8c85.9090.0e7b | -      | 2.03M   |         | 0h 40m 46s  |

The top 10 clients ranked by traffic of the selected network during the specific period.

Client > Captive Portal

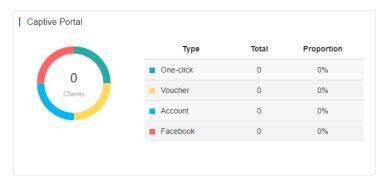

The proportion of authentication types of the selected network during the specific period.

Client > Experience

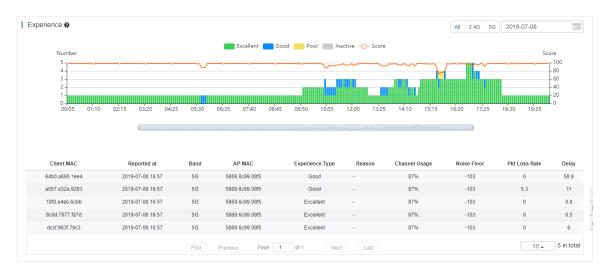

The experience status during the specified time and collects data every 5 minutes. You can switch between 2.4GHz and 5 GHz.

Client information: Click an indicator bar to display more information.

Excellent: HDV and internet game are available.

Good: communication application, Web page and VoIP are available.

Poor: go offline frequently or hard to go online.

Inactive: check whether a client is inactive according to the traffic and power usage.

**Score**: Take the parameters of client delay, client packet loss, signal strength and so on as the reference, and then use the SVM algorithm to get the score.

## 5.4.1.4 Export

#### Export to CSV/PDF

| Summary                                                              | Device                               | Client         |                |                             |              |                |                | Last           | 24 Hours  | ~ U                            |  |
|----------------------------------------------------------------------|--------------------------------------|----------------|----------------|-----------------------------|--------------|----------------|----------------|----------------|-----------|--------------------------------|--|
| WiFi Traffic Sum                                                     | mary                                 |                |                |                             |              |                |                |                |           | Export to CSV<br>Export to PDF |  |
| Traffic (MB)<br>1<br>0.8<br>0.6<br>0.4<br>0.2<br>0<br>12-14 16:40:00 | 12-14 <sup>°</sup><br>12-14 19:10:00 | 12-14 21:40:00 | 12-15 00:10:00 | -O- Uplir<br>12-15 02:40:00 | -O- Downlink | 12-15 07:40:00 | 12-15 10:10:00 | 12-15 12:40:00 | 12-15 15: | 10:00                          |  |
|                                                                      |                                      |                |                |                             |              |                |                |                |           |                                |  |

# Point to , and select **Export to CSV/PDF**.

| <ul> <li>Mail</li> </ul> |             |             |   |
|--------------------------|-------------|-------------|---|
| Send Email               |             | ×           |   |
| Send as                  | ♥ CSV ○ PDF |             |   |
| Email                    |             | Ū           |   |
|                          |             | <u>ii</u> + |   |
|                          |             | OK Close    | ] |

Click , select the file type, enter Email addresses, and click OK.

#### 5.4.1.5 Monthly Report

The monthly report displays the network monitoring data, including user and flow summaries.

|                 | MONITORING CONFIGURATION MAINTENANCE • 🔮 😋 📀 🚱                                                                                                    |          |
|-----------------|----------------------------------------------------------------------------------------------------|----------|
| ER 1653454930 V | ReyeeEG V         Search Network         Q         (GMT+6:00)Antarctica/Vostok         Manage Network         Conflict Network         Unbind Device |          |
| 位 DASHBOARD     |                                                                                                    | ]        |
| R TOPOLOGY      | Summary Device Client Last 24 Hours V                                                                                                    | 3        |
| ർ ALARM         |                                                                                                    | -        |
| REPORT          | WiFi Traffic Summary                                                                                                    |          |
| Network         | -O- Uplink -O- Downlink                                                                                                    |          |
| Voucher         | Traffic (MB)                                                                                                    |          |
| B DEVICE        | 0.15                                                                                                    |          |
| AP              | 0.09                                                                                                    |          |
| AC              | 0.03 -                                                                                                    |          |
| Switch          | 0<br>03-29 16:50:00 03-29 19:50:00 03-29 22:50:00 03-30 01:50:00 03-30 04:50:00 03-30 07:50:00 03-30 10:50:00 03-30                                  |          |
| Gateway         |                                                                                                    | <u> </u> |
| Home Router     |                                                                                                    |          |

You can send the report immediately to receivers, or enable **Scheduled Report** so that Cloud will send the report on the first day of each month automatically (beta function for partial users).

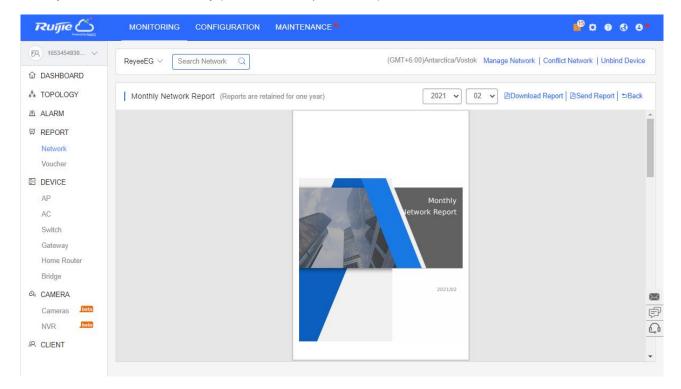

You can send the report in the format of PDF or CSV to the specified Emails. The report can be sent at fixed period.

| Note: The report of t | he last month will be sent before 6 am on the 1st day of each month. |  |
|-----------------------|----------------------------------------------------------------------|--|
| Note. The report of t | le last month will be sent berore o am on the 1st day of each month. |  |
| end Report to         | Email +                                                              |  |
| end type              | □ pdf □ csv                                                          |  |
| cheduled Report       |                                                                      |  |

# 5.4.2 Voucher

The Voucher Report records the sales of voucher during the specified period.

| <u>U</u> : | ser Guide      |              |             |       |     |                |            |             | N            | <i>l</i> onito | ring |
|------------|----------------|--------------|-------------|-------|-----|----------------|------------|-------------|--------------|----------------|------|
| I          | Voucher Report |              |             |       |     |                | Last 1 Day | Last 7 Days | Last 30 Days | Custom         |      |
|            | No.            | Package Name | Description | Price | Qty | Activated Acco | unts       |             | Total F      | rice           |      |
|            | Total          |              |             |       | 0   | 0              |            |             |              | (              | 0.00 |

Click direction click contact the Voucher Report in PDF format.

Qty: Number of vouchers generated by each package in the specified period.

Activated Accounts: Number of vouchers activated by each package in the specified period.

Total Price: Total price of vouchers activated by each package in the specified period.

**Total**: Number of vouchers generated by all packages, number of vouchers activated by all packages and total amount of vouchers activated by all packages.

# **5.5 DEVICE**

Select MONITORING > DEVICE to display the Devices page, and select a network on the top to filter devices.

# 5.5.1 AP

## 5.5.1.1 AP List

| AP List New firmware available for 2 devices Auto Refresh: 💽 😌 🖄 🗰 🗸 🔅 |                                                        |               |               |                |                     |                 |               |         |                      |                                   |              |             |            |
|------------------------------------------------------------------------|--------------------------------------------------------|---------------|---------------|----------------|---------------------|-----------------|---------------|---------|----------------------|-----------------------------------|--------------|-------------|------------|
| Add                                                                    | Add Web CLI More - 0 Selected SN, Alias, Description Q |               |               |                |                     |                 |               |         |                      |                                   | on Q         |             |            |
|                                                                        | Status                                                 | SN            | Config Status | MAC            | Alias               | MGMT IP         | Egress IP     | Clients | Network              | Firmware Version                  | Offline Time | Model       | De         |
|                                                                        | Online                                                 | G1PD38G025082 | Synchronized  | 300d.9e23.4b93 | Ruijie              | 192.168.110.249 | 218.85.80.138 | -       | egtest               | AP 3.0(1)B11P30.Release(07211302) | -            | RAP1200(F)  |            |
|                                                                        | Online                                                 | G1PQ5AM03222A | Synchronized  | 300d.9e56.bfe9 | Ruijie              | 192.168.110.10  | 218.85.80.138 | -       | Revee03              | AP 3.0(1)B11P30.Release(07222401) | -            | RAP2200(E)  |            |
|                                                                        | Online                                                 | MACCR12676715 | Synchronized  | 00d0.f8bd.ac8f | Ruijie1608013570483 | 192.168.118.168 | 218.85.80.138 | -       | <u>1608013519762</u> | RGOS 10.4(2B17)-SP2               | -            | AP820-L(V2) | Ruijie_Aut |
|                                                                        |                                                        |               |               | Firs           | t Previous F        | Page 1 of 1     | Next          |         | ast                  |                                   |              | 10 🔺        | 3 in total |

The **AP List** displays basic device information, including the online/offline status, SN, config status, MAC, alias, management IP & public IP, clients, network, firmware version, offline time, model and description.

The **AP List** automatically refreshes every minute. Click <sup>Auto Refresh:</sup> C to enable/disable the auto refresh function.

Above the list is the **Add** function. Click to display the **Move to**, **Delete**, and **Reboot** functions. For more information, refer to **Basic AP Operations**.

The **Search** function supports fuzzy queries based on the serial number, alias and description, and also supports queries based on online/offline status.

Click the record in the **Config Status** column to open the **Config Status** page. On this page, you can deliver one or all configurations.

Config Status(G1PD58H089294)

To synchronize all configurations to the AP, please click Manually Deliver. If a configuration fails to be synchronized, please click I's in the Action column to deliver it again.

➡ Manually Deliver <sup>O</sup>Refresh

|   | Config                                               | Status       | Action     |
|---|------------------------------------------------------|--------------|------------|
| + | Wireless Blacklist/Whitelist Settings Based on SSID; | Synchronized | Fo         |
| + | Diagnosis Logging Settings;                          | Synchronized | <b>₽</b> ₀ |
| + | Indicator config;                                    | Synchronized | Fo         |
| + | Network management password configuration;           | Synchronized | ₽₀.        |
| + | Time Zone Settings;                                  | Synchronized | Fo         |
| + | Device Name Settings;                                | Synchronized | <b>₽</b> ₀ |
| + | RF Power Settings;                                   | Synchronized | Fo         |
| + | Wireless Signal Settings;                            | Synchronized | Fo         |
| + | CWMP Interval Settings;                              | Synchronized | Fo         |
| + | SSID Settings;                                       | Synchronized | Fo         |
| + | Log Settings;                                        | Synchronized | Fo         |
| + | Custom CLI Settings;                                 | Synchronized | Fo         |

The number of devices which have available firmware for upgrade is displayed on the upper-left corner of the **AP List** page. Click **New Firmware** to display the **New Firmware List**. Then click **Go To Upgrade** to enter the **MAINTENANCE** > **UPGRADE** > **Upgrade** page.

| / Firmware List |                                      |                  |         |                                   |                |
|-----------------|--------------------------------------|------------------|---------|-----------------------------------|----------------|
| Model           | Current Version                      | Hardware Version | Devices | Recommended Version               | Action         |
| AP520(W2)       | AP_RGOS 11.1(5)B9, Release(03221722) | 1.00             | 1       | AP_RGOS 11.1(5)B40P9              | Go To Upgrade  |
| RAP2200(E)      | AP_3.0(1)B11P30,Release(07222401)    | 1.00             | 1       | AP_3.0(1)B11P26,Release(07172301) | Go To Upgrade  |
| RAP1200(F)      | AP_3.0(1)B11P32,Release(07240215)    | 1.00             | 1       | AP_3.0(1)B11P26,Release(07172302) | Go To Upgrade  |
|                 | First Previous                       | Page 1 of 1      | Next    | Last                              | 10 🔺 3 in tota |

For more information, refer to Device Details.

## 5.5.1.2 Device Details

Click the **SN** in the **AP List** to open the details page for a single device. The page displays detailed device information, including basic information, performance data, traffic data, client data, online/offline status, RF information, and device logs.

The AP information is described as:

AP Info

```
        AP Info

        Alias: ▲
        SN: G1KQAJ7016315
        MAC: 3c80.aa00.1978

        MGMT IP: 192.168.110.229
        Model: AP520(W2)
        Config Status: Synchronized

        Hardware Version: 1.00
        Firmware Version: AP_RGOS 11.1(5)B9, Release(03221722)
        SSID: Binnyuuu, Kkgff, Hrllo
```

The basic information includes serial number, MAC address, management IP address, device model, configuration status, firmware version, hardware version, alias, and description.

×

#### Status

User Guide

| Status                                                                                      |              |           |            |
|---------------------------------------------------------------------------------------------|--------------|-----------|------------|
| <ul> <li>Online</li> <li>Online Clients: 0</li> <li>Clients with Weak Signal : 0</li> </ul> | Memory Usage | CPU Usage | Alarms : 0 |

The performance data includes the AP connection status, number of online clients, CPU usage, and memory usage.

| •     | Connectivity |      |      |       |       |    |               |             |
|-------|--------------|------|------|-------|-------|----|---------------|-------------|
| Con   | nectivity    |      |      |       |       |    | Last 24 Hours | Last 7 Days |
|       |              |      |      |       |       |    |               |             |
| 22:00 | 0            | 2:00 | 6:00 | 10:00 | 14:00 | 18 | :00           |             |

AP connectivity refers to the connectivity (online status) between AP and Cloud Service within a period (1 day or 7 days).

Traffic Summary

Client List

| Traffic | Summary     | 0          |         |          |          |          |          |           |          |          |          |          |          |          | La       | st 24 Hours | Last 7 Days |
|---------|-------------|------------|---------|----------|----------|----------|----------|-----------|----------|----------|----------|----------|----------|----------|----------|-------------|-------------|
|         | Traffic(MB) |            |         |          |          |          | -        | O– Uplink | -O- Dov  | vnlink   |          |          |          |          |          |             |             |
|         | 150 -       |            |         |          |          |          |          |           |          |          |          |          |          |          |          |             |             |
|         | 120         |            |         |          |          |          |          |           |          |          |          |          |          |          |          |             |             |
|         | 90 -        |            |         |          |          |          |          |           |          |          |          |          |          |          |          |             |             |
|         | 60 -        |            |         |          |          |          |          |           |          |          |          |          |          |          |          |             |             |
|         | 30 -        |            |         |          |          |          |          |           |          |          |          |          |          |          |          |             |             |
|         | 0           |            |         |          |          | -        | -        | -         |          |          |          |          |          |          |          |             | _           |
|         | 22:10:00    | 23:40:00 0 | 1:10:00 | 02:40:00 | 04:10:00 | 05:40:00 | 07:10:00 | 08:40:00  | 10:10:00 | 11:40:00 | 13:10:00 | 14:40:00 | 16:10:00 | 17:40:00 | 19:10:00 | 20:40:00    |             |

You can view the AP traffic statistics in the last 24 hours or the last 1 week.

| Radio List |         |       |                     |               |
|------------|---------|-------|---------------------|---------------|
| Radio List |         |       |                     | ⊙ ₩ -         |
| RF Type    | Channel | Power | Channel Width (MHz) | Channel Usage |
| 5G         | 149     | 100%  | 40                  | 32%           |
| 2.4G       | 1       | 100%  | 20                  | 90%           |

The Radio List page displays the RF information, including the RF type, current channel, power (percentage), frequency bandwidth, and channel usage.

| Client List |                |             |      |          |      |              |              |                     | ⊖ 🖄 👫 ▾         |
|-------------|----------------|-------------|------|----------|------|--------------|--------------|---------------------|-----------------|
| IP          | MAC            | \$ SID      | RSSI | AP Alias | Band | Traffic (MB) | Manufacturer | Online Time         | Offline Time    |
| 192.168.1.3 | dccf.963f.79c3 | Test_shared | -64  |          | 5G   | 0.382        | Samsung      | 2021-01-15 10:57:57 | -               |
|             |                | First       | s Pa | age 1    | of 1 | Next         | Last         |                     | 10 🔺 1 in total |

The client list displays information about clients currently associated with the APs, including the IP address, MAC address, SSID, RSSI, traffic, online/offline status, and terminal type.

Adjacent RF Signal 

o II -

#### Adjacent RF Signal

#### Scan Adjacent RF

Start Time: 2021-01-15 15:51:49 End Time: 2021-01-15 16:08:12 Status: Complete

| BSSID          | Radio        | Adjacent SSID         | Adjacent Channel | RSSI | Adjacent SN  | Adjacent MAC | Uploaded at         |
|----------------|--------------|-----------------------|------------------|------|--------------|--------------|---------------------|
| 0674.9c61.bfdf | Radio1(2.4G) | ZHONGYIPENGAO-HOTEL   | 1                | 23   | Unidentified | Unidentified | 2021-01-15 16:08:13 |
| 0614.4b7c.a186 | Radio2(5G)   | ruijie-802.1x         | 157              | 19   | Unidentified | Unidentified | 2021-01-15 16:08:13 |
| dcfe.18b3.4c09 | Radio1(2.4G) | ylx                   | 1                | 18   | Unidentified | Unidentified | 2021-01-15 16:08:13 |
| 0a14.4b7c.a186 | Radio2(5G)   | ruijie-guest          | 157              | 18   | Unidentified | Unidentified | 2021-01-15 16:08:13 |
| a008.6f99.13f0 | Radio2(5G)   |                       | 56               | 18   | Unidentified | Unidentified | 2021-01-15 16:08:13 |
| 0a74.9c61.8767 | Radio1(2.4G) | ZHONGYIPENGAO-HOTEL   | 6                | 18   | Unidentified | Unidentified | 2021-01-15 16:08:13 |
| 0e14.4b7c.a186 | Radio2(5G)   | rj-network            | 157              | 17   | Unidentified | Unidentified | 2021-01-15 16:08:13 |
| 0674.9c61.c713 | Radio1(2.4G) | ZHONGYIPENGAO-HOTEL   | 6                | 17   | Unidentified | Unidentified | 2021-01-15 16:08:13 |
| a008.6f99.13f3 | Radio2(5G)   | WLAN-61               | 56               | 17   | Unidentified | Unidentified | 2021-01-15 16:08:13 |
| a008.6f99.13f4 | Radio2(5G)   | WLAN-31               | 56               | 17   | Unidentified | Unidentified | 2021-01-15 16:08:13 |
|                |              | First Previous Page 5 | of 10 Next       | Last |              |              | 10 👞 99 in total    |

The Adjacent RF Signal page displays the RF signals (scanned BSSID) emitted by adjacent APs. The Radio, Adjacent Channel, and RSSI in the list are scanned information. If a signal comes from the AP managed by the cloud controller, the adjacent AP SN and adjacent MAC address will be identified and displayed; otherwise, these two items are in an unidentified state.

#### Scan Adjacent RF

The system provides the function of triggering APs to scan adjacent RF signals. With this function, identified and unidentified RF signals can be observed. There are two known scenarios:

- 1. Testing the number and strength of RF signals emitted by neighboring APs that are not managed by the system to predict a degree of RF interference.
- 2. Identifying RF signals emitted by neighboring APs managed by the system to diagnose the RF functions and poweredon status of neighboring APs.

On the device details page, an AP may be triggered to perform scanning and display the scanning result. The following steps describe the method for scanning the adjacent RF signals:

Click Scan Adjacent RF to trigger an AP to scan adjacent RF signals.

| Adjacent RF<br>Time: 2021-01-15 | 15:51:49 End Time: | 2021-01-15 16:08:12 Status: C | omplete                   |           |              |              | Ð                   |
|---------------------------------|--------------------|-------------------------------|---------------------------|-----------|--------------|--------------|---------------------|
| BSSID                           | Radio              | Adjacent SSID                 | Adjacent Channel          | RSSI      | Adjacent SN  | Adjacent MAC | Uploaded at         |
| 0674.9c61.bfdf                  | Radio1(2.4G)       | ZHONGYIPE                     |                           |           | nidentified  | Unidentified | 2021-01-15 16:08:13 |
| 0614.4b7c.a186                  | Radio2(5G)         | Message<br>ruijie-8           |                           | ×         | nidentified  | Unidentified | 2021-01-15 16:08:13 |
| dcfe.18b3.4c09                  | Radio1(2.4G)       | yl Are you su                 | e you want to scan the ne | ighboring | nidentified  | Unidentified | 2021-01-15 16:08:13 |
| Da14.4b7c.a186                  | Radio2(5G)         | ruijie-                       | device?                   | 0 0       | nidentified  | Unidentified | 2021-01-15 16:08:13 |
| a008.6f99.13f0                  | Radio2(5G)         |                               |                           |           | nidentified  | Unidentified | 2021-01-15 16:08:13 |
| 0a74.9c61.8767                  | Radio1(2.4G)       | ZHONGYIPE                     | OK Cancel                 |           | nidentified  | Unidentified | 2021-01-15 16:08:13 |
| De14.4b7c.a186                  | Radio2(5G)         | rj-net.                       |                           |           | nidentified  | Unidentified | 2021-01-15 16:08:13 |
| 0674.9c61.c713                  | Radio1(2.4G)       | ZHONGYIPENGAO-HOTEL           | 6                         | 17        | Unidentified | Unidentified | 2021-01-15 16:08:13 |
| a008.6f99.13f3                  | Radio2(5G)         | WLAN-61                       | 56                        | 17        | Unidentified | Unidentified | 2021-01-15 16:08:13 |
| a008.6f99.13f4                  | Radio2(5G)         | WLAN-31                       | 56                        | 17        | Unidentified | Unidentified | 2021-01-15 16:08:13 |

After the AP is triggered, the trigger time, expected completion time, and status are displayed in the status bar. Then wait for the AP to finish scanning and send the results to the cloud controller.

| Adjacent RF<br>Time: 2021-01-15 | 16:30:49 Expected | Completion Time: 2021-01-15 16:5 | 0:49 Status: Initializati | ion  |              |              | Ð                   |
|---------------------------------|-------------------|----------------------------------|---------------------------|------|--------------|--------------|---------------------|
| BSSID                           | Radio             | Adjacent SSID                    | Adjacent Channel          | RSSI | Adjacent SN  | Adjacent MAC | Uploaded at         |
| 0674.9c61.bfdf                  | Radio1(2.4G)      | ZHONGYIPENGAO-HOTEL              | 1                         | 23   | Unidentified | Unidentified | 2021-01-15 16:08:13 |
| 0614.4b7c.a186                  | Radio2(5G)        | ruijie-802.1x                    | 157                       | 19   | Unidentified | Unidentified | 2021-01-15 16:08:13 |
| dcfe.18b3.4c09                  | Radio1(2.4G)      | ylx                              | 1                         | 18   | Unidentified | Unidentified | 2021-01-15 16:08:13 |
| Da14.4b7c.a186                  | Radio2(5G)        | ruijie-guest                     | 157                       | 18   | Unidentified | Unidentified | 2021-01-15 16:08:13 |
| a008.6f99.13f0                  | Radio2(5G)        |                                  | 56                        | 18   | Unidentified | Unidentified | 2021-01-15 16:08:13 |
| 0a74.9c61.8767                  | Radio1(2.4G)      | ZHONGYIPENGAO-HOTEL              | 6                         | 18   | Unidentified | Unidentified | 2021-01-15 16:08:13 |
| 0e14.4b7c.a186                  | Radio2(5G)        | rj-network                       | 157                       | 17   | Unidentified | Unidentified | 2021-01-15 16:08:13 |
| 0674.9c61.c713                  | Radio1(2.4G)      | ZHONGYIPENGAO-HOTEL              | 6                         | 17   | Unidentified | Unidentified | 2021-01-15 16:08:13 |
| a008.6f99.13f3                  | Radio2(5G)        | WLAN-61                          | 56                        | 17   | Unidentified | Unidentified | 2021-01-15 16:08:13 |
| a008.6f99.13f4                  | Radio2(5G)        | WLAN-31                          | 56                        | 17   | Unidentified | Unidentified | 2021-01-15 16:08:13 |

A list of RF signals scanned by the AP is displayed after the scanning. The list supports a filtering function based on the RF type (2.4 GHz/5 GHz).

| can Adjacent RF<br>rt Time: 2021-01-15 | 16:30:49 Expected | Completion Time: 2021-01-15 16:50 | :49 Status: Initializati | on   |              |              | Ð                   |
|----------------------------------------|-------------------|-----------------------------------|--------------------------|------|--------------|--------------|---------------------|
| BSSID                                  | Radio             | Adjacent SSID                     | Adjacent Channel         | RSSI | Adjacent SN  | Adjacent MAC | Uploaded at         |
| 0674.9c61.bfdf                         | Radio1(2.4G)      | ZHONGYIPENGAO-HOTEL               | 1                        | 23   | Unidentified | Unidentified | 2021-01-15 16:08:13 |
| 0614.4b7c.a186                         | Radio2(5G)        | ruijie-802.1x                     | 157                      | 19   | Unidentified | Unidentified | 2021-01-15 16:08:13 |
| dcfe.18b3.4c09                         | Radio1(2.4G)      | ylx                               | 1                        | 18   | Unidentified | Unidentified | 2021-01-15 16:08:13 |
| 0a14.4b7c.a186                         | Radio2(5G)        | ruijie-guest                      | 157                      | 18   | Unidentified | Unidentified | 2021-01-15 16:08:13 |
| a008.6f99.13f0                         | Radio2(5G)        |                                   | 56                       | 18   | Unidentified | Unidentified | 2021-01-15 16:08:13 |
| 0a74.9c61.8767                         | Radio1(2.4G)      | ZHONGYIPENGAO-HOTEL               | 6                        | 18   | Unidentified | Unidentified | 2021-01-15 16:08:13 |
| 0e14.4b7c.a186                         | Radio2(5G)        | rj-network                        | 157                      | 17   | Unidentified | Unidentified | 2021-01-15 16:08:13 |
| 0674.9c61.c713                         | Radio1(2.4G)      | ZHONGYIPENGAO-HOTEL               | 6                        | 17   | Unidentified | Unidentified | 2021-01-15 16:08:13 |
| a008.6f99.13f3                         | Radio2(5G)        | WLAN-61                           | 56                       | 17   | Unidentified | Unidentified | 2021-01-15 16:08:13 |
| a008.6f99.13f4                         | Radio2(5G)        | WLAN-31                           | 56                       | 17   | Unidentified | Unidentified | 2021-01-15 16:08:13 |
|                                        |                   | First Previous Page 5             | of 10 Next               | Last |              |              | 10 🛋 99 in to       |

1 The system stores the latest scanning results, which overwrites earlier data.

() If the adjacent AP SN and MAC address are unidentified, it indicates that the RF source is not managed by the system; otherwise, the RF signal is emitted by an AP.

It displays the RSSI of SIM card by time. Green indicates a high RSSI, yellow indicates a medium RSSI, and red indicates a low RSSI. You can export the RSSI data.

Device Log

| User Guide     |                     |                                                                                                    | Monitoring                     |
|----------------|---------------------|----------------------------------------------------------------------------------------------------|--------------------------------|
| Device Log     |                     |                                                                                                    | Q II -                         |
| 1              |                     | All                                                                                                    | <ul> <li>✓ Q Search</li> </ul> |
| Туре           | Updated at          | Content                                                                                                    |                                |
| Online/Offline | 2021-01-05 19:14:56 | Device goes online for the first time                                                                                                    |                                |
| Online/Offline | 2021-01-03 21:45:44 | Device online                                                                                                    |                                |
| Online/Offline | 2021-01-03 21:41:07 | Device offline. The final time when it sends packets to MACC is: 2021-01-03 21:41:07(It is an estimated value. The deviation is 1 minute.) |                                |
| Online/Offline | 2020-12-30 10:55:30 | Device online                                                                                                    |                                |
| Online/Offline | 2020-12-30 10:54:07 | Device offline. The final time when it sends packets to MACC is: 2020-12-30 10:54:07(It is an estimated value. The deviation is 1 minute.) |                                |
| Online/Offline | 2020-12-30 10:49:15 | Device goes online for the first time                                                                                                    |                                |
|                |                     | First Previous Page 1 of 1 Next Last                                                                                                    | 10 🔺 6 in total                |

The device log records the historical operations, and currently supports the online/offline records, restart records, and upgrade records, and supports queries based on the log type and period.

## 5.5.1.3 Basic AP Operations

| Add     |        |                  |                 |                |
|---------|--------|------------------|-----------------|----------------|
| AP List | New fi | rmware available | e for 2 devices |                |
| Add     | Web C  | CLI More -       | 0 Selected      |                |
| Sta     | itus 🖌 | SN               | Config Status   | MAC            |
| 🗌 🥥 o   | Inline | G1PD38G025082    | Synchronized    | 300d.9e23.4b93 |
| 🗌 🥥 o   | Inline | G1PQ5AM03222A    | Synchronized    | 300d.9e56.bfe9 |
| 🗌 🥥 o   | Inline | MACCR12676715    | Synchronized    | 00d0.f8bd.ac8f |

Select the network, and click Add. Both batch import and manual add are supported.

Click Download Template to download the template, enter AP information, and click '.xls' File to import the template.

| Add |                                                                | ×      |
|-----|----------------------------------------------------------------|--------|
|     | Download and fill in the template.Up to 500 records can be imp | ported |
|     |                                                                |        |
|     | "_xts" File Download Template                                  |        |
|     |                                                                |        |

Click Add a Device, enter SN and alias of the AP, and click OK. Click + to add multiple APs.

| A | ٨dd          |           |              |               |               | ×     |
|---|--------------|-----------|--------------|---------------|---------------|-------|
|   | 1 SN         |           | Alias        |               | <u>ii</u> +   |       |
|   |              |           |              |               |               |       |
|   |              |           |              |               |               |       |
|   |              |           |              |               |               |       |
|   |              |           |              |               |               |       |
| _ |              |           |              |               |               |       |
|   | Batch Import |           |              |               | ОК            | Close |
|   | Move to      |           |              |               |               |       |
|   | AP List      | New firmw | are availabl | e for 1       | devices       |       |
|   | Add          | Web CLI   | More 🗸       | 0 Se          | lected        |       |
|   |              | Move to   |              |               | Config Status |       |
|   | 🗌 🥥 c        | Delete    |              | ) <u>6997</u> | Synchronized  |       |
|   | 0 O N        | Reboot    |              | <u>913C</u>   | Synchronizing |       |

Select one or multiple devices in the AP List, click More > Move to, select the new network and click OK.

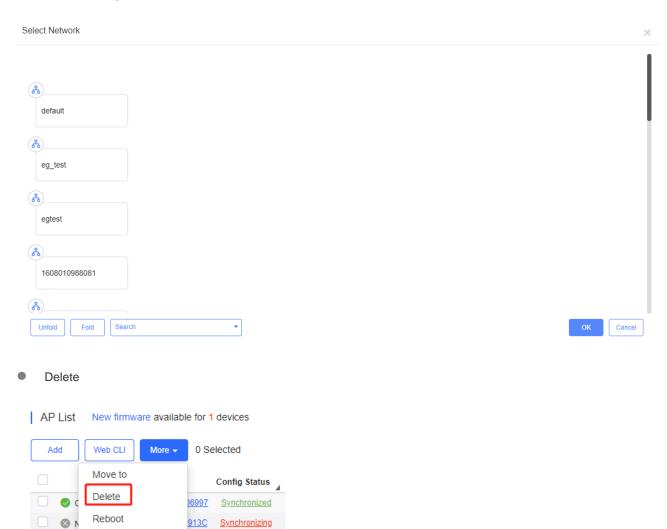

Select one or multiple devices in the **AP List**, click **More** > **Delete** and click **OK**.

| <ul> <li>Reboo</li> </ul> | ot          |             |               |               |  |  |  |
|---------------------------|-------------|-------------|---------------|---------------|--|--|--|
| AP List                   | New firmwar | e available | e for 1       | devices       |  |  |  |
| Add                       | Web CLI     | More 🗸      | 0 Se          | lected        |  |  |  |
|                           | Move to     |             | Config Status |               |  |  |  |
| 🗌 🥥 (                     | Delete      |             | ) <u>6997</u> | Synchronized  |  |  |  |
| 1 🔕 🗌                     | Reboot      |             | <u>913C</u>   | Synchronizing |  |  |  |

Select one or multiple devices in the AP List, and click Reboot.

## 5.5.1.4 Web CLI

Select one or multiple devices in the **AP List**, and click **Web CLI**. The **Web CLI** dialog box is displayed, and device information can be queried via the menus in this dialog box. The menus vary with the products.

| I | AP | List | st New firmwa |            | are available | for 1 devices      |                |
|---|----|------|---------------|------------|---------------|--------------------|----------------|
|   | A  | .dd  | W             | eb CLI     | More 👻        | 1 Selected         |                |
|   | ✓  | Stat | tus           | 4          | SN            | Config Status      | MAC            |
|   |    | 🕑 Or | nline         | <u>G1K</u> | QAJ7016315    | Synchronize Failed | 3c80.aa00.1978 |

In the command entry box, the TAB key and question mark (?) both can complete a command.

| Web CLI          |                | ×                                              |
|------------------|----------------|------------------------------------------------|
| SN:G1KQAJ70163   | 315            | Background color:                              |
| General >        | Version        | Please select the target operation on the left |
| Connectivity >   | Running Config |                                                |
| Running Status > | Startup Config |                                                |
| Client >         | , Log          |                                                |
| WLAN >           | Current Mode   |                                                |
| Wireless Secu >  | Current Time   |                                                |
| Web CLI >        | >              |                                                |
|                  |                |                                                |
|                  |                |                                                |
|                  |                |                                                |
|                  |                |                                                |
|                  |                |                                                |

To kick off clients or add clients to blacklist, enter the MAC address in the format of "H.H.H" n Client.

### User Guide

| SN:G1KQAJ70    | 1631 | 5                        | Background color:                              |  |
|----------------|------|--------------------------|------------------------------------------------|--|
| General        | >    | Associated Client        | Please select the target operation on the left |  |
| Connectivity   | >    | Client IP(DHCP Server)   |                                                |  |
| Running Status | >    | Client IP(DHCP Snooping) |                                                |  |
| Client         | >    | Client MAC: H.H.H        |                                                |  |
| WLAN           | >    | Send                     |                                                |  |
| Wireless Secu  | >    | Blacklist                |                                                |  |
| Web CLI        | >    | Traffic Usage            |                                                |  |

# 5.5.2 AC

## 5.5.2.1 AC List

| AC | List (Click "S | N" to view details) |                |             |             |                |                 |                     | Aut              | o Refresh | : 🕕 😌 🔡 🔹 🕅                |
|----|----------------|---------------------|----------------|-------------|-------------|----------------|-----------------|---------------------|------------------|-----------|----------------------------|
| A  | id Web         | CLI eWeb            | Upgrade        | More -      | 0 Sele      | cted           |                 |                     |                  | SN, N     | lame, Description Q        |
|    | Status         | SN                  | MAC            | Alias       | AP/STA      | Management URL | Egress IP       | Offline Time        | Network          | Model     | Firmware V                 |
|    | Online         | G1ML11L000045       | 9c65.eeee.eef0 | <u>Test</u> | AP/STA List | 172.29.45.177  | 218.104.234.210 | 2021-01-08 07:03:37 | AC Nature office | WS6812    | AC_RGOS 11.9(5)B1, Release |
| _  |                |                     | First          | Pre         | vious       | Page 1 of 1    | Next            | Last                |                  | _         | 10 🔺 1 in total            |

The **AC List** displays basic device information, including online/offline status, SN, alias, management IP, MAC, public IP, network, firmware version, offline time, model and description.

The **AC List** automatically refreshes every minute. Click <sup>Auto Refresh:</sup> C to enable/disable the auto refresh function.

Above the list are the Add, Web CLI, eWeb and Upgrade functions. Click to display Reboot, Export and Delete functions. For more information, refer to Basic AC Operations.

The Search function supports fuzzy queries based on the serial number, alias and description.

## 5.5.2.2 Device Details

Click the serial number in the device list to open the details page for a single device.

Web CLI

| Add | Web CLI | eWeb | Upgrade | More 👻 | 0 Selected |
|-----|---------|------|---------|--------|------------|
|     |         |      |         |        |            |

Click **Web CLI**, and the **Web CLI** page is displayed. The **Web CLI** page provides commonly-used CLI commands on the left. Click the command, or manually enter the command and click **Send**.

## User Guide

| , | Web CLI        |      |         |                          |                       |                   |      | ×     |
|---|----------------|------|---------|--------------------------|-----------------------|-------------------|------|-------|
|   | SN:G1ML11L00   | 0048 | 5       |                          |                       | Background color: |      | Clear |
|   | General        | >    | Web CLI | Please select the target | operation on the left |                   |      |       |
|   | Connectivity   | >    |         |                          |                       |                   |      |       |
|   | Running Status | >    |         |                          |                       |                   |      |       |
|   | Client         | >    |         |                          |                       |                   |      |       |
|   | Web CLI        | >    |         |                          |                       |                   |      |       |
|   |                |      |         |                          |                       |                   |      |       |
|   |                |      |         |                          |                       |                   |      |       |
|   |                |      |         |                          |                       |                   |      |       |
|   |                |      |         |                          |                       |                   |      |       |
|   |                |      |         |                          |                       |                   |      |       |
|   |                |      |         |                          |                       |                   |      |       |
|   |                |      |         |                          |                       |                   |      |       |
|   |                |      |         | Command:                 |                       |                   | Send |       |
|   |                |      |         |                          |                       |                   |      |       |
|   | eWeb           |      |         |                          |                       |                   |      |       |

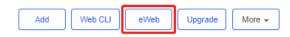

Click **eWeb** to open the eWeb system in a new window.

More > Reboot

| Add | Web CLI | eWeb   | Upgrade | More - | 0 Selected    |
|-----|---------|--------|---------|--------|---------------|
|     | Status  | SN MAC | Reboot  |        | anagement URL |
|     |         | A      | Export  |        |               |
|     |         |        | Delete  |        |               |
|     |         |        |         | First  | Previous P    |

Click **More** > **Reboot** to reboot the AC.

Refresh

| (Update Time:2019-02-25 19:21:07) 📀 🗙 |
|---------------------------------------|
|---------------------------------------|

Click  $^{\odot}$  to refresh all data in the page.

Port Panel

| 2 | 4 | 6 | 8          | 2F | 45 | 6F | 8F | 25 | 45 |  |  |  |
|---|---|---|------------|----|----|----|----|----|----|--|--|--|
| - | - | - | - <b>1</b> |    |    |    |    |    |    |  |  |  |
|   |   |   |            |    |    |    |    |    |    |  |  |  |
|   |   |   |            |    |    |    |    |    |    |  |  |  |

The port panel imitates the actual AC panel, displaying the port type and status.

Basic

| Basic             |                                      |
|-------------------|--------------------------------------|
| Alias:            | ac177 💉                              |
| MGMT Password:    | *******                              |
| Model:            | WS6812                               |
| SN:               | G1ML11L000045                        |
| MAC:              | 9c65.eeee.eef0                       |
| Firmware Version: | AC_RGOS 11.9(5)B1, Release(06240613) |
| MGMT IP:          | 172.29.45.177                        |
| Description:      | 1                                    |
|                   |                                      |

Basic information displays the alias, model, SN and other information. Alias, MGMT password and description can be edited.

• Overview > CPU & Memory Usage

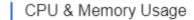

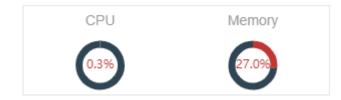

CPU & memory usage are displayed here.

- Overview > Device Status
- Device Status

| Online Status  | Online |
|----------------|--------|
| Online Clients | 0      |
| Active Clients | 0      |

Device status displays online status, online clients and active clients.

Overview > Connectivity

| Conne | ctivity |      |      | Last 24 | Hours La | st 7 Days |
|-------|---------|------|------|---------|----------|-----------|
|       |         |      |      |         |          |           |
| 21:00 | 1:00    | 5:00 | 9:00 | 13:00   | 17:00    |           |

Connectivity refers to the connectivity (online status) between AC and Cloud Service within a period (1 day or 7 days).

• Overview > CPU/Memory Summary

|                         |                        |                               |                        |                        |                          |                           | Γ                 | Today 🗸 😘    |
|-------------------------|------------------------|-------------------------------|------------------------|------------------------|--------------------------|---------------------------|-------------------|--------------|
|                         |                        |                               |                        | CPU/Memory Summ        | nary                     |                           |                   |              |
|                         | entage (%)<br>30 -     |                               | - <u>O</u> - C         | PU -O- Memory          |                          |                           |                   |              |
|                         |                        | ····· 0······                 |                        | ·····                  | ······                   | ······                    | ·····o·····       |              |
| 2                       | 20                     |                               |                        |                        |                          |                           |                   |              |
|                         |                        |                               |                        |                        |                          |                           |                   |              |
| 1                       | 10-                    |                               |                        |                        |                          |                           |                   |              |
|                         |                        |                               |                        |                        |                          |                           |                   |              |
|                         | 0 +                    | 20                            | 22                     | 0<br>0                 | 2                        | 4                         | 6                 | Hour         |
|                         |                        |                               |                        |                        |                          |                           |                   |              |
| CPU/men                 | nory summary ove       | er the 24 hours a             | re displayed.          |                        |                          |                           |                   |              |
| _                       |                        |                               |                        |                        |                          |                           |                   |              |
| <ul> <li>Ove</li> </ul> | rview > Device Lo      | g                             |                        |                        |                          |                           |                   |              |
|                         |                        |                               |                        |                        |                          |                           |                   | _            |
| Log Reco                | ord                    |                               |                        |                        |                          |                           | Device Lo         | g Config Log |
|                         |                        |                               |                        |                        |                          | All                       | ✓ Q Search        | <u></u>      |
|                         |                        |                               |                        |                        |                          |                           |                   |              |
| Туре                    | Updated at             |                               |                        |                        | Content                  |                           |                   |              |
| Online/Offli            | ne 2021-01-08 07:10:36 | Device online                 |                        |                        |                          |                           |                   |              |
| Reboot                  | 2021-01-08 07:10:36    | Device restart                |                        |                        |                          |                           |                   |              |
| Online/Offli            | ne 2021-01-08 07:03:37 | Device offline by user rest   | art                    |                        |                          |                           |                   |              |
| VLAN Chan               | ge 2021-01-08 06:17:09 | VLAN 120 is added to the      | device.;               |                        |                          |                           |                   |              |
| Online/Offli            | ne 2020-12-28 02:21:54 | Device online                 |                        |                        |                          |                           |                   |              |
| Online/Offli            | ne 2020-12-27 02:47:07 | Device offline. The final tin | ne when it sends packe | ts to MACC is: 2020-12 | -27 02:47:07(It is an es | timated value. The deviat | ion is 1 minute.) |              |
| Online/Offli            | ne 2020-12-21 03:24:36 | Device online                 |                        |                        |                          |                           |                   |              |
| Online/Offli            | ne 2020-12-21 01:29:07 | Device offline. The final tin | ne when it sends packe | ts to MACC is: 2020-12 | -21 01:29:07(It is an es | timated value. The deviat | ion is 1 minute.) |              |
| Online/Offli            | ne 2020-12-16 12:09:46 | Device goes online for the    | first time             |                        |                          |                           |                   |              |
| Online/Offli            | ne 2020-12-16 12:06:23 | Device goes online for the    | first time             |                        |                          |                           |                   |              |
|                         |                        | First Previous                | Page 1                 | of 2 Next              | Last                     |                           | 10 🔺              | 11 in total  |

The device log records the historical operations, including online/offline, restart, upgrade and VLAN change, and supports queries based on log type and time.

 First
 Previous
 Page
 1
 of 2
 Next
 Last

Overview > Config Log

| Lc | g Record                  |                  |                  |             |             | Device Log Config Log |
|----|---------------------------|------------------|------------------|-------------|-------------|-----------------------|
|    |                           |                  |                  |             |             | 🖂 📿 Search 🖓 👯 🗸      |
|    | Operation Type            | Started at       | Ended at         | Status      | Description | Details               |
| +  | Batch deliver CLI command | 2020-12-29 06:10 | 2020-12-29 06:10 | Succeeded   |             |                       |
| +  | Batch deliver CLI command | 2020-12-28 02:22 | 2020-12-28 02:22 | Succeeded   |             |                       |
|    |                           | First            | Previous         | Page 1 of 1 | Next        | 10 🔺 2 in total       |

The Config log records the historical configuration delivery, and supports queries based on status and time.

Port > Speed Summary 

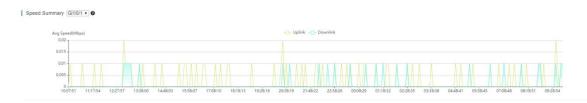

Uplink & downlink speed of port are displayed. This page supports queries based on day, week and month. Click <sup>G</sup> to refresh the summary.

Port > Port Status

Port

| Port Name | Admin Status | Status                     | Duplex Mode  | Port Type | VLAN | PoE Status       |
|-----------|--------------|----------------------------|--------------|-----------|------|------------------|
| Gi1/0/1   | Enabled      | Connected(1000M)           | Full-duplex  | Access    | 1    | Unsupported      |
| Te1/0/1   | Enabled      | Disconnected               | Disconnected | Access    | 1    | Unsupported      |
| Gi1/0/2   | Enabled      | Disconnected               | Disconnected | Access    | 1    | Unsupported      |
| Te1/0/2   | Enabled      | Disconnected               | Disconnected | Access    | 1    | Unsupported      |
| Gi1/0/3   | Enabled      | Connected(1000M)           | Full-duplex  | Access    | 120  | Unsupported      |
| Gi1/0/4   | Enabled      | Disconnected               | Disconnected | Access    | 1    | Unsupported      |
| Gi1/0/5   | Enabled      | Disconnected               | Disconnected | Access    | 1    | Unsupported      |
| Gi1/0/6   | Enabled      | Disconnected               | Disconnected | Access    | 1    | Unsupported      |
| Gi1/0/7   | Enabled      | Disconnected               | Disconnected | -         | -    | Unsupported      |
| Gi1/0/8   | Enabled      | Disconnected               | Disconnected | -         | -    | Unsupported      |
|           |              | First Previous Page 1 of 1 | Next         |           |      | 10 🔺 10 in total |

Port information displays port name, VLAN etc.

Config > AC Configuration Backup List

| AC<br>Curren | AP<br>t Back up Download       | Restore Delete Comp | are 0 Selected |                                  |             |                 |
|--------------|--------------------------------|---------------------|----------------|----------------------------------|-------------|-----------------|
|              | File Name                      | File Size           | Time Mode      | MD5                              | Description | ↔ III<br>Action |
| G            | 1ML11L000045_1610031963762.txt | 6272                | Auto           | 159f24bfa55132322ae9973e9fd6fb84 | Add         | Details         |
| G            | 1ML11L000045_1609945564050.txt | 6272                | Auto           | 159f24bfa55132322ae9973e9fd6fb84 | Add         | <u>Details</u>  |
| G            | 1ML11L000045_1609859163882.txt | 6251                | Auto           | fe40d24a4c6f1319fa426b17c3856210 | Add         | Details         |
| G            | 1ML11L000045_1609772764216.txt | 6251                | Auto           | fe40d24a4c6f1319fa426b17c3856210 | Add         | <b>Details</b>  |
| G            | 1ML11L000045_1609686363746.txt | 6251                | Auto           | fe40d24a4c6f1319fa426b17c3856210 | Add         | Details         |
| G            | 1ML11L000045_1609599964496.txt | 6251                | Auto           | fe40d24a4c6f1319fa426b17c3856210 | Add         | Details         |
| G            | 1ML11L000045_1609513562642.txt | 6251                | Auto           | fe40d24a4c6f1319fa426b17c3856210 | Add         | Details         |
| G            | 1ML11L000045_1609427163763.txt | 6251                | Auto           | fe40d24a4c6f1319fa426b17c3856210 | Add         | <u>Details</u>  |
| G            | 1ML11L000045_1609340765127.txt | 6251                | Auto           | fe40d24a4c6f1319fa426b17c3856210 | Add         | Details         |
| G            | 1ML11L000045_1609254363562.txt | 6251                | Auto           | fe40d24a4c6f1319fa426b17c3856210 | Add         | Details         |

The backup records include configuration file name, size, time, mode and MD5.

Click **Current** to display the current configuration. Click **Back up** in the **Config Details** page to back up the current configuration.

×

#### Config Details

| - |
|---|

Click Back up and then click OK in the message box to back up the current configuration.

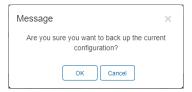

Select one record, and click **Download** to download the configuration file.

Select one record, and click **Restore** to restore the current configuration.

Select one or multiple records, and click **Delete** to delete the backup record.

Select two records, and click Compare to compare the differences

| Compare                                                    |                                                                                    |
|------------------------------------------------------------|------------------------------------------------------------------------------------|
| G1ML11L000045_1585753262845.txt                            | G1ML11L000045_1586012511307.txt                                                    |
| 119 web-auth template wifidog 1 wifidog                    | 119 web-auth template wifidog 1 wifidog                                            |
| 120 ip 172.31.193.83                                       | 120 ip 172.31.193.83                                                               |
| 121 nas-ip 1.2.3.4                                         | 121 nas-ip 1.2.3.4                                                                 |
| 122 url http://172.31.193.83/auth/wifidogAuth              | 122 url http://172.31.193.83/auth/wifidogAuth                                      |
| 123 redirect http                                          | 123 redirect http                                                                  |
| 124 1                                                      | 124 1                                                                              |
| 125 web-auth template wechat_0 wechat                      | 125 web-auth template wechat_0 wechat                                              |
| 126 key ruijie                                             | 126 key ruijie                                                                     |
| 127 service-url 5.5.5.5                                    | 127 service-url 5.5.5.5                                                            |
| 128 nas-ip 1.2.3.4                                         | 128 nas-ip 1.2.3.4                                                                 |
| 129 redirect http                                          | 129 redirect http                                                                  |
| 130 !                                                      | 130 !                                                                              |
| 131 username admin password ruijie123                      | 131 username admin password ruijie123<br>132 username lyf web-auth password 123456 |
| 132 username lyf web-auth password 123456<br>133 1         | 132 Username Lyr web-auth password 123456                                          |
| 133 i aa new-model                                         | 133 :<br>134 aa new-model                                                          |
| 135                                                        | 139 868 HEW-HOUEL                                                                  |
| 136 aaa accounting network iportal account start-stop none | 136 aaa accounting network iportal_account start-stop none                         |
| 137 aaa authentication login default local                 | 137 as authentication login default local                                          |
| 138 as authentication iportal 1 local                      | 138 as autentication iportal local                                                 |
| 139 no identify-application enable                         | 139 no identify-application enable                                                 |
| 140                                                        | 140                                                                                |
| 141 cump                                                   | 141 cump                                                                           |
| 142 acs url https://35.221.95.230/service/tr069servict     | 142 acs url http://cloudtest-as.ruijienetworks.com/service/acs/GIML11L000045       |
| 143 cpe inform interval 100                                | 143 cpe inform interval 65                                                         |

Config > AP Configuration Backup List

| Do | wnload Delete Compare 0 S       | elected   |      |      |                                  |             | 0 🖬            |
|----|---------------------------------|-----------|------|------|----------------------------------|-------------|----------------|
|    | File Name                       | File Size | Time | Mode | MD5                              | Description | Action         |
|    | G1ML11L000045_1610031966206.txt | 983       |      | Auto | bc52eb43ae4e675b0dc1beda4158f4b5 | Add         | Details        |
|    | G1ML11L000045_1609945565681.txt | 983       |      | Auto | bc52eb43ae4e675b0dc1beda4158f4b5 | Add         | <b>Details</b> |
|    | G1ML11L000045_1609859166618.txt | 983       |      | Auto | bc52eb43ae4e675b0dc1beda4158f4b5 | Add         | Details        |
|    | G1ML11L000045_1609772765789.txt | 983       |      | Auto | bc52eb43ae4e675b0dc1beda4158f4b5 | Add         | <u>Details</u> |
|    | G1ML11L000045_1609686365273.txt | 983       |      | Auto | bc52eb43ae4e675b0dc1beda4158f4b5 | Add         | Details        |
|    | G1ML11L000045_1609599969361.txt | 983       |      | Auto | bc52eb43ae4e675b0dc1beda4158f4b5 | Add         | Details        |
|    | G1ML11L000045_1609513564367.txt | 983       |      | Auto | bc52eb43ae4e675b0dc1beda4158f4b5 | Add         | <u>Details</u> |
|    | G1ML11L000045_1609427165702.txt | 983       |      | Auto | bc52eb43ae4e675b0dc1beda4158f4b5 | Add         | <b>Details</b> |
|    | G1ML11L000045_1609340766495.txt | 983       |      | Auto | bc52eb43ae4e675b0dc1beda4158f4b5 | Add         | <u>Details</u> |
|    | G1ML11L000045_1609254364964.txt | 983       |      | Auto | bc52eb43ae4e675b0dc1beda4158f4b5 | Add         | Details        |

The backup records include configuration file name, size, time, mode and MD5.

Select one record, and click **Download** to download the configuration file.

Select one or multiple records, and click **Delete** to delete the backup record.

Select two records, and click Compare to compare the differences

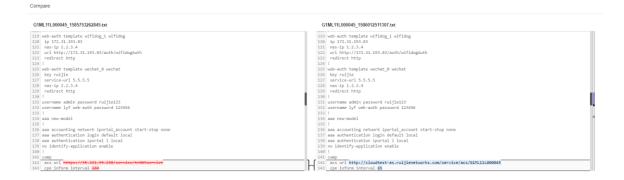

#### Tunnel > Create Tunnel

#### Create Tunnel

| Type : | Telnet | • | Create Tunnel |  |
|--------|--------|---|---------------|--|
| Type : | Telnet | • | Create Tunnel |  |

Select the tunnel type and click Create Tunnel. The tunnel types include Telnet, eWeb and SSH.

#### Tunnel > Tunnel List

| Tunnel List                                |                              |                                        |                                                                  |                       |          |              |
|--------------------------------------------|------------------------------|----------------------------------------|------------------------------------------------------------------|-----------------------|----------|--------------|
| Click Refresh to update the tunnel status. | If the tunnel is unavailable | , please close the tunnel and re-creat | te it. If the re-created tunnel is still unavailable, please cor | ntact us for support. |          | Local Global |
| Туре                                       | Host                         | Port                                   | Destination Device                                               | Expired at            | Status   | Action       |
|                                            |                              | 1.011                                  | Destination Derive                                               | Expired at            | Julius   | Action       |
| Teinet                                     | 35.230.251.32                | 10006                                  | Local                                                            | 2020-04-07 13:48      | Creating | Acuon        |
| Teinet                                     |                              |                                        |                                                                  |                       |          | Disable, Go  |

Tunnel information includes tunnel type, host, port, destination device, expiration time and status. Click **Re-create** in the **Action** column to re-create a tunnel. Click **Telnet/eWeb** in the **Action** column to open the corresponding page.

# 5.5.2.3 Basic AC Operations

## Add AC Network

| Add Network         | Add Network                  | +Add Device+ Fin                        | nish                    |                     |                  |               |                     |
|---------------------|------------------------------|-----------------------------------------|-------------------------|---------------------|------------------|---------------|---------------------|
| Basic               |                              |                                         |                         |                     |                  |               |                     |
|                     | Enterprise / Office          | Villa / Home                            | Hotel                   |                     |                  |               |                     |
|                     | CCTV                         | Factory / Warehouse                     | Retail Chain            |                     |                  |               |                     |
|                     | Education                    | Shopping Center                         | Other                   |                     |                  |               |                     |
| Time Zone           | (GMT+8:00)Asia/Shang         | hai                                     | Ŷ                       | ·                   |                  |               |                     |
| Туре                |                              | ud + AP                                 | AC + Fit AP             |                     |                  |               |                     |
| Add                 |                              |                                         |                         | _                   |                  |               |                     |
| AC List (Click "SN" | to view details)             |                                         |                         |                     | Auto             | o Refresh:    | ⊖ # + ⊠             |
| Add Web C           | LI eWeb Upgrade              | More - 0 Selected                       |                         |                     |                  | SN, Name, Des | scription Q         |
| Status              | SN MAC                       | Alias AP/STA Manageme                   | ent URL Egress IP       | Offline Time        | Network          | Model         | Firmware V          |
| Online              | G1ML11L000045 9c65.eeee.eef0 | <u>Test</u> <u>AP/STA List</u> 172.29.4 | 5.177 218.104.234.210 2 | 2021-01-08 07:03:37 | AC Nature office | WS6812 AC_RGO | S 11.9(5)B1, Releas |
|                     | First                        | Previous Page 1                         | of 1 Next               | Last                |                  | 10            | 1 in total          |

Click Add, enter the SN and Alias, and click OK to add an AC to the network. Only one AC can be added to a network.

| Add                                                                      | ×                                                |                                     |
|--------------------------------------------------------------------------|--------------------------------------------------|-------------------------------------|
| SN 1234567891111 Alias test001                                           |                                                  |                                     |
|                                                                          | Add Close                                        |                                     |
| AC List (Click "SN" to view details)                                     |                                                  | Auto Refresh: 🕖 😌 🗰 💌 💱             |
| Add Web CLI eWeb Upgrade More - 0 Selected                               |                                                  | SN, Name, Description Q             |
| Status SN MAC Alias AP/STA Mana                                          | agement URL Egress IP Offline Time Network Model | Firmware Version Description Action |
| Not Online Yet         1234567891111         test001         AP/STA List | - <u>AChotel</u>                                 | Add ū                               |
| First Previous Page                                                      | 1 of 1 Next Last                                 | 10 🔺 1 in total                     |

Web CLI

Select the device to be managed by CLI command, click **Web CLI**. The **Web CLI** page provides commonly-used CLI commands on the left. Click the command, or manually enter the command and click **Send**. Only one AC can be configured at a time.

| Web CLI                                             |                      |                |                      |                    |                 |                     |                  |                |               | $\times$     |
|-----------------------------------------------------|----------------------|----------------|----------------------|--------------------|-----------------|---------------------|------------------|----------------|---------------|--------------|
| SN:G1ML11L00004                                     | 15                   |                |                      |                    |                 |                     | Bac              | kground color: |               | Clear        |
| General>Connectivity>Running Status>Client>Web CLI> | Web CLI              |                | Please select th     | ne target operatio | n on the left   |                     |                  |                |               |              |
| eWeb     AC List (Click "SN"     Add     Web C      |                      | Upgrade        | Cor<br>More - 0 Sele | mmand:             |                 |                     | Au               | to Refresh:    | Send          | # <b>→</b> ⊠ |
| Status                                              | SN                   | MAC            | Alias AP/STA         | Management URL     | Egress IP       | Offline Time        | Network          | Model          |               | Firmware V   |
| 🗌 🥑 Online                                          | <u>G1ML11L000045</u> | 9c65.eeee.eef0 | Test AP/STA Lis      | t 172.29.45.177    | 218.104.234.210 | 2021-01-08 07:03:37 | AC Nature office | WS6812 AC      | C_RGOS 11.9(5 | 5)B1, Releas |
|                                                     |                      | First          | Previous             | Page 1 of f        | Next            | Last                |                  | (              | 10 🔺          | 1 in total   |

Select the device and click **eWeb**. The system will connect to AC and automatically open the eWeb page in a new window.

| Ruíjie A                       | С | œ Monitoring                                   | @ Config 🛛 😵 Diagnosis                                              | X Maintenance | Enter a search term | Q ≋ Config Wizard | s 🗘                        |
|--------------------------------|---|------------------------------------------------|---------------------------------------------------------------------|---------------|---------------------|-------------------|----------------------------|
| 📑 Favorites                    | 0 | AC                                             |                                                                     |               | AP Status           |                   |                            |
| ı AC                           |   | Model: WS6812                                  | SN: G1ML11L000045                                                   |               |                     |                   |                            |
| AC Overview<br>Virtual AC      |   | Location:<br>MAC Address:<br>Firmware Version: | AC_LOCATION<br>9c65.eeee.eef0<br>AC RGOS 11.9(5)81, Release(0624061 | 3)            |                     |                   |                            |
| 🖨 AP                           | • | Hardware Version:                              | 1.15                                                                | -,            |                     | APs: 7            |                            |
| A STA                          | • | Booted on:<br>Uptime:                          | 2021-01-13 16:35:18<br>11 d 20 h 19 min 27 s                        |               |                     |                   |                            |
| 🖺 DHCP                         | • | SysTime:<br>Licenses:                          | 2021-01-25 12:54:45<br>Total 6400 / Used 1.0                        |               | Online: 1           |                   | <ul> <li>Offlir</li> </ul> |
| <ul> <li>⊘ Security</li> </ul> | • | LICENSES.                                      | Total 0400 7 Osed 1.0                                               |               |                     |                   |                            |
|                                |   | STA Summary                                    |                                                                     |               |                     | SSID Summary      |                            |
| 4                              |   | 1                                              |                                                                     | ● 2.4G ● 5G   | 0<br>● Current STAs |                   |                            |

If a tunnel is created successfully but the eWeb page does not automatically open, a message is displayed as below. The user can manually click the link to open the page.

| Tip | )                                                                                                    | $\times$ |
|-----|----------------------------------------------------------------------------------------------------|----------|
|     | <ul> <li>Succeeded to create the tunnel. eWeb<br/>system is connected.</li> </ul>                                                                                                    |          |
|     | If the browser can not access the eWeb system:                                                                                                    |          |
|     | <ol> <li>please allow the browser to pop up<br/>windows.</li> <li>please check if the proxy is turned on.</li> <li>If the web configuration page does not<br/>open automatically, please here to config.</li> </ol> |          |
| •   | Reboot                                                                                                    |          |

#### AC List (Click "SN" to view details) Auto Refresh: 🔵 😌 🚦 👻 🔀 Add Web CLI eWeb Upgrade 0 Selected SN, Name, Description Q Reboot Status SN AP/STA Management URL Egress IP Offline Time Network Model Firmware V 4 Export VISTA List 172.29.45.177 218.104.234.210 2021-01-08 07:03:37 <u>AC Nature office</u> WS6812 AC\_RGOS 11.9(5)B1, Releat Online G1ML11L000045 Delete 10 🔺 1 in total Previous Page 1 of 1 Next Last

Select the device in the AC List, click More > Reboot and click OK.

#### Delete

| AC List (Click "SN" to view details) |                |                          |                                     | Auto    | o Refresh: | 0 0 🗰 + 🕅                 |
|--------------------------------------|----------------|--------------------------|-------------------------------------|---------|------------|---------------------------|
| Add Web CLI eWeb                     | Upgrade More - | 0 Selected               |                                     |         | SN, N      | ame, Description Q        |
| Status SN                            | Reboot         | AP/STA Management URL    | Egress IP Offline Time              | Network | Model      | Firmware V                |
| 4                                    |                |                          | -8                                  | HELHOIK | Model      | Filliwale v               |
| Online <u>G1ML11L000045</u>          | Export Delete  | P/STA List 172.29.45.177 | 218.104.234.210 2021-01-08 07:03:37 |         |            | AC_RGOS 11.9(5)B1, Releas |

Select the device in the AC List, click More > Delete and click OK.

## 5.5.2.4 AP / STA List

Click AP/STA List to display the AP and STA list.

| AC L     | ist (Click' | "SN" to   | view details) |                |               |             |                |                 |                |             | F               | uto Refresh | : 🕖 😌 🗰 🕶 🕅               |
|----------|-------------|-----------|---------------|----------------|---------------|-------------|----------------|-----------------|----------------|-------------|-----------------|-------------|---------------------------|
| Add      | W           | eb CLI    | eWeb          | Upgrade        | More 👻        | 1 Sele      | cted           |                 |                |             |                 | SN, N       | lame, Description Q       |
|          | Status      | 4         | SN            | MAC            | Alias         | AP/STA      | Management URL | Egress IP       | Offline Ti     | me          | Network         | Model       | Firmware V                |
|          | Online      | <u>G1</u> | ML11L000045   | 9c65.eeee.eef0 | <u>Test</u> A | P/STA List  | 172.29.45.177  | 218.104.234.210 | 2021-01-08 0   | 7:03:37     | AC Nature offic | e WS6812    | AC_RGOS 11.9(5)B1, Releas |
|          |             |           |               | First          | Previ         | ous         | Page 1 of 1    | Next            | Last           |             |                 |             | 10 🔺 1 in total           |
| Fit AP L | ist         |           |               |                |               |             |                |                 |                |             |                 |             | 88 - 53<br>88             |
|          |             |           |               |                |               |             |                |                 |                | MAC         |                 | Name        | Q Search                  |
|          | Status      |           | 4             | MAC            | 5             | SN IP       | Alias          |                 | Firmware       | Version     | Mode            | Netwo       | ork Description           |
| Offline  |             |           |               | 0074.9ca8.2d3a |               |             | 0074.9ca8.2d   | 3a              |                |             |                 |             |                           |
| Offline  |             |           |               | 0074.9ca8.2e32 |               |             | 0074.9ca8.2e   | 32              |                |             |                 |             |                           |
| Offline  |             |           |               | 0074.9cbd.ad76 |               |             | 0074.9cbd.ad   | 76              |                |             |                 |             |                           |
| Offline  |             |           |               | 8005.8808.f0c6 |               |             | 8005.8808.f0   | cô              |                |             |                 |             |                           |
| Offline  |             |           |               | 8005.8817.df1c |               |             | 8005.8817.df   | 10              |                |             |                 |             |                           |
|          |             |           |               |                | First         | Previous    | Page 1 of 1    | Next            | Last           |             |                 |             | 10 👞 5 in total           |
| Return   | ]           |           |               |                |               |             |                |                 |                |             |                 |             | 0 Selected                |
| STA Lis  | t           |           |               |                |               |             |                |                 |                |             |                 |             | ** <b>*</b> 22            |
|          |             |           |               |                |               |             |                |                 |                | MAC         |                 | SSID        | Q Search                  |
| IP       | Client MAC  | S SI      | O Online Time | Uplink Speed   | Dow           | mlink Speed | Speed Uplink 1 | Fraffic Downl   | ink Traffic Tr | raffic Band | RSSI Auth       | Mode Acc    | ess Type Channel Uptime   |
|          |             |           |               |                |               |             | No             | Data            |                |             |                 |             |                           |
|          |             |           |               |                | First         | Previous    | Page 0 of 0    | Next            | Last           |             |                 |             | 10 🔺 0 in total           |
| Return   | ]           |           |               |                |               |             |                |                 |                |             |                 |             | 0 Selected                |

## 5.5.3 Switch

## 5.5.3.1 Switch List

| Sw | itch List New    | firmware available | for 1 devices  |                |                 |               |              |                  | Auto Refre         | esh: 💽 🤂 🖄 👭 🗸 🕅                 |
|----|------------------|--------------------|----------------|----------------|-----------------|---------------|--------------|------------------|--------------------|----------------------------------|
| A  | dd Web CLI       | More - 0 S         | Selected       |                |                 |               |              |                  |                    | SN, Alias, Description Q         |
|    | Status           | SN                 | MAC            | Alias          | MGMT IP         | Egress IP     | Offline Time | Network          | Model              | Firmware Version                 |
|    | Online           | CAP70CA00054C      | 300d.9ed0.b7c2 | <u>EsA</u>     | 192.168.110.57  | 125.77.81.217 | -            | Binnyuuu         | ES209GC-P          | ESW 1.0(1)B1P3,Release(07200415  |
|    | Online           | G1MV35M000029      | 5869.6ccb.eb86 | <u>s2910cx</u> | 192.168.118.43  | 125.77.81.217 | -            | Binnyuuu         | S2910C-24GT2XS-P-E | S29_RGOS 11.4(1)B74P1, Release(( |
|    | Online           | G1NWC1T000066      | 5869.6cfb.22c5 | <u>Ruijie</u>  | 192.168.110.175 | 125.77.81.217 | -            | Binnyuuu         | NBS3100-8GT2SFP-P  | SWITCH_3.0(1)B11P30,Release(072  |
|    | 🛞 Not Online Yet | CANL437000138      |                | Empty          |                 |               | -            | <u>Binnygggg</u> | ES205GC-P          |                                  |
|    |                  |                    | First          | revious        | Page 1          | of 1 N        | ext La       | st               |                    | 10 🔺 4 in total                  |

The **Switch List** displays basic device information, including the online/offline status, SN, MAC, alias, management IP & public IP, offline time, network, model, firmware version and description.

The Switch List automatically refreshes every minute. Click Auto Refresh: Control to enable/disable the auto refresh function. Above the list is the Add function. Click to display the Move to, Delete, and Reboot functions. For more information, refer to Basic Switch Operations. The **Search** function supports fuzzy queries based on the serial number, alias and description, and also supports queries based on online/offline status.

## 5.5.3.2 Device Details

Click the SN in the **Switch List** to open the details page of a single device. The page displays detailed device information, including the port panel, basic information, overview, ports, config, PoE and diagnosis.

Port Panel

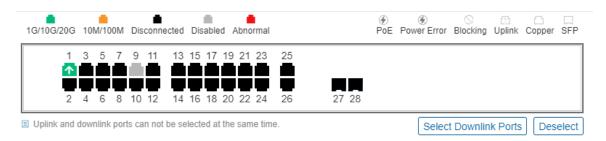

The port panel imitates the actual switch panel, displaying the port type, status and speed.

|             | 1    | 3    | 5   | 7    | 9    | 11   | 1;   |
|-------------|------|------|-----|------|------|------|------|
|             | Ŷ    |      |     |      |      | =    |      |
| Port ID:    | 2    | 4    | 6   | 8    | 10   | 12   | 14   |
| Status:     |      |      |     |      |      | Up   |      |
| Speed: 🔳 Up |      |      |     |      | 10   | 00M  | be : |
| Traffic:    | 91.  | 52K  | B↑  | 118. | 55K  | B≁   |      |
| Throughput: | 2.44 | 4Kbj | ps∱ | 3.16 | SKbp | os√  |      |
| Packets:    |      |      |     | 951  | 125  | 55√  |      |
| Media Type: | Over | vie  |     | ŀ    | Co   | oper | C    |
|             |      |      |     |      |      |      |      |

When you point to a port, the traffic, speed and other information of the port will be displayed.

#### Switch Info

| Switch Info          |                                                |
|----------------------|------------------------------------------------|
| Alias:               | S5750C-28GT4XS-H 🖍                             |
| Model:               | S5750C-28SFP4XS-H                              |
| SN:                  | G1MQ4UT000044                                  |
| MAC:                 | 0074.9c77.ab71                                 |
| Firmware<br>Version: | S5700H_RGOS 11.4(1)B42P1,<br>Release(05172516) |
| MGMT IP:             | 172.17.126.6                                   |
| Description:         | S5750C-28SFP4XS-H 🖍                            |

Switch information includes the alias, model, SN and other information. Alias and Description can be edited.

- Overview > CPU & Memory Usage
  - CPU & Memory Usage

| CPU  | Memory |
|------|--------|
| 4280 | 51.299 |

Overview > Connectivity

| Connectivity | /    |      |       |       | Last 1 Day | Last 7 Days |
|--------------|------|------|-------|-------|------------|-------------|
|              |      |      |       |       |            |             |
| 22:00        | 2:00 | 6:00 | 10:00 | 14:00 | 18:00      |             |

Connectivity refers to the connectivity (online status) between Switch and Cloud Service within a period (1 day or 7 days).

| <u> </u> |   |    |       |
|----------|---|----|-------|
| Overview | > | UI | olink |

Uplink

| Gi0/1               |
|---------------------|
| 1000M               |
| Full-duplex         |
| 1.11Kbps∱ 5.56Kbps↓ |
| 41.52KB↑ 208.65KB↓  |
|                     |

Uplink information includes the port, speed, duplex, uplink/downlink speed and uplink/downlink traffic.

## Overview > Speed Summary

| Speed Summary   | Gi0/3 🗸                 | 0 |
|-----------------|-------------------------|---|
| Avg Speed(Mbps) | -O- Uplink -O- Downlink |   |
| 0.012           |                         |   |
| 0.006 -         |                         |   |
| 0.003           |                         |   |
| 0.003           |                         |   |

Speed summary includes the uplink/downlink speed summary over the past 24 hours.

Overview > Device Log

| Log Record     |                     | Device I                                                                                                    | Log Config Log | 9 Port Log  |
|----------------|---------------------|----------------------------------------------------------------------------------------------------|----------------|-------------|
|                |                     |                                                                                                    | Q Search 🕤     | • # •       |
| Туре           | Updated at          | Content                                                                                                    |                |             |
| Online/Offline | 2021-01-05 19:42:15 | Device goes online for the first time                                                                                                    |                |             |
| Online/Offline | 2021-01-04 17:35:16 | Device online                                                                                                    |                |             |
| Online/Offline | 2021-01-04 17:35:07 | Device offline. The final time when it sends packets to MACC is: 2021-01-04 17:35:07(It is an estimated value. The deviation is 1 minute.) |                |             |
| Online/Offline | 2020-12-28 10:19:00 | Device online                                                                                                    |                |             |
| Online/Offline | 2020-12-27 10:48:07 | Device offline. The final time when it sends packets to MACC is: 2020-12-27 10:48:07(It is an estimated value. The deviation is 1 minute.) |                |             |
| Online/Offline | 2020-12-21 16:38:06 | Device goes online for the first time                                                                                                    |                |             |
| Online/Offline | 2020-12-21 11:24:35 | Device online                                                                                                    |                |             |
| Online/Offline | 2020-12-21 09:29:07 | Device offline. The final time when it sends packets to MACC is: 2020-12-21 09:29:07(It is an estimated value. The deviation is 1 minute.) |                |             |
| VLAN Change    | 2020-12-16 11:25:58 | VLAN 3 is deleted from the device.;                                                                                                    |                |             |
| VLAN Change    | 2020-12-16 11:23:53 | VLAN 3 is added to the device.;                                                                                                    |                |             |
|                |                     | First         Previous         Page         1         of 2         Next         Last                                                       | 10 🔺           | 17 in total |

The device log records the historical operations, including online/offline, restart, upgrade, and VLAN change, and supports queries based on log type and time.

### Overview > Config Log

|   | _og Record            |                  |                  |           |                                            | Device Log Config Log Port Log  |
|---|-----------------------|------------------|------------------|-----------|--------------------------------------------|---------------------------------|
|   |                       |                  |                  |           |                                            | 📖 🔾 Search 😔 👯 🗸                |
|   | Operation Type        | Started at       | Ended at         | Status    | Description                                | Details                         |
| + | Switch config         | 2021-01-08 15:07 | 2021-01-08 15:07 | Succeeded | Device: G1MV35M000029;Port ID: [Gi0/13];W  |                                 |
| + | Switch config         | 2021-01-08 14:54 | 2021-01-08 14:54 | Succeeded | Device: G1MV35M000029;Port ID: [Gi0/15];P  |                                 |
| + | Switch config         | 2021-01-08 14:46 | 2021-01-08 14:46 | Succeeded | Device: G1MV35M000029;Port ID: [Gi0/13];P  |                                 |
| + | Switch config         | 2021-01-08 14:37 | 2021-01-08 14:37 | Succeeded | Device: G1MV35M000029;Port ID: [Gi0/24];P  |                                 |
| + | Switch config         | 2021-01-08 14:04 | 2021-01-08 14:04 | Succeeded | Device: G1MV35M000029;Port ID: [Gi0/2];Wh  |                                 |
| + | Switch config         | 2021-01-08 14:02 | 2021-01-08 14:03 | Succeeded | Device: G1MV35M000029;Port ID: [Gi0/2];Wh  |                                 |
| + | Switch config         | 2021-01-08 14:02 | 2021-01-08 14:02 | Succeeded | Device: G1MV35M000029;Port ID: [Gi0/2];Por |                                 |
| + | Switch device group   | 2021-01-08 13:57 | 2021-01-08 13:57 | Succeeded | Device: G1MV35M000029; Group is changed    |                                 |
| + | Configure device name | 2021-01-08 13:57 | 2021-01-08 13:57 | Succeeded |                                            | Device name is set to [s2910cx] |
| + | Switch config         | 2021-01-08 09:32 | 2021-01-08 09:32 | Succeeded | Device: G1MV35M000029;Port ID: [Gi0/11];Po |                                 |
|   |                       |                  | First Previous   | Page 1    | of 3 Next Last                             | 10 🔺 27 in tota                 |

The config log records the historical configuration delivery, and supports queries based on status and time.

## Overview > Port Log

| Log Record |                     |                                                                                                    | Device Log | Config Log | Port Log    |
|------------|---------------------|----------------------------------------------------------------------------------------------------|------------|------------|-------------|
|            |                     | Port 2021-01-08                                                                                                    |            | Q Search   | n O         |
| Port       | Updated at          | Content                                                                                                    |            |            |             |
| Gi0/3      | 2021-01-08 16:09:15 | The neighboring device of port Gi0/3 is changed.                                                                      |            |            |             |
| Gi0/13     | 2021-01-08 15:07:56 | The L3 interface switch of port Gi0/13 is changed to Power Off.;<br>The VLAN of port Gi0/13 is changed from Null to 1 |            |            |             |
| Gi0/15     | 2021-01-08 14:54:54 | The L3 interface switch of port Gi0/15 is changed to Power On.                                                        |            |            |             |
| Gi0/13     | 2021-01-08 14:46:36 | The L3 interface switch of port Gi0/13 is changed to Power On.                                                        |            |            |             |
| Gi0/24     | 2021-01-08 14:37:12 | The L3 interface switch of port Gi0/24 is changed to Power On.                                                        |            |            |             |
| Gi0/2      | 2021-01-08 14:05:00 | The L3 interface switch of port Gi0/2 is changed to Power Off.                                                        |            |            |             |
| Gi0/2      | 2021-01-08 14:04:51 | The VLAN of port Gi0/2 is changed from Null to 1                                                                      |            |            |             |
| Gi0/2      | 2021-01-08 14:03:13 | The L3 IP of port Gi0/2 is changed from none/0.0.0.0/0.0.0.0 to dhcp/0.0.0.0/0.0.0.0.                                 |            |            |             |
| Gi0/2      | 2021-01-08 14:03:03 | The L3 IP of port Gi0/2 is changed from static/1.1.1.1/255.255.255.0 to none/0.0.0.0/0.0.0.0.                         |            |            |             |
| Gi0/2      | 2021-01-08 14:02:21 | The L3 IP of port Gi0/2 is changed from none/0.0.0/0.0.0.0 to static/1.1.1.1/255.255.255.0.                           |            |            |             |
|            |                     | First Previous Page 1 of 2 Next Last                                                                                  |            | 10 🛋       | 13 in total |

The port log records the changes of port configuration, and supports queries based on port ID and time.

#### Ports > Port Settings

| Port Settings Port: Gi0/5) |                  |             |          |  |  |  |
|----------------------------|------------------|-------------|----------|--|--|--|
| Admin Status               | Enabled V        | Routed Port |          |  |  |  |
| Duplex Mode                | Auto-negotiation | Туре        | Access 🗸 |  |  |  |
| Speed                      | Auto 🗸           | VLAN ID     | 1        |  |  |  |
| Description                |                  |             |          |  |  |  |
| PoE-Capable                | On 🗸             |             |          |  |  |  |
| Media Type                 | Unsupported      |             |          |  |  |  |
| Save                       |                  |             |          |  |  |  |

Select one or multiple ports in the port panel to display and edit the port configuration, including admin status, duplex mode and speed.

|  | Ports | > | Port | List |
|--|-------|---|------|------|
|--|-------|---|------|------|

| Port List  |              |                      |              |           |         | ¢                |
|------------|--------------|----------------------|--------------|-----------|---------|------------------|
| Port       | Admin Status | Status               | Duplex Mode  | Port Type | VLAN ID | PoE Status       |
| Gi0/1      | Enabled      | Connected(1000M)     | Full-duplex  | Access    | 1       | Off              |
| Gi0/2      | Enabled      | Disconnected         | Disconnected | Access    | 1       | Off              |
| Gi0/3 —— 📇 | Enabled      | Connected(1000M)     | Full-duplex  | Access    | 1       | Off              |
| Gi0/4      | Enabled      | Disconnected         | Disconnected | Access    | 1       | Off              |
| Gi0/5 —— 🧕 | Enabled      | Connected(100M)      | Full-duplex  | Access    | 1       | On               |
| Gi0/6      | Enabled      | Disconnected         | Disconnected | Access    | 1       | Off              |
| Gi0/7      | Enabled      | Connected(1000M)     | Full-duplex  | Access    | 1       | Off              |
| Gi0/8      | Disabled     | Disconnected         | Disconnected | Access    | 1       | On               |
| Gi0/9      | Disabled     | Disconnected         | Disconnected | Access    | 1       | Unsupported      |
| Gi0/10     | Enabled      | Disconnected         | Disconnected | Access    | 1       | Unsupported      |
|            | First        | Previous Page 1 of 1 | Next         |           |         | 10 🔺 10 in total |

Port list includes the information of all ports, including port ID, admin status, port status, duplex mode, port type, VLAN ID and PoE status, and support queries based on admin status, port type and PoE status.

## Config > VLAN List

| VLAN    | I List                                                                                                    |                  |
|---------|----------------------------------------------------------------------------------------------------|------------------|
| Add     |                                                                                                    | 0 III -          |
| VLAN ID | Port                                                                                                    | Action           |
| 1       | Gi0/1, Gi0/2, Gi0/3, Gi0/4, Gi0/5, Gi0/7, Gi0/8, Gi0/9, Gi0/10, Gi0/12, Gi0/14, Gi0/16, Gi0/17, Gi0/18, Gi0/19, Gi0/20, Gi0/21, Gi0/22, Gi0/23, Te0/25, Te0/26 |                  |
| 2       | Gi0/1                                                                                                    | 直                |
| 10      | Gi0/1                                                                                                    | <u> </u>         |
| 109     | Gi0/1                                                                                                    | <u>m</u>         |
| 150     | Gi0/1                                                                                                    | <u> </u>         |
| 164     | Gi0/1                                                                                                    | <u> </u>         |
| 171     | Gi0/1                                                                                                    | <u> </u>         |
| 221     | Gi0/1                                                                                                    | <u> </u>         |
| 3191    | Gi0/1                                                                                                    | <u> </u>         |
| 4094    | Gi0/1, Gi0/6                                                                                                    | <u> </u>         |
|         | First Previous Page 1 of 1 Next Last                                                                                                    | 10 🔺 10 in total |

VLAN list includes the VLAN ID and the correspondingly ports.

### Config > SVI & DHCP

| SVI&DHCP |               |                      |                             |
|----------|---------------|----------------------|-----------------------------|
| Add      |               |                      | Ð                           |
| VLAN ID  | SVI           | DHCP Pool Name       | Action                      |
| 150      | 192.168.150.1 | vlan150              | Edit Delete SVI Delete DHCP |
| 164      | 192.168.164.1 | -                    | Edit Delete SVI             |
| 171      | 192.168.171.1 | -                    | Edit Delete SVI             |
|          | First Previ   | ous Page 1 of 1 Next | Last 10 🔺 3 in total        |

SVI & DHCP information includes VLAN ID, SVI and DHCP pool name. You can add, edit or delete the SVI or DHCP configuration.

| SVI&DHCP C            | onfiguration | ×   |
|-----------------------|--------------|-----|
|                       |              |     |
| VLAN ID               |              | *   |
| IP                    |              | *   |
| Subnet Mask           |              | *   |
| DHCP Servi            | ce           |     |
| Name                  |              | *   |
| IP Segment            |              | *   |
| Subnet Mask           |              | *   |
| Gateway               |              | *   |
| Advanced              |              |     |
| Lease Time            | Minutes V    |     |
| Excluded<br>Address 🕜 |              |     |
| DNS Server            |              |     |
|                       |              |     |
|                       |              |     |
|                       | Save         | cel |

Click **Add** to configure the IP and subnet mask of a VLAN, and configure the name, IP segment, subnet mask and gateway of DHCP service.

Config > DHCP

| DHCP Snooping                                                                                                    |                             |
|----------------------------------------------------------------------------------------------------|-----------------------------|
| DHCP Snooping Status 🤍                                                                                                    |                             |
| Trust the selected ports (The uplink port is selected by default)                                                                                                    |                             |
| Selected Unselected Non-configurable                                                                                                    | Uplink Copper SFP           |
| 1 3 5 7 9 11 13 15 17 19 21 23<br>2 4 6 8 10 12 14 16 18 20 22 24 23 24 25 26                                                                                                    |                             |
| Tip: The uplink port is selected by default if it is not a layer-3 interface. If the port connecting to the DHCP server is not an uplink port, please select it manually.<br>Click to select or deselect the port. | Select All Deselect Refresh |
| Save Please click Save after configuration.                                                                                                    |                             |

Enable **DHCP Snooping Status**, select ports and click **Save**. The uplink port is selected by default if it is not routed port. If the port connecting to the DHCP server is not an uplink port, please select it manually.

Config > RLDP

| RLDP                                                                       |                                                                             |                                     |
|----------------------------------------------------------------------------|-----------------------------------------------------------------------------|-------------------------------------|
| Status 🤍                                                                   |                                                                             |                                     |
| Auto Config                                                                | Warning Warning and Block. Warning and Shutdown Shutdown SVI Unavailable De | etection Disabled Uplink Copper SFP |
| 1 3 5 7 9 11 13 15 17 19 21 23<br>2 4 6 8 10 12 14 16 18 20 22 24 23 24 23 | 26                                                                          |                                     |
| Tip: Click to select or deselect the port.                                 | (                                                                           | Select All Deselect Refresh         |
| Config Port: Gi0/5 Type: Loop Detection                                    | Troubleshooting: Warning                                                    |                                     |

Enable **Status**, select one or multiple ports, choose the troubleshooting method for a loop, and click **Save**. The troubleshooting methods include **Detection Disabled**, **Warning**, **Block**, **Shutdown-port** and **Shutdown-SVI**. If **Warning** is chosen, the **Switch loop** alarm should be enabled in the **Alarm Settings** page.

| Alarm Settings                                              |      |        |
|-------------------------------------------------------------|------|--------|
|                                                             | Туре | Status |
| Device offline alarm                                        |      |        |
| Device goes online/offline frequently                       |      |        |
| All device offline                                          |      |        |
| Channel utilization                                         |      |        |
| Device configuration changes                                |      |        |
| System indicator (CPU, memory usage, etc.) beyond threshold |      |        |
| Switch loop                                                 |      |        |
| Switch port status                                          |      |        |

### Click Auto Config to enable the default configuration.

| Message ×                                                                                                    |  |
|----------------------------------------------------------------------------------------------------|--|
| The uplink ports of this switch is Gi0/1<br>Recommended Config: Detect the loop on all<br>ports except uplink and non-configurable<br>ports. The troubleshooting policy is warning<br>(for aggregate port: shutdown-port). |  |
| You can click Cancel to manually select ports<br>and customize the policy.                                                                                                    |  |
| OK Cancel                                                                                                    |  |

### Config > Service List

| Service List |                |                                       |
|--------------|----------------|---------------------------------------|
| Service      | Admin Status   | Value                                 |
| eWeb         |                | Login Password                        |
|              | First Previous | Page 1 of 1 Next Last 10 - 1 in total |

Configure the admin status and login password of the eWeb service.

## Config > Configuration Backup List

Configuration Backup List

| Current | t Back up Download Restore | Delete         | ompare 0 Selected   |      |                                  |             | 0 II -     |
|---------|----------------------------|----------------|---------------------|------|----------------------------------|-------------|------------|
|         | File Name                  | File Size      | Time                | Mode | MD5                              | Description | Action     |
| G1      | MV35M000029_1610118364316  | 2.58K          | 2021-01-08 23:06:02 | Auto | d470e97fe3019fb45540557b344d16ab | Empty       | Details    |
| G1      | MV35M000029_1609859164904  | 2.50K          | 2021-01-05 23:06:02 | Auto | d4485d4f04e54da8c64cc363b35f4907 | Empty       | Details    |
| G1      | MV35M000029_1608649563277  | 2.50K          | 2020-12-22 23:06:02 | Auto | 690d6ccb6fb2485755f70c28d0542a85 | Empty       | Details    |
| G1      | MV35M000029_1608563182184  | 2.48K          | 2020-12-21 23:06:01 | Auto | 385e8abe677abe6fa6a45c5349bb1d96 | Empty       | Details    |
| G1      | MV35M000029_1608131166475  | 2.49K          | 2020-12-16 23:06:02 | Auto | 501814a12ffa9d077f2e1a3f13df92b4 | Empty       | Details    |
| G1      | MV35M000029_1608044763338  | 2.07K          | 2020-12-15 23:06:02 | Auto | 6cf5cd79eb8cce3ffddecc5c533e7fe3 | Empty       | Details    |
| 🗌 G1    | MV35M000029_1607958370750  | 1.99K          | 2020-12-14 23:06:01 | Auto | 6f2d6f91d6581a180178e13a02655654 | Empty       | Details    |
|         |                            | First Previous | Page 1 of 1         | Next | Last                             | 10 🔺        | 7 in total |

The backup records include configuration file name, size, time, mode and MD5.

Click **Current** to display the current configuration. Click **Backup** in the **Config Details** page to back up the current configuration.

| Config Details                                                                                                | ×      |
|----------------------------------------------------------------------------------------------------|--------|
| Building configuration<br>Current configuration: 2913 bytes                                                   | 0      |
| version S19_RGOS 11.4(1)B41P2, Release(05241922)<br>hostname XS-S1920-26GT2SFP-LP-E<br>I                      |        |
| ridp enable<br>ip dhcp snooping<br>I                                                                          |        |
| cwmp<br>acs url http://35.234.108.108/service/tr069servlet<br>cpe inform interval 180<br>timer cpe-timeout 90 |        |
|                                                                                                    | Backup |

Select one record, and click **Download** to download the configuration file.

Select one record, and click **Restore** to restore the current configuration.

Select one or multiple records, and click **Delete** to delete the backup record.

Select two records, and click **Compare** to compare the differences.

| Compare Config                                                                                                    |                                                                                                    |
|----------------------------------------------------------------------------------------------------|----------------------------------------------------------------------------------------------------|
| G1LA0L3001227_1554152405697.txt                                                                                                    | G1LA0L3001227_1554757205077.txt                                                                                                    |
| <pre>3 !<br/>4 rldp enable<br/>5 ip dhcp snooping<br/>6 !<br/>7 cump<br/>8 acs url http://35.234.108.108/service/tr069servlet<br/>9 cpe inform interval 180<br/>10 timer cpe-timeout 90<br/>11 !<br/>12 install 0 XS-51920-26GT2SFP-LP-E<br/>13 !<br/>14 ip name-server 8.8.8.8<br/>15 !<br/>16 enable service web-server http<br/>17 webmaster level 0 username admin password 7 051902330a21444074<br/>18 ip default-gateway 172.17.126.1<br/>19 !<br/>20 no service password-encryption<br/>21 logging monitor informational<br/>22 enable secret 5 \$1\$7eyy\$E0DDq50y7xq7vEx3<br/>11 24 vlan 20<br/>25 name 20<br/>26 !</pre> | <pre>3 ! 4 rldp enable 5 ip dhcp snooping 6 ! 7 cwmp 8 acs url http://35.234.108.108/service/tr069servlet 9 cpe inform interval 180 10 timer cpe-timeout 90 11 ! 12 install 0 XS-51920-26GT25FP-LP-E 13 ! 14 ip name-server 8.8.8.8 15 ! 16 enable service web-server http 17 webmaster level 0 username admin password 7 051902330a21444074 18 ip default-gateway 172.17.126.1 19 ! 10 no service password-encryption 21 logging monitor informational 22 enable secret 5 \$1\$7eyy\$E0DDq50y7xq7vEx3 23 ! 24 vlan 20 25 name 20 26 ! </pre> |

Description can be edited. Click Details in the Action column to check the backup configuration.

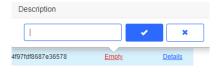

#### PoE > PoE Port List

#### PoE Port List

| Port   | PoE-capable | PoE Status           | Power     | PD class | Description 🕘  |
|--------|-------------|----------------------|-----------|----------|----------------|
| Gi0/1  | Disable     | Off                  | 0.0 W     | NA       |                |
| Gi0/2  | Enable      | Off                  | 0.0 W     | NA       |                |
| Gi0/3  | Enable      | Off                  | 0.0 W     | NA       | -              |
| Gi0/4  | Enable      | Off                  | 0.0 W     | NA       | -              |
| Gi0/5  | Enable      | On                   | 5.0 W     | 4(30W)   | -              |
| Gi0/6  | Enable      | Off                  | 0.0 W     | NA       | -              |
| Gi0/7  | Enable      | On                   | 3.5 W     | 4(30W)   | -              |
| Gi0/8  | Enable      | Off                  | 0.0 W     | NA.      | -              |
| Gi0/9  | Enable      | Off                  | 0.0 W     | NA       | -              |
| Gi0/10 | Enable      | Off                  | 0.0 W     | NA.      | -              |
|        | First       | Previous Page 1 of 3 | Next Last |          | 10 🔺 24 in tot |

PoE statistics are displayed above PoE Port List, including the total power, current power and time.

PoE configuration includes the port, PoE-capable, PoE status, power, PD class and description.

Diagnose > Fault Diagnosis

Fault Diagnosis

| Туре       | PoE Power Supply                          | þ.                   |
|------------|-------------------------------------------|----------------------|
| Port       | SFP Port                                  |                      |
| Disabled E | abled Abnormal Not Supported              | D Duplink Copper SFP |
|            | 3 5 7 9 11 13 15 17 19 21 23              |                      |
|            | 4 6 8 10 12 14 16 18 20 22 24 23 24 25 26 |                      |
| Diagnose   | Deep Diagnosis                            |                      |

There are two types of fault diagnosis: **PoE Power Supply** and **SFP Port**. Select a port in the panel, click **Diagnose**, and the diagnosis procedure is displayed as below.

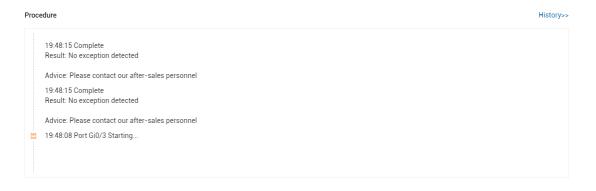

Click History, and the diagnosis history is displayed.

Select a port in the panel, click Deep Diagnose, and click Diagnose in the PoE Diagnosis page.

Normal diagnosis: The Cloud server delivers CLI commands to collect the switch information, and the diagnosis occurs on the Cloud server.

Deep diagnosis: The diagnosis occurs on the switch, and the results are reported to the Cloud server.

| PoE Diagnosis |          | × |
|---------------|----------|---|
|               | Diagnose |   |

## 5.5.3.3 Basic Switch Operations

#### Add

| Swit | ch List         | New fir       | mware avai       | lable for 5 devices   |
|------|-----------------|---------------|------------------|-----------------------|
| Ad   | d               | Web CLI       | More 🕶           | 0 Selected            |
|      |                 |               |                  |                       |
|      | Status          | 4             | SN               | MAC                   |
|      | Status<br>Onlir | le <u>G1P</u> | SN<br>15JY000371 | MAC<br>300d.9e5f.1397 |
|      | _               |               |                  |                       |

Select the network, and click Add. Both batch import and manual add are supported.

Click Download Template to download the template, enter switch information, and click '.xls' File to import the template.

| Download and f | fill in the template.U | Jp to 500 records can | be imported |  |
|----------------|------------------------|-----------------------|-------------|--|
|                | <u>↑</u>               |                       |             |  |
|                | ".xls" File            | Download Template     | *           |  |

Click Add a Device, enter SN and alias of the switch, and click OK. Click + to add multiple switches.

| Add                         |               |                                   | ×     |
|-----------------------------|---------------|-----------------------------------|-------|
| Download and fill in        | he template.L | Jp to 500 records can be imported |       |
|                             | <u>↑</u>      | - Solar                           |       |
| 'sk'                        | File          | Download Template                 |       |
| Add a Device                |               |                                   | Close |
| Move to                     |               |                                   |       |
| Switch List New firmware av | ailable       |                                   |       |
| Add Web CLI More -          | 0.5           |                                   |       |
| Sta Move to                 |               |                                   |       |
| Delete                      | 58            |                                   |       |
| Reboot                      | 80            |                                   |       |

Select one or multiple devices in the Switch List, click More > Move to, select the new network and click OK.

Select Network

Delete

| default     |    |  |  |
|-------------|----|--|--|
| <u>ጽ</u>    |    |  |  |
| eg_test     |    |  |  |
| *           |    |  |  |
| egtest      |    |  |  |
| *           |    |  |  |
| 16080109880 | 31 |  |  |
|             |    |  |  |

 $\times$ 

Cancel

| Swit | ch Li | st New fin | mware avai | lable f( |
|------|-------|------------|------------|----------|
| Ad   | d     | Web CLI    | More 👻     | 0 Se     |
|      | Sta   | Move to    |            |          |
|      | 8     | Delete     |            | 5869     |
|      | 8     | Reboot     |            | 8005     |

Select one or multiple devices in the Switch List, click More > Delete and click OK.

## Reboot

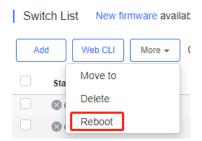

Select one or multiple devices in the Switch List, and click Reboot.

## Web CLI

Switch List

| A | udd Web CLI      | More - 1      | Selected       |
|---|------------------|---------------|----------------|
|   | Status           | SN            | MAC            |
|   | 📀 Online         | G1MV35M000029 | 5869.6ccb.eb86 |
|   | 🛞 Not Online Yet | CANL437000138 |                |

Select one or multiple devices in the **Switch List**, and click **Web CLI**. The **Web CLI** dialog box is displayed, and device information can be queried via the menus in this dialog box. The menus vary with the products.

|                          | the target operation on the left |
|--------------------------|----------------------------------|
|                          |                                  |
| Running Status > Startur |                                  |
|                          |                                  |
| Veb CLI > Log            |                                  |
| Curren                   |                                  |

In addition, in the command entry box, the TAB key and question mark (?) both can complete a command.

| Web CLI           |                                                | ×     |
|-------------------|------------------------------------------------|-------|
| SN:G1MV35M000029  | Background color:                              | Clear |
| General > Web CLI | Please select the target operation on the left |       |
| Connectivity >    |                                                |       |
| Running Status >  |                                                |       |
| Web CLI >         |                                                |       |
|                   |                                                |       |
|                   |                                                |       |
|                   |                                                |       |
|                   |                                                |       |
|                   |                                                |       |
|                   |                                                |       |
|                   |                                                |       |

## 5.5.4 Gateway

# 5.5.4.1 Gateway List

| Gate | Gateway List New firmware available for 1 devices Auto Refresh: 💽 😌 🖄 🗰 🛪 💱 |               |                         |                 |                |                 |                       |                                         |
|------|-----------------------------------------------------------------------------|---------------|-------------------------|-----------------|----------------|-----------------|-----------------------|-----------------------------------------|
| Ad   | ld Web                                                                      | CLI eWeb      | More - 0 Selected       |                 |                |                 |                       | SN, Alias, Description Q                |
|      | Status                                                                      | SN            | Alias                   | MGMT IP         | MAC            | Egress IP       | Network               | Firmware Version                        |
|      | 📀 Online                                                                    | CAP70CB007243 | ewebnotice1607309236189 | 192.168.1.132   | 300d.9ed0.d244 | 222.79.16.50    | MaCc1607592320807     | EG_3.0(1)B11P30,Release(07222901)       |
|      | 🕗 Online                                                                    | H1NTCF2074251 | Ruijie                  | 172.16.13.7     | 8005.88f4.7cea | 114.251.56.237  | elsa                  | EG_3.0(1)B11P20,Release(07161803)       |
|      | 📀 Online                                                                    | H1PT6F2030356 | RuijieEG105G            | 192.168.100.6   | 300d.9e6e.9cae | 222.79.16.50    | ReyeeEG               | EG_3.0(1)B11P32,Release(08130612)       |
|      | Offline 8                                                                   | H1M722K000263 | Ruijie1605765213326     | 172.30.83.31    | 0074.9cb5.1a75 | 218.85.80.138   | uptest                | EG_RGOS 11.9(1)B11S3                    |
|      | Offline 8                                                                   | H1K90RR000172 | Ruijie                  | 192.168.3.4     | 00d0.f822.3574 | 125.77.81.217   | RM                    | EG_RGOS 11.9(1)B11S2, Release(06241115) |
|      | Offline 8                                                                   | H1LR11F00047C | EG2000CE                | 172.17.186.99   | 5869.6cb9.0467 | 111.204.215.181 | IBD Test123           | EG_RGOS 11.9(1)B11S1, Release(06152822) |
|      | 🛞 Offline                                                                   | H1MQ8W8006802 | Ruijie                  | 192.168.199.219 | 0074.9cdf.8f1b | 218.104.234.210 | mixSceneeeee          | EG_3.0(1)B11P30,Release(07211401)       |
|      | Offline 8                                                                   | H1P600K001010 | EG3230                  | 10.0.98.60      | 300d.9e80.ad13 | 222.79.16.207   | <u>Secen eg32 msw</u> | EG_RGOS 11.9(1)B11S3, Release(07202023) |
|      | Offline 8                                                                   | H1P601K00241C | EG2100-P                | 172.26.5.48     | 300d.9e7e.eef5 | 120.35.11.195   | <u>Daisy</u>          | EG_RGOS 11.9(1)B11S3, Release(07160218) |
|      | Offline 8                                                                   | MACC276454602 | EG105G-V2               | 220.250.41.24   | 001a.f94c.4f02 | 220.250.41.24   | <u>ytt 123</u>        | EG_3.0(1)B11P37,Release(07242115)       |
|      |                                                                             |               | First Previous          | Page 1          | of 2           | Next Last       |                       | 10 🔺 19 in total                        |

The **Gateway List** displays basic device information, including the online/offline status, SN, alias, management IP, MAC, public IP, network, firmware version, offline time, model and description.

The Gateway List automatically refreshes every minute. Click Auto Refresh: C to enable/disable the auto refresh function.

Above the list are the **Add, Web CLI** and **eWeb** functions. Click to display the **Move to**, **Reboot**, and **Delete** functions. For more information, refer to **Basic Gateway Operations**.

The **Search** function supports fuzzy queries based on the serial number, alias and description, and also supports queries based on online/offline status.

## 5.5.4.2 Device Details

Web CLI

## User Guide

| Web CLI | eWeb | Telnet | More 🕶 |
|---------|------|--------|--------|

Click **Web CLI**, and the **Web CLI** page is displayed. The **Web CLI** page provides commonly-used CLI commands on the left. Click the command, or manually enter the command and click **Send**.

| Web CLI          |         |                         |                        |   |                   |      | ×     |
|------------------|---------|-------------------------|------------------------|---|-------------------|------|-------|
| SN:MACC9323730   | 23      |                         |                        |   | Background color: |      | Clear |
| General >        | Web CLI | Please select the targe | t operation on the lef | t |                   |      |       |
| Connectivity >   |         |                         |                        |   |                   |      |       |
| Running Status > |         |                         |                        |   |                   |      |       |
| Client >         |         |                         |                        |   |                   |      |       |
| Web CLI >        |         |                         |                        |   |                   |      |       |
|                  |         |                         |                        |   |                   |      |       |
|                  |         | Command:                |                        |   |                   | Send |       |
| • eWeb           |         |                         |                        |   |                   |      |       |
| Web CLI          | eWeb    | More -                  |                        |   |                   |      |       |

Click **eWeb** to open the eWeb system in a new window.

Telnet

| Web CLI | eWeb | Telnet | More 🔻 |
|---------|------|--------|--------|
|         |      |        |        |

Click **Telnet**, and a window is opened to connect to the gateway by Telnet protocol. Enter CLI commands to configure the gateway.

 $\times$ 

#### Message

| Port:<br>Expired at:<br>The tunnel canr | 10178<br>2021-01-25 18:32          |                           |                              |                     |           |                  |
|-----------------------------------------|------------------------------------|---------------------------|------------------------------|---------------------|-----------|------------------|
|                                         | at he used alases at it. Quit      |                           |                              |                     |           |                  |
|                                         | iot be used, please retry it. Swit | ching character encodings | s will lead to Telnet reconr | nection.            |           |                  |
|                                         |                                    |                           |                              | Character Encoding: | UTF-8 GBK | Open in New Wind |
| ress Shift-F1 f                         | or help]                           |                           |                              |                     |           | Í Í              |
| st/I <u>P</u> or ssh://                 | 'URL [localhost]: telnet://35.1    | 86.146.18:10178           |                              |                     |           |                  |
| er:                                     |                                    |                           |                              |                     |           |                  |
|                                         |                                    |                           |                              |                     |           |                  |
|                                         |                                    |                           |                              |                     |           |                  |
|                                         |                                    |                           |                              |                     |           |                  |
|                                         |                                    |                           |                              |                     |           |                  |
|                                         |                                    |                           |                              |                     |           |                  |
|                                         |                                    |                           |                              |                     |           |                  |
|                                         |                                    |                           |                              |                     |           |                  |
|                                         |                                    |                           |                              |                     |           |                  |
|                                         |                                    |                           |                              |                     |           |                  |
|                                         |                                    |                           |                              |                     |           |                  |
|                                         |                                    |                           |                              |                     |           |                  |

More > SSH

| Web CLI | eWeb | Telnet        | More 🕶 |
|---------|------|---------------|--------|
|         |      | SSH<br>Reboot |        |

Click **More** > **SSH**, and a window is opened to connect to the gateway by SSH protocol. Use other SSH tools to connect to the gateway.

| Message                                                     |                                    | × |
|-------------------------------------------------------------|------------------------------------|---|
| <ul> <li>Creation succe<br/>with other tools (e.</li> </ul> | eeded. Please log in<br>g. PuTTY). |   |
| Host:                                                       | 34.87.167.255                      |   |
| Port:                                                       | 10227                              |   |
| Expired at:                                                 | 2021-01-25 13:30                   |   |
| If the tunnel canno                                         | t be used, please retry            |   |
| it.                                                         |                                    |   |
|                                                             |                                    |   |

More > Reboot

| Web CLI | eWeb | Telnet | More 🔻 |
|---------|------|--------|--------|
|         |      | SSH    |        |
|         |      | Reboot |        |

## Click **More** > **Reboot** to reboot the gateway.

Refresh

(Update Time:2021-01-22 09:50:22) 🕀 🗙

Click  $^{\odot}$  to refresh all data in the page.

### Port Panel

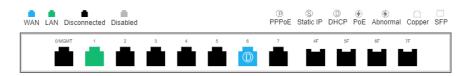

The port panel imitates the actual gateway panel, displaying the port type and status.

#### Basic

| Basic             |                      |
|-------------------|----------------------|
| Alias:            | EG2000G_01 🖍         |
| MGMT Password:    | ······ /             |
| Model:            | EG2000GE             |
| SN:               | MACC932373023        |
| MAC:              | 0046.4c33.3333       |
| Firmware Version: | EG_RGOS 11.9(0)B28P1 |
| MGMT IP:          | 172.30.82.16         |
| Description:      | 1                    |
|                   |                      |

Basic information includes the alias, model, SN and other information. Alias, MGMT Password and Description can be edited.

- Overview > CPU & Memory Usage
- CPU & Memory Usage

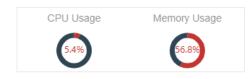

CPU & memory usage are displayed here.

- Overview > Device Status
- Device Status

| Online Status  | Online |
|----------------|--------|
| Online Clients | 5      |
| Sessions       | 835    |

Device status includes online status, online clients and sessions.

Overview > Connectivity

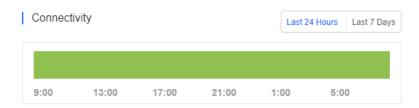

Connectivity refers to the connectivity (online status) between Gateway and Cloud Service within a period (1 day or 7 days).

### Overview > Speed Summary

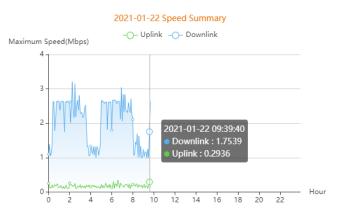

The uplink/downlink speed summary over the 24 hours is displayed.

Overview > Client Summary

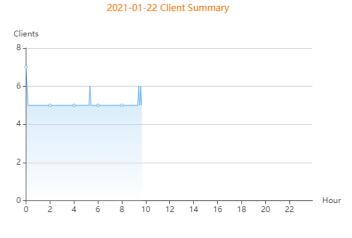

The client statistics over the 24 hours are displayed.

Overview > CPU/Memory Summary

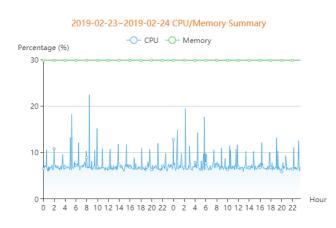

CPU/memory summary over the 24 hours are displayed.

Overview > Session Summary

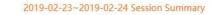

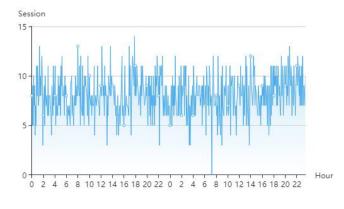

Session summary over the 24 hours is displayed.

Overview > Top 10 Applications by Traffic

Top 10 Applications by Traffic

| No. | Application | Traffic              |
|-----|-------------|----------------------|
| 1   | HTTP-BROWSE | 2.17 KB↓ /2.81 KB↑   |
| 2   | SYN_ACK     | 240.00 B↓ /456.00 B↑ |
| 3   | UDP-COMMUTE | 81.00 B↓ /75.00 B↑   |
| 4   | LOOKMYPC    | 25.00 B↓ /75.00 B↑   |
| 5   | DNS         | 0.00 B↓ /0.00 B↑     |

## Top 10 applications by downlink traffic are displayed.

#### Overview > Top 10 Users by Traffic

Top 10 Users by Traffic

| No. | Username   | Traffic             |
|-----|------------|---------------------|
| 1   | 10.10.12.2 | 1.88 KB↓ /1.76 KB↑  |
| 2   | 10.10.12.1 | 639.00 B↓ /1.65 KB↑ |

## Top 10 users by downlink traffic are displayed.

Overview > Device Log

| Log Record     |                     | Device Log Config Log                                                                                                    |
|----------------|---------------------|----------------------------------------------------------------------------------------------------|
|                |                     | All V Q Search C == ·                                                                                                    |
| Туре           | Updated at          | Content                                                                                                    |
| Online/Offline | 2021-01-19 18:43:46 | Device online                                                                                                    |
| Online/Offline | 2021-01-18 16:39:07 | Device offline. The final time when it sends packets to MACC is: 2021-01-18 16:39:07(It is an estimated value. The deviation is 1 minute.) |
| Online/Offline | 2021-01-18 13:57:44 | Device goes online for the first time                                                                                                    |
| Online/Offline | 2021-01-18 09:21:29 | Device goes online for the first time                                                                                                    |
| Online/Offline | 2021-01-18 09:09:24 | Device goes online for the first time                                                                                                    |
|                |                     | First Previous Page 1 of 1 Next Last 10 - 5 in total                                                                                       |

Overview > Config Log

The device log records the historical operations, including online/offline, restart, upgrade and VLAN change, and supports queries based on log type and time.

| Lo | g Record            |                  |                  |           |                       | Device Log Config Log |
|----|---------------------|------------------|------------------|-----------|-----------------------|-----------------------|
|    |                     |                  |                  |           | -                     | Q Search 😔 👯 🗸        |
|    | Operation Type      | Started at       | Ended at         | Status    | Description           | Details               |
| +  | Update CWMP period  | 2021-01-18 14:29 | 2021-01-18 14:29 | Succeeded | CWMP period:180       |                       |
| +  | Device first online | 2021-01-18 13:57 | 2021-01-18 13:58 | Succeeded | Device: MACC932373023 |                       |
| +  | Update CWMP period  | 2021-01-18 09:53 | 2021-01-18 09:53 | Succeeded | CWMP period:180       |                       |
| +  | Device first online | 2021-01-18 09:21 | 2021-01-18 09:21 | Succeeded | Device: MACC932373023 |                       |
| +  | Device first online | 2021-01-18 09:09 | 2021-01-18 09:09 | Succeeded | Device: MACC932373023 |                       |
|    |                     |                  | First Previous   | Page 1    | of 1 Next Last        | 10 🔺 5 in total       |

The Config log records the historical configuration delivery, and supports queries based on status and time.

WAN > Port

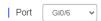

Select one WAN port to display the corresponding port information and rate summary.

|  | WAN | > | Basic |
|--|-----|---|-------|
|--|-----|---|-------|

| Basic        |                   |
|--------------|-------------------|
| IP :         | 172.17.126.2      |
| Subnet Mask: | 255.255.255.128   |
| Description: | GigabitEtherne0/6 |

Basic information includes the IP, subnet mask and description. If PPPoE is enabled and dialing port is configured, the PPPoE information is displayed.

| PPPoE               |      |  |  |  |
|---------------------|------|--|--|--|
| Port:               | di2  |  |  |  |
| IP Type:            | adsl |  |  |  |
| Uplink Bandwidth:   |      |  |  |  |
| Downlink Bandwidth: |      |  |  |  |

WAN > Speed Summary

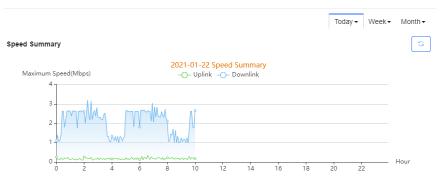

G

Uplink & downlink rate of WAN port are displayed. This page supports queries based on day, week and month. Click to refresh the summary.

#### WAN > Port Status

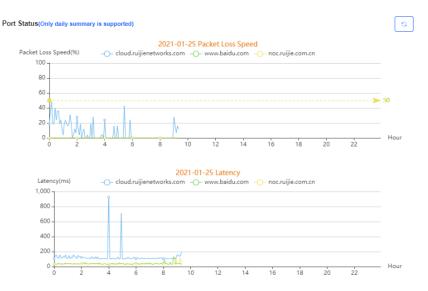

Packet loss rate and latency summary are displayed. This page supports queries based on day, week and month. Click

to refresh the summary.

LAN > Port

Port Gi0/2 V (This port belongs to Gi0/2)

Select a LAN port to display the corresponding information of its switch port, routed port and subinterface.

#### LAN > Switch Port

| Switch Port |       |
|-------------|-------|
| Duplex:     | Full  |
| Speed:      | 1000M |

Switch port information includes the switch port, including duplex and speed.

#### LAN > Routed Port

```
        Routed Port (GiU/4)

        IP :
        99.99.99.99

        Subnet Mask:
        255.255.255.0

        LAN:
        --

        Description:
        djashdcsfhc9iae...
```

Routed port information includes the IP address, subnet mask, LAN and description.

LAN > Subinterface

Subinterface information includes the name, IP address, and VLAN.

Config > Configuration Backup List

Configuration Backup List

| Current Back up Download    | Restore        | Compare             |      |                                  |              | € #            |
|-----------------------------|----------------|---------------------|------|----------------------------------|--------------|----------------|
| File Name                   | File Size      | Time                | Mode | MD5                              | Description  | Action         |
| H1M722K000263_1605084718753 | 12.28K         | 2020-11-11 16:51:57 | Auto | 8ffea47da55439552689c1fd60e20885 | <u>Empty</u> | Details        |
| H1M722K000263_1605079949894 | 12.28K         | 2020-11-11 15:32:28 | Auto | 075599ea7b7fba6f85de13c1c8dacca1 | Empty        | Details        |
| H1M722K000263_1605070423662 | 12.28K         | 2020-11-11 12:53:40 | Auto | 7704b8df488b8d9bbd07356b61d9a3fb | Empty        | Details        |
| H1M722K000263_1605066702598 | 12.28K         | 2020-11-11 11:51:39 | Auto | 6a81baeb5792ba6d0d69c67ef40d38ce | Empty        | <b>Details</b> |
| H1M722K000263_1605066252827 | 12.28K         | 2020-11-11 11:44:09 | Auto | ad225d97e65acee014cc8523f7171d6d | Empty        | Details        |
| H1M722K000263_1605064893907 | 12.28K         | 2020-11-11 11:20:00 | Auto | e87f1a4b672c46b4ccb72c64f73d8922 | Empty        | <b>Details</b> |
| H1M722K000263_1605063800778 | 13.33K         | 2020-11-11 11:03:20 | Auto | 2fc9d3e12660036a3c72e42a4467281b | Empty        | Details        |
| H1M722K000263_1605057697512 | 13.33K         | 2020-11-11 09:21:36 | Auto | c8bc60ce5837c45071d6c1332200a109 | Empty        | <b>Details</b> |
| H1M722K000263_1605054742092 | 13.33K         | 2020-11-11 08:32:21 | Auto | f430a02a556a449ebc8b90c6416820e4 | Empty        | Details        |
| H1M722K000263_1605053012908 | 13.33K         | 2020-11-11 08:03:32 | Auto | d8a426ef640ca23fa714285a74e8f33b | Empty        | Details        |
|                             | First Previous | Page 1 of 4         | Next | Last                             | 10 🔺         | 33 in total    |

The backup records include configuration file name, size, time, mode and MD5.

Click **Current** to display the current configuration. Click **Backup** in the **Config Details** page to back up the current configuration.

| Config Details                                  | ×      |
|-------------------------------------------------|--------|
| Building configuration                          |        |
| Current configuration: 24173 bytes              |        |
| version EG_RGOS 11.9(1)B11S1, Release(06132221) |        |
| hostname EG3000EU                               |        |
| app-auth offline-detect                         |        |
| app-auth cfg-opt id-mac                         |        |
| app-auth cfg-opt syn-proxy<br>!                 |        |
| app-auth set-mode business                      |        |
| app-auth local-auth subscriber mac-limit 0      |        |
| [                                               | Backup |

Click Back up and then click OK in the message box to back up the current configuration.

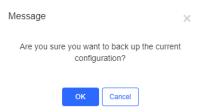

Select one record, and click **Download** to download the configuration file.

Select one record, and click **Restore** to restore the current configuration.

Select one or multiple records, and click **Delete** to delete the backup record.

Select two records, and click Compare to compare the differences

| Compare Config X                                                                                                    |                                                                                                    |  |  |  |  |  |  |
|----------------------------------------------------------------------------------------------------|----------------------------------------------------------------------------------------------------|--|--|--|--|--|--|
| H1L70BT00003A_1550802034374.txt                                                                                                    | H1L70BT00003A_1550872825113.txt                                                                                                    |  |  |  |  |  |  |
| 674       ip nat pool nat_pool prefix-length 24         675       address interface GigabitEthernet 0/1 match interface GigabitEthernet         676       address interface GigabitEthernet 0/3.1 match interface GigabitEthernet         677       address 1.1.1.1.1 match interface GigabitEthernet 0/3.2         678       address interface dialer 1 match interface GigabitEthernet 0/3.2         678       address interface dialer 1 match interface GigabitEthernet 0/3.2         679       id match interface GigabitEthernet 0/3.2         678       address interface dialer 1 match interface GigabitEthernet 0/3.2         679       id match interface GigabitEthernet 0/3.2         679       ip nat inside source static tcp 10.10.100.10 port-range 22 443 interf         681       ip nat inside source list 1 interface dialer 1         682       ip nat inside source list 2 interface dialer 2         684       ip nat application source list 1 destination udp 0.0.0.53 dest-char         685       ip route 0.0.0.0 0.0.0.0 dialer 1         686       ip route 0.0.0.0 0.0.0.0 dialer 4         691       poute 0.0.0.0 0.0.0.0 dialer 2         692       line vty 0 4         693       login         694       password admin123         695       !         696       end | <pre>674 ip nat pool nat_pool prefix-length 24<br/>675 address interface GigabitEthernet 0/1 match interface GigabitEtherne<br/>676 address interface GigabitEthernet 0/3.1 match interface GigabitEtherne<br/>677 address 1.1.1.1.1.1.1.1.1.tmatch interface GigabitEtherne<br/>678 address interface dialer 1 match interface dialer 1<br/>679 !<br/>678 ip nat inside source static tcp 10.10.100.10 port-range 22 443 interf<br/>678 ip nat inside source list 4 interface dialer 4<br/>679 in a finside source list 1 interface dialer 1<br/>679 in at inside source list 1 interface dialer 2<br/>678 ip nat inside source list 1 interface dialer 2<br/>678 ip nat application source list 1 destination udp 0.0.0.0 53 dest-char<br/>678 ip route 0.0.0.0 0.0.0.0 dialer 1<br/>679 ip route 0.0.0.0 0.0.0 dialer 1<br/>679 ip route 0.0.0.0 0.0.0 dialer 2<br/>679 in console 0<br/>670 inter console 0<br/>671 inter console 0<br/>672 line vty 0 4<br/>673 interface dialer 2<br/>676 end<br/>677 interface dialer 3<br/>677 interface dialer 4<br/>678 ip route 0.0.0.0 0.0.0 dialer 4<br/>679 ip route 0.0.0.0 0.0.0 dialer 4<br/>679 interface 0.0.0.0 0.0.0 dialer 4<br/>679 interface 0.0.0 0.0.0 dialer 4<br/>679 interface 0.0.0 0.0 0.0.0 dialer 4<br/>679 interface 0.0.0 0.0 0.0 dialer 4<br/>679 interface 0.0.0 0.0 0.0 dialer 4<br/>679 interface 0.0.0 0.0 0.0 dialer 4<br/>679 interface 0.0 0.0 0.0 0.0 dialer 4<br/>679 interface 0.0 0.0 0.0 0.0 dialer 4<br/>679 interface 0.0 0.0 0.0 0.0 0.0 0.0 dialer 4<br/>679 interface 0.0 0.0 0.0 0.0 0.0 0.0 dialer 4<br/>679 interface 0.0 0.0 0.0 0.0 0.0 0.0 0.0 0.0 0.0 0.</pre> |  |  |  |  |  |  |
| 697                                                                                                    | 697                                                                                                    |  |  |  |  |  |  |

Description can be edited. Click Details in the Action column to check the backup configuration.

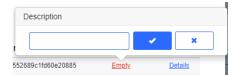

#### PoE > PoE List

| Port  | Physical Port | PoE-capable          | PoE Status | Power | PD class        |
|-------|---------------|----------------------|------------|-------|-----------------|
| port0 | Gi0/0         | Disable              | Off        | 0.0W  | Unknown         |
| port1 | Gi0/1         | Enable               | Off        | 0.0W  | Unknown         |
| port2 | LAN 2         | Enable               | Off        | 0.0W  | Unknown         |
| port3 | LAN 3         | Enable               | Off        | 0.0W  | Unknown         |
| port4 | LAN 4         | Enable               | On         | 4.2W  | 3               |
| port5 | LAN 5         | Enable               | Off        | 0.0W  | Unknown         |
| port6 | LAN 6         | Enable               | On         | 4.8W  | 4               |
| port7 | LAN 7         | Enable               | On         | 3.3W  | 3               |
|       | First         | Previous Page 1 of 1 | Next       |       | 10 🔺 8 in total |

PoE configuration includes the port, physical port, PoE-capable, PoE status, power and PD class.

Alarm

| Alarm                         | To configure alarm settings, click here. To apply the configuration to other devices, click here                                                                                                    |
|-------------------------------|----------------------------------------------------------------------------------------------------|
| Туре                          | Rule                                                                                                    |
|                               | Egress Channel Width (The values are automatically retrieved. If incorrect, please modify the value manually, and the system will not automatically fetch values any more)                                                                                                    |
|                               | Gi0/7Uplink Channel Width997M Downlink Channel Width100MREMOTE_CONF_7Uplink Channel Width1000M Downlink Channel Width1000MREMOTE_CONF_8Uplink Channel Width1000M Downlink Channel Width1000M                                                                                                    |
|                               | If the bandwidth exceeds 80 % of threshold for 5 times, the alarm is sent.                                                                                                    |
| Port Status/Packet Loss Speed | Test:  Test:  Te |
|                               | If the Ping test failed for 3 times, the alarm is sent.<br>If the packet loss speed exceeds 50 % of threshold for 3 times in 5 mins, the alarm is sent.                                                                                                    |

Insufficient bandwidth: When the bandwidth exceeds the specified percentage of threshold for several times, the alarm is sent. The threshold, times and percentage can be configured manually.

Ping failure: When the Ping test failed for the specified times, the alarm is sent. The times and domain/IP address can be configured manually.

High packet loss rate: When the packet loss rate exceeds the specified percentage of threshold for several times in 5 minutes, the alarm is sent. The times and threshold can be configured manually.

Besides, the corresponding alarm should be enabled in the **Alarm Settings** page. For insufficient bandwidth, the alarm types are **GW port downlink rate beyond threshold** and **GW port uplink rate beyond threshold**; for Ping failure, the alarm type is **Abnormal path on the device WAN port**; and for high packet loss rate, the alarm type is **High packet loss rate on the device WAN port**.

| Alarm Settings                                              |        |
|-------------------------------------------------------------|--------|
| Туре                                                        | Status |
| Device offline alarm                                        |        |
| Device goes online/offline frequently                       |        |
| All device offline                                          |        |
| Channel utilization                                         |        |
| Device configuration changes                                |        |
| System indicator (CPU, memory usage, etc.) beyond threshold |        |
| Switch loop                                                 |        |
| Switch port status                                          |        |
| Switch PoE exception                                        |        |
| Port uplink/downlink rate beyond threshold                  |        |
| No traffic on switch port                                   |        |
| Switch port traffic beyond threshold                        |        |
| High packet loss rate on switch port                        |        |
| Switch port duplex mode                                     |        |
| Switch port rate                                            |        |
| Switch PoE is disrupted.                                    |        |
| A new device is detected on the Reyee network.              |        |
| Network loop occurs                                         |        |
| DHCP server exception                                       |        |
| External network link exception                             |        |
| Abnormal path on the device WAN port                        |        |
| High packet loss rate on the device WAN port                |        |
| GW port uplink rate beyond threshold                        |        |
| GW port downlink rate beyond threshold                      |        |
| Gateway interface down                                      |        |

After changing the configuration, click **Save** below.

| Alarm                         | To configure alarm settings, click here. To apply the configuration to other devices, click here                                                                                           |
|-------------------------------|----------------------------------------------------------------------------------------------------|
| Туре                          | Rule                                                                                                    |
| Threshold                     | Egress Channel Width (The values are automatically retrieved. If incorrect, please modify the value manually, and the system will not automatically fetch values any more)                 |
|                               | Gi0/7Uplink Channel Width10M Downlink Channel Width10MREMOTE_CONF_7Uplink Channel Width1000M Downlink Channel Width1000MREMOTE_CONF_8Uplink Channel Width1000M Downlink Channel Width1000M |
|                               | If the bandwidth exceeds 80 % of threshold for 5 times, the alarm is sent.                                                                                                    |
| Port Status/Packet Loss Speed | Test:  Test:  Domain or IP Address cloud.ruijienetwork.com noc.ruijie.com.cn www.baidu.com                                                                                                 |
|                               | If the Ping test failed for 3 times, the alarm is sent.<br>If the packet loss speed exceeds 50 % of threshold for 3 times in 5 mins, the alarm is sent.                                    |
|                               | Save                                                                                                    |

When the modified bandwidth and the actual bandwidth do not match, click **Fetch Channel Width** to check the actual bandwidth which will then be set as the threshold.

Ð

| Alarm                         | To configure alarm settings, click here. To apply the configuration to other devices, click here                                                                                                    |
|-------------------------------|----------------------------------------------------------------------------------------------------|
| Туре                          | Rule                                                                                                    |
| Threshold                     | Egress Channel Width (The values are automatically retrieved. If incorrect, please modify the value manually, and the system will not automatically fetch values any more)                                                                                                    |
|                               | Gi0/7       Uplink Channel Width       997       M Downlink Channel Width       100       M         REMOTE_CONF_7       Uplink Channel Width       1000       M Downlink Channel Width       1000       M         REMOTE_CONF_8       Uplink Channel Width       1000       M Downlink Channel Width       1000       M         If the bandwidth exceeds       80       % of threshold for       5       times, the alarm is sent. |
| Port Status/Packet Loss Speed | Test:               Coud.ruijienetwork.com             noc.ruijie.com.cn             www.baidu.com           If the Ping test failed for            3         times, the alarm is sent.          If the packet loss speed exceeds            50         %         of threshold for            3         times in 5         mins, the alarm is sent.                                                                                |

#### • Tunnel > Create Tunnel

| Create Tunnel |        |   |               |   |  |  |  |  |
|---------------|--------|---|---------------|---|--|--|--|--|
| Туре          | Telnet | ~ | Create Tunnel | ] |  |  |  |  |

Select the tunnel type and click Create Tunnel. The tunnel types include Telnet, eWeb and SSH.

#### Tunnel > Tunnel List

#### Tunnel List

|  |  |  | is for support. |
|--|--|--|-----------------|
|  |  |  |                 |
|  |  |  |                 |
|  |  |  |                 |

| Туре   | Host          | Port  | Destination Device | Destination Port | Expired at       | Status   | Action           |
|--------|---------------|-------|--------------------|------------------|------------------|----------|------------------|
| Telnet | 35.186.146.18 | 10108 | Local              |                  | 2020-11-20 03:08 | Abnormal | Re-create        |
| eWeb   | 35.186.146.18 | 10107 | Local              | 80               | 2020-11-20 03:02 | Abnormal | Re-create        |
| Telnet | 35.186.146.18 | 10087 | Local              |                  | 2020-11-19 22:38 | Abnormal | Re-create        |
| eWeb   | 35.186.146.18 | 10085 | Local              | 80               | 2020-11-19 22:31 | Abnormal | Re-create        |
| Telnet | 35.186.146.18 | 10062 | Local              |                  | 2020-11-19 16:54 | Abnormal | Re-create        |
| eWeb   | 35.186.146.18 | 10061 | Local              | 80               | 2020-11-19 16:54 | Abnormal | Re-create        |
| Telnet | 35.186.146.18 | 10060 | Local              |                  | 2020-11-19 16:53 | Abnormal | Re-create        |
| eWeb   | 35.186.146.18 | 10059 | Local              | 80               | 2020-11-19 16:52 | Abnormal | Re-create        |
| eWeb   | 35.186.146.18 | 10105 | Local              | 80               | 2020-11-11 13:51 | Disabled | Re-create        |
| eWeb   | 35.186.146.18 | 10095 | Local              | 80               | 2020-11-10 23:52 | Disabled | Re-create        |
|        |               | First | Previous Page 1    | of 4 Next        | Last             | C        | 10 🔺 37 in total |

Tunnel information includes tunnel type, host, port, destination device, expiration time and status. Click **Re-create** in the **Action** column to re-create a tunnel. Click **Telnet/SSH** in the **Action** column to open the corresponding page.

### 5.5.4.3 Basic Gateway Operations

#### Add

 Gateway List
 New firmware available for 1 devices

 Add
 Web CLI
 eWeb
 More +
 0 Selected

Click **Add**, enter the SN, Alias and Web Password, and click **OK** to add a gateway to the network. Only one gateway can be added to a network.

| Add Gateway               |                                                                                                   | ×         |                           |                     |
|---------------------------|---------------------------------------------------------------------------------------------------|-----------|---------------------------|---------------------|
| SN A                      | Alias                                                                                             |           |                           |                     |
|                           | ount of the eWeb system to authorize Ruijie Cloud<br>password and check the results in MONITORING |           |                           |                     |
| Password                  |                                                                                                   |           |                           |                     |
|                           | [                                                                                                 | OK Close  |                           |                     |
| Unauthorized Gateway List |                                                                                                   |           |                           | ⊖ <u>5</u>          |
|                           |                                                                                                   | SN        | Alias                     | Search              |
| SN                        | Alias Status                                                                                      | Ne        | etwork Added at           | Action              |
| FFFFFFHHHHHHH             | Waiting for device to go                                                                          | online La | Lab_1 2020-08-28 19:43:10 | Re-authorize Delete |
|                           | First Previous Page                                                                               | 1 of 1 Ne | lext Last                 | 5 🔺 1 in total      |

Before a gateway is authorized, it is displayed in the **Unauthorized Gateway List**. If authorization fails, you can click **Reauthorize** in the **Action** column to re-enter the Web password to re-authorize the device.

| Message                                                                                                    |                                   | 3                 | ×          |
|----------------------------------------------------------------------------------------------------|-----------------------------------|-------------------|------------|
| Note: Password verification<br>device. If the device is offlit<br>wait for it to go online. If th<br>account is the default pass<br>password first. | ine, the system<br>ie password of | needs to<br>admin |            |
| Password :                                                                                                    |                                   |                   |            |
| ок                                                                                                    | Cancel                            |                   |            |
| • eWeb                                                                                                    |                                   |                   |            |
| Gateway List New                                                                                                    | r firmware <b>av</b> a            | ailable for 1     | devices    |
| Add Web CLI                                                                                                    | eWeb                              | More 👻            | 0 Selected |

Select the device to be managed by eWeb, and click **eWeb**. The system will try to connect the gateway and automatically open the eWeb page in a new window.

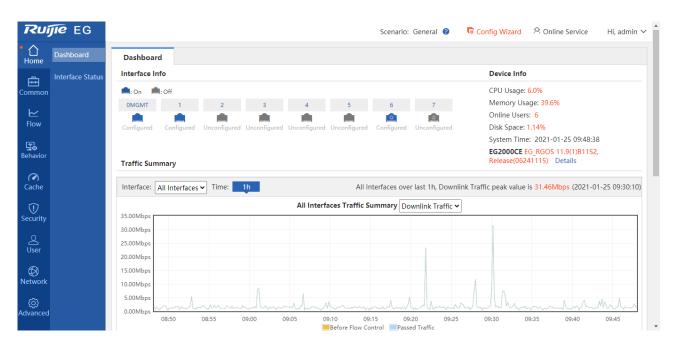

If a tunnel is created successfully but the eWeb page does not automatically open, the system will pop up a message. The user can manually click the link to open the page.

| Тір                                  |                                                                                                    |                          | ×             |
|--------------------------------------|----------------------------------------------------------------------------------------------------|--------------------------|---------------|
| 0                                    | eeded to create the to connected.                                                                   | unnel. eWeb              |               |
| If the brow                          | ser can not access the e                                                                            | Web system:              |               |
| windows.<br>2. please<br>3. If the w | allow the browser to<br>check if the proxy is t<br>veb configuration page<br>omatically, please her | turned on.<br>e does not |               |
| Move to                              | D                                                                                                   |                          |               |
| Gateway Lis                          | t New firmware a                                                                                    | available for 1          | devices       |
| Add                                  | Veb CLI eWeb                                                                                        | More 🗸                   | 1 Selected    |
| Status                               | Move to                                                                                             | ]                        | Alias         |
| 🔽 🛛 📀 Onlin                          | e <u>CA</u> Reboot                                                                                  |                          | 1607309236189 |

Delete

<u>H1</u>

Online

Ruijie

Select the device in the **Gateway List**, click **More** > **Move to**, select the new network and click **OK**. Only one gateway can be moved at a time.

#### Select Network

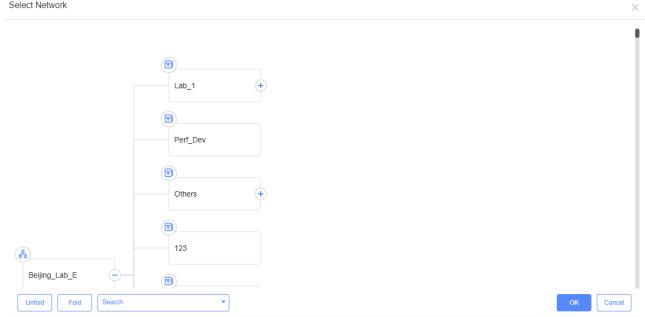

#### Reboot

| Gateway List New firmware available for 1 devices |                 |         |        |               |  |  |  |  |
|---------------------------------------------------|-----------------|---------|--------|---------------|--|--|--|--|
| Add                                               | Web CLI         | eWeb    | More 🚽 | 0 Selected    |  |  |  |  |
| Stat                                              | us              | Move to |        | Alias         |  |  |  |  |
| O 0                                               | nline <u>CA</u> | Reboot  |        | 1607309236189 |  |  |  |  |
| . 00                                              | nline <u>H1</u> | Delete  |        | Ruijie        |  |  |  |  |

Select the device in the Gateway List, click More > Reboot and click OK.

#### Web CLI

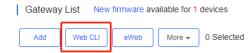

Select the device to be managed by CLI command, click Web CLI. The Web CLI page provides commonly-used CLI commands on the left. Click the command, or manually enter the command and click Send. Only one gateway can be configured at a time.

| Web CLI        |      |                                      |                           |      | ×     |
|----------------|------|--------------------------------------|---------------------------|------|-------|
| SN:H1MSC0M     | 0001 | 72                                   | Background color:         |      | Clear |
| General        | >    | Web CLI Please select the tar        | get operation on the left |      |       |
| Connectivity   | >    |                                      |                           |      |       |
| Running Status | >    |                                      |                           |      |       |
| Client         | >    |                                      |                           |      |       |
| Web CLI        | >    |                                      |                           |      |       |
|                |      |                                      |                           |      |       |
|                |      |                                      |                           |      |       |
|                |      |                                      |                           |      |       |
|                |      |                                      |                           |      |       |
|                |      |                                      |                           |      |       |
|                |      |                                      |                           |      |       |
|                |      |                                      |                           |      |       |
|                |      | Commar                               |                           | Send |       |
| Delete         |      |                                      |                           |      |       |
| Gateway L      | st   | New firmware available for 1 devices |                           |      |       |
| Add            | Web  | CLI eWeb More - 0 Selected           |                           |      |       |

| Add | Web Cl   | _  | eWeb    | More 👻 | 0 Selected    |
|-----|----------|----|---------|--------|---------------|
|     | Status   |    | Move to |        | Alias         |
|     | Online   | CA | Reboot  |        | 1607309236189 |
|     | Online . | H1 | Delete  |        | Ruijie        |

Select the device in the **Gateway List**, click **More** > **Delete** and click **OK**.

### 5.5.4.4 Cloud Portal Auth

Reyee EG devices support Cloud portal authentication, including one-click, voucher, account, SMS (integrated with Twilio) authentications.

| Ruíjie                                                                                                    | MONITORING                                                                                                    | Gateway Info                                                                                                    |                          |
|----------------------------------------------------------------------------------------------------|----------------------------------------------------------------------------------------------------|----------------------------------------------------------------------------------------------------|--------------------------|
| الفتة       الفتة       المجال       المجال | ALL V Search Net                                                                                                    | Allas:         RuijieEG105G         SN:         H1PT6F2030356         MAC:         300d 9e6e 9cae         Mac           Egress IP:         125.77.81.217         MGMT IP:         192.168.100.6         .         .         .         .         .         .         .         .         .         .         .         .         .         .         .         .         .         .         .         .         .         .         .         .         .         .         .         .         .         .         .         .         .         .         .         .         .         .         .         .         .         .         .         .         .         .         .         .         .         .         .         .         .         .         .         .         .         .         .         .         .         .         .         .         .         .         .         .         .         .         .         .         .         .         .         .         .         .         .         .         .         .         .         .         .         .         .         .         .         .         <                                                                                                    | lanag<br>Alla            |
| REPORT     Network     Voucher     DEVICE     AP     AC     Switch                                                                                                    | SN<br>Gateway List<br>Ads Web CL                                                                                                    | Device Status Memory Usage CPU Usage CPU Usage 100% Flash Usage 67.0%                                                                                                    |                          |
| Gateway<br>WiFi Router 🔎 Bridge 👘                                                                                                    | Status Colline Colline Collin | Connectivity Last 24 Hours Last 7 Days                                                                                                    | Time<br>08:10            |
| Ruffe                                                                                                    | MONITORING                                                                                                    | Web CLI eWeb SSH Tunnel Reboot Cloud Portal Auth                                                                                                    |                          |
| 1653444008(ms     DASHBOARD     A TOPOLOGY     ALARM     REPORT                                                                                                    | ALL > Search Ni                                                                                                    | Auth       C         Portal Escape       C         Auth IP/Range       192.168.110.250         Seamtess Online II       Image: Comparison of the seame seam | htan                     |
| Network<br>Voucher<br>E DEVICE<br>AP<br>AC<br>Switch                                                                                                    | SN<br>Gateway List<br>Add Web CL                                                                                                    | Please select a portal or add a new portal.                                                                                                    |                          |
| Gateway<br>WEI Router                                                                                                    | Statuis Conine Conine  | Constant login                                                                                                    | e Tin<br>-<br>-<br>15.08 |
|                                                                                                    |                                                                                                    | Same Close                                                                                                    |                          |

### 5.5.4.5 IPTV

When ISP link provides 2-3 VLANs for Internet, IPTV and IP phone, you can configure the VLAN in **Device Details** > **IPTV** for different services (only supported on Reyee device with the R55 or a higher version).

#### Monitoring

| Ruíjie       | Device Config |                                                                            | <b>8 8</b>   |
|--------------|---------------|----------------------------------------------------------------------------|--------------|
| FR ren-test  | Web CLI eWeb  | SSH Tunnel Reboot Cloud Portal Auth                                        | nd Device    |
| 습 DASHBC     | IPTV          |                                                                            |              |
| 용 TOPOLC     |               | VAN LAN Disconnected Disabled PPPoE Static IP DHCP POE Abnormal Copper SFP |              |
| ங் ALARM     |               |                                                                            | Q            |
| REPORT       |               |                                                                            | sion         |
| Network      |               |                                                                            | telease(0724 |
| Voucher      |               | LAN1                                                                       | telease(0/2* |
| DEVICE<br>AP |               | VLAN Type Internet V                                                       |              |
| AC           |               | Save                                                                       |              |
| Switch       |               |                                                                            |              |

### 5.5.4.6 DynDNS Configuration

You can connect to a device through a customized domain name. This function is supported on partial models of gateways and home routers.

| 8 1653454930 ∨ | IPC V Search Network Q                                                                     |
|----------------|--------------------------------------------------------------------------------------------|
| DASHBOARD      |                                                                                            |
| 윪 TOPOLOGY     | Gateway List                                                                               |
| 湭 ALARM        | Add Web CLI eWeb More - 0 Selected                                                         |
| REPORT         | Status SN Alias MGMT IP MAC Egress IP Network                                              |
| Network        | □ Online <u>H1MQ3W900051B</u> <u>Ruijie</u> 192.168.118.214 0074.9c74.97c6 220.250.41.86 _ |
| Voucher        | First Previous Page 1 of 1 Next Last                                                       |
| E DEVICE       |                                                                                            |
| AP             |                                                                                            |
| AC             |                                                                                            |
| Switch         |                                                                                            |
| Gateway        |                                                                                            |
| Home Router    |                                                                                            |
| Bridge         |                                                                                            |
| 🕰 CAMERA       |                                                                                            |

Click the **SN** of device to open the **Device Details** page. If the device supports DynDNS, you can configure No-IP or DynDNS on the **Dynamic DNS** tab according to your requirements. Please note that the domain is required when configuring DynDNS.

| Dynamic DNS 🕜     |        |   |  |  |
|-------------------|--------|---|--|--|
| No-IP DynDNS      |        |   |  |  |
| Service Interface | wan0 🗸 | * |  |  |
| Username          |        | * |  |  |
| Password          |        | * |  |  |
| Domain            |        |   |  |  |
| Save              | Reset  |   |  |  |

After configuration, please wait until the connection succeeds. The real-time progress is displayed in the **Connection Status**.

| No-IP DynDNS      |                       |   |                   |            |
|-------------------|-----------------------|---|-------------------|------------|
| Service Interface | wan0 V                | * | Connection Status | Connecting |
| Username          | freelancedxb          | * |                   |            |
| Password          | ······ ¥              | * |                   |            |
| Domain            | ruijiedemo.dyndns.org | * |                   |            |
| Save              | eset                  |   |                   |            |
| Dynamic DNS 🕢     |                       |   |                   |            |

| No-IP DynDNS      |                       |                   |                       |
|-------------------|-----------------------|-------------------|-----------------------|
| Service Interface | wan0 v                | Connection Status | Connection succeeded. |
| Username          | freelancedxb          |                   |                       |
| Password          | *                     |                   |                       |
| Domain            | ruijiedemo.dyndns.org |                   |                       |
| Save              | Reset                 |                   |                       |

### 5.5.5 Home Router

### 5.5.5.1 Home Router List

| Но                                                                | Home Router List (Click "SN" to view details) |               |         |                         |                |                |               |         |                   |                          |                     |              |
|-------------------------------------------------------------------|-----------------------------------------------|---------------|---------|-------------------------|----------------|----------------|---------------|---------|-------------------|--------------------------|---------------------|--------------|
| Add Web CLI Upgrade More - 0 Selected SN, alias and description Q |                                               |               |         |                         |                |                |               |         |                   |                          |                     |              |
| 🕑 Ba                                                              | Sasic ORF O Model                             |               |         |                         |                |                |               |         |                   |                          |                     |              |
|                                                                   | Online Status                                 | SN            | Sync    | Alias 🔶                 | MAC            | Management IP  | Egress IP     | Clients | Network           | Firmware Version         | Last Offline        | Model        |
|                                                                   | 🕗 Online                                      | G1PD3QN00073C | Synced  | Ruijie                  | 300d.9e48.8139 | 192.168.2.12   | 220.250.41.86 | -       | EW1200Gp          | ReyeeOS 1.55.1901 Latest | 2021-07-05 09:46:07 | EW1200G-PRO  |
|                                                                   | Online                                        | G1PT3QH000032 | Synced  | ewebnotice1625465440037 | 64ee.b796.cee6 | 192.168.110.78 | 220.250.41.86 | -       | MaCc1625464971095 | ReyeeOS 1.55.1829 Latest | -                   | EW1200       |
|                                                                   | 🛞 Offline                                     | G1QH4VJ000156 | Synced  | EW1800                  | ecb9.7012.8ed2 | 192.168.2.9    | 220.250.41.86 | -       | EG105GW Auto      | ReyeeOS 1.62.1830 Latest | 2021-07-01 11:02:07 | EW1800GX-PRO |
|                                                                   | 🛞 Offline                                     | MACC802300002 | Synced  | EW1200GPRO              | 00d0.f880.5690 | 192.168.2.2    | 120.35.11.195 | -       | 小炸蛋1200           | ReyeeOS 1.55.1817 Latest | 2021-06-25 14:21:07 | EW1200G-PRO  |
|                                                                   | 🛞 Never Online                                | 123456788QSX5 | Waiting | Add                     |                |                |               | -       | noeg              |                          |                     |              |
|                                                                   | 🛞 Never Online                                | G1PD3QN000628 | Waiting | <u>112</u>              |                |                |               |         | <u>ew111</u>      |                          | -                   |              |

The **Home Router List** displays basic device information, including the online/offline status, SN, MAC, alias, management IP & public IP, offline time, network, model, firmware version and description.

The **Home Router List** automatically refreshes every minute. Click <sup>Auto Refresh:</sup> • to enable/disable the auto refresh function.

Above the list is the **Add** function. Click to display the **Move to**, **Delete**, **Export**, and **Reboot** functions. For more information, refer to **Basic Router Operations**.

The **Search** function supports fuzzy queries based on the serial number, alias and description, and also supports queries based on online/offline status.

Click the record in the Sync column to open the Config Status page. On this page, you can deliver one or all configurations.

| Config Status  | s(G1KQB7F01872A)                                                       |                                                                                                    | ×                           |
|----------------|------------------------------------------------------------------------|----------------------------------------------------------------------------------------------------|-----------------------------|
| To synchronize | e all configurations to the AP, please click Manually Deliver. If a co | infiguration fails to be synchronized, please click ${\mathbb P}_{\!\!\!\!\!\!\!\!\!\!\!\!\!\!\!\!\!\!\!\!\!\!\!\!\!\!\!\!\!\!\!\!\!\!\!\!$ | column to deliver it again. |
| Ranually De    | liver ORefresh                                                         |                                                                                                    |                             |
|                | Config                                                                 | Status                                                                                                    | Action                      |
| +              | Whitelist Settings[Free Url]                                           | Synced                                                                                                    | ₽ <sub>0</sub>              |
| +              | Device Name Settings                                                   | Synced                                                                                                    | ₽ <sub>0</sub>              |
| +              | Wireless Signal Settings                                               | Synced                                                                                                    | ₽ <sub>0</sub>              |
| +              | Bluetooth Settings                                                     | Synced                                                                                                    | ₽ô.                         |
| +              | CWMP Interval Settings                                                 | Synced                                                                                                    | ₽ô.                         |
| +              | NAT Address Pool Settings                                              | Synced                                                                                                    | <b>F</b> 6                  |
| +              | SSID Rate Limit Settings                                               | Synced                                                                                                    | ₽.                          |
| +              | 5G-Prior Access                                                        | Synced                                                                                                    | ₽õ.                         |
| +              | Wireless Security Settings                                             | Synced                                                                                                    | <b>1</b> 0                  |
| +              | Wireless Location Settings                                             | Synced                                                                                                    | ₽ô.                         |
| +              | Country Code and Bandwidth Settings                                    | Synced                                                                                                    | ₽ô.                         |
| +              | Access Control Settings                                                | Synced                                                                                                    | ₽ô.                         |
| +              | Global Radio Settings                                                  | Synced                                                                                                    | ₽2                          |
| +              | Diagnosis Logging Settings                                             | Synced                                                                                                    | ₽ô.                         |
| +              | Log Settings                                                           | Synced                                                                                                    | ₽ô.                         |
| +              | RF Parameter Settings                                                  | Synced                                                                                                    | ₽ô.                         |
| +              | Custom CLI Settings                                                    | Synced                                                                                                    | ₽ô.                         |
|                | Web Becaused Sattings                                                  | Support                                                                                                    | D                           |

The number of devices which have available firmware for upgrade is displayed on the upper-left corner of the **AP List** page. Click **New Firmware** to display the **New Firmware List**. Then click **Go To Upgrade** to enter the **MAINTENANCE** > **UPGRADE** > **Upgrade** page.

| Top Versions                       |                                              | Firmware Version List                                                                                                    | Q          |
|------------------------------------|----------------------------------------------|----------------------------------------------------------------------------------------------------|------------|
|                                    |                                              | Firmware Version                                                                                                    | Devices    |
|                                    |                                              | UNKNOWN                                                                                                    | 12         |
|                                    | SWITCH_3.0(1)B11P20,<br>SWITCH 3.0(1)B11P20, | EG_3.0(1)B11P30,Release(07182301)                                                                                                    | 2          |
|                                    | AP_3.0(1)B11P30,Relea                        | EW_3.0(1)B11P30,Release(07180823)                                                                                                    | 2          |
|                                    | EG_3.0(1)B11P30,Relea                        | SWITCH_3.0(1)B11P20,Release(07170803)                                                                                                    | 2          |
|                                    | other                                        | AP_3.0(1)B11P30,Release(07182006)                                                                                                    | 1          |
|                                    |                                              | Previous Page 1 of 3 Next                                                                                                    |            |
| Device List Upgrade All 0 Selected |                                              | SN, Alias, Description Q Advance                                                                                                    | tt ▼ 🕅     |
|                                    | Key H1NW5JK071016 Model                      | Current Version EG_3.0(1)B11P30,Rel Reset                                                                                                    | Search     |
| Status SN Netw                     | vork Alias Model Hardware Version            | Current Version         Recommended Version         Descriptio           3.0(1)B11P30.Release(07182301)         EG_3.0(1)B11P26.Release(07172304) | n Action   |
|                                    | First Previous Page 1 of 1                   | Next Last 10 .                                                                                                    | 1 in total |

For more information, refer to **Device Details**.

### 5.5.5.2 Device Details

Click the serial number in the device list to open the details page for a single device. The page displays detailed device information, including basic information, performance data, speed data, client data, online/offline status, and device logs. Router information is described as:

Router Info

| Router Info                                         |                                                           |                     |  |  |  |
|-----------------------------------------------------|-----------------------------------------------------------|---------------------|--|--|--|
| Alias: EHR-Route 🖍                                  | SN: G1PD3QN000628                                         | MAC: 00d0.f880.5680 |  |  |  |
| Management IP 10.0.98.4                             | Type: EW1200G-PRO                                         | Sync: Synchronized  |  |  |  |
| Hardware Version 1.00                               | Hardware Version 1.00 Actual Master Device: G1PD3QN000628 |                     |  |  |  |
| Firmware Version: EW_3.0(1)B11P30,Release(07180823) | Firmware Version: EW_3.0(1)B11P30,Release(07180823)       |                     |  |  |  |
| Description: EHR-Route-1 🖍                          |                                                           |                     |  |  |  |
| SSID Password : ****** 🖍 🐱                          |                                                           |                     |  |  |  |
| SSID: @@@@@@@@eEHR-Route                            |                                                           |                     |  |  |  |

The basic information includes serial number, MAC address, management IP address, device model, configuration status, firmware version, hardware version, alias, and description.

| <ul> <li>Status</li> </ul>                 |              |           |          |
|--------------------------------------------|--------------|-----------|----------|
| Status                                     |              |           |          |
| ⊘Online                                    | Memory Usage | CPU Usage | Alarm: 0 |
| <ul> <li>Online Clients: 0</li> </ul>      |              |           |          |
| <ul> <li>Weak Signal Clients: 0</li> </ul> | 39.0%        | 23.0%     | <b>A</b> |

The performance data includes the router connection status, online client count, CPU usage, and memory usage.

| • | Connectivity |       |      |      |      |                           |
|---|--------------|-------|------|------|------|---------------------------|
| I | Connectivity |       |      |      |      | Last 24 Hours Last 7 days |
|   |              |       |      |      |      |                           |
| 1 | 7:00         | 21:00 | 1:00 | 5:00 | 9:00 | 13:00                     |

Router connectivity refers to the connectivity (online status) between router and Cloud Service within a period (1 day or 7 days).

| Speed Summary 🕑            |                     |                     |                         |                     | Last 24 Hours       | Last 7 days |
|----------------------------|---------------------|---------------------|-------------------------|---------------------|---------------------|-------------|
| Avg Speed (Mbps)           |                     | -0                  | )– Uplink  –O– Downlink |                     |                     |             |
| 1                          |                     |                     |                         |                     |                     |             |
| 0.8                        |                     |                     |                         |                     |                     |             |
| 0.4 -                      |                     |                     |                         |                     |                     |             |
| 0.2                        |                     |                     |                         |                     |                     |             |
| 0 .<br>2021-01-19 09:30:00 | 2021-01-19 13:30:00 | 2021-01-19 17:30:00 | 2021-01-19 21:30:00     | 2021-01-20 01:30:00 | 2021-01-20 05:30:00 |             |

You can choose to view the router speed statistics in the last 24 hours or the last 1 week.

Device Log

Speed Summary

| Usel Guide     |                     | Molinoling                                                                                                    |
|----------------|---------------------|----------------------------------------------------------------------------------------------------|
| Log Record     | Updated at          | Device Log Config Log<br>All ✓ QSearch ↔ III ✓                                                                                             |
| ··· 4          | •                   |                                                                                                    |
| Online/Offline | 2020-12-16 11:51:07 | Device offline. The final time when it sends packets to MACC is: 2020-12-16 11:51:07(It is an estimated value. The deviation is 1 minute.) |
| Online/Offline | 2020-12-15 20:46:19 | Device online                                                                                                    |
| Online/Offline | 2020-12-15 10:40:07 | Device offline. The final time when it sends packets to MACC is: 2020-12-15 10:40:07(It is an estimated value. The deviation is 1 minute.) |
| Online/Offline | 2020-12-15 10:30:13 | Device goes online for the first time                                                                                                    |
| Online/Offline | 2020-12-15 07:59:42 | Device online                                                                                                    |
| Online/Offline | 2020-12-15 07:58:07 | Device offline. The final time when it sends packets to MACC is: 2020-12-15 07:58:07(It is an estimated value. The deviation is 1 minute.) |
| Online/Offline | 2020-12-15 07:41:09 | Device online                                                                                                    |
| Online/Offline | 2020-12-15 07:37:07 | Device offline. The final time when it sends packets to MACC is: 2020-12-15 07:37:07(It is an estimated value. The deviation is 1 minute.) |
| Online/Offline | 2020-12-15 07:08:46 | Device online                                                                                                    |
| Online/Offline | 2020-12-15 07:07:07 | Device offline. The final time when it sends packets to MACC is: 2020-12-15 07:07:07(It is an estimated value. The deviation is 1 minute.) |
|                |                     | First     Previous     Page     1     of 4     Next     Last                                                                               |

The device log records the historical operations, including online/offline, restart and upgrade records, and supports queries based on the log type and period.

### 5.5.5.3 Basic Router Operations

#### Add

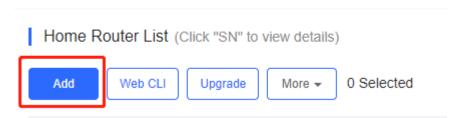

Select the network, and click Add. Both batch import and manual add are supported.

Click Download Template to download the template, enter router information, and click '.xls' File to import the template.

| Add          |                                                                     | ×     |
|--------------|---------------------------------------------------------------------|-------|
|              | Download and fill in the template.Up to 500 records can be imported |       |
|              |                                                                     |       |
|              | ".xts" File Download Template                                       |       |
| Add a Device |                                                                     | Close |

Click Add a Device, enter SN and alias of the AP, and click OK. Click + to add multiple APs.

| Add          |             | ×        |
|--------------|-------------|----------|
| 1 SN         | Alias       |          |
| 2 SN         | Alias       |          |
| 3 SN         | Alias 🗍 🖞 + |          |
| Batch Import |             | OK Close |

Move to

L

Home Router List (Click "SN" to view details)

| Add Web CLI Upg     | rade More - 0 Sele |
|---------------------|--------------------|
|                     | Move to            |
| Sasic ORF OModel    | Delete             |
| Online Status       | Export             |
| Online <u>G1PD3</u> | Reboot             |

Select one or multiple devices in the Home Router List, click More > Move to, select the new network and click OK.

| Select Network                           | ×         |
|------------------------------------------|-----------|
| A EAP_EGW                                |           |
| B<br>TEST<br>EGW_NBS_EAP<br>test2        |           |
| BEGW_ESW_EA                              |           |
| Iok       Unfold       Fold       Search | OK Cancel |

Delete

Home Router List (Click "SN" to view details)

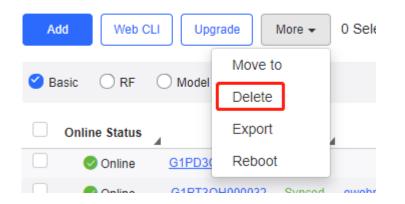

Select one or multiple devices in the Home Router List, click More > Delete and click OK.

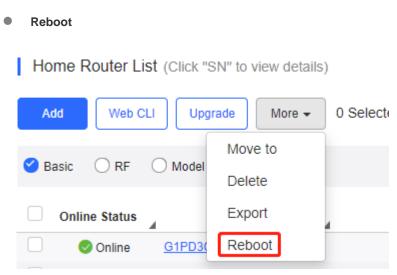

Select one or multiple devices in the WiFi Router List, and click Reboot.

### 5.5.5.4 Web CLI

Select one or multiple devices in the **Home Router List**, and click **Web CLI**. The **Web CLI** dialog box is displayed, and device information can be queried via the menus in this dialog box. The menus vary with the products.

| Home Router List (Click "SN" to view details) |         |         |        |            |  |
|-----------------------------------------------|---------|---------|--------|------------|--|
| Add                                           | Web CLI | Upgrade | More 🗸 | 0 Selected |  |
|                                               |         |         |        |            |  |

In the command entry box, the TAB key and question mark (?) both can complete a command.

### 5.5.5.5 IPTV

When ISP link provides 2-3 VLANs for Internet, IPTV and IP phone, you can configure the VLAN in **Device Details** > **IPTV** for different services (only supported on Reyee device with the R55 or a higher version).

| Ţ     |      |                      |      |      |      |      |       |           |      |     |          |        |     |
|-------|------|----------------------|------|------|------|------|-------|-----------|------|-----|----------|--------|-----|
| ı-tes | IPTV |                      |      |      |      |      | a     | (3)       | Ŵ    | æ   | æ        | ~      | M   |
| HBO   |      | WAN LAN Disconnected |      |      |      |      | PPPoE | Static IP | DHCP | PoE | Abnormal | Copper | SFP |
| OLC   |      |                      |      | LAN1 | LAN2 | LAN3 | WAN   |           |      |     |          |        |     |
| RM    |      |                      |      | _    |      |      |       |           |      |     |          |        |     |
| OR'   |      | LAN2                 |      |      |      |      |       |           |      |     |          |        |     |
| vork  |      | VLAN Type            | IPTV |      | ~    |      |       |           |      |     |          |        |     |
| cher  |      | VLAN ID              | 20   |      |      |      |       |           |      |     |          |        |     |
| ICE   |      |                      | L    |      |      |      |       |           |      |     |          |        |     |
|       |      | Save                 |      |      |      |      |       |           |      |     |          |        |     |

### 5.5.6 Wireless Bridge

### 5.5.6.1 Wireless Bridge List

| R testdemo V |          | Search   | Network Q            |              |               |                | (GMT+8:0        | 0)Asia/Shanoh | ai Manage Netwo   | rk   Conflict Network   Take over Networ | nbind Device |
|--------------|----------|----------|----------------------|--------------|---------------|----------------|-----------------|---------------|-------------------|------------------------------------------|--------------|
| DASHBOARD    |          |          |                      |              |               |                | (               |               |                   | · · · · · · · · · · · · · · · · · · ·    |              |
| TOPOLOGY     | Wireless | s Bridge | List(Click "SN" to v | iew details) |               |                |                 |               |                   | Auto Refresh: 🕖 😌                        | 11 × 23      |
| ALARM        | Add      | Web      | CLI Upgrade          | More 🔻       | 0 Selecter    | d              |                 |               |                   | SN, alias and descri                     | ption Q      |
| REPORT       | Online   | e Status | SN                   | Sync         | Alias 🝦       | MAC            | Management IP   | Egress IP     | Network           | Firmware Version                         | Last O       |
| Network      |          | Offline  | CAN90TZ046977        | Waiting      | Ruijie        | 300d.9e02.660c | 192.168.1.151   | 222.76.8.87   | test m 001        | AP_3.0(1)B2P28,Release(07220919) Latest  | 2020-12-     |
| Voucher      |          | Offline  | CAN90TZ047159        | Waiting      | AP-master     | 300d.9e02.5b11 | 192.168.110.140 | 222.79.16.146 | <u>uglyBridge</u> | AP_3.0(1)B2P28,Release(07211415) Latest  | 2020-12-     |
| DEVICE       |          | Offline  | CAN90U0043724        | Waiting      | Ruijie        | 300d.9e02.65c7 | 192.168.110.230 | 222.79.16.146 | <u>uglyBridge</u> | AP_3.0(1)B2P28,Release(07203115) Latest  | 2020-12-     |
| AP           |          | Offline  | CAN90U0045480        | Synced       | Ruijie        | 300d.9e02.6654 | 192.168.1.223   | 222.79.16.207 | Bridge310         | AP_3.0(1)B2P28,Release(07222923) Latest  | 2020-12-     |
| AC           |          | Offline  | CANA27K001708        | Synced       | AP            | 300d.9e07.a4cc | 192.168.110.151 | 120.35.11.195 | Bridge2           | AP_3.0(1)B2P28,Release(07210111) Latest  | 2020-11-     |
| Switch       |          | Offline  | CANA27V002980        | Synced       | CPE1          | 300d.9e07.a988 | 192.168.110.164 | 120.35.11.195 | Bridge2           | AP_3.0(1)B2P28,Release(07220919) Latest  | 2020-11-     |
| Gateway      |          | Offline  | CAP506M001427        | Synced       | Ruijie-test   | 300d.9e93.7cc3 | 192.168.110.113 | 222.35.35.99  | reyeelive         | AP_3.0(1)B2P28,Release(07220919) Latest  | 2020-11-     |
| WiFi Router  |          | Offline  | CAP506N00218A        | Synced       | Ruijie-test   | 300d.9e93.90eb | 192.168.110.222 | 222.35.35.99  | reyeelive         | AP_3.0(1)B2P28,Release(07220919) Latest  | 2020-11-     |
|              |          | Offline  | CAP91AS015076        | Synced       | CPE2          | 300d.9ed6.d3a6 | 192.168.110.41  | 120.35.11.195 | Bridge2           | AP_3.0(1)B2P28,Release(07220919) Latest  | 2020-11-     |
| Bridge       |          | Offline  | MACC0U0043981        | Waiting      | Ruijie test 2 | 300d.9e02.1e18 | 192.168.110.124 | 125.77.83.33  | EST310 DEMO       | AP_3.0(1)B2P28,Release(07211415) Latest  | 2020-09-     |

The **Wireless Bridge List** displays basic device information, including the online/offline status, SN, MAC, alias, management IP & public IP, offline time, network, model, firmware version and description.

The **Wireless Bridge List** automatically refreshes every minute. Click <sup>Auto Refresh:</sup> C to enable/disable the auto refresh function.

Above the list is the **Add** function. Click to display the **Move to**, **Delete**, **Export**, and **Reboot** functions. For more information, refer to **Basic Bridge Operations**.

The **Search** function supports fuzzy queries based on the serial number, alias and description, and also supports queries based on online/offline status.

### 5.5.6.2 Device Details

Click the serial number in the device list to open the details page for a single device. The page displays detailed device information, including basic information, connectivity, diagnosis, neighbor devices, and device logs.

#### Device Information

```
Device Information
```

| Alias: Ruijie 🖍                                    | SN: CAN90TZ046977 | MAC: 300d.9e02.660c |
|----------------------------------------------------|-------------------|---------------------|
| Management IP: 192.168.1.151                       | Type: EST310      | Sync: Synchronizing |
| Hardware Version: 1.00                             |                   |                     |
| Firmware Version: AP_3.0(1)B2P28,Release(07220919) |                   |                     |
| Description: 🖍                                     |                   |                     |

The basic information includes serial number, MAC address, management IP address, device model, synchronization status, firmware version, hardware version, alias, and description.

Connectivity

| 17:00 21:00 | 1:00 | 5:00 | 9:00 | 13:00 |
|-------------|------|------|------|-------|

Refers to the connectivity (online status) between wireless bridge and Cloud within a period (1 day or 7 days).

Neighbor Device List

| Neighbor Device List |         |               |        |
|----------------------|---------|---------------|--------|
| Neighbor Discovery   |         |               | Ð      |
| Network              | Account | Discovered at | Action |
|                      |         | No Data       |        |
|                      |         |               |        |

You can discover other wireless bridges in the same LAN.

Device Log

| Log Record     |                     | Device Log Config Log                                                                                                    |
|----------------|---------------------|----------------------------------------------------------------------------------------------------|
|                |                     | All 🗸 Qsearch 😔 📰 🔻                                                                                                    |
| Туре           | Updated at          | Content                                                                                                    |
| Online/Offline | 2020-12-24 09:34:07 | Device offline. The final time when it sends packets to MACC is: 2020-12-24 09:34:07(It is an estimated value. The deviation is 1 minute.) |
| Online/Offline | 2020-12-24 09:27:23 | Device goes online for the first time                                                                                                    |
| Online/Offline | 2020-12-21 06:51:03 | Device online                                                                                                    |
|                |                     | First Previous Page 1 of 1 Next Last 10 - 3 in total                                                                                       |

The device log records the historical operations, including online/offline, restart and upgrade records, and supports queries based on the log type and period.

### 5.5.6.3 Basic Bridge Operations

### • Add (Recommend to use Ruijie Cloud App)

| Wireless Bridge List(Click "SN" to view details) |               |                |                                                                                                    |         |                |  |  |  |
|--------------------------------------------------|---------------|----------------|----------------------------------------------------------------------------------------------------|---------|----------------|--|--|--|
| Add                                              | Web CLI       | Upgrade More - | 0 Selected                                                                                                    |         |                |  |  |  |
|                                                  | Online Status | SN             | Sync                                                                                                    | Alias 💧 | MAC            |  |  |  |
|                                                  |               | A              | a di se di se di s |         |                |  |  |  |
|                                                  | Online        | MACC0TZ047281  | Synced                                                                                                    | Ruijie  | 300d.9e02.63ed |  |  |  |

Select the network, and click Add. Both batch import and manual add are supported.

Click **Download Template** to download the template, enter wireless bridge information, and click **'.xls' File** to import the template.

| Add          |                                                                     | ×     |
|--------------|---------------------------------------------------------------------|-------|
|              | Download and fill in the template.Up to 500 records can be imported |       |
|              |                                                                     |       |
|              | "xis" File Download Template                                        |       |
| Add a Device |                                                                     | Close |

Click Add a Device, enter SN and alias of the wireless bridge, and click OK. Click + to add multiple APs.

| 1 SN | Alias | ū   |  |
|------|-------|-----|--|
| 2 SN | Alias | Ŵ   |  |
| 3 SN | Alias | 直 + |  |

#### Move to

| Wireless Bridge Lis | st(Click "SN" to view de | tails)                |
|---------------------|--------------------------|-----------------------|
| Add Web CLI         | Upgrade Mo               | re 🗸 0 Selected       |
| Online Status       | Move to                  | lias MAC              |
| Online CA           | Delete                   | tuijie 300d.9e02.660c |
|                     | Export                   |                       |
|                     | Reboot                   | rst Previous          |

Select one or multiple devices in the Wireless Bridge List, click More > Move to, select the new network and click OK.

| Select Network            |         | ×      |
|---------------------------|---------|--------|
| &<br>EAP_EGW              |         |        |
| BGW_NBS_EAP               | TEST    |        |
| (A)                       | B test2 |        |
| EGW_ESW_EA                |         |        |
| jok<br>Unfold Fold Search | *<br>0K | Cancel |

Delete

| Wireless Bridge List(Click "SN" to view details) |                  |         |                |               |                |  |  |  |  |
|--------------------------------------------------|------------------|---------|----------------|---------------|----------------|--|--|--|--|
| Add                                              | Add Web CLI      |         | Upgrade More - |               | 0 Selected     |  |  |  |  |
| Online                                           | Status           | Move to |                | lias          | MAC            |  |  |  |  |
| . 00                                             | Online <u>CA</u> | Delete  |                | <u>tuijie</u> | 300d.9e02.660c |  |  |  |  |
|                                                  | _                | Export  |                | -             |                |  |  |  |  |
|                                                  |                  | Reboot  |                | rst           | Previous       |  |  |  |  |

Select one or multiple devices in the Wireless Bridge List, click More > Delete and click OK.

```
Export
```

| Wireless Bridge List | Wireless Bridge List(Click "SN" to view details) |        |               |                |  |  |  |  |  |  |  |  |  |
|----------------------|--------------------------------------------------|--------|---------------|----------------|--|--|--|--|--|--|--|--|--|
| Add Web CLI          | Upgrade                                          | More 🕶 | 0 Selected    |                |  |  |  |  |  |  |  |  |  |
| Online Status        | Move to                                          |        | lias          | MAC            |  |  |  |  |  |  |  |  |  |
| Online CA            | Delete                                           |        | <u>tuijie</u> | 300d.9e02.660c |  |  |  |  |  |  |  |  |  |
|                      | Export                                           |        | -             |                |  |  |  |  |  |  |  |  |  |
|                      | Reboot                                           |        | rst           | Previous       |  |  |  |  |  |  |  |  |  |

Click More > Export to export all wireless bridges, or select one or multiple devices to export.

### 5.5.6.4 Web CLI

Select one or multiple devices in the **Wireless Bridge List**, and click **Web CLI**. The **Web CLI** dialog box is displayed, and device information can be queried via the menus in this dialog box. The menus vary with the products.

| Wireless | Wireless Bridge List(Click "SN" to view details) |                    |         |               |  |  |  |  |  |  |  |  |  |
|----------|--------------------------------------------------|--------------------|---------|---------------|--|--|--|--|--|--|--|--|--|
| Add      | Web CLI U                                        | pgrade More - 1 Se | elected |               |  |  |  |  |  |  |  |  |  |
| Or       | nline Status                                     | SN                 | Sync    | Alias 🔶       |  |  |  |  |  |  |  |  |  |
|          | Online                                           | MACC0TZ047281      | Synced  | <u>Ruijie</u> |  |  |  |  |  |  |  |  |  |
|          | Online                                           | MACC0U0043981      | Synced  | <u>Ruijie</u> |  |  |  |  |  |  |  |  |  |

## 5.6 CAMERA

### 5.6.1 Cameras

Camera List

The Camera List displays the camera information, and you can filter cameras based on switch.

| බ් Camera                          |       |           |                |             |               |                      |             |            |                       | ⊖ #+8             |
|------------------------------------|-------|-----------|----------------|-------------|---------------|----------------------|-------------|------------|-----------------------|-------------------|
| Camera Detected                    | Detec | t again M | ore 👻          |             | (Update Time: | 2021-03-29 16:26:50) | All Switche | s          | Channel No./nam       | e, IP, MAC Q      |
| IP cameras detected by Cloud       |       | Status    | MAC            | Channel NO. | Channel Name  | IP                   | Switch Port | PoE Status | Uplink/Downlink Speed | Action            |
| HikvisionNVR                       |       | Online    | 686d.bc06.81f0 | 1           | Camera 01     | 192.168.110.2        |             | -          | -/-                   | iii Delete        |
| IP:192.168.110.36 Vender:Hikvision |       | 📀 Online  | 4447.cc9f.6042 | 2           | Camera 01     | 192.168.110.101      | 1.1         |            | -/-                   | <u>iii Delete</u> |
| Add NVR<br>(Detect camera by NVR)  |       |           |                | First Prev  | ious Page     | 1 of 1 Nex           | Last        |            | C                     | 10 🔺 2 in total   |

#### Detect

Cameras can be detected by Ruijie Cloud or NVR.

| ର୍ଦ୍ଧ Camera                       |        |          |                |             |               |                      |             |            |                       | ⊕ # + 8           |
|------------------------------------|--------|----------|----------------|-------------|---------------|----------------------|-------------|------------|-----------------------|-------------------|
| Camera Detected                    | Detect | again M  | ore 🗸          |             | (Update Time: | 2021-03-29 16:26:50) | All Switch  | 95         | Channel No./name      | e, IP, MAC Q      |
| IP cameras detected by Cloud       |        | Status   | MAC            | Channel NO. | Channel Name  | IP                   | Switch Port | PoE Status | Uplink/Downlink Speed | Action            |
| 💽 HikvisionNVR 🖸                   |        | Online   | 686d.bc06.81f0 | 1           | Camera 01     | 192.168.110.2        |             |            | -/-                   | <u>iii Delete</u> |
| IP:192.168.110.36 Vender:Hikvision |        | Online 📀 | 4447.cc9f.6042 | 2           | Camera 01     | 192.168.110.101      |             |            | -/-                   | <u>iii Delete</u> |
| Add NVR<br>(Detect camera by NVR)  |        |          |                | First Prev  | vious Page    | 1 of 1 Nex           | Last        |            | C                     | 10 a 2 in total   |

#### Click **Detect** to start detection.

| default V Search Network Q                                   |                                                                                                    | (GMT+0:00)Africa/Abidjan Manage Network   Unbind Device                                                 |
|--------------------------------------------------------------|----------------------------------------------------------------------------------------------------|----------------------------------------------------------------------------------------------------|
| A Camera                                                     | Preparation<br>1. The camera should be connected with the port                                                    |                                                                                                    |
| Camera Detected IP cameras detected by Cloud Status MA       | of managed switch or smart CCTV switch(Reyee<br>ES2 series).<br>2. The camera should run for at least 20 minutes. | ate Time:) All Switches  Channel No /name, IP, MAC  h Port PoE Status Uplink/Downlink Speed Action Data |
| IP-192.168.110.4 Vender:Hikvision                            | Cancel Detect                                                                                                    | Next Last 0 in total                                                                                    |
| IP-192.168.110.5 Vender:Dahua Add NVR (Detect camera by NVR) |                                                                                                    |                                                                                                    |

#### Add NVR

Click Add NVR to add the NVR.

|       |           |                |                                                                                                    |                                                                                                    |                                                                                                    |                                                                                                    |                                                                                                    |                                                                                                    | ↔ # • 1                                                                                                    |
|-------|-----------|----------------|----------------------------------------------------------------------------------------------------|----------------------------------------------------------------------------------------------------|----------------------------------------------------------------------------------------------------|----------------------------------------------------------------------------------------------------|----------------------------------------------------------------------------------------------------|----------------------------------------------------------------------------------------------------|----------------------------------------------------------------------------------------------------|
| Detec | t again M | ore 👻          |                                                                                                    | (Update Time: 2                                                                                                    | 2021-03-29 16:26:50)                                                                                                    | All Switches                                                                                                    |                                                                                                    | Channel No./name                                                                                                    | e, IP, MAC                                                                                                    |
|       | Status    | MAC            | Channel NO.                                                                                                    | Channel Name                                                                                                    | IP                                                                                                    | Switch Port                                                                                                    | PoE Status                                                                                                    | Uplink/Downlink Speed                                                                                                    | Action                                                                                                    |
|       | Online    | 686d.bc06.81f0 | 1                                                                                                    | Camera 01                                                                                                    | 192.168.110.2                                                                                                    |                                                                                                    | -                                                                                                    | -/-                                                                                                    | iii Delete                                                                                                    |
|       | Online 📀  | 4447.cc9f.6042 | 2                                                                                                    | Camera 01                                                                                                    | 192.168.110.101                                                                                                    |                                                                                                    |                                                                                                    | -/-                                                                                                    | <u>iii</u> Delete                                                                                                    |
|       |           |                | Eint Drav                                                                                                    | ious Dage                                                                                                    |                                                                                                    | ut Last                                                                                                    |                                                                                                    | ſ                                                                                                    | 10 . 2 in tot                                                                                                    |
|       |           |                | 11150                                                                                                    | i ugo                                                                                                    | i ive.                                                                                                    | Cast                                                                                                    |                                                                                                    | _                                                                                                    |                                                                                                    |
|       |           |                |                                                                                                    |                                                                                                    |                                                                                                    |                                                                                                    |                                                                                                    |                                                                                                    |                                                                                                    |
|       | <u> </u>  | Status         | Status         MAC           Image: Construction of the state of the state of | Status         MAC         Channel NO.           Online         686d bc06.8100         1           Online         4447.cc91.6042         2 | Status     MAC     Channel NO.     Channel Name       Online     686d.bc06.81f0     1     Camera 01       Online     4447.cc9f.6042     2     Camera 01 | Status         MAC         Channel NO.         Channel Name         IP           Image: Solution of the state of the state of th | Status         MAC         Channel NO.         Channel Name         IP         Switch         Port           Image: Solution of the state of the state of the stat | Status         MAC         Channel NO.         Channel Name         IP         Switch         Port         PoE Status           Image: Status         Image: Status         Image: S | Status         MAC         Channel No.         Channel Name         IP         Switch         Port         PoE         Status         Uplink/Downlink         Speed           Image: Online         686d bc06.81f0         1         Camera 01         192.168.110.2         -         -         -         -/-           Image: Online         4447.cc9f.6042         2         Camera 01         192.168.110.101         -         -         -         -/- |

| MONITORING CONFIG                                                                                                    | JRATION MAINTENANCE •                                                                                                    | 6 0 0 C                                                                                            |
|----------------------------------------------------------------------------------------------------|----------------------------------------------------------------------------------------------------|----------------------------------------------------------------------------------------------------|
| default ∨ Search Network<br>A Camera<br>Camera Detected<br>IP cameras detected by Cloud<br>IP:192.168.110.4 Vender:Hikvision<br>IP:192.168.110.5 Vender:Dahua | Add NVR           User Agreement         Usage Guide           1. The user shall have the administrative and using rights to the target computer system. It is proh to use Ruijie Cloud to log in to unauthorized devices, and Ruijie does not assume any responsibilit this.           2. When the user provides the required credentials to log in to a target computer system, the user authorizes Ruijie to log in to the target system through such credentials and authorize Ruijie to ob transmit, and store information about the system's hardware features and network status.           3. The system may have higher security risks after connecting to the Ruijie Cloud. Ruijie is commi ensuring the security and integrity of the information transmission and use of the system, but the relevant content is only reference to equipment operation and maintenance. Ruijie does not guare the completeness and accuracy of the information. | ity for hes  Channel No./name, IP, MAC Q atus Uplink/Downlink Speed Action itted to 10  0 in total |
| Add NVR<br>(Detect camera by NVR)                                                                                                    | <ul> <li>4. Ruijie reserves the right to terminate this service if the user infringes the copyright of a third par<br/>Ruijie is notified by the copyright owner or the copyright owner's legal agent.</li> <li>5. The service may be adjusted or suspended due to technical developments and other external fi<br/>and Ruijie does not assume any responsibility for loss caused by the discontinuation of service<br/>I agree with the User Agreement</li> </ul>                                                                                                    |                                                                                                    |
|                                                                                                    | IP •<br>Vendor Hikvision •                                                                                                    |                                                                                                    |
|                                                                                                    | Password                                                                                                    |                                                                                                    |

## 5.6.2 NVR

The NVR List displays the NVR information.

| NVR List ↔ ## + 22                                                                                                    |         |  |               |           |       |   |   |   |                     |                 |  |  |  |
|----------------------------------------------------------------------------------------------------|---------|--|---------------|-----------|-------|---|---|---|---------------------|-----------------|--|--|--|
| Add NVR       Check Connectivity       More +         Status       Name       IP       Vendor       Username       Switch       Port       Camera Qty       Update Time       Action |         |  |               |           |       |   |   |   |                     |                 |  |  |  |
|                                                                                                    | Unknown |  | 192.168.110.4 | Hikvision | 00    | - | - | • | 2021-03-31 11:07:37 | Z Edit 🔟 Delete |  |  |  |
| Unknown                                                                                                    |         |  | 192.168.110.5 | Dahua     | Dahua | - | - | - | 2021-03-31 11:07:10 | Z Edit 🔟 Delete |  |  |  |

Click Check Connectivity to view the connection status of device.

| NVR List |         |      |               |           |          |        |      |            |                     |                        |  |  |  |
|----------|---------|------|---------------|-----------|----------|--------|------|------------|---------------------|------------------------|--|--|--|
| Add NVF  |         |      | More -        |           |          |        |      |            |                     |                        |  |  |  |
|          | Status  | Name | IP            | Vendor    | Username | Switch | Port | Camera Qty | Update Time         | Action                 |  |  |  |
|          | Unknown |      | 192.168.110.4 | Hikvision | 00       | -      | -    | -          | 2021-03-31 11:07:37 | GEdit <u>in Delete</u> |  |  |  |
|          | Unknown |      | 192.168.110.5 | Dahua     | Dahua    |        | -    |            | 2021-03-31 11:07:10 | Z Edit 🔟 Delete        |  |  |  |
|          |         |      |               |           |          |        |      |            |                     |                        |  |  |  |

## **5.7 CLIENT**

Select **MONITORING > CLIENT** to open the **Client** page.

| I | Client List 🛛 |                |                |                |      |          |      |              |                | Ð                   | 🖄 📑 🕶 🕅            |
|---|---------------|----------------|----------------|----------------|------|----------|------|--------------|----------------|---------------------|--------------------|
|   |               |                |                |                |      |          |      |              | Online Clients | ✓ Advar             | nced Search $\vee$ |
|   | IP            | MAC            | AP SN          | <b>SSID</b>    | RSSI | AP Alias | Band | Traffic (MB) | Manufacturer   | Online Time         | Offline Time       |
|   | 192.168.1.8   | 347e.00a8.dd1d | G1PQ5AM065853  | ppsk_test_007  | -64  | Ruijie   | 5G   | 4.573        | -              | 2021-01-21 15:39:45 | -                  |
|   | 192.168.1.13  | 48fd.a3f1.4ef5 | G1PQ5AM065853  | @ruijie-eg3250 | -40  | Ruijie   | 5G   | 1.658        | -              | 2021-01-21 15:27:47 | -                  |
|   |               |                | First Previous | Page 1         | of 1 | Nex      | đ    | Last         |                | 10                  | ▲ 2 in total       |

#### User Guide

### 5.7.1 Client List

The Client List displays the information about online clients and historical clients of the current network.

You can switch between **Online Clients** and **History Clients**. The client information includes basic information, AP Location, band, and online time.

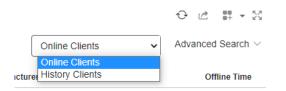

Click MAC in Client List, and the Client Details page is displayed.

## 5.7.2 Client Details

#### Client Info

| Client Info                                |                       |                     |
|--------------------------------------------|-----------------------|---------------------|
| Alias : 🖍                                  | Status : Online       | MAC: 3045.9609.0557 |
| Online Time: 2019-04-16 14:05:09           | Offline Time : -      | Uptime : 0h 8m 26s  |
| IP: 172.17.125.140                         | Terminal : Phone      | OS: Android         |
| Manufacturer : HUAWEI TECHNOLOGIES CO.,LTD | AP SN : G1KD9HH02861B | AP Alias : 520w2    |
| SSID : Nature_cloud_as                     |                       |                     |

#### Client Info includes alias, online status, MAC etc.

#### Performance

#### Experience @

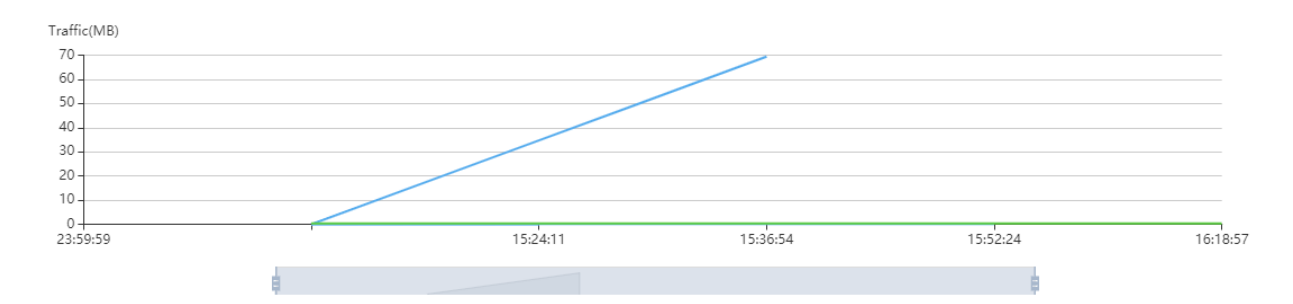

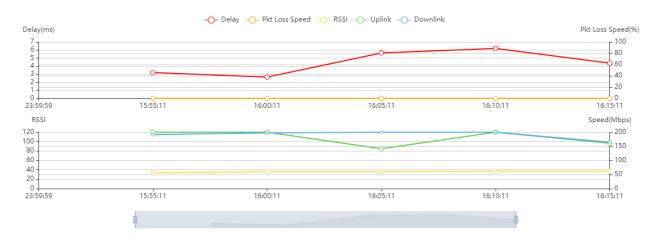

Performance displays the traffic summary etc.

### Online/Offline Record

| I | Online/Offline Rec | cord     |              |                |      |      |             |                     |                     | ⊙ <b>■</b> ▼          |
|---|--------------------|----------|--------------|----------------|------|------|-------------|---------------------|---------------------|-----------------------|
|   |                    |          |              |                |      |      |             |                     |                     | 2021-01-21            |
|   | AP SN              | AP Alias | IP           | SSID           | RSSI | Band | Traffic(MB) | Online Time         | Offline Time        | Updated at            |
|   | -                  | -        | 192.168.1.8  | ppsk_test_007  | -64  | 5G   | 4.573       | 2021-01-21 15:39:45 | -                   | -                     |
|   | G1PQ5AM065853      | Ruijie   | 192.168.1.12 | ppsk_test      | -73  | 5G   | 69.393      | 2021-01-21 15:36:11 | 2021-01-21 15:36:54 | 4 2021-01-21 15:38:06 |
|   | G1PQ5AM065853      | Ruijie   | 0.0.0.0      | @ruijie-eg3250 | -58  | 5G   | 0.010       | 2021-01-21 15:24:09 | 2021-01-21 15:24:1  | 1 2021-01-21 15:28:02 |
|   |                    |          | First        | Previous       | Page | 1 0  | f1 N        | ext Last            |                     | 10 🔺 3 in total       |

Online/Offline Record displays AP SN, AP alias, IP, SSID etc.

#### Roaming Record

| Roam-in AP SNRoam-in AP MAC Roam-in AP GroupRoam-in AP LocationSource AP SNSource AP MACSource AP GroupSource AP LocationG1KD84Y0176465869.6c7a.5dd0San_JoseOutdoor RG-AP630(CD)G1KD83S04970C5869.6c79.44f7San_JoseIndoor AP520-IG1KD83S04970C5869.6c79.44f7San_JoseIndoor AP520.1G1KD14G00221B5869.6c5b.5071San_JoseIndoor AP520(BT)G1KD14G00221B5869.6c5b.5071San_JoseIndoor AP520(BT)G1KD83S04970C5869.6c79.44f7San_JoseIndoor AP520-IG1KD90N0034145869.6caa.72e2San_JoseAP630(IODA)G1KDA0T0039265869.6cb9.7926San_JoseIndoor AP740-IG1KDA0T0039265869.6cb9.7926San_JoseIndoor AP740-IG1KD84Y0176465869.6c7a.5dd0San_JoseOutdoor RG-AP630(CD) | Roaming Rec   | 010            |                  |                      |               |                |                 | C                    | # .  |
|----------------------------------------------------------------------------------------------------|---------------|----------------|------------------|----------------------|---------------|----------------|-----------------|----------------------|------|
| G1KD83S04970C         5869.6c79.44f7         San_Jose         Indoor AP520.I         G1KD14G00221B         5869.6c79.44f7         San_Jose         Indoor AP520(BT)           G1KD9N003414         5869.6caa.72e2         San_Jose         Indoor AP520(BT)         G1KDA0T003926         5869.6c79.44f7         San_Jose         Indoor AP520(BT)           G1KD9N003414         5869.6caa.72e2         San_Jose         AP630(IODA)         G1KDA0T003926         5869.6cb9.7926         San_Jose         Indoor AP740-I                                                                                                    | Roam-in AP SN | Roam-in AP MAC | Roam-in AP Group | Roam-in AP Location  | Source AP SN  | Source AP MAC  | Source AP Group | Source AP Location   | Roar |
| G1KD14G00221B         5869.6csb.5071         San_Jose         Indoor AP520(BT)         G1KD83S04970C         5869.6cr9.44f7         San_Jose         Indoor AP520-1           G1KD90N003414         5869.6caa.72e2         San_Jose         AP630(IODA)         G1KDA0T003926         5869.6cb9.7926         San_Jose         Indoor AP740-1           G1KD90N003414         5869.6caa.72e2         San_Jose         AP630(IODA)         G1KDA0T003926         5869.6cb9.7926         San_Jose         Indoor AP740-1                                                                                                    | G1KD84Y017646 | 5869.6c7a.5dd0 | San_Jose         | Outdoor RG-AP630(CD) | G1KD83S04970C | 5869.6c79.44f7 | San_Jose        | Indoor AP520-I       | G1K  |
| G1KD90N003414         5869.6caa.72e2         San_Jose         AP630(IODA)         G1KDA0T003926         5869.6cb9.7926         San_Jose         Indoor AP740-1           G1KD90N003414         5869.6caa.72e2         San_Jose         AP630(IODA)         G1KDA0T003926         5869.6cb9.7926         San_Jose         Indoor AP740-1                                                                                                    | G1KD83S04970C | 5869.6c79.44f7 | San_Jose         | Indoor AP520-I       | G1KD14G00221B | 5869.6c5b.5071 | San_Jose        | Indoor AP520(BT)     | G1K  |
| G1KD90N003414 5869.6caa.72e2 San_Jose AP630(IODA) G1KDA0T003926 5869.6cb9.7926 San_Jose Indoor AP740-I                                                                                                    | G1KD14G00221B | 5869.6c5b.5071 | San_Jose         | Indoor AP520(BT)     | G1KD83S04970C | 5869.6c79.44f7 | San_Jose        | Indoor AP520-I       | G1K  |
|                                                                                                    | G1KD90N003414 | 5869.6caa.72e2 | San_Jose         | AP630(IODA)          | G1KDA0T003926 | 5869.6cb9.7926 | San_Jose        | Indoor AP740-I       | G1K  |
| G1KDA0T003926 5869.6cb9.7926 San_Jose Indoor AP740-I G1KD84Y017646 5869.6c7a.5dd0 San_Jose Outdoor RG-AP630(CD)                                                                                                    | G1KD90N003414 | 5869.6caa.72e2 | San_Jose         | AP630(IODA)          | G1KDA0T003926 | 5869.6cb9.7926 | San_Jose        | Indoor AP740-I       | G1K  |
|                                                                                                    | G1KDA0T003926 | 5869.6cb9.7926 | San_Jose         | Indoor AP740-I       | G1KD84Y017646 | 5869.6c7a.5dd0 | San_Jose        | Outdoor RG-AP630(CD) | G1K  |
| G1KD83S04970C 5869.6c79.44f7 San_Jose Indoor AP520-I G1KDAHJ052008 5869.6cc1.96d0 San_Jose indoor AP130(W2)                                                                                                    | G1KD83S04970C | 5869.6c79.44f7 | San_Jose         | Indoor AP520-I       | G1KDAHJ052008 | 5869.6cc1.96d0 | San_Jose        | indoor AP130(W2)     | G1KE |

Roaming Record displays roam-in AP, source AP, SSID etc.

# 6 Configuration

This module enables you to configure the following items:

- PROJECT
- WIRELESS
- AUTHENTICATION
- ADVANCD

## 6.1 PROJECT

### 6.1.1 Project Management

To facilitate the project management, especially when you have a number of projects, Ruijie Cloud optimizes the **Project** page.

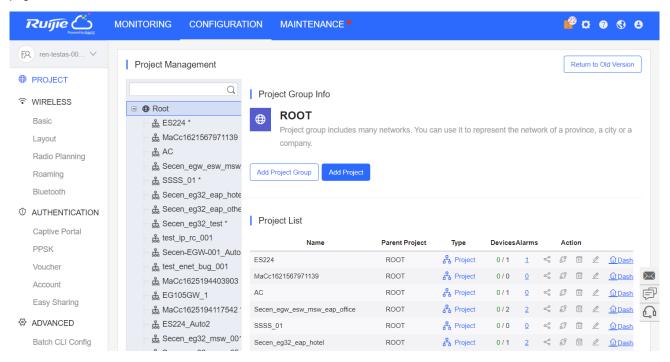

The left menu displays the network hierarchical structure. Each node can be a project group or a project. You can click a node to display the corresponding project information.

- If the node is a project group, its projects will be displayed.
- If the node is a project, its sub projects will be displayed.

| Project Management How to Use?                                                                 |                                                                                  |                                    |                       |                 |            |   |       |            | Return to Old V                 |
|------------------------------------------------------------------------------------------------|----------------------------------------------------------------------------------|------------------------------------|-----------------------|-----------------|------------|---|-------|------------|---------------------------------|
| Root                                                                                           | C Project Group Info                                                             |                                    |                       |                 |            |   |       |            |                                 |
| ឆ្នាំ ES224_12 *<br>ឆ្នាំ MaCc1621567971139<br>ឆ្នំ AC6<br>ឆ្នំ Secen_egw_esw_msw_eap_office * | Root     Project group includes many netwo     Add Project Group     Add Project | rks. You can use it to represent t | he network of a provi | ince, a city or | a company. |   |       |            |                                 |
| ಷ್ಟೆ SSSS_01 *<br>ಹೈ Secen_eg32_test<br>ಹೈ Secen-EGW-001_Auto<br>ಹೈ test enet_bug_001          | Project List                                                                     |                                    |                       |                 |            |   |       |            |                                 |
| MaCc1625194403903                                                                              | Name                                                                             | Parent Project                     | Type                  | Devices         | Alarms     |   | Actio |            | Advanced                        |
| 盘 EG105GW_1*                                                                                   | ES224_12                                                                         | ROOT                               | 음 Project             | 0/1             | 2          |   |       | 0 2        | Dashboard AsTopology 🗇 Wireless |
| - & Secen_eg32_msw_001                                                                         | MaCc1621567971139                                                                | ROOT                               | A Project             | 1/2             | <u>0</u>   | < | Ø     |            | Dashboard ATopology SWireless   |
| - & Secen_eg32_msw_05                                                                          | AC6                                                                              | ROOT                               | Project               | 0/1             | Q          | < | Ø     | 8 <i>L</i> | Dashboard ATopology SWireless   |
| - A SSSS                                                                                       | Secen_egw_esw_msw_eap_office                                                     | ROOT                               | Project               | 0/4             | 1          | < | Ø     | <b>2</b>   | Dashboard AsTopology SWireless  |
| _ தூ noeg                                                                                      | SSSS_01                                                                          | ROOT                               | Reproject             | 0/0             | 0          | < | Ø     | 0 2        | Dashboard & Topology @Wireless  |
| _ கீ MaCc1631864089483 *                                                                       | Secen_eg32_test                                                                  | ROOT                               | Project               | 7/10            | Q          | < | Ø     | 0 L        | Dashboard                       |
| _ தூ TestLn_1                                                                                  | Secen-EGW-001_Auto                                                               | ROOT                               | Project               | 0/1             | 2          | < | Ø     | 0 4        | Dashboard & Topology SWireless  |
| - நீ bondtest1                                                                                 | test_enet_bug_001                                                                | ROOT                               | A Project             | 0/0             | 0          |   |       | <br>       | Dashboard & Topology Twireless  |
| - f 3333 *                                                                                     | MaCc1625194403903                                                                | ROOT                               | Project               | 0/0             | 0          |   |       |            | Dashboard & Topology @Wireless  |
| க் ACPAUTH                                                                                     | EG105GW 1                                                                        | ROOT                               | A Project             | 0/1             | 0          |   |       | 0 2        | Dashboard & Topology ♥Wireless  |
| - 🚓 M18                                                                                        |                                                                                  |                                    |                       |                 | 2          |   |       |            |                                 |
| _ தூ empty<br>_ கூ new_1                                                                       | Secen_eg32_msw_001                                                               | ROOT                               | 8 Project             | 0/0             | 1          |   |       |            | Dashboard A Topology 🗇 Wireless |
| ی العس_ا<br>بطی Secen eg32 eap villa                                                           | Secen_eg32_msw_05                                                                | ROOT                               | Project               | 1/3             | 1          |   |       |            | Dashboard & Topology SWireless  |
| - 最 secen_egsz_eap_villa<br>- 最 secen_app_office                                               | \$\$\$\$                                                                         | ROOT                               | Project               | 0/0             | 0          | < | Ø     | 0 2        | Dashboard 🖧 Topology 😤 Wireless |
| Mi accol_abb_anac                                                                              | noeg                                                                             | ROOT                               | Se Project            | 0/5             | Q          | < | Ø     | E 2        | Dashboard & Topology Twireless  |

• If the node is a project group, you can add a new project.

• If the node is a project, you can add a new sub project.

| roject Management How to Use?     |                                   |                                      |                        |                   |            |   |        |          |                       | Return to Old               |
|-----------------------------------|-----------------------------------|--------------------------------------|------------------------|-------------------|------------|---|--------|----------|-----------------------|-----------------------------|
|                                   | Q Project Group Info              |                                      |                        |                   |            |   |        |          |                       |                             |
| Root                              | Root                              |                                      |                        |                   |            |   |        |          |                       |                             |
| - 歳 ES224_12 *                    | Project group includes many netwo | iden Mais ann sinn it to conceant II | a polyarly of a prov   | inne a citu er i  |            |   |        |          |                       |                             |
| _ தி MaCc1621567971139            | Project group includes many netwo | siks. You can use it to represent t  | te network or a prov   | ince, a city or a | a company. |   |        |          |                       |                             |
| 歳 AC6                             | Add Project Group Add Project     |                                      |                        |                   |            |   |        |          |                       |                             |
| த் Secen_egw_esw_msw_eap_office * |                                   |                                      |                        |                   |            |   |        |          |                       |                             |
| å SSSS_01 *                       |                                   |                                      |                        |                   |            |   |        |          |                       |                             |
| க் Secen_eg32_test                |                                   |                                      |                        |                   |            |   |        |          |                       |                             |
| க் Secen-EGW-001_Auto             | Project List                      |                                      |                        |                   |            |   |        |          |                       |                             |
| க் test_enet_bug_001              | Name                              | Parent Project                       | Type                   | Devices           | Alarms     |   | Action |          | Advanced              |                             |
| தி MaCc1625194403903              | ES224 12                          | ROOT                                 | A Project              | 0/1               | 2          | 2 | 0 1    | 1        | Dashboard & Topology  | Window                      |
| 歳 EG105GW_1 *                     | MaCc1621567971139                 | ROOT                                 | A Project              | 1/2               |            |   | 0 0    |          | Dashboard & Topology  |                             |
| 最 Secen_eg32_msw_001              |                                   |                                      |                        |                   | *          |   |        |          |                       |                             |
| Becen_eg32_msw_05                 | AC6                               | ROOT                                 | 88 Project             | 0/1               | 2          | < |        | 2        | Dashboard As Topology |                             |
| å SSSS                            | Secen_egw_esw_msw_eap_office      | ROOT                                 | Project                | 0/4               | 1          |   | Ø 🗉    |          | Dashboard A Topology  | <u> </u>                    |
| து noeg                           | SSSS_01                           | ROOT                                 | 중 Project              | 0/0               | 0          | < | 0 0    | 0        | Dashboard & Topology  | <b><sup></sup></b> ₩ireless |
| ₿ MaCc1631864089483 *             | Secen_eg32_test                   | ROOT                                 | Project                | 7 / 10            | 0          | < | 0 0    | 2        | Dashboard & Topology  | <u> </u>                    |
| ∰ TestLn_1                        | Secen-EGW-001_Auto                | ROOT                                 | A Project              | 0/1               | 2          | < | 0 0    | e        | Dashboard STopology   | <b>♥</b> Wireless           |
| 战 bondtest1                       | test_enet_bug_001                 | ROOT                                 | Project                | 0/0               | 0          | < | Ø      | C        | Dashboard & Topology  | <b>∻</b> Wireless           |
| 最 3333 *<br>品 ACPAUTH             | MaCc1625194403903                 | ROOT                                 | A Project              | 0/0               | 0          | 2 | 0 0    | 0        | Dashboard & Topology  |                             |
| 歳 ACPAUTH                         | EG105GW_1                         | ROOT                                 | A Project              | 0/1               |            |   | 0 0    |          | Dashboard             |                             |
| 盘 M10<br>击 empty                  |                                   |                                      |                        |                   | ¥          |   |        |          |                       |                             |
| து empty<br>தி new_1              | Secen_eg32_msw_001                | ROOT                                 | 8 Project              | 0/0               | 1          |   | Ø 8    |          | Dashboard & Topology  |                             |
| 品 new_1<br>最 Secen_eg32_eap_villa | Secen_eg32_msw_05                 | ROOT                                 | <sub>ර</sub> ී Project | 1/3               | 1          |   | 0      |          | Dashboard & Topology  | <u> </u>                    |
| A secen_app_office                | SSSS                              | ROOT                                 | Project                | 0/0               | 2          | < | 0 8    | <u>I</u> | Dashboard 🔥 Topology  | <u> </u>                    |
| 22 secen_abb_onee                 | noeg                              | ROOT                                 | A Project              | 0/5               | 0          | < | 0 0    | 2        | Dashboard & Topology  |                             |

## **6.2 WIRELESS**

### 6.2.1 Basic

If a network is not configured, it will inherit configuration from its parent network by default. You can create a config file or import a config file from other networks. If there is any captive portal template unavailable for the network, then you can not import the config file.

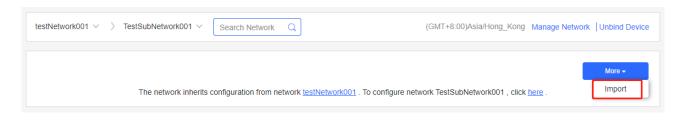

The Basic page displays Wireless Configuration, Security, and Advanced Settings.

| ID 🔁           |                |                     |               |                  |                  |                 |
|----------------|----------------|---------------------|---------------|------------------|------------------|-----------------|
| WLAN ID        | S SID          | Encryption Mode     | Hidden Fo     | rward Mode Radio | Auth Mode        | Action          |
| 1              | TestSubNetwork | Open                | No            | bridge 1,2       | Auth Disabled    | Ľ ú             |
|                |                | First Previous Page | e 1 of 1 Next | Last             |                  | 10 🔺 1 in tot   |
| dio            |                |                     |               |                  |                  |                 |
| Radio1(2.4GHz) |                | Radio2(5GHz)        |               | Radio3           | (2.4GHz or 5GHz) | 🕑 Scan 🔵 Access |
| ON/OFF         |                | ON/OFF              |               | ON/OF            | F O              |                 |
| Max Clients    | 128            | Max Clients         | 128           | Max C            | ients 128        |                 |

### 6.2.1.1 SSID

| RL                | MONITORI               | NG CONFIGURATION | MAINTENANCE | •              |                             | 40 c  |       |
|-------------------|------------------------|------------------|-------------|----------------|-----------------------------|-------|-------|
| ER re             | SSID                   |                  |             |                |                             |       | ×     |
| ⊕ NET             | -                      |                  |             |                |                             | More- | ALC . |
|                   | WLAN ID                | 6                | ~           | Hidden         | No                          | ~     |       |
| Bas               | SSID                   |                  |             | Forward Mode @ | Bridge                      | ~     |       |
| Lay               | Encryption Mode        | Open             | ~           | VLAN ID        | 1                           |       |       |
| Rad               |                        | <u></u>          |             | Radio          | Radio1(2.4GHz) Radio2(5GHz) | )     |       |
| Roa               |                        |                  |             |                | Radio3 @ (2.4GHz or 5GHz)   |       |       |
| Blu               |                        |                  |             |                |                             |       |       |
| ① AU              | Wi-Fi6                 |                  |             |                |                             |       |       |
| Ca                | 5G-Prior Access @      |                  |             |                |                             |       |       |
| PP:<br>Vou        | Speed Limit per Client |                  |             |                |                             |       |       |
| Acc               | Speed Limit by SSID    |                  |             |                |                             |       | 1     |
| Eas               | Auth                   |                  |             |                |                             |       |       |
| ADV<br>Bat<br>Cus | tomize CLI Set         |                  | ОК          | Cancel         |                             |       |       |

Click + in the upper left corner to add an SSID. In addition, the **SSID** page further enables you to configure the rate limit and the authentication function. Parameters on the **SSID** page are defined as follows.

**WLAN ID**: Select a WLAN ID. An SSID matches a WLAN ID one-to-one. The WLAN ID can be specified only when an SSID is added and cannot be changed subsequently. The maximum value of **WLAN ID** is 32.

#### SSID: Enter an SSID name.

Encryption Mode: Four modes are available: OPEN, WPA-PSK, WPA2-PSK AND WPA2-ENTERPRISE (802.1X). OPEN indicates that no password needs to be configured; WPA-PSK or WPA2-PSK indicates that a password needs to be configured. WPA2-Enterprise(802.1x) indicates that the 802.1x authentication mode is adopted for the SSID. After the 802.1x authentication mode is selected, the following page is displayed. PPSK indicates that each terminal device is bound with a unique WiFi account and key. After the PPSK mode is selected, you need to configure your account in CONFIGURATION>AUTHENTICATION>PPSK.

| SSID                   |                         |      |        |          |                             | ×    |
|------------------------|-------------------------|------|--------|----------|-----------------------------|------|
|                        |                         |      |        |          |                             | More |
| WLAN ID                | 12                      | ~    |        | Hidden   | No                          | ~    |
| SSID                   | KFC                     |      | Forwar | d Mode 🛛 | Bridge                      | ~    |
| Encryption Mode        | WPA2-Enterprise(802.1X) | ~    |        | VLAN ID  | 1                           |      |
|                        |                         |      |        | Radio    | Radio1(2.4GHz) Radio2(5GHz) |      |
|                        |                         |      |        |          | Radio3 @ (2.4GHz or 5GHz)   |      |
| Primary Server         | Select a server         | ~    | €Ľ     |          |                             |      |
| Jitter Prevention      |                         |      |        |          |                             |      |
| Advanced Settings      | Advanced Settings       |      |        |          |                             |      |
| 5G-Prior Access @      | 00                      |      |        |          |                             |      |
| Speed Limit per Client |                         |      |        |          |                             |      |
| Uplink                 |                         | Mbps | 3      | Downlink |                             | Mbps |
| Speed Limit by SSID    |                         |      |        |          |                             |      |
|                        | (                       | ОК   | Cancel |          |                             |      |

Click to add an authentication server. A dialog box for a Radius server configuration is displayed, as shown in the following figure.

| Radius Server         | ×           |
|-----------------------|-------------|
| Server Name :         |             |
| Server IP :           |             |
| Authentication Port : |             |
| Accounting Port :     |             |
| Key :                 |             |
|                       |             |
|                       | Save Cancel |

Server IP, Authentication Port, Accounting Port, and Key can be configured for a RADIUS server. Authentication Port and Accounting Port are optional, and respectively set to the default values 1812 and 1813 if no values are entered. The jitter prevention function can be configured in 802.1x authentication mode, as shown in the SSID configuration page with Encryption Mode set to WPA2-Enterprise(802.1x). In case of jitters: after the jitter prevention function duration range is 0–600), clients will not go offline within the duration of jitter prevention. The default jitter prevention duration of an AP is 2 seconds. Note that the jitter prevention function may not be supported in earlier AP versions. In addition, the Advanced Settings function is provided for 802.1x authentication. In Advanced Settings, the NAS IP address (available in the NAT environment) and accounting update period can be configured and the added authentication server can be managed.

Hidden: Specify whether to hide the SSID, which can be set to Yes or No.

**Forward Mode**: Select a forward mode of a wireless AP. **NAT** indicates that an IP address is allocated to a client by an AP; **Bridge** indicates that an IP address is allocated to a client by an AP's upstream device. A VLAN ID must be configured when the **Bridge** mode selected.

Configuration

NAT Address Pool Configuration: Click the NAT Address Pool Configuration link to display the window.

Support customized DNS configuration in NAT DHCP Pool.

| Ru    | me C                   | MONITORING CO                         | NFIGURATION M                          |                                          |                         |                                    | <b>0</b> 000          | 98   |
|-------|------------------------|---------------------------------------|----------------------------------------|------------------------------------------|-------------------------|------------------------------------|-----------------------|------|
| ER re | NAT Address Po         | ol Configuration                      |                                        |                                          |                         |                                    | ×                     |      |
| NET   | Note: 1. Only after th | e SSID has been configured with N     | IAT forwarding mode, the NA            | T address pool configuration will be del | ivered to the AP.       |                                    |                       | vice |
|       | 2. If the addre        | ess pool has changed, the original of | lient must re-associate the S          | SID to get the new address of the addre  | ess pool.               |                                    |                       |      |
| Bas   |                        | ddress Pool Configuration (Re         |                                        |                                          |                         |                                    |                       |      |
| Lay   | Use the cu             |                                       | ult address pool (192.16               | 8.23.0/24), Apply default configura      | ation A                 |                                    |                       |      |
| Rac   |                        | Network:                              |                                        |                                          |                         |                                    |                       |      |
| Roa   |                        | Submask:                              |                                        |                                          |                         |                                    |                       |      |
| Blue  |                        | Primary DNS:                          |                                        |                                          |                         |                                    |                       |      |
| Сар   |                        | Standby DNS                           |                                        |                                          |                         |                                    |                       |      |
| PPS   | ○ NAT Roam             | ing Address Pool Configuratio         | n (Cloud will allocate diffe           | erent address pools for different A      | Ps. The AP must suppor  | t L3 roaming. Please select this o | ption when all APs in |      |
| Vou   | the network a          | re dual-radio APs. )                  |                                        |                                          |                         | -                                  |                       |      |
| Acc   | By default             | it is auto allocated by server.       | (Range: 10.233.0.0/24-1                | 0.254.254.0/24), Click here to cus       | tomize the address pool | . ~                                |                       |      |
| Eas   |                        |                                       |                                        |                                          |                         |                                    |                       |      |
|       |                        |                                       |                                        |                                          |                         |                                    | Save Cancel           |      |
| Bat   |                        |                                       |                                        |                                          |                         |                                    |                       |      |
| Cust  | omize CLI Set          | Max Clients                           | 11                                     | Max Clients                              |                         | Max Clients                        |                       |      |
| AP V  | /LAN                   | Enable DFS @                          |                                        | Enable DFS @                             |                         | Enable DFS@                        |                       |      |
|       |                        | Security                              |                                        |                                          |                         |                                    | ~                     | G    |
|       |                        | eWeb                                  |                                        |                                          |                         |                                    |                       |      |
|       |                        | To configure the passwore             | d of EG3200 Series, <mark>click</mark> | chere.                                   |                         |                                    |                       |      |
|       |                        | eWeb 💽                                |                                        |                                          |                         |                                    |                       |      |

**Wi-Fi6**: RGOS and Reyee APs support Wi-Fi6 configuration. On Reyee APs, Wi-Fi6 can be enabled based on SSID. On RGOS APs, Wi-Fi6 can only be enabled based on Radio. After enabling, Wi-Fi6 is applied to the radio corresponding to the SSID.

**5G-Prior Access**: It is enabled when the SSID is associated with Radio 1 and Radio 2 for dual-band APs (2.4 GHz and 5 GHz) to ensure that clients supporting dual bands access the 5 GHz frequency band preferentially. This reduces the load in the 2.4 GHz frequency band and improves user experience.

**Rate limit**: Specify whether to enable the rate limit function for a client. When this function is enabled, uplink and downlink rates must be configured.

Auth: Common APs support External Portal and Captive Portal authentication.

### 6.2.1.2 External Portal

You can configure the External Portal when using an external authentication server.

Enable Auth and select External Portal. Enter correct information and click OK.

| Auth                  |                                                      |
|-----------------------|------------------------------------------------------|
| Mode                  | External Portal                                      |
| Portal Server URL @   |                                                      |
| Portal IP 🛛           |                                                      |
| Portal Port(Optional) |                                                      |
| Gateway ID(Optional)  |                                                      |
| Seamless Online       | Enable(Available only when supported by Auth server) |
| Idle Client Timeout   | ✓ Inactive Client Auto Offline (Optional)            |
|                       | OK                                                   |

## 6.2.1.3 Captive Portal

You can configure the Captive Portal when using Ruijie Cloud for authentication.

### 1. On the SSID page, enable Auth and select Captive Portal.

| SSID                   |                |                |                                 | ) |
|------------------------|----------------|----------------|---------------------------------|---|
|                        |                |                | More                            |   |
| WLAN ID                | 2 ~            | Hidden         | No 🗸                            |   |
| SSID                   |                | Forward Mode @ | Bridge 🗸                        |   |
| Encryption Mode        | Open 🗸         | VLAN ID        | 1                               |   |
|                        |                | Radio          | 🗸 Radio1(2.4GHz) 🔽 Radio2(5GHz) |   |
|                        |                |                | Radio3 @ (2.4GHz or 5GHz)       |   |
| 5G-Prior Access @      |                |                |                                 |   |
| Speed Limit per Client | $\bigcirc$     |                |                                 |   |
| Speed Limit by SSID    |                |                |                                 |   |
| Auth                   |                |                |                                 |   |
| Mode                   | Captive Portal | $\overline{}$  |                                 |   |

2. Enable Seamless Online and select the portal.

>

| Mode                                                                                                    | Captive Portal |   |
|----------------------------------------------------------------------------------------------------|----------------|---|
| Seamless Online @                                                                                                    | 1 Day          | ~ |
| Please select a portal or<br>TestPortal001<br>Welcom Messa<br>Warketing Messa<br>Voucher Login<br>Access Code<br>Login<br>One-click Login<br>Account Login | age            |   |

# 6.2.1.4 Apartment WiFi

## To configure different SSIDs for APs, enable Apartment WiFi in Basic > SSID > More.

| SSID                   |            |           |                |                               | ×                     |  |
|------------------------|------------|-----------|----------------|-------------------------------|-----------------------|--|
|                        |            |           |                |                               | More▼                 |  |
| WLAN ID                | 2          | ~         | Hidden         | No                            | Enable Apartment WiFi |  |
| SSID                   |            |           | Forward Mode @ | Bridge                        | ~                     |  |
| Encryption Mode        | Open       | ~         | VLAN ID        | 1                             |                       |  |
|                        |            |           | Radio          | Radio1(2.4GHz) V Radio2(5GHz) |                       |  |
|                        |            |           |                | Radio3 @ (2.4GHz or 5G        | GHZ)                  |  |
| 5G-Prior Access @      |            |           |                |                               |                       |  |
| Speed Limit per Client | $\bigcirc$ |           |                |                               |                       |  |
| Speed Limit by SSID    |            |           |                |                               |                       |  |
| Auth                   | $\bigcirc$ |           |                |                               |                       |  |
|                        | [          | OK Cancel |                |                               |                       |  |

~

×

| User Guide |
|------------|
|------------|

|--|

| ඦ Enable Apartment WiF                                                                                                    | i to configure APs' SSIDs and passwords diffe | rently from e | each other in b | atch.                 |                   |
|----------------------------------------------------------------------------------------------------|-----------------------------------------------|---------------|-----------------|-----------------------|-------------------|
| r <sup>(2</sup> / <sub>2</sub> Each AP's SSID will be in the pattern of "SSID Prefix" + "AP Alias". For example, if the SSID prefix is "GroupSSID.", AP1 alias is "testAP1" and AP2 alias is "testAP2", then AP1 SSID at users end is "GroupSSID-testAP1", and AP2 SSID is "GroupSSID-testAP2". WiFi passwords can be configured differently as well. |                                               |               |                 |                       |                   |
| ம Both SSID and passwo                                                                                                    | ord can be configured when importing APs in b | atch or add   | ing an AP mar   | nually.               |                   |
| 心 Note: To add an AP to                                                                                                    | o this group after enabling Apartment WiFi,   | please clic   | k 🗘 in the S    | SID list to apply the | he configuration. |
|                                                                                                    |                                               |               |                 |                       |                   |
| WLAN ID                                                                                                    | 2                                             | ~             |                 | Hidden                | No                |
| SSID Prefix                                                                                                    |                                               |               | F               | orward Mode @         | Bridge            |
| Radio                                                                                                    | 🗸 Radio1(2.4GHz) 🔽 Radio2(5GHz)               |               |                 | VLAN ID               | 1                 |
|                                                                                                    | Radio3 @ (2.4GHz or 5GHz)                     |               |                 |                       |                   |
| 5G-Prior Access @                                                                                                    |                                               |               |                 |                       |                   |
| Speed Limit per Client                                                                                                    |                                               |               |                 |                       |                   |
| Speed Limit by SSID                                                                                                    |                                               |               |                 |                       |                   |
|                                                                                                    |                                               | ок            | Cancel          |                       |                   |

### 6.2.1.5 Radio

| Radio          |  |
|----------------|--|
| Radio1(2.4GHz) |  |
| ON/OFF         |  |
| Max Clients    |  |
| Enable DFS @   |  |

The Radio page enables you to configure the AP radio ports. As shown in Figure 4-4, the **Radio** page provides the **On/Off** and **Max Clients** items. Parameters on the **Radio** page are defined as follows:

**On/Off**: Specify whether to enable the radio function. When it is set to **Off**, the SSID is invalid; the corresponding SSID can be used properly only when this function is set to **On**.

Max Clients: Enter the upper limit of associated clients in a frequency band.

**DFS**: After enabling DFS, the device will automatically change a channel when detecting radar interference, The function is only supported on RGOS devices.

**(i)** Deletion of radio configurations indicates that the system preserves the current configurations.

### 6.2.1.6 Security Configuration

| Security                                                                                                    |  |  |  |
|----------------------------------------------------------------------------------------------------|--|--|--|
| eWeb                                                                                                    |  |  |  |
| To configure the password of EG3200 Series, click here.                                                                                                    |  |  |  |
| eWeb 🔍                                                                                                    |  |  |  |
| Password C Tip: The password to log in to the AP eWeb.                                                                                                    |  |  |  |
| Telnet Settings                                                                                                    |  |  |  |
| Teinet 🔍                                                                                                    |  |  |  |
| Password C Tip: The password to log in to the AP by telnet.                                                                                                    |  |  |  |
| Client Isolation AP-based Client Isolation (Clients on the same AP are isolated) AP&SSID-based Client Isolation (Clients on the same AP with the same SSID are isolated) |  |  |  |
| Wireless Intrusion Detection                                                                                                    |  |  |  |
| DDOS Attack Detection                                                                                                    |  |  |  |
| Flooding Attack Detection                                                                                                    |  |  |  |
| AP Spoof Attack Detection                                                                                                    |  |  |  |
| Weak IV Attack Detection                                                                                                    |  |  |  |
| Attack sources will be added to the dynamic blacklist and their packets will be discarded                                                                                |  |  |  |
| Clients will be in the blacklist for seconds(Optional. Range:60-86400. Default: 300)                                                                                     |  |  |  |

As shown in the preceding figure, **Web Password**, **Telnet Settings**, **Client Isolation**, and **Wireless Intrusion Detection** can be configured.

**Web Password**: Enter the Web login password of an AP. When the password is empty, the system does not push the password to AP.

Telnet Settings: Enable the Telnet service of AP. When the Telnet service is enabled, the password is required.

**Client Isolation**: Clients are isolated without affecting their network access to ensure that they cannot communicate with each other, thereby ensuring client service security. AP-based client isolation or AP&SSID-based client isolation can be selected. If AP-based client isolation is enabled, all layer-2 clients associated with the same AP cannot communicate with each other. If AP&SSID-based client isolation is enabled, clients in the same WLAN on the same AP cannot communicate with each other.

**Wireless Intrusion Attack Detection**: Include DDOS attack detection, flooding attack detection, AP spoof attack detection, and weak IV attack detection. If this function is enabled, at least one of the preceding four detection functions needs to be enabled.

### 6.2.1.7 Advanced Settings

#### **AP RF Scheduling:**

If AP RF Scheduling is disabled, AP will broadcast the SSID.

#### AP RF Scheduling

RF Shutdown Scheduling

To specify the time of turning on/off WiFi, enable RF Shutdown Scheduling and configure the period.

AP RF Scheduling

| RF Shutdown Scheduling 🛛 🔍 |          |               |
|----------------------------|----------|---------------|
| Period                     |          |               |
| Start Time                 | This day | ▶ 23 ♥ : 00 ♥ |
| End Time                   | Next day | ▶ 8 ▶ : 00 ▶  |
|                            |          |               |

**Whitelist**: Enter whitelisted websites, and websites that can be accessed directly without authentication. For Facebook social login, you need check on Facebook Whitelist so that clients can access Facebook API before authentication.

| Whitelist O          |                                                                                                    | 0        | Facebook    |  |
|----------------------|----------------------------------------------------------------------------------------------------|----------|-------------|--|
| Address              | Description                                                                                                    | A        | ction       |  |
| *.baidu.com          |                                                                                                    | 区 直      |             |  |
| *.ruijienetworks.com |                                                                                                    | 区直       |             |  |
| *.facebook.net       | * facebook.net     The domain name is mandatory for Facebook authentication       * facebook.com     The domain name is mandatory for Facebook authentication |          |             |  |
| *.facebook.com       |                                                                                                    |          |             |  |
| *.fbcdn.net          | The domain name is mandatory for Facebook authentication                                                                                                    |          |             |  |
|                      | First         Previous         Page         1         of 5         Next         Last                                                                          | 5 🔺      | 23 in total |  |
| CLI Command 🤀        |                                                                                                    |          |             |  |
| Model                | Description                                                                                                    | Action   |             |  |
| ALL                  | cwmp                                                                                                    | <u>ت</u> |             |  |
|                      | First Previous Page 1 of 1 Next Last                                                                                                    | 10 🛥     | 1 in total  |  |

**CLI Command:** Enter commands to be pushed to APs. This function allows you to perform some configurations unsupported via CLI commands.

### 6.2.2 Layout

On the Layout page, you can bind an AP to a specific location after importing it to a network.

The **Unbound Device List** on the right displays APs that have been imported to the network, but are not bound to a location. Click **Config Layout** to display the list.

| С | onfig Layout |         |            | $\times$ |
|---|--------------|---------|------------|----------|
|   | Name         |         | Action     |          |
|   |              | No Data |            |          |
|   |              |         | Add Layout |          |

Click **Add Layout** to add the local layout or map layout. The local layout can be used to bind the location of indoor APs and the map layout can be used to bind the location of outdoor APs.

| Add/Edit Layout         |                                                                                     | $\times$ |
|-------------------------|-------------------------------------------------------------------------------------|----------|
| Layout Name             | Please enter up to 18 characters, consisting of letters, numbers and underline (_). |          |
| Layout Source           | S Local Layout 🔿 Map                                                                |          |
|                         |                                                                                     |          |
|                         | Select                                                                              |          |
| Please select a picture | in the format of gif, jpg, jpeg, bmp or png. The size of the picture cannot exceed  | 5M.      |
|                         | Save                                                                                | se       |

Select an AP from in the unbound AP list and drag it to the target location.

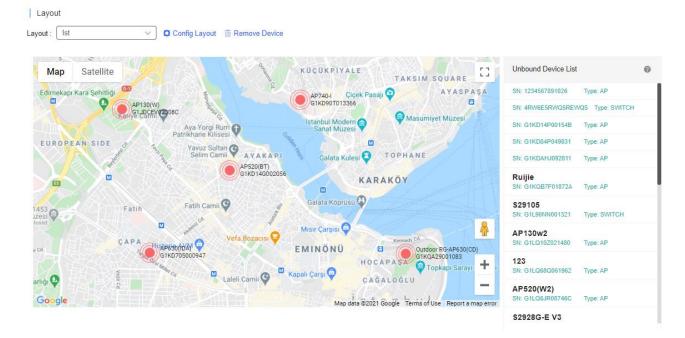

#### 6.2.2.1 Unbind APs

AP unbinding is different from AP deletion. AP unbinding removes the binding relation between an AP and a location, but the AP still exists in the network and can be managed. AP deletion deletes an AP from a network and the AP cannot be controlled after being deleted.

The AP unbinding methods are:

Method 1: Select an AP, and click Remove Device to unbind the AP from a location. An unbound AP will then be moved from a network to its parent network.

Method 2: If a location is already bound with an AP, you can drag another AP to the location to replace the old one.

### 6.2.3 Radio Planning

Radio planning can adjust channels and power of APs in the same area to optimize the channel allocation and power of the APs. Proper RF configuration planning can reduce channel interference, increase channel utilization and improve overall wireless performance and capacity.

Select **CONFIGURATION** > **WIRELESS** > **Radio Planning** to enter the **Radio planning** page. Both manual and automatic planning are currently supported.

| Radio Settings                  |                       |                                                                                                    |                                                                                                    |
|---------------------------------|-----------------------|----------------------------------------------------------------------------------------------------|----------------------------------------------------------------------------------------------------|
| Country/Region                  | China HK(HK)          |                                                                                                    |                                                                                                    |
| RF1(2.4G) Default Channel Width | 20MHz 🗸               |                                                                                                    |                                                                                                    |
| RF2(5G) Default Channel Width   | 80MHz 🗸               |                                                                                                    |                                                                                                    |
| RF3(5G) Default Channel Width   | 40MHz 🗸               |                                                                                                    |                                                                                                    |
| Save                            |                       |                                                                                                    |                                                                                                    |
| Smart RRM                       |                       | Custon                                                                                                    | n Channel 🗉 Recent RF Scan History 🕚 Schedule Settings                                                                                              |
|                                 | Scan Mode:            | O Quick Scan                                                                                                    | 🕏 Deep Scan                                                                                                    |
|                                 | Synchronize to Device | The WiFi service won't be interrupted during scanning<br>process.     The scanning result may not include all interference. | The result will cover almost all WiFi interference.     The WiFi service will be interrupted during scanning     process(disconnect and reconnect). |
|                                 | Scan Now              |                                                                                                    |                                                                                                    |

## 6.2.3.1 Radio Settings

On the Radio Settings page, select the country and Channel Width.

| Radio Settings                  |              |   |
|---------------------------------|--------------|---|
| Country/Region                  | China HK(HK) | ~ |
| RF1(2.4G) Default Channel Width | 20MHz        | ~ |
| RF2(5G) Default Channel Width   | 80MHz        | ~ |
| RF3(5G) Default Channel Width   | 40MHz        | ~ |
|                                 |              |   |

| Save |  |
|------|--|
|      |  |

For 2.4G channels, the bandwidth can be 20 or 40 MHz.

For 5G channels, the bandwidth can be 20, 40, 80, or 160 MHz.

## 6.2.3.2 Smart RRM

The automatic RF planning function allows Cloud to calculate the optimal channel configurations and power values for APs by using the radio resource management (RRM) algorithm according to RF information collected by each AP. Optimal recommended configurations can be applied to the APs.

The entire process of the automatic RF planning includes three parts:

- 1. Cloud triggers APs to scan and upload RF information.
- 2. Cloud calculates the optimal recommended configurations.
- 3. The optimal recommended configurations are applied to the APs.

The automatic RF planning supports network-based planning only.

The AP RF channel optimization algorithm staggers RF channels of neighboring APs respectively based on the 2.4 GHz frequency band and the 5 GHz frequency band while ensuring as much as possible that original configurations are unchanged. To reach optimal power, The AP power optimization algorithm automatically increases or decreases the RF power for an AP according to the co-channel interference.

After a network is selected on the RF planning page, a page for automatic RF scanning and planning of the network is displayed. On this page, the APs of a network can be triggered to scan the RF, display recommended RF configurations calculated after scanning, and save the recommended RF configurations to APs.

| Smart RRM > Rec     | ent RF Scan History |                     |            |        |       |      |                                                                   | Ð | <b>11</b> - 23 |
|---------------------|---------------------|---------------------|------------|--------|-------|------|-------------------------------------------------------------------|---|----------------|
| Triggered at        | RRM Analysis at     | Updated at          | Scan Mode  | Status | Apply | Task | Result                                                            |   | Action         |
| 2017-06-20 16:20:25 | 2017-06-20 16:42:25 | 2017-06-20 16:44:00 | Quick Scan | Finish | Yes   | No   | Online devices: 1, do not support devices: 0, finished devices: 1 | ļ | ∎ <u>m</u> ×   |

The **Recent RF Scan History** page displays historical records of automatic RF scanning and planning. Each record shows triggering information got each time, including the automatic RF planning status, the start time, the end time, the status (Initializing/Scanning/RRM analysis/Finish/Failure), whether to apply to the APs, and the running logs.

#### Smart RRM

I

| Smart RRM |                     | Custom Channel                                                                                                    | E Recent RF Scan History                                                                                                    |
|-----------|---------------------|----------------------------------------------------------------------------------------------------|----------------------------------------------------------------------------------------------------|
|           | Scan Mode:          | O Quick Scan                                                                                                    | 🕏 Deep Scan                                                                                                    |
|           |                     | <ul> <li>The WiFi service won't be interrupted during scanning process.</li> <li>The scanning result may not include all interference.</li> </ul> | <ul> <li>The result will cover almost all WiFi interference.</li> <li>The WiFi service will be interrupted during scanning process(disconnect and reconnect).</li> </ul> |
|           | Synchronize to Devi | ce:                                                                                                    |                                                                                                    |
|           | Action :            | Synchronize recommended channel                                                                                                    |                                                                                                    |
|           | Scan Now            |                                                                                                    |                                                                                                    |

There are two execution modes: immediate and periodic. Click **Scan Now**, and Cloud starts RF scanning. Data will be uploaded after scanning.

| Smart RRM Schedule      | e Settings                                                                                                    |                                                                                                    |
|-------------------------|----------------------------------------------------------------------------------------------------|----------------------------------------------------------------------------------------------------|
| Status:                 |                                                                                                    |                                                                                                    |
| Scan Mode :             | Quick Scan 🕐                                                                                                    | 😔 Deep Scan 🔞                                                                                                    |
| Time:                   | The WiFi service won't be interrupted during scanning process. The scanning result may not include all interference.   16:00 •   Monday   Tuesday   Wednesday | The result will cover almost all WiFi interference.     The WiFi service will be interrupted during scanning     process(disconnect and reconnect).  Friday Saturday Sunday |
| Synchronize to Device : |                                                                                                    |                                                                                                    |
| Action :                | Synchronize recommended channel                                                                                                    | ~                                                                                                    |
| Save                    |                                                                                                    |                                                                                                    |

#### On the Schedule Settings page, Periodic Execution can be enabled.

When a periodic task is triggered, this periodic task is automatically canceled if the network is already in a scanning triggered state (for example, immediate execution is being triggered).

**Related parameters** 

#### (1) Scan Mode

| Scan Mode: | 0 | Quick Scan                                                | • | Deep Scan                                              |
|------------|---|-----------------------------------------------------------|---|--------------------------------------------------------|
|            |   | (i) The WiFi service won't be interrupted during scanning |   | () The result will cover almost all WiFi interference. |
|            |   | process.                                                  |   | 🙁 The WiFi service will be interrupted during scanning |
|            |   | (2) The scanning result may not include all interference. |   | process(disconnect and reconnect).                     |

Quick Scan: This mode enables APs to provide the WiFi service properly during scanning. However, data acquired in this mode is not as accurate as that in the Deep Scan mode. The calculation result based on the data in this mode is less accurate than that in the Deep Scan mode. This mode is applied when it is expected that the current network is not affected.

Deep Scan: This mode is also referred to as the enhanced mode, and causes wireless clients to go offline at the beginning and ending of the scanning. Data acquired in this mode is more accurate than that in the Quick Scan mode, and the automatic RF planning based on the data is more accurate. This mode shall be applied at the initial stage of the overall network planning or when disadvantages of this mode are tolerable.

#### (2) Sync to Device

| Synchronize to | Device :                                         |  |  |  |  |  |
|----------------|--------------------------------------------------|--|--|--|--|--|
| Action :       | Synchronize recommended channel                  |  |  |  |  |  |
| Scan Now       | Synchronize recommended channel                  |  |  |  |  |  |
| Scan Now       | Synchronize recommended channel and power        |  |  |  |  |  |
|                | Synchronize recommended power of current channel |  |  |  |  |  |

If this function is enabled, the RF scanning result will be automatically pushed to the AP. In this case, skip step 3.

(3) Manually push the RF optimization results (synchronize the RF configurations to the APs).

Skip this step if Sync to Device is enabled.

After the status in the record of the triggered RF planning displays Finish, check the planning results, and synchronize the recommended automatic planning RF configurations to the APs.

It allows you to directly view RF optimization results, and directly push the optimized configurations to APs of a network, without relying on the location planning. It is convenient and suitable for fast deployment, and can be used when the APs have no location planning or are not bound.

(4) Click ERecent RF Scan History in the list to display the automatic RF planning result list of the APs.

| Smart RRM > Rec     | cent RF Scan History |                     |            |         |       |      |                                                                   | Ð    | # - \$S      |
|---------------------|----------------------|---------------------|------------|---------|-------|------|-------------------------------------------------------------------|------|--------------|
| Triggered at        | RRM Analysis at      | Updated at          | Scan Mode  | Status  | Apply | Task | Result                                                            |      | Action       |
| 2017-06-20 16:20:25 | 2017-06-20 16:42:25  | 2017-06-20 16:44:00 | Quick Scan | Finish  | Yes   | No   | Online devices: 1, do not support devices: 0, finished devices: 1 | Ţ    | 1 <u>m</u> × |
| 2017-06-11 11:00:52 | 2017-06-11 11:23:22  | 2017-06-11 11:04:02 | Quick Scan | Failure | No    | No   | RF scan is not supported in the orgnization                       |      | <u>i</u>     |
| 2017-06-11 10:54:07 | 2017-06-11 11:16:37  | 2017-06-11 10:57:18 | Quick Scan | Failure | No    | No   | RF scan is not supported in the orgnization                       |      | <u>i</u>     |
| 2017-06-09 18:19:39 | 2017-06-09 18:42:09  | 2017-06-09 18:22:49 | Deep Scan  | Failure | No    | No   | RF scan is not supported in the orgnization                       |      | <b>D</b>     |
| 2017-06-09 17:28:23 | 2017-06-09 17:50:53  | 2017-06-09 17:31:33 | Quick Scan | Failure | No    | No   | RF scan is not supported in the orgnization                       |      | 直直           |
| 2017-06-09 17:14:35 | 2017-06-09 17:37:05  | 2017-06-09 17:17:45 | Quick Scan | Failure | No    | No   | RF scan is not supported in the orgnization                       |      | <u>i</u>     |
| 2017-06-09 17:06:30 | 2017-06-09 17:29:00  | 2017-06-09 17:09:40 | Quick Scan | Failure | No    | No   | RF scan is not supported in the orgnization                       |      | <u>i</u>     |
|                     |                      | First Previous      | Page 1     | of 1    |       | Next | Last                                                              | 10 🔺 | 7 in total . |

| SN            | Radio | MAC            | Channel | Recommended Channel | Channel Changed | Power(%) | Recommended Power(%) | Recommended Signal Power(%) |
|---------------|-------|----------------|---------|---------------------|-----------------|----------|----------------------|-----------------------------|
| G1KDAHJ052008 | 2.4G  | 5869.6cc1.96d0 | 1       | 1                   | No              | 100      | 100                  | 100                         |
| G1KDAHJ052008 | 5G    | 5869.6cc1.96d0 | 149     | 149                 | No              | 100      | 100                  | 100                         |

In the RF optimization result list of the APs, **Recommended Power** indicates a recommended power value for the current channel. **Recommended Signal Power** indicates a recommended power value for the recommended channel. It is calculated based on the recommended channel, and is configured together with the recommended channel.

(5) Click Sync Latest Config To AP in the trigger record, and select a mode to push the recommended optimization

configurations to the corresponding APs.

Three modes are available: pushing the recommended channel configurations, pushing the recommended power configurations of the current channel, and pushing the recommended power configurations of the recommended channel. Any of the three modes can be selected as required.

If an AP has been bound to a location and has been synchronized with RF configurations of the location. This operation will remove the RF synchronization between the location and the AP, and push the selected recommended optimization configurations to the AP.

#### 6.2.3.3 Manual Planning

You can also manually configure the RF of a network. First, select a network to open the **Manual Planning** page. You can select a radio type (2.4 GHz/5 GHz) in the **Radio Select** drop-down list. The number inside the location icon indicates the current channel, and the power percentage is displayed when you point to the location icon.

The RF channel or power data is not displayed during configuration.

Click a location icon to display the RF channel and power configurations on the right. If the location is bound to an AP, the SN of the bound AP is also displayed.

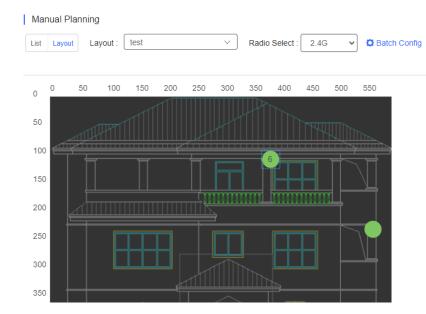

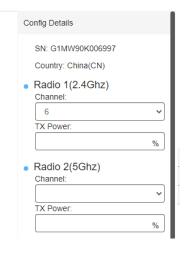

To perform manual RF planning:

- 1. Set the RF configurations of a location in one of the following ways:
  - Configure one location

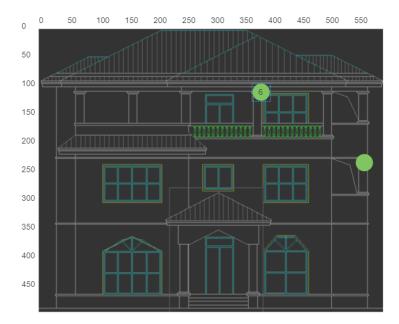

| Click a location icon, | configure | parameters | the right, | and click | Apply. |
|------------------------|-----------|------------|------------|-----------|--------|
|------------------------|-----------|------------|------------|-----------|--------|

| SN: G1MW90K006997                   |   |
|-------------------------------------|---|
| Country: China(CN)                  |   |
| <ul> <li>Radio 1(2.4Ghz)</li> </ul> |   |
| Channel:                            |   |
| 6                                   | ~ |
| TX Power:                           |   |
|                                     | % |
| <ul> <li>Radio 2(5Ghz)</li> </ul>   |   |
| Channel:                            |   |
|                                     | ~ |
| TX Power:                           |   |
|                                     | % |
| <ul> <li>Radio 3(5Ghz)</li> </ul>   |   |
| Channel:                            |   |
| Not Configured                      | ~ |
| TX Power:                           |   |
|                                     | % |
| Apply                               | _ |

Configure locations in batches

This function is used to configure the RF channel and power for a large batch of locations, and is suitable for a scenario with many locations on a network.

Click Config above the location diagram to configure the power percentage for all locations of a network.

| Batch Config           | ×                                                                                                    |
|------------------------|----------------------------------------------------------------------------------------------------|
| Radio:<br>Power:       | Radio 1(2.4G)         v           %                                                                      |
|                        | Save                                                                                                    |
| 2. Synchronize         | e the RF configurations of the location to a bound AP                                                    |
| Click Apply abound AP. | ove the location diagram to synchronize the RF configurations of the corresponding location to the       |
| Batch operations       | for multiple locations can be select before clicking .                                                   |
| After the synchron     | nization is successful, is displayed in the lower right corner. At this point, the configurations of the |
| location are synch     | hronized to the bound AP.                                                                                |
| i If the Bind o        | r Unbind operation is performed, RF configurations are synchronized to or removed from the AP.           |
|                        |                                                                                                    |

# 6.2.3.4 AC Smart RRM

In the AC network, click Radio Planning to open the Smart RRM page.

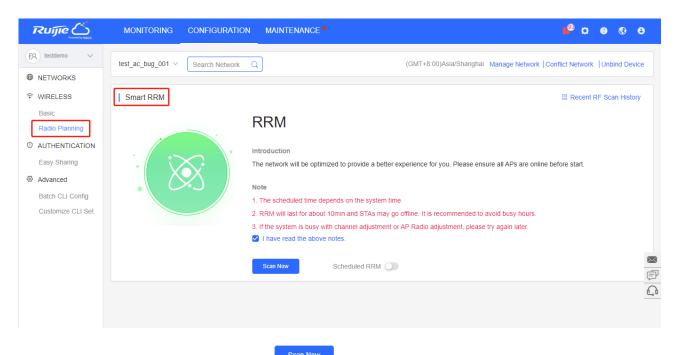

Check "I have read the above note", and click

to start RRM. The whole process takes about 10 to 15

#### minutes.

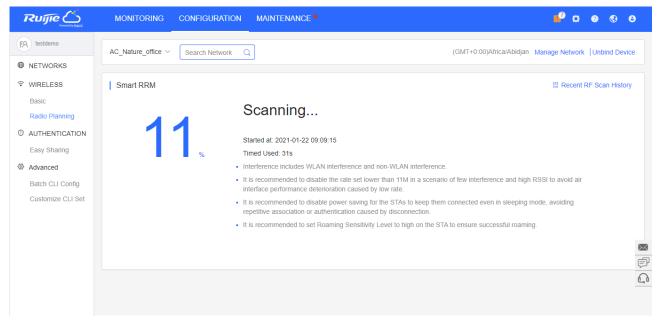

Enable Scheduled RRM to configure the time, and RRM will start at the set time.

E Recent RF Scan History

Smart RRM

| RRM                                                                                                    |
|----------------------------------------------------------------------------------------------------|
| Introduction The network will be optimic 2021-01-22 09:31:12  u. Please ensure all APs are online before start.                                            |
| Note     Cancel       1. The scheduled time dep                                                                                                    |
| 2. RRM will last for about 10min and STAs may go offline. It is recommended to avoid busy hours.                                                           |
| <ul> <li>3. If the system is busy with channel adjustment or AP Radio adjustment, please try again later.</li> <li>I have read the above notes.</li> </ul> |
|                                                                                                    |
| Scan Now Scheduled RRM                                                                                                    |

# 6.2.4 Roaming

Roaming planning refers to enabling network-based roaming.

L3 Roaming: You can seamlessly connect to APs with different VLANs. It is enabled by default.

L2 InVLAN Tunnel Forwarding: You can seamlessly connect to APs with the same VLAN. It is enabled by default.

| Before                    |                  | L3 Roaming                  |                  |
|---------------------------|------------------|-----------------------------|------------------|
| WIFI C<br>C Ruijie_HOME 👻 | Floor 2, VLAN 20 | WiFi<br>✓ Ruijie_HOME  令    | Floor 2, VLAN 20 |
|                           | Ficor 1, VLAN 10 |                             | Ficor 1, VLAN 10 |
| Before                    |                  | L2 InVLAN Tunnel Forwarding |                  |
| WIFI C                    | Bedroom, VLAN 20 | WiFi C<br>Ruijie_HOME 🛜     | Bedroom, VLAN 20 |
| Room, VLAN 20             |                  | Anny Report Ville           |                  |

# 6.2.5 Bluetooth

Bluetooth configuration functions include Bluetooth configuration import, configuration adding for a single AP, configuration modification, and configuration deletion, as shown in the following figure:

| U | ser G  | uide          |        |          |                        |        |       |       |         |             | Cont | figuration |
|---|--------|---------------|--------|----------|------------------------|--------|-------|-------|---------|-------------|------|------------|
|   |        |               |        |          |                        |        |       |       |         |             |      |            |
|   | Device | Info          |        |          |                        |        |       |       |         |             | Ð    | # • \$S    |
|   |        |               |        |          |                        |        |       |       | SN      | 1           |      | Q Search   |
|   |        | Device SN     | Status |          | UUID                   |        | Major | Minor | Network | AP Alias    |      | Action     |
|   |        | G1KD14G002056 | Enable | 2DB4F    | 012A9204D0A859871456D2 | 24E6A0 | 1     | 2     | Lab_1   | AP520(BT)_1 |      |            |
|   |        |               | First  | Previous | Page 1 of 1            | Next   | Last  |       |         | (           | 10 🔺 | 1 in total |
|   |        |               |        |          |                        |        |       |       |         |             | Add  | Import     |

#### • Import Bluetooth Configuration in Batches

Click **Import**, and click **Download Template** to download the template corresponding to APs in the current network and set corresponding parameters in the file. Requirements for the **UUID**, **Major**, and **Minor** parameters are:

UUID: Enter a string of 32 characters in hexadecimal format.

Major: Enter a string of 4 characters in hexadecimal format.

Minor: Enter a string of 4 characters in hexadecimal format.

| Please download the template and enter the Bluetooth configuration before uploading the template. It to 500 records can be imported |    |
|----------------------------------------------------------------------------------------------------|----|
|                                                                                                    | Uр |
|                                                                                                    |    |
|                                                                                                    |    |
| "xts" File Download Template                                                                                                    |    |

After the parameters are filled, click '.xls' File to import the file.

Add Bluetooth Configuration for an AP

Click **Add**, enter the parameters as required to add a Bluetooth configuration for one AP and click **Save**. If a Bluetooth configuration is already configured for the AP, the existing Bluetooth configuration will be updated.

| Bluetooth   | ×          |
|-------------|------------|
| Device SN : | *          |
| Status :    |            |
| UUID :      | *          |
| Major :     | *          |
| Minor :     | *          |
|             | Save Close |

• Edit Bluetooth Configuration for an AP

Click the  $\square$  icon in the Action column, edit the parameters and click Save.

## 6.2.6 Load Balance

The AP load is imbalanced as the distribution of clients is uneven. As a result, the user experience of clients who are associated with heavily loaded AP may be affected. To solve the problem, you can create a load balancing group to evenly distribute clients across APs to enhance the user experience. Please note that load balance is only supported on RAPs in the network with Reyee EG.

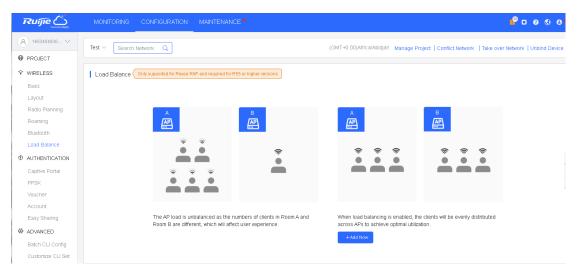

There are two types of load balancing policies: Client Load Balancing and Traffic Load Balancing.

Client Load Balancing: When the difference of client number between 2 APs reaches the threshold, the AP with heavy load will deny the association of a new client, and the client can only associate with another AP in the group. After the number of client association is denied for the specified times, it will be allowed to associate with the AP upon the next attempt.

| ī |                   | MONITORING CO       | NFIGURATION M            | AINTENANCE •             |                             |                                                  |          | <b>°</b> o | 0      | <b>8 9</b> |
|---|-------------------|---------------------|--------------------------|--------------------------|-----------------------------|--------------------------------------------------|----------|------------|--------|------------|
| 8 | ) ren-testas-00 🗸 | ES224_12 V Search N | letwork Q                |                          | (GMT+9:00)Asia/Ya           | akutsk Manage Project   Conflict Network         | Take ove | r Network  | Unbind | Device     |
| • | PROJECT           | AP Load Balancing   | Group                    |                          |                             |                                                  | ×        |            |        |            |
| ÷ | WIRELESS          |                     | •                        |                          |                             |                                                  |          |            |        |            |
|   | Basic             | Group Name          |                          |                          |                             |                                                  |          |            |        |            |
|   | Layout            | Туре                | Client Load Balancin     | g Traffic Load Balancing |                             |                                                  | - 1      |            |        |            |
|   | Radio Planning    |                     |                          |                          |                             |                                                  | - 1      |            |        |            |
|   | Roaming           | Rule                | When an AP is associate  | ed with 3 @ clients a    | nd the difference betwee    | en the currently associated client count and c   | lient    |            |        |            |
|   | Bluetooth         |                     | count on the AP with the | lightest load reaches 3  | , clients can associa       | ite only to another AP in the group. Aftere a cl | lient    |            |        |            |
|   | AP Load Balance   |                     | association is denied by | an AP for 10 times, th   | ne client will be allowed t | to associated to the AP upon the next attemp     | _        | _          |        |            |
| 0 | AUTHENTICATION    | AP Member           |                          | Q                        |                             | Only display un-grouped                          |          |            |        |            |
|   | Captive Portal    |                     | Alias, SN                |                          |                             | _ , , , , , ,                                    | AFS      |            |        |            |
|   | PPSK              |                     | Alias                    | SN                       |                             | Group Name                                       | _ 1      |            |        |            |
|   | Voucher           |                     |                          |                          | No Data                     |                                                  |          |            |        |            |
|   | Account           |                     |                          |                          |                             |                                                  |          |            |        |            |
|   | Easy Sharing      |                     |                          |                          | <                           | 1 → 10/page ∨ Go to 1                            | tril     | buted      |        |            |
| 0 | ADVANCED          |                     |                          |                          |                             |                                                  |          |            |        |            |
|   | Batch CLI Config  |                     |                          |                          |                             | OK Can                                           | cel      |            |        |            |
|   | Customize CLI Set |                     |                          |                          |                             |                                                  |          |            |        |            |
|   | AP VI AN          |                     |                          |                          |                             |                                                  |          |            |        |            |

Traffic Load Balancing: When the difference of AP traffic load between 2 APs reaches the threshold, the AP with heavy load will deny the association of new client, and the client can only associate with another AP in the group. After the number of client association is denied for the specified times, it will be allowed to associate with the AP upon the next attempt.

|                           | MONIT  |                   | ION MAINTENANCE                                                                                                    | •0 0 0 •                                                                                                    |
|---------------------------|--------|-------------------|----------------------------------------------------------------------------------------------------|----------------------------------------------------------------------------------------------------|
| (८) 1653454930 ∨          | Test 🗸 |                   | (GMT+0.00)Africa/Abidjan Manage Project   Conflict Netv                                                                | ork   Take over Network   Unbind Device                                                                                                    |
| PROJECT                   |        |                   |                                                                                                    |                                                                                                    |
|                           | Load E | AP Load Balancing | Group                                                                                                    | <                                                                                                    |
| Basic                     |        | Group Name        |                                                                                                    |                                                                                                    |
| Radio Planning<br>Roaming |        | Туре              | Client Load Balancing Traffic Load Balancing                                                                           |                                                                                                    |
| Bluetooth                 |        | Rule              | When the traffic load on an AP reaches 5 *100Kops and the difference between the current traffic and the traffic on    |                                                                                                    |
| Load Balance              |        |                   | the AP with the lightest load reaches 5 *100Kbps, clients can associated only to another AP in the group. After a clie | nt                                                                                                    |
|                           |        |                   | association is denied by an AP for 10 times, the client will be allowed to associated to the AP upon the next attempt. | <ul> <li>Image: Second second sec</li></ul> |
| Captive Portal            |        | AP Member         | Alias, SN Q Only display un-grouped APs                                                                                |                                                                                                    |
| PPSK                      |        |                   | Alias SN Group Name                                                                                                    | <u></u>                                                                                                    |
| Voucher                   |        |                   |                                                                                                    |                                                                                                    |
| Account                   |        |                   | No Data                                                                                                    |                                                                                                    |
| Easy Sharing              |        |                   |                                                                                                    | tributed                                                                                                    |
| ADVANCED                  |        |                   | < 1 > 10/page ~ Go to 1                                                                                                |                                                                                                    |
| Batch CLI Config          |        |                   |                                                                                                    |                                                                                                    |
| Customize CLI Set         |        |                   | OK Cancel                                                                                                    |                                                                                                    |
| AP VLAN                   |        |                   |                                                                                                    |                                                                                                    |

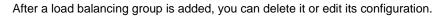

|                                                                |                              | N MAINTENANCE • 🔮 C @ @ 💁                                                                                                    |
|----------------------------------------------------------------|------------------------------|----------------------------------------------------------------------------------------------------|
| <ul> <li>(A) 1653454930 ∨</li> <li><b>⊕</b> PROJECT</li> </ul> | LoadBalance V Search Network | (GMT+8:00)Asia/Shanghai Manage Project   Conflict Network   Take over Network   Unbind Device                                            |
| WIRELESS<br>Basic<br>Layout                                    | Load Balance                 | e RAP and required for R55 or higher versions +Add                                                                                       |
| Radio Planning<br>Roaming<br>Bluetooth<br>Load Balance         | LBG_Meeting_Room             | Ctient Load Balancing Delete Edit Rule threshold 3 Client Count Difference: 3 Max Denial Count 10 AP Member G1NDC8H00198B G1PD38G025082  |
| Captive Portal<br>PPSK<br>Voucher<br>Account<br>Easy Sharing   | Lobby                        | Client Load Balancing Delete Edit  Pule threshold 10 Client Count Difference: 6 Max Denial Count 6 AP Member G10H2GY023495 G10H5LT016555 |
|                                                                |                              | < 1 > 10/page < Goto 1                                                                                                    |

You can change the parameters of balancing policy and the APs in group. Please note that an AP can only be added to a load balancing group.

| AP Load Balancing | Group                                          |               | ×                                                                                                    |
|-------------------|------------------------------------------------|---------------|----------------------------------------------------------------------------------------------------|
| Group Name        | LBG_Meeting_Room                               |               |                                                                                                    |
| Туре              | Client Load Balancing Traffic Load Bal         | ancing        |                                                                                                    |
| Rule              | count on the AP with the lightest load reaches |               | urrently associated client count and client<br>o another AP in the group. Aftere a client<br>ated to the AP upon the next attempt. |
| AP Member         | Alias, SN Q                                    | รง            | Only display un-grouped APs                                                                                                    |
|                   | ✓ Ruijie                                       | G1NDC8H00198B | LBG_Meeting_Room                                                                                                    |
|                   | RAP1200F                                       | G1PD38G025082 | LBG_Meeting_Room                                                                                                    |
|                   | 🗹 Ruijie                                       | G1QH2GY023495 | Lobby                                                                                                    |
|                   | vijie_02                                       | G1QH5LT016555 | Lobby                                                                                                    |
|                   |                                                | < 1 →         | 10/page ~ Go to 1                                                                                                    |
|                   |                                                |               | OK Cancel                                                                                                    |

# **6.3 AUTHENTICATION**

## 6.3.1 Captive Portal

On the **Captive Portal** page, you can edit the portal template. If you enable **Auth** when configuring SSID and select the **Captive Portal** option, you can select an existing portal template.

Select **CONFIGURATION > AUTHENTICATION > Captive Portal** to open the **Captive Portal** page, and select a network on the top to filter captive portals.

When **Captive Portal** is enabled, SSID can associate with the templates. You can manage templates under a network, but only use or associate templates under a sub-network.

### 6.3.1.1 Captive Portal List

| Add Synchronize                                                                                                    | ]                                                                                                    |                                                                                          |                                                                                                    | Portal Name | Q |
|----------------------------------------------------------------------------------------------------|----------------------------------------------------------------------------------------------------|------------------------------------------------------------------------------------------|----------------------------------------------------------------------------------------------------|-------------|---|
|                                                                                                    | 画 2                                                                                                    |                                                                                          |                                                                                                    |             |   |
| Perceptor Control Control Cont | TestPortal02<br>Applied SSID<br>Not associated with SSID<br>Network of Synchronized<br>Not synchronized to EG | Velcom Message<br>Melcom Message<br>Manketing Message -<br>Ownitie Lapit<br>Access Graft | TestPortaI01<br>Applied SSID<br>Not associated with SSID<br>Network of Synchronized<br>Not synchronized to EG |             |   |
| I spree to the facts of Denkis and<br>Accessible the Policy<br>Login                                                                                                    | Created on<br>2021-01-21 16:44:38<br>Description                                                              | Cogn One class Lique Account Lingte C Account Lingte C Facebook                          | Created on<br>2021-01-21 16:42:21<br>Description                                                              |             |   |

The list displays all captive portal templates, including thumbnails, name, association status, creation time and description.

Add Captive Portal

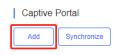

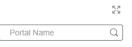

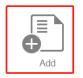

Click or Add to open the Add Captive Portal page. Enter name, description and post login URL, and select login options. After Status Balance Page is enabled, you can check your balance information after login.

| 0 | apti | vel | Por | tal 〉 | Add |
|---|------|-----|-----|-------|-----|
|---|------|-----|-----|-------|-----|

| Captive Portal > Add |                                   |   | $\times$ |
|----------------------|-----------------------------------|---|----------|
| Name                 |                                   | * |          |
| Description          |                                   |   |          |
| Login Options        | ✓ One-click Login                 |   |          |
|                      | Access Duration (Min) Unlimited ~ |   |          |
| Show Balance Page@   |                                   |   |          |
| Post-login URL @     | https://www.ruijienetworks.com    |   |          |

There are four login options: One-click Login, Voucher, Account and Facebook Account.

One-Click Login: You can set Access Duration and Access Times Per Day.

| Login Options | One-click Login 🗌 Voucher | Account | Facebook Account | SMS |
|---------------|---------------------------|---------|------------------|-----|
|               | Access Duration (Min)     | 60      | ~                |     |
|               | Access Times Per Day      | 10      |                  | ~   |

The page for One-click Login:

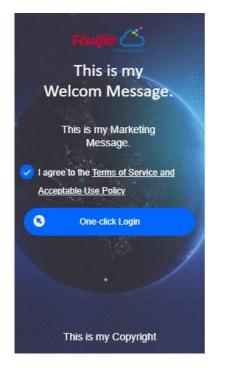

Voucher: You can log in with the voucher code.

Login Options 🗌 One-click Login Voucher Account Facebook Account SMS The page for Voucher:

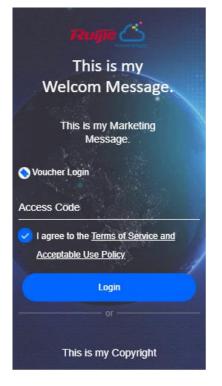

Account: You can log in with the account and password.

Login Options 🗌 One-click Login 📄 Voucher 🗹 Account 📄 Facebook Account 📄 SMS

The page for Account:

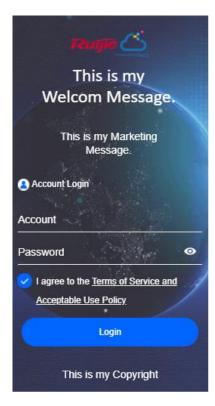

Facebook Account: You can log in with your Facebook account, and **Facebook Like** is available. When **Facebook Like** is enabled, you need to provide the corresponding **URL**, **Profile Photo**, **Page Name** and **Description**.

| Login Options | One-click Login Voucher | Account SMS                                                                                          |
|---------------|-------------------------|----------------------------------------------------------------------------------------------------|
|               | Facebook Like Beta      | C<br>Limitation: Facebook Like is supported only when you manually open the browser and complete the |
|               |                         | authentication.                                                                                      |
|               | URL                     |                                                                                                    |
|               | Profile Photo @         | No Image Selected Upload                                                                             |
|               | Page Name               |                                                                                                    |
|               | Description             |                                                                                                    |

### The page for Facebook Account Login:

|                                  | RUGE                                 |
|----------------------------------|--------------------------------------|
|                                  | This is my                           |
| We                               | elcom Message.                       |
| 1 24                             |                                      |
|                                  | This is my Marketing<br>Message.     |
| <table-cell> l agre</table-cell> | e to the <u>Terms of Service and</u> |
| <u>Accep</u>                     | <u>stable Use Policy</u>             |
| Ð                                | Facebook                             |
|                                  |                                      |
|                                  | •                                    |
|                                  |                                      |
|                                  | This is my Copyright                 |

## Note: if you select Facebook Account, you need to enable Facebook Whitelist at the Advanced Settings panel.

|         |             | Facebook      |
|---------|-------------|---------------|
| Address | Description | Action        |
|         |             |               |
|         |             |               |
|         | e           | ú ú           |
|         | E           | á m           |
|         | Ē           | 3 m           |
|         | Address     | ۲<br>[2<br>[2 |

You can also select multiple login options. The page for One-click Login, Voucher, Account and Facebook Account Login:

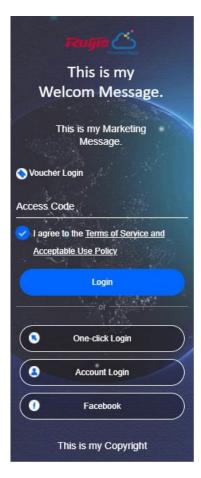

#### Portal Page

You can customize the content and style of the login page. The previews on the mobile phone and PC are displayed on the right.

Note: Each type of authentication supports a maximum of three languages. During authentication, users can select a language switching icon in the upper right corner of the authentication page to switch the language.

Portal Page 0

| Basic Advanced                            | Mobile Desktop 🔿 Reset Style                                                                       |
|-------------------------------------------|----------------------------------------------------------------------------------------------------|
| Logo Picture @ Default Logo Upload        |                                                                                                    |
| Background O Image O Solid Color          | Ruffe 🛆                                                                                            |
| Background Image   Default Image Upload   |                                                                                                    |
| Languages English × +                     | O Voucher Login                                                                                    |
| Welcome Message • Text Image •            | Access Code                                                                                        |
| welcome message                           |                                                                                                    |
| Text 60 characters remaining              | Login                                                                                              |
|                                           | or                                                                                                 |
| Marketing Message 60 characters remaining | One-click Login                                                                                    |
|                                           | Account Login                                                                                      |
| Terms & Conditions                        | Facebook                                                                                           |
|                                           |                                                                                                    |
|                                           | This is my Copyright                                                                               |
|                                           | Note: This is only a preview image. The actual effects vary with devices at different resolutions. |

#### Portal Page 0

| Basic Advanced                      |                         |                              | Mobile                | Desktop                 | <ul> <li>Reset Style</li> </ul> |
|-------------------------------------|-------------------------|------------------------------|-----------------------|-------------------------|---------------------------------|
| Logo Picture @ Default Logo Uple    | bad                     |                              | Ľ                     |                         |                                 |
| Background O Image                  | Solid Color             |                              |                       |                         |                                 |
| Background Image @ Default Image Up | load                    |                              |                       |                         |                                 |
| Languages English × +               |                         |                              | 🚫 Voucher Login       |                         |                                 |
| Welcome Message O Text              | ◯ Image❷                | /                            | Access Code           |                         | N                               |
| Text                                | 60 characters remaining |                              | Log                   | jin                     |                                 |
|                                     |                         |                              |                       |                         | 3                               |
| Marketing Message                   | 60 characters remaining |                              | One-clic              | k Login                 |                                 |
|                                     |                         |                              | Accoun                | t Login                 |                                 |
| Terms & Conditions                  |                         |                              | Facel                 | book                    |                                 |
|                                     |                         |                              | This is my            | Copyright               |                                 |
|                                     | 10                      | Note: This is only a preview | v image. The actual e | ffects vary with device | es at different resolutions.    |

In the **Basic** tab, set the logo picture, background color or image, welcome massage, marketing message, terms & conditions and copyright.

#### Portal Page 0

| Basic Advanced                            | Mobile Desktop 🔿 Reset Style                                                                       |
|-------------------------------------------|----------------------------------------------------------------------------------------------------|
| Logo Picture   Default Logo Upload        |                                                                                                    |
| Background O Image O Solid Color          | taujjie 🛆                                                                                          |
| Background Image @ Default Image Upload   |                                                                                                    |
| Languages English × +                     | Voucher Login                                                                                      |
| Welcome Message • Text · Image •          | Access Code                                                                                        |
| Text 60 characters remaining              | Login                                                                                              |
|                                           | or                                                                                                 |
| Marketing Message 60 characters remaining | One-click Login                                                                                    |
|                                           | Account Login                                                                                      |
| Terms & Conditions                        | <b>Facebook</b>                                                                                    |
|                                           | This is my Copyright                                                                               |
|                                           | Note: This is only a preview image. The actual effects vary with devices at different resolutions. |

In the **Advanced** tab, set the Logo position, background mask color/opacity, text color/size. Click **Reset Style** to restore the default style.

| Portal Page Ø              |         |                                                                                                    |
|----------------------------|---------|----------------------------------------------------------------------------------------------------|
| Basic Advanced             |         | Mobile Desktop 🔿 Reset Style                                                                       |
| Logo Position              | Upper 🗸 |                                                                                                    |
| Background Mask Color      | #a2a2a2 | Phugiis 📥                                                                                          |
| Background Mask Opacity    | 30      |                                                                                                    |
| Welcome Message Text Color | #ffffff | ♦ Voucher Login                                                                                    |
| Welcome Message Text Size  | 24 🗸    | Access Code                                                                                        |
| Button Color               | #0066ff | Login                                                                                              |
| Button Text Color          | ######  |                                                                                                    |
| Link Color                 | #ffffff | One-click Login                                                                                    |
| Text Color                 | #ffffff | Account Login                                                                                      |
|                            |         | <b>Facebook</b>                                                                                    |
|                            |         | This is my Copyright                                                                               |
|                            |         | Note: This is only a preview image. The actual effects vary with devices at different resolutions. |

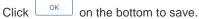

# 6.3.1.2 Edit Captive Portal

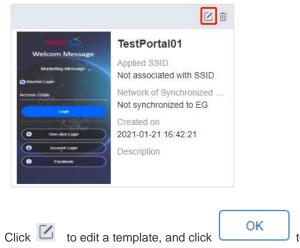

to save.

6.3.1.3 Delete Captive Portal

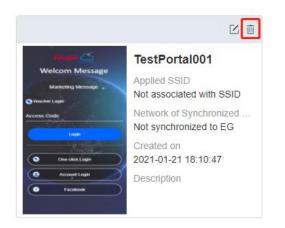

Click i and then click in the confirmation window to delete a template.

| Message                                              | ×      |  |  |  |
|------------------------------------------------------|--------|--|--|--|
| Are you sure you want to delete this captive portal? |        |  |  |  |
| ок                                                   | Cancel |  |  |  |

If the template is associated to an SSID or applied to the EG, then you need to dissociate it before delete.

| Message                                       | × |
|-----------------------------------------------|---|
| The portal is in use. Please dissociate first |   |

# 6.3.1.4 Apply to EG

Click Synchronize the captive portal template to the EG.

If no EG exists in the current network, you can click to open the **MONITORING > DEVICE > Gateway** page.

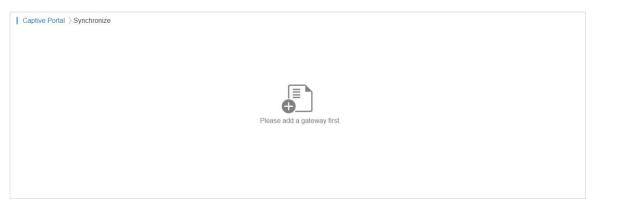

If there is an EG in the current network, the page is displayed as below:

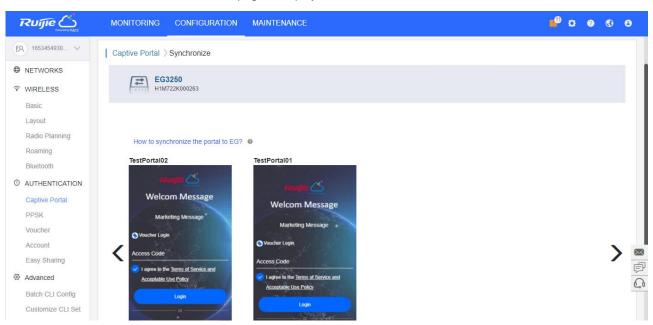

Only 1 template can be synchronized to an EG. Select a template and click

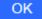

| estPort                                                                                                    | tal02                                |
|----------------------------------------------------------------------------------------------------|--------------------------------------|
| Sync                                                                                                    | the portal to EG.                    |
|                                                                                                    | OK Cancel                            |
| 1                                                                                                    | Marketing Message                    |
| Souther Contract of the second second se |                                      |
| 🖌 I agree                                                                                                    | e to the <u>Terms of Service and</u> |
| Accep                                                                                                    | table Use Policy                     |
|                                                                                                    | Login                                |
|                                                                                                    |                                      |
| (                                                                                                    | One-click Login                      |
|                                                                                                    |                                      |

After the template is applied, the date of last synchronization will be displayed above.

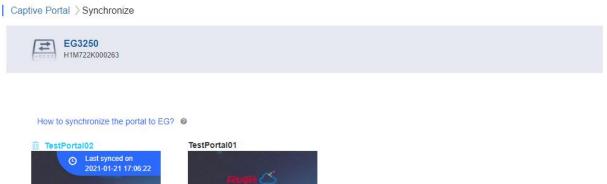

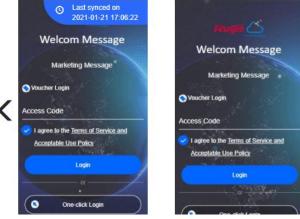

# 6.3.2 PPSK

## 6.3.2.1 PPSK Authentication

PPSK combines the advantages of PSK and 802.1x. It prevents the network from being stolen. Each terminal device is bound with a unique WiFi account and key so that the key will not be shared. This is called "One Client, One Password".

The main tasks of the PPSK administrator:

- Log in to Ruijie Cloud and deploy the network so that APs can access the Ruijie Cloud.
- Set the authentication mode of SSID to PPSK (the administrator can do it directly).

- On the **PPSK Configuration** page, an enterprise can enable the PPSK function and choose the network.
- Open account for staffs in batches.

Staffs can connect to the SSID with a unique WiFi key allocated by the administrator and access the Internet.

### 6.3.2.2 Configuration Steps

| 1. C | Choose CONFIGURATION > WIRELESS > Basic, cl | ick 🖤 | , and set the $\ensuremath{Encryption}$ $\ensuremath{Mode}$ as $\ensuremath{PPSK}.$ |
|------|---------------------------------------------|-------|-------------------------------------------------------------------------------------|
|------|---------------------------------------------|-------|-------------------------------------------------------------------------------------|

| SID                    |            |    |                |                                  |      |
|------------------------|------------|----|----------------|----------------------------------|------|
|                        |            |    |                |                                  | More |
| WLAN ID                | 8          | ~  | Hidden         | No                               | ~    |
| SSID                   |            |    | Forward Mode @ | NAT                              | ~    |
|                        |            |    |                | "NAT Address Pool Configuration" |      |
| Encryption Mode        | PPSK       | ~  | Radio          | Radio1(2.4GHz) 🔽 Radio2(5GHz)    |      |
|                        |            |    |                | Radio3 @ (2.4GHz or 5GHz)        |      |
| 5G-Prior Access @      | $\bigcirc$ |    |                |                                  |      |
| Speed Limit per Client | $\bigcirc$ |    |                |                                  |      |
| Speed Limit by SSID    |            |    |                |                                  |      |
| Auth                   | $\bigcirc$ |    |                |                                  |      |
|                        | ſ          | ок | Cancel         |                                  |      |

2. Choose **CONFIGURATION > AUTHENTICATION > PPSK**.

3. Click Add to batch import or manually add new accounts.

| Add Account |                                                                      | ×     |
|-------------|----------------------------------------------------------------------|-------|
|             | Download and fill in the template.Up to 1500 records can be imported |       |
|             |                                                                      |       |
|             | ",xts" File Download Template                                        |       |
| Add Account | <br>۱                                                                | Close |

4. Click the view button on the Action column of the PPSK list to check PPSK Sync Log.

| PPSK Sync Log                |                                    | ×                    |
|------------------------------|------------------------------------|----------------------|
| Synced: 0 Syncing: 0 (<br>SN | Unsupported: 1 Failed: 0<br>Status | Updated              |
| G1KD9HH02861B                | NOT_CONFIG_SSID                    | 2019-04-15 21:00:41  |
| First Previous               | Page 1 of 1 Next                   | Last 10 🔺 1 in total |

5. Bind MAC address for accounts in the PPSK list.

| PPSK |         |                       |             |          |                     | ⊙ ⊿ 태 -         |
|------|---------|-----------------------|-------------|----------|---------------------|-----------------|
| Add  | Delete  |                       |             | Account  | Client MAC          | Q Search        |
|      | Account | Client MAC            |             | WiFi Key | Created at          | Action          |
|      | ATest02 | Format:ffff.ffff.ffff | Bind        | 2r4ht4yg | 2020-12-30 06:10:34 | <u>i</u>        |
|      | ATest01 | Format:ffff.ffff.ffff | Bind        | v3ix7s3z | 2020-12-30 06:10:00 |                 |
|      |         | First Previous        | Page 1 of 1 | Next     |                     | 10 🔺 2 in total |

# 6.3.3 Voucher

#### 6.3.3.1 Voucher Authentication

Voucher authentication on Ruijie Cloud allows you to charge users for accessing wireless network by access codes. Concurrent users, time period and data quota limit can be customized and offered to your guests.

### 6.3.3.2 Configuration Steps

- 1. Enable Voucher function in the Captive Portal mode of SSID under the corresponding network.
- 2. Select CONFIGURATION > AUTHENTICATION > Voucher.
- 3. Select Manage Package > Add Package to define a voucher type for your guests.

| Add Package        |              | × |
|--------------------|--------------|---|
| Package Name       | •            |   |
| Description        |              |   |
| Price              |              |   |
| Concurrent Devices | 3 ~          |   |
| Bind MAC           |              |   |
| Period             | 30 Minutes V |   |
| Data Quota         | 100 MB 🗸     |   |
| Download Speed     | Unlimited ~  |   |
| Upload Speed       | Unlimited ~  |   |
|                    | OK Cancel    |   |

4. Click **OK** to go back to the **Voucher** page and click **Print Voucher**.

| Vou   | cher         |        |              |       |            |                       |              |           |          |              |                    | O i          | ₫ # •        |
|-------|--------------|--------|--------------|-------|------------|-----------------------|--------------|-----------|----------|--------------|--------------------|--------------|--------------|
| Print | Voucher      | Manage | e Package 🕐  | More  | e 🗸 🔵 Tot  | al Vouchers: 62 🛛 🔵 A | ctivated Vol | ichers: 0 | 🛑 Deplet | ted Vouchers | D:0                |              |              |
|       |              |        |              |       |            |                       |              |           |          | Vouch        | er Code, Alias, Pa | cki Q Advan  | iced Search  |
|       | /oucher Code | Alias  | Package Name | Price | Period     | Created at            | Expired at   | Devices E | Bind MAC | Data Usage   | Download Speed     | Upload Speed | Status       |
|       | 88ww3e       | 11     | 123          | -     | 30 Minutes | 2020-12-30 15:29:30   | -            | 0/7       | Yes      | 0 MB/100 MB  | 64 Kbps            | Unlimited    | Not Activate |
|       | xik8xs       | 11     | 123          | -     | 30 Minutes | 2020-12-30 15:29:30   | -            | 0/7       | Yes      | 0 MB/100 MB  | 64 Kbps            | Unlimited    | Not Activate |
|       | gp8csf       | 11     | 123          | -     | 30 Minutes | 2020-12-30 15:29:30   | -            | 0/7       | Yes      | 0 MB/100 MB  | 64 Kbps            | Unlimited    | Not Activate |
|       | e5r4bj       | 11     | 123          | -     | 30 Minutes | 2020-12-30 15:29:30   | -            | 0/7       | Yes      | 0 MB/100 MB  | 64 Kbps            | Unlimited    | Not Activate |
|       | w6gyey       | 11     | 123          | -     | 30 Minutes | 2020-12-30 15:29:30   | -            | 0/7       | Yes      | 0 MB/100 MB  | 64 Kbps            | Unlimited    | Not Activate |
|       | jmqavk       | 11     | 123          | -     | 30 Minutes | 2020-12-30 13:59:26   | -            | 0/7       | Yes      | 0 MB/100 MB  | 64 Kbps            | Unlimited    | Not Activate |
|       | n8azgj       | 11     | 123          | -     | 30 Minutes | 2020-12-30 13:57:56   | -            | 0/7       | Yes      | 0 MB/100 MB  | 64 Kbps            | Unlimited    | Not Activate |
|       | 6pnh3p       | 11     | 123          | -     | 30 Minutes | 2020-12-28 16:29:57   | -            | 0/7       | Yes      | 0 MB/100 MB  | 64 Kbps            | Unlimited    | Not Activate |
|       | hl2osk       | 11     | 123          | -     | 30 Minutes | 2020-12-28 16:29:49   | -            | 0/7       | Yes      | 0 MB/100 MB  | 64 Kbps            | Unlimited    | Not Activate |
|       | xnvs2r       | 11     | 123          |       | 30 Minutes | 2020-12-28 16:29:49   | -            | 0/7       | Yes      | 0 MB/100 MB  | 64 Kbps            | Unlimited    | Not Activate |

5. Support customizing the logo and profile information for voucher printing.

#### Voucher > Print Voucher

| Print Configuration     |                  | Profile Information on Voucher              |                   |
|-------------------------|------------------|---------------------------------------------|-------------------|
| * Quantity              |                  | You can select at most 4 parameters for the | ne voucher.       |
| 5                       |                  | Package Name 123                            | Bind N<br>Yes     |
| Alias                   |                  | Concurrent Devices                          | Period<br>30 Minu |
| 11                      |                  | Data Quota<br>100 MB                        | Downlo<br>64 Kbps |
| * Package               | 🖉 Manage Package | Upload Speed<br>Unlimited                   |                   |
| 123                     | ~                | Preview                                     |                   |
| Logo                    | 道 Clear          | -                                           |                   |
| default                 |                  |                                             | ZUÍJÍ             |
| Text                    |                  | Voucher Code                                |                   |
|                         | 0/40             |                                             | XXXX              |
|                         |                  | Package Name<br>123                         | Concurrer<br>7    |
| Print Method            |                  | Period                                      | Data Quo          |
| Print in 2 Columns (A4) | ~                | 30 Minutes                                  | 100 MB            |

#### 6. Click the **Print** button.

## 6.3.3.3 Bind/Unbind MAC

If **Bind MAC** is enabled for the package, the voucher code used by a device will be bound with its MAC address. The number of bound MAC can be set in **Max Concurrent Devices**. When the **Status** is **Activated** or **Depleted**, you can

click in the **Bind MAC** column to unbind MAC addresses.

×

| νοι   | ucher        |          |              |                 |             |                       |                     |         |          |             |                      | Ð            | 🖄 👯 🕶 👯            |
|-------|--------------|----------|--------------|-----------------|-------------|-----------------------|---------------------|---------|----------|-------------|----------------------|--------------|--------------------|
| Print | Voucher      | lanage F | Package      | ore 👻 🔵 Total V | ouchers: 22 | Activated Vouchers: 1 | Depleted Vouchers   | s ②∶1   |          | Vo          | ucher Code, Alias, F | Pack: Q Adva | nced Search $\vee$ |
|       | Voucher Code | Alias    | Package Name | Price           | Period      | Created at            | Expired at          | Devices | Bind MAC | Data Usage  | Download Speed       | Upload Speed | Status             |
|       | 8ayhgn       | -        | 123          | 100,000,000.00  | 30 Minutes  | 2021-01-25 14:11:50   | 2021-01-25 14:42:50 | 1/1     | Yes 📋    | 0 MB/100 MB | Unlimited            | Unlimited    | Activated          |
|       | cw2t4m       | -        | 123          | 100,000,000.00  | 30 Minutes  | 2021-01-25 14:11:50   | -                   | 0/1     | Yes      | 0 MB/100 MB | Unlimited            | Unlimited    | Not Activated      |
|       | nb2ujr       | -        | 123          | 100,000,000.00  | 30 Minutes  | 2021-01-25 14:11:50   | -                   | 0/1     | Yes      | 0 MB/100 MB | Unlimited            | Unlimited    | Not Activated      |
|       | nwq54d       | -        | 123          | 100,000,000.00  | 30 Minutes  | 2021-01-25 14:11:50   | -                   | 0/1     | Yes      | 0 MB/100 MB | Unlimited            | Unlimited    | Not Activated      |
|       | wyecgv       | -        | 123          | 100,000,000.00  | 30 Minutes  | 2021-01-25 14:11:50   | -                   | 0/1     | Yes      | 0 MB/100 MB | Unlimited            | Unlimited    | Not Activated      |
|       | hohnx8       | -        | 123          | 100,000,000.00  | 30 Minutes  | 2021-01-25 14:11:50   | -                   | 0/1     | Yes      | 0 MB/100 MB | Unlimited            | Unlimited    | Not Activated      |
|       | 2njk5c       | -        | 123          | 100,000,000.00  | 30 Minutes  | 2021-01-25 14:11:50   | -                   | 0/1     | Yes      | 0 MB/100 MB | Unlimited            | Unlimited    | Not Activated      |
|       | zpo8rx       | -        | 123          | 100,000,000.00  | 30 Minutes  | 2021-01-25 14:11:50   | -                   | 0/1     | Yes      | 0 MB/100 MB | Unlimited            | Unlimited    | Not Activated      |
|       | jkxhdu       | -        | 123          | 100,000,000.00  | 30 Minutes  | 2021-01-25 14:11:50   | -                   | 0/1     | Yes      | 0 MB/100 MB | Unlimited            | Unlimited    | Not Activated      |
|       | tin7oa       | -        | 123          | 100,000,000.00  | 30 Minutes  | 2021-01-25 14:11:50   | -                   | 0/1     | Yes      | 0 MB/100 MB | Unlimited            | Unlimited    | Not Activated      |
|       |              |          |              |                 |             |                       |                     |         |          |             |                      |              |                    |

#### Bound MAC Address List

| Unbind | d              |                            |                   |               |            |
|--------|----------------|----------------------------|-------------------|---------------|------------|
|        | MAC            | Bound at                   | Total Online Time | Total Traffic | Action     |
|        | 48fd.a3f1.4ef5 | 2021-01-25 14:12:50        | 0d 0h 0m 0s       | 0M            | 8          |
|        |                | First Previous Page 1 of 1 | Next              | 1             | 1 in total |

### 6.3.4 Account

### 6.3.4.1 Account Authentication

Account authentication requires the valid account and password. Concurrent users, time period and data quota limit can be customized and offered to your guests.

## 6.3.4.2 Configuration Steps

- 1. Enable Captive Portal in the SSID page, and select a template with Account Authentication.
- 2. Select CONFIGURATION > AUTHENTICATION > Account.
- 3. Select Manage Profile > Add Profile to define an account type for your guests.

| Add Profile        |              | × |
|--------------------|--------------|---|
| Profile Name       | *            |   |
| Description        |              |   |
| Concurrent Devices | 3 ~          |   |
| Period             | 30 Minutes 🗸 |   |
| Data Quota         | 100 MB 🗸     |   |
| Download Speed     | Unlimited V  |   |
| Upload Speed       | Unlimited ~  |   |
|                    | OK Cancel    |   |

4. Click OK to go back to the Account page and click Add Account.

| Ac  | count   | _     |                |              |             |                         |            |         |                |                |              | ¢             | ₫ # • 8    |
|-----|---------|-------|----------------|--------------|-------------|-------------------------|------------|---------|----------------|----------------|--------------|---------------|------------|
| Add | Account |       | Aanage Profile | e More 👻     | 🔵 🔵 Total J | Account: 2 🛛 🔵 Activate | d Accounts | :0 🔴 🗆  | epleted Accour | nts ⑦:0        |              | Account       | Q          |
|     | Account | Alias | Password       | Profile Name | Period      | Created at              | Expired at | Devices | Data Usage     | Download Speed | Upload Speed | Status        | Action     |
|     | 123     | -     | ****** 👾       | 123          | 30 Minutes  | 2020-12-31 14:17:40     | -          | 0/3     | 0 MB/100 MB    | Unlimited      | Unlimited    | Not Activated | ЦОЩ        |
|     | 12345   | -     | ****** 👾       | 123          | 30 Minutes  | 2020-12-31 14:17:32     | -          | 0/3     | 0 MB/100 MB    | Unlimited      | Unlimited    | Not Activated | во₫        |
|     |         |       |                |              | First       | Previous Page           | 1 of 1     | N       | ext Last       |                |              | 10            | 2 in total |

5. Click Add an Account, enter the account and password, select the package, and click **Save**.

| Add Account                                                          |                  |                         |                                                                            | ×           |
|----------------------------------------------------------------------|------------------|-------------------------|----------------------------------------------------------------------------|-------------|
| Step1: Select the prof                                               | ile.             |                         |                                                                            |             |
|                                                                      | Profile          | testt                   | ~                                                                          |             |
| Step2: Download and<br>Account and Passwor<br>Please enter less thar | d fields are req | uired. Alias field is ( |                                                                            |             |
|                                                                      | _[               |                         |                                                                            |             |
|                                                                      |                  | ".xls" File             | Download Template                                                          |             |
| Add an Account                                                       |                  |                         |                                                                            | Cancel      |
| Add Account                                                          |                  |                         |                                                                            | 2           |
| Account @                                                            |                  | *                       | Description: -                                                             |             |
| Password @                                                           |                  | *                       | Max Concurrent Devices: 3<br>Period: 30 Minutes                            |             |
| Profile                                                              | testt            | *                       | Data Quota: 100 MB<br>Download Speed: Unlimited<br>Upload Speed: Unlimited |             |
| Alias                                                                |                  |                         |                                                                            |             |
| Batch Import                                                         |                  |                         |                                                                            | Save Cancel |

6. Connect to the SSID, select **Account Login** in the pop-up page, enter the account and password created in the last step, and click **Login**.

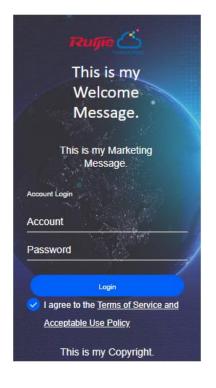

# 6.3.5 Easy Sharing

## 6.3.5.1 Share

You can share the PPSK, voucher and account to other users by using a sharing link.

|                   | MONITORING CON       | FIGURATION MAINTENANCE              |                   |                | <sup>9</sup> 000      |
|-------------------|----------------------|-------------------------------------|-------------------|----------------|-----------------------|
| FR testdemo       | ALL V Search Network | <br>                                | (GMT+8:00)Asia/Ho | ng_Kong Manage | Network Unbind Device |
| ● NETWORKS        |                      |                                     |                   |                |                       |
| WIRELESS          | PPSK Vo              | ucher Account                       |                   |                |                       |
| Basic<br>Layout   | PPSK Sharing List    |                                     |                   |                | ⊕ ⊠                   |
| Radio Planning    |                      |                                     | All 🗸             | Account        | Q Search              |
| Roaming           | Network Name         | Account                             | Status            | WiFi Keys      | Action                |
| Bluetooth         | eg_test              | ruok@chacuo.net   2961167598@qg.com | Shared            | 0              | <u> s</u> 🖸 🖉         |
| AUTHENTICATION    | default              | No Account                          | Not Shared        | 0              | ≤ D                   |
| Captive Portal    | egtest               | No Account                          | Not Shared        | 0              | <u> ≤</u> □           |
| PPSK              | testeu_transfer_1    | No Account                          | Not Shared        | 0              | <u> ~</u>             |
| Voucher           | 1608010988081        | No Account                          | Not Shared        | 0              | <u> </u>              |
| Account           | 1608012700891        | No Account                          | Not Shared        | 0              | <u> ≤</u> D           |
| Easy Sharing      | 1608013519762        | No Account                          | Not Shared        | 0              | <u>s</u> <u>D</u>     |
|                   | test_bridge_01       | No Account                          | Not Shared        | 0              | <u> ~</u>             |
| Advanced          | Reyee03              | No Account                          | Not Shared        | 0              | <u>s</u> D            |
| Batch CLI Config  | Nature_office        | No Account                          | Not Shared        | 0              | ≤ D                   |
| Customize CLI Set |                      | First Previous Page 1 of 3          | Next              |                | 10 🔺 21 in total      |

Click the icons in Action column to share PPSK, cancel sharing or check sharing logs.

|                   | MONITORING C       | ONFIGURATION MAINTENAN         | CE •          |                   |                | 9 🛛 🖓 🗘               |
|-------------------|--------------------|--------------------------------|---------------|-------------------|----------------|-----------------------|
| ER testdemo       | ALL V Search Netwo | urk Q                          |               | (GMT+8:00)Asia/Ho | ng_Kong Manage | Network Unbind Device |
| NETWORKS          |                    |                                |               |                   |                |                       |
| WIRELESS          | PPSK               | Voucher Account                |               |                   |                |                       |
| Basic             | PPSK Sharing List  |                                |               |                   |                | 0 X                   |
| Layout            |                    |                                |               |                   |                | 0 0                   |
| Radio Planning    |                    |                                |               | All               | Account        | Q Search              |
| Roaming           | Network Name       |                                | Account       | Status            | WiFi Keys      | Action                |
| Bluetooth         | eg_test            | ruok@chacuo.net   2961167598@c | <u>ig.com</u> | Shared            | 0              | <u> s</u>             |
| D AUTHENTICATION  | default            | No Account                     |               | Not Shared        | 0              | <u> ≤ D</u>           |
| Captive Portal    | egtest             | No Account                     |               | Not Shared        | 0              | <u>s</u> D            |
| PPSK              | testeu_transfer_1  | No Account                     |               | Not Shared        | 0              | <u> </u>              |
| Voucher           | 1608010988081      | No Account                     |               | Not Shared        | 0              | <u> </u>              |
| Account           | 1608012700891      | No Account                     |               | Not Shared        | 0              | <u> ≤</u> □           |
| Easy Sharing      | 1608013519762      | No Account                     |               | Not Shared        | 0              | <u>s</u> D            |
| , ŭ               | test_bridge_01     | No Account                     |               | Not Shared        | 0              | <u> </u>              |
| Advanced          | Reyee03            | No Account                     |               | Not Shared        | 0              | <u>s</u> D            |
| Batch CLI Config  | Nature_office      | No Account                     |               | Not Shared        | 0              | <u> ≤ D</u>           |
| Customize CLI Set |                    | First Previous                 | Page 1 of 3   | Next              |                | 10 a 21 in total      |

Click sin the Action column to generate an Easy Sharing link.

| Ruíjie 📥                 | MONITORING        | CONFIGURATION MAINTENANCE                           |                                       | _        | e 🤊 🔉 🗘 🔒                    |
|--------------------------|-------------------|-----------------------------------------------------|---------------------------------------|----------|------------------------------|
| (FR) testdemo            |                   | Easy Sharing                                        |                                       | ×        |                              |
| NETWORKS                 | ALL ∨ Search      |                                                     |                                       | ong_Kong | Manage Network Unbind Device |
|                          | PPSK              | Share the following link to others so that they can | manage the PPSK as well.              |          |                              |
| Basic                    | PPSK Sharing      | Type: 🗹 PPSK 🗌 Voucher 🗌 Ac                         | count                                 |          | 0 X                          |
| Layout<br>Radio Planning | T T OT COMMING    | Link: http://cloudtest-as.ruijienetworks.co         | m/admin3/eSharing/confirm?code=527px9 | Account  | Q Search                     |
| Roaming                  | Net               |                                                     | Сору                                  | Account  | Action                       |
| Bluetooth                | eg_test           |                                                     |                                       | 0        |                              |
| ⑦ AUTHENTICATION         | default           | He Reserve                                          | Her Ondrog                            | 0        | < D                          |
| Captive Portal           | egtest            | No Account                                          | Not Shared                            | 0        | <u>s D</u>                   |
| PPSK                     | testeu_transfer_1 | No Account                                          | Not Shared                            | 0        | <u> </u>                     |
| Voucher                  | 1608010988081     | No Account                                          | Not Shared                            | 0        | <u> &lt; D</u>               |
| Account                  | 1608012700891     | No Account                                          | Not Shared                            | 0        | <u>s D</u>                   |
| Easy Sharing             | 1608013519762     | No Account                                          | Not Shared                            | 0        | <u>s d</u>                   |
| , ,                      | test_bridge_01    | No Account                                          | Not Shared                            | 0        | <u>s d</u>                   |
|                          | Reyee03           | No Account                                          | Not Shared                            | 0        | <u>≤ □</u>                   |
| Batch CLI Config         | Nature_office     | No Account                                          | Not Shared                            | 0        | <u>≤ D</u>                   |
| Customize CLI Set        |                   | First Previous Page                                 | 1 of 3 Next Last                      |          | 10 🔺 21 in total             |

Click **Copy** to copy the sharing link.

|                | MONITORING        | CONFIGURATION MAINTENANCE                              |                                    |                | 🗳 o o o e        |
|----------------|-------------------|--------------------------------------------------------|------------------------------------|----------------|------------------|
|                |                   | Easy Sharing                                           | ×                                  |                |                  |
| NETWORKS       |                   |                                                        |                                    | ong_Kong Manag |                  |
|                |                   | Share the following link to others so that they can ma | nage the PPSK as well.             |                |                  |
|                | PPSK Sharing      | Type: 🗹 PPSK 🗌 Voucher 🗌 Accour                        | nt                                 |                |                  |
|                |                   | Link: http://cloudtest-as.ruijienetworks.com/ad        | dmin3/eSharing/confirm?code=527px9 |                |                  |
|                |                   |                                                        |                                    | Account        | Q Search         |
|                | Net               | Message                                                | Х Сору                             | Keys           | Action           |
|                | eg_test           |                                                        |                                    | 0              |                  |
| AUTHENTICATION |                   | Copy succee                                            | ded                                | 0              |                  |
|                | egtest            | N                                                      | Shared                             |                |                  |
|                | testeu_transfer_1 | No Account                                             | Not Shared                         |                |                  |
|                |                   | No Account                                             | Not Shared                         |                |                  |
|                |                   | No Account                                             | Not Shared                         |                |                  |
|                |                   | No Account                                             | Not Shared                         |                |                  |
|                | test_bridge_01    | No Account                                             |                                    |                |                  |
|                |                   | No Account                                             | Not Shared                         |                |                  |
|                | Nature_office     | No Account                                             | Not Shared                         |                |                  |
|                |                   |                                                        |                                    |                | 10 a 21 in total |

The operation of sharing vouchers and accounts are similar.

# 6.3.5.2 Receive

Visit the sharing link, and log in to Ruijie Cloud first.

| Ruijie Cloud Service<br>"The ONLY Vendor offering<br>ENTERPRISE Cloud for SME at Lifetime FREE" | Email Address (Account)                                                                                                    |  |
|-------------------------------------------------------------------------------------------------|----------------------------------------------------------------------------------------------------|--|
|                                                                                                 | Login         Sign_up       Eorgot password2         Download Ruijie Cloud App for FREE:            © Cooperant             © Cooperant             © Cooperant |  |
| ©2014-2020 Ruijie Networks Co.Ltd   G                                                           |                                                                                                    |  |

After login, the Accept Sharing page will be displayed.

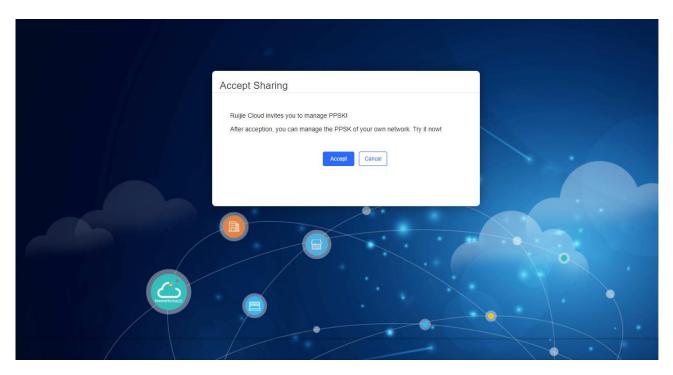

After accepting the PPSK, the PPSK management page will be displayed.

|                 | CONFIGURATION                  |                              |                      |                                            | •                       |
|-----------------|--------------------------------|------------------------------|----------------------|--------------------------------------------|-------------------------|
| testdemo V      | teaa V Search Network C        | ٤                            |                      |                                            |                         |
| PPSK<br>Voucher | Tip: Please disable Private MA | C when using PPSK on iOS 14. |                      |                                            |                         |
| Account         | PPSK                           |                              |                      |                                            | ⊖ ⊿ ⋕ + 13              |
|                 | Add Delete                     |                              | Account              | Client MAC                                 | Q Search                |
|                 | Account                        | Client MAC                   | WiFi Key             | Created at                                 | Action                  |
|                 | 432423                         | Format:ffff.ffff Bind        | 678r9bmy             | 2020-11-10 10:42:22                        | <u>,</u>                |
|                 | test_ppsk_03                   | Format:ffff.ffff Bind        | 6×gwmysf             | 2020-11-13 03:57:35                        |                         |
|                 | 13                             | 3333.3333.3333               | ckuyv4g4             | 2020-11-06 09:15:50                        | , <u>.</u>              |
|                 | 21                             | Format:ffff.ffff Bind        | dt4rsh5m             | 2020-11-06 09:15:50                        | , <u>i</u>              |
|                 | 17                             | Format:ffff.ffff Bind        | f4p5cntn             | 2020-11-06 09:15:50                        | , iii                   |
|                 |                                | I Official Infinition        |                      |                                            |                         |
|                 | 123                            | Format:ffff Bind             | f569qa4m             | 2020-11-06 09:16:57                        | <u>,</u>                |
|                 |                                |                              | f569qa4m<br>fbhqst7y | 2020-11-06 09:16:57<br>2020-11-06 09:15:50 | , <u>i</u> , <b>i</b> , |
|                 | 123                            | Format:ffff.ffff Bind        |                      |                                            |                         |
|                 | 123<br>18                      | Format:ffff.ffff Bind        | fbhqst7y             | 2020-11-06 09:15:50                        | , iii.                  |

# 6.4 ADVANCED

# 6.4.1 Batch CLI Config

Ruijie Cloud supports configuring CLI commands on RGOS devices in batches.

# 6.4.1.1 Batch CLI Config Status

You can check the configuration delivery status, or stop its delivery.

| commands? |         |                  |                          | <b>8</b> .<br>■+ -               |
|-----------|---------|------------------|--------------------------|----------------------------------|
|           |         |                  |                          |                                  |
|           |         |                  |                          |                                  |
|           |         |                  |                          |                                  |
| Quantity  | Success | Failure          | Command                  | Action                           |
| 1         | 1       | 0                | Check                    | Result Stop                      |
|           |         |                  |                          |                                  |
| 1         | 1       | 0                | Check                    | Result Stop                      |
|           |         | Quantity Success | Quantity Success Failure | Quantity Success Failure Command |

# 6.4.1.2 Batch Configure CLI Commands

To batch add the configuration to be delivered, Click Add.

| Note: The function is only supported on RGOS de | vices.              |         |           |         |                |
|-------------------------------------------------|---------------------|---------|-----------|---------|----------------|
| Batch CLI Config Status How to batch config     | ure CLI commands?   |         |           |         | #= <b>×</b> 23 |
| Add                                             |                     | _       |           |         |                |
| Time                                            | Quantity            | Success | Failure   | Command | Action         |
| 2021-03-26 16:39:30                             | 1                   | 1       | 0         | Check   | Result Stop    |
| 2021-03-26 16:38:12                             | 1                   | 1       | 0         | Check   | Result Stop    |
| 2021-03-26 15:06:30                             | 1                   | 1       | 0         | Check   | Result Stop    |
|                                                 | First Previous Page | 1 of 1  | Next Last |         | 10 a 3 in tota |

To apply the configuration to the specified devices, select the devices and click **Apply**; to deliver the configuration to all devices, click **Apply All**.

| ALL V Search Network Q (GMT+9:00)Asia/Tokyo Manage Network   Unbind Device |                  |               |                |               |                                           |                    |  |  |  |
|----------------------------------------------------------------------------|------------------|---------------|----------------|---------------|-------------------------------------------|--------------------|--|--|--|
| Batch                                                                      | CLI Config       |               |                |               |                                           |                    |  |  |  |
| Apply                                                                      | Apply All Retu   | m             |                | Switch        | ✓ Firmware Version                        | Nodel Q Search     |  |  |  |
|                                                                            | Status           | Network       | Description    | SN            | Firmware Version                          | Model              |  |  |  |
|                                                                            | 🔇 Offline        | Secen_egw_001 |                | G1LV742000025 | S2910_RGOS 11.4(1)B1P6, Release(04150718) | S2910C-24GT2XS-P-E |  |  |  |
|                                                                            | (S) Offline      | ES224         |                | G1PT3Y300035B | S5700H_RGOS 11.4(1)B70P1                  | S5750C-28GT4XS-H   |  |  |  |
|                                                                            | 🔇 Not Online Yet | AP730TR       |                | G1LQ8EQ000234 | NBS_RGOS 11.4(1)B41T1, Release(06160914)  | NBS2028G-E-LP      |  |  |  |
|                                                                            |                  |               | First Previous | Page 1 of 1   | Next Last                                 | 10 - 3 in tot      |  |  |  |

Set the application time, enter commands or select the existing command sets, and click Apply.

| Ruíjie             |                                                                                                    | 2000 C                  |
|--------------------|----------------------------------------------------------------------------------------------------|-------------------------|
| FR ren-testas-00 > | Batch Customize CLI Commands                                                                               | ×                       |
| NETWORKS           | Select the application time (Note: If no time is selected, the configuration will be applied immediately.) | <   Unbind Device       |
|                    | Enter the name to save it as a new set                                                                     | III = 53                |
| Basic<br>Layout    | Please enter the CLI command. One command per line.                                                        | Q Search                |
| Radio Planning     |                                                                                                    | lodel                   |
| Roaming            |                                                                                                    | 24GT2XS-P-E             |
| Bluetooth          |                                                                                                    | -28GT4XS-H<br>128G-E-LP |
| ① AUTHENTICATIC    |                                                                                                    |                         |
| Captive Portal     |                                                                                                    | 10 a 3 in total         |
| PPSK               |                                                                                                    |                         |
| Voucher            |                                                                                                    |                         |
| Account            |                                                                                                    |                         |
| Easy Sharing       | Description (optional)                                                                                     |                         |
| Advanced           | Copy CLI Set                                                                                               |                         |
| Batch CLI Config   |                                                                                                    |                         |
| Customize CLI Se   | Сору                                                                                                    |                         |
|                    | Apply Save as New Set Clea                                                                                 | ■<br>戸<br>Ω             |
|                    |                                                                                                    |                         |
|                    |                                                                                                    |                         |

# 6.4.1.3 Check Result

| Add                    |                   |            |         |         | 88<br>8+ •   |
|------------------------|-------------------|------------|---------|---------|--------------|
| Time                   | Quantity          | Success    | Failure | Command | Action       |
| 2021-03-26 16:39:30    | 1                 | 1          | 0       | Check   | Result Stop  |
| 2021-03-26 16:38:12    | 1                 | 1          | 0       | Check   | Result Stop  |
| 2021-03-26 15:06:30    | 1                 | 1          | 0       | Check   | Result Stop  |
|                        | First Previous Pa | ige 1 of 1 | Next    |         | 10 🛋 3 in    |
| atch CLI Config Result |                   |            |         |         | 88<br>84 - • |
|                        |                   |            |         |         |              |

You can click  $\ensuremath{\textit{Result}}$  in the  $\ensuremath{\textit{Action}}$  column to check the delivery result.

# 6.4.2 Customize CLI Set

You can add, delete or edit the existing command sets which can be used in batch configuration.

| Note: The function is only supported on RGOS devices.  |                                              |  |  |  |
|--------------------------------------------------------|----------------------------------------------|--|--|--|
| Customize CLI Set How to batch configure CLI commands? |                                              |  |  |  |
| + Add                                                  | Customed CLI<br>Show configuration of device |  |  |  |
|                                                        | 🗹 Edit 🍵 Delete                              |  |  |  |

| Ruíjie                          |                                                     |    | 0 | • | Θ         |
|---------------------------------|-----------------------------------------------------|----|---|---|-----------|
| FR ren-testas-00                | Add                                                 | ×  |   |   |           |
| NETWORKS                        | Enter the name to save it as a new set              | -  | _ |   |           |
| WIRELESS<br>Basic               | Please enter the CLI command. One command per line. |    |   |   |           |
| Layout<br>Radio Planning        |                                                     |    |   |   |           |
| Roaming<br>Bluetooth            |                                                     |    |   |   |           |
| AUTHENTICATI     Captive Portal |                                                     |    |   |   |           |
| PPSK                            |                                                     |    |   |   |           |
| Voucher<br>Account              | Description (optional)                              | j  |   |   |           |
| Easy Sharing                    | Copy CLI Set                                        |    |   |   |           |
| Batch CLI Confi                 | Copy                                                |    |   |   | $\bowtie$ |
|                                 | Save                                                | ar |   |   |           |

# 6.4.3 AP VLAN

Reyee APs support batch VLAN configuration (RAP1200(F)/RAP1200(P)). You can filter APs by model, SN etc, and configure the port type and VLAN ID.

|                    |                                           | N MAINTENANCE                 |                                                 | e 🖲 o 🗳                      |
|--------------------|-------------------------------------------|-------------------------------|-------------------------------------------------|------------------------------|
| FR ren-testas-00 V | ES224 V Search Network Q                  |                               | (GMT+9:00)Asia/Tokyo Manage Network   Conf      | lict Network   Unbind Device |
| NETWORKS           |                                           |                               |                                                 |                              |
|                    | AP Port VLAN                              |                               |                                                 |                              |
| Basic              | Note: The LAN port configuration is only  | supported on panel FAP/RAP in | AP mode with P32 or a higher vesion             |                              |
| Layout             | Total The E at port configuration to only |                               |                                                 |                              |
| Radio Planning     | Model:                                    | RAP1200(F)                    |                                                 |                              |
| Roaming            | Model.                                    | RAP 1200(F)                   | ~                                               |                              |
| Bluetooth          | Device:                                   | Device alias, SN or IP        | Q (0 Selected) Display Never Configured Devices |                              |
| ① AUTHENTICATION   |                                           |                               |                                                 |                              |
| Captive Portal     |                                           | Alias SN IP                   | Model Last Configuration Time                   |                              |
| PPSK               |                                           |                               | No Data                                         |                              |
| Voucher            |                                           |                               |                                                 |                              |
| Account            | Configuration                             |                               |                                                 |                              |
| Easy Sharing       |                                           | Port Type:                    | Access ~                                        |                              |
| ADVANCED           |                                           | VLAN ID:                      | 1-232 or 234-4090                               |                              |
| Batch CLI Config   |                                           | Selected Ports:               |                                                 |                              |
| Customize CLI Set  |                                           |                               | •                                               |                              |
| AP VLAN            |                                           | Selected Not S                | elected                                         |                              |
|                    |                                           |                               | LAN                                             |                              |
|                    |                                           |                               |                                                 |                              |
|                    |                                           |                               |                                                 |                              |
|                    |                                           |                               |                                                 |                              |
|                    |                                           |                               | Clear Apply                                     |                              |
|                    |                                           |                               |                                                 |                              |

# 7 Maintenance

The Maintenance module mainly provides the following functional services:

- LOGS
- UPGRADE

# 7.1 LOGS

# 7.1.1 Operation Log

This page shows operation logs.

| Operation Log 🕜          |              |                                                           |            | Ð                      | # • S        |
|--------------------------|--------------|-----------------------------------------------------------|------------|------------------------|--------------|
|                          |              |                                                           | Started at | Ended at               | Q Search     |
| Time Ope                 | erator Type  | Description                                               | Result     | Result Description     | Action       |
| 2021-01-11 16:20:50 test | tdemo Device | Delete [1] devices including [G1KQAJ7016315]              | Success    | Delete succeeded       |              |
| 2021-01-11 15:56:37 test | tdemo Device | Device [G1MV35M000029] executes the command: [show run].  | Success    | OK.                    |              |
| 2021-01-11 15:56:24 test | tdemo Config | [Device: G1MV35M000029;Port ID: [Te0/26];Whether th]      | Success    | OK.                    |              |
| 2021-01-11 15:56:16 test | tdemo Device | Device [G1MV35M000029] executes the command: [show run].  | Success    | OK.                    |              |
| 2021-01-11 15:56:06 test | tdemo Config | [Device: G1MV35M000029;Port ID: [Te0/26];Whether th]      | Success    | OK.                    |              |
| 2021-01-11 15:55:55 test | tdemo Device | Device [G1MV35M000029] executes the command: [show run].  | Success    | OK.                    |              |
| 2021-01-11 15:55:42 test | tdemo Config | [Device: G1MV35M000029;Port ID: [Te0/26];Whether th]      | Success    | OK.                    |              |
| 2021-01-11 15:55:27 test | tdemo Device | Device [G1MV35M000029] executes the command: [show run].  | Success    | OK.                    |              |
| 2021-01-11 15:55:14 test | tdemo Config | [Device: G1MV35M000029;Port ID: [Te0/26];Whether th]      | Success    | OK.                    |              |
| 2021-01-11 14:33:57 test | tdemo Device | Account [] unbind the device [H1MSC0M000172] of tenant [] | Success    | Unbind device success! |              |
|                          |              | First Previous Page 4 of 71 Next Las                      | it         | 10 -                   | 710 in total |

Click E to check log details.

General operation log details are shown as follows:

## Message Details

Time : 2017-10-25 17:52:50 User : hill

Type : Login

Description : Log in successfully

Result : Success

Result Description : OK.

 $\times$ 

# 7.1.2 Config Log

# 7.1.2.1 Action View

| Action | n View             |                     |                     |          |                                    |                                                                 | 0 III - 53                      |
|--------|--------------------|---------------------|---------------------|----------|------------------------------------|-----------------------------------------------------------------|---------------------------------|
|        |                    |                     |                     |          |                                    |                                                                 | Q Search                        |
|        | Operation Type     | ✓ Started at        | Ended at            | Status   | Devices                            | Result                                                          | Description                     |
| +      | Update RLDP config | 2021-01-11 22:11:25 | 2021-01-11 22:11:32 | Complete | Total/Offline/Not Online Yet: 1/0/ | 0 Success/Failure: 1/0<br>In progress/Scheduled/Complete: 0/0/0 | Device [G1MV35M000029], global  |
| +      | Update template    | 2021-01-11 16:58:36 | 2021-01-11 16:58:36 | Complete | Total/Offline/Not Online Yet: 0/0/ | 0 Success/Failure: 0/0<br>In progress/Scheduled/Complete: 0/0/0 | Config: 1608010988081_Auto Gen  |
| +      | Update template    | 2021-01-11 16:44:58 | 2021-01-11 16:44:59 | Complete | Total/Offline/Not Online Yet: 0/0/ | 0 Success/Failure: 0/0<br>In progress/Scheduled/Complete: 0/0/0 | Config: TestNetwork2_Auto Gener |
| +      | Update template    | 2021-01-11 16:44:58 | 2021-01-11 16:44:59 | Complete | Total/Offline/Not Online Yet: 0/0/ | 0 Success/Failure: 0/0<br>In progress/Scheduled/Complete: 0/0/0 | Config: TestNetwork2_Auto Gener |
| +      | Update template    | 2021-01-11 16:44:58 | 2021-01-11 16:44:59 | Complete | Total/Offline/Not Online Yet: 0/0/ | 0 Success/Failure: 0/0<br>In progress/Scheduled/Complete: 0/0/0 | Config: TestNetwork2_Auto Gener |
| +      | Update template    | 2021-01-11 16:44:58 | 2021-01-11 16:44:58 | Complete | Total/Offline/Not Online Yet: 0/0/ | 0 Success/Failure: 0/0<br>In progress/Scheduled/Complete: 0/0/0 | Config: TestNetwork2_Auto Gener |
| +      | Update template    | 2021-01-11 16:44:58 | 2021-01-11 16:44:58 | Complete | Total/Offline/Not Online Yet: 0/0/ | 0 Success/Failure: 0/0<br>In progress/Scheduled/Complete: 0/0/0 | Config: TestNetwork2_Auto Gener |
| +      | Update template    | 2021-01-11 16:44:58 | 2021-01-11 16:44:58 | Complete | Total/Offline/Not Online Yet: 0/0/ | 0 Success/Failure: 0/0<br>In progress/Scheduled/Complete: 0/0/0 | Config: TestNetwork2_Auto Gener |
| +      | Update template    | 2021-01-11 16:44:58 | 2021-01-11 16:44:58 | Complete | Total/Offline/Not Online Yet: 0/0/ | 0 Success/Failure: 0/0<br>In progress/Scheduled/Complete: 0/0/0 | Config: TestNetwork2_Auto Gener |
| +      | Update template    | 2021-01-11 16:44:57 | 2021-01-11 16:44:58 | Complete | Total/Offline/Not Online Yet: 0/0/ | 0 Success/Failure: 0/0<br>In progress/Scheduled/Complete: 0/0/0 | Config: TestNetwork2_Auto Gener |
|        |                    | Fir                 | Previous            | Page 1   | of 32 Next Last                    |                                                                 | 10 - 314 in total               |

The configuration logs record the information about configuration changes and pushing in three levels. In the figure, the first level records operation types that cause the configuration change or configuration pushing. The operation types include: apply templates, update templates, switch templates, and version upgrade. In addition, the first-level logs also record the running status statistics and some parameters.

1. Click 🕂 to check APs involved by the operation type.

| - Update   | RLDP config 2021-01-11 2 | 2:11:25 2021-01-11 22:11:32 | Complete T  | otal/Offline/Not Online Yet: 1/0 | 0/0 Success/Failure: 1/0<br>In progress/Scheduled/Complete: 0/0/0 | Device [G1MV35M000029], global |
|------------|--------------------------|-----------------------------|-------------|----------------------------------|-------------------------------------------------------------------|--------------------------------|
| SN         |                          |                             |             | Q Search                         |                                                                   |                                |
| SN         | Started at               | Ended at                    | t           | Result                           | Config                                                            | Action                         |
| G1MV35M000 | 2021-01-11 22:11:        | 25 2021-01-11 22            | :11:32      | Succeeded                        |                                                                   |                                |
|            |                          | First Previous F            | Page 1 of 1 | Next                             |                                                                   | 10 🛋 1 in total                |

2. Click the rightmost action column (
) of the second-level logs to check the push status of each configuration item.

The following figure shows an example of full configurations, including the configuration execution status of SSID, Radio and so on.

| Config Execution List     |                     |                     |           | :               |
|---------------------------|---------------------|---------------------|-----------|-----------------|
| All                       | ♥                   |                     |           | Q Search        |
| Config Item               | Started at          | Ended at            | Status    | Message         |
| RLDP Configuration;(Edit) | 2021-01-11 22:11:26 | 2021-01-11 22:11:33 | Succeeded |                 |
|                           | First Previous      | Page 1 of 1         | Next      | 10 - 1 in total |

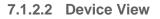

| Ма | inter | nance |
|----|-------|-------|
|    |       |       |

Device View

#### ⊖ # - ⊠

| Q | Advanced Search $\vee$ |
|---|------------------------|

SN

| Device SN     | Operation Type        | Started at            | Ended at            | Status    | Action      |
|---------------|-----------------------|-----------------------|---------------------|-----------|-------------|
| G1MV35M000029 | Update RLDP config    | 2021-01-11 22:11:25   | 2021-01-11 22:11:32 | Succeeded |             |
| G1MV35M000029 | Switch config         | 2021-01-11 15:56:24   | 2021-01-11 15:56:26 | Succeeded |             |
| G1MV35M000029 | Switch config         | 2021-01-11 15:56:06   | 2021-01-11 15:56:10 | Succeeded |             |
| G1MV35M000029 | Switch config         | 2021-01-11 15:55:42   | 2021-01-11 15:55:54 | Succeeded |             |
| G1MV35M000029 | Switch config         | 2021-01-11 15:55:14   | 2021-01-11 15:55:19 | Succeeded |             |
| G1MV35M000029 | Update CWMP period    | 2021-01-08 17:33:08   | 2021-01-08 17:33:09 | Succeeded |             |
| G1MV35M000029 | Switch device group   | 2021-01-08 17:30:12   | 2021-01-08 17:30:18 | Succeeded |             |
| G1MV35M000029 | Configure device name | 2021-01-08 17:30:12   | 2021-01-08 17:30:15 | Succeeded |             |
| G1MV35M000029 | Switch config         | 2021-01-08 17:14:43   | 2021-01-08 17:14:50 | Succeeded |             |
| G1MV35M000029 | Device first online   | 2021-01-08 17:01:30   | 2021-01-08 17:01:59 | Succeeded |             |
|               | First Previous        | Page 1 of 5 Next Last |                     | 10 🔺      | 43 in total |

Click the rightmost action column (国) of the second-level logs to check the push status of each configuration item.

The following figure shows an example of full configurations, including the configuration execution status of SSID, Radio and so on.

| Config Execution List     |                     |                     |           |                       |
|---------------------------|---------------------|---------------------|-----------|-----------------------|
| All                       | ~                   |                     |           | Q Search              |
| Config Item               | Started at          | Ended at            | Status    | Message               |
| RLDP Configuration;(Edit) | 2021-01-11 22:11:26 | 2021-01-11 22:11:33 | Succeeded |                       |
|                           | First Previous      | Page 1 of 1         | Next      | 10 <b>_</b> 1 in tota |

# 7.1.2.3 Config Log

You can select Recent Log to check the configuration logs in the past 7 days.

|                                                           | MONITORING CONFIGURA |                                                          |                                                                                                    | 🗳 🌣 🛛 🕲 🗳             |
|-----------------------------------------------------------|----------------------|----------------------------------------------------------|----------------------------------------------------------------------------------------------------|-----------------------|
| FR ren-testas-00 V                                        | Action View          |                                                          |                                                                                                    | € <b>!</b> ‡          |
| 🛱 LOG                                                     |                      | 🛛 Recent Log 🗸                                           | 2021/08/20 10:48:57                                                                                      | 7 10:48:57 💿 Q Search |
| Operation Log                                             | Operation Type       | Started at E History Log                                 | Devices Result                                                                                           | Description           |
| Config Log<br>Upgrade Log                                 | + Update LAN config  | 2021- 2021-<br>08-27 08-27 Complete<br>08:45:50 08:45:50 | Total/Offline/Not<br>Online Yet:<br>1/0/0 0/0/0                                                          | Device: H1NW5JK071016 |
| <sup>5</sup> <sup>9</sup> UPGRADE<br>Upgrade <sup>5</sup> | + Update LAN config  | 2021- 2021-<br>08-27 08-27 Complete<br>08:31:56 08:31:56 | Total/Offline/Not<br>Online Yet:<br>1/0/0 0/0/0                                                          | Device: H1NW5JK071016 |
| Firmware                                                  | + Update LAN config  | 2021- 2021-<br>08-27 08-27 Complete<br>08:31:55 08:31:55 | Total/Offline/Not<br>Online Yet:<br>1/0/0 0/0/0<br>Volume Vet:<br>1/0/0 0/0/0                            | Device: H1NW5JK071016 |
|                                                           | + Update LAN config  | 2021- 2021-<br>08-27 08-27 Complete<br>08:31:53 08:31:53 | Total/Offline/Not Success/Failure: 1/0<br>Online Yet:<br>1/0/0 0/00                                      | Device: H1NW5JK071016 |
|                                                           | + Update LAN config  | 2021- 2021-<br>08-27 08-27 Complete<br>08:28:46 08:28:46 | Total/Offline/Not Success/Failure: 1/0<br>Online Yet:<br>1/0/0 0/0/0                                     | Device: H1NW5JK071016 |
|                                                           | + Update LAN config  | 2021- 2021-<br>08-27 08-27 Complete<br>08:25:53 08:25:54 | Total/Offline/Not In<br>Online Yet:<br>1/0/0 0/00<br>Success/Failure: 1/0<br>progress/Scheduled/Complete | Device: H1NW5JK071016 |
|                                                           |                      | 2021- 2021-                                              | Total/Offline/Not Success/Failure: 1/0                                                                   |                       |

# 7.1.3 Upgrade Log

This part provides the upgrade tracing function, and enables checking upgrade status, aborting the upgrade, and retry.

| Upgrade  | e Log                       |                                         |             |                     |                                  |                     |
|----------|-----------------------------|-----------------------------------------|-------------|---------------------|----------------------------------|---------------------|
|          |                             |                                         |             | Started at          | Ended at                         | Q Search            |
| Operator | Description                 | Target Version                          | Process     | Created at          | Result (Success/Failure/Aborted) | Action              |
| testdemo | Upgrade selected1 device(s) | AC_RGOS 11.9(5)B1, Release(06240613)    | 0/ 1        | 2021-01-11 10:35:29 | 0/0/0                            | <u>e 6 e</u>        |
| testdemo | Upgrade selected1 device(s) | EG_3.0(1)B11P30,Release(07201401)       | 1/1         | 2020-12-09 17:44:09 | 1/0/0                            | <u>e 6 o</u>        |
| testdemo | Upgrade selected1 device(s) | AP_3.0(1)B11P35,Release(07240700)       | 1/ 1        | 2020-12-07 20:47:44 | 1/0/0                            | <u>e 6 e</u>        |
| testdemo | Upgrade selected2 device(s) | AP_3.0(1)B2P28,Release(07220919)        | 2/2         | 2020-11-25 14:53:57 | 2/0/0                            | <u> </u>            |
| testdemo | Upgrade selected1 device(s) | EG_3.0(1)B11P30,Release(07181202)       | 1/1         | 2020-11-25 11:12:30 | 1/0/0                            | <u>e 6 e</u>        |
| testdemo | Upgrade selected1 device(s) | EG_RGOS 11.9(4)B12P1, Release(07230323) | <b>1/ 1</b> | 2020-11-20 09:28:26 | 1/0/0                            | <u>e</u> <u>6</u> • |
| testdemo | Upgrade selected1 device(s) | EG_RGOS 11.9(4)B12P1, Release(07230323) | <b>1/1</b>  | 2020-11-19 20:43:56 | 1/0/0                            | <u>e 6 e</u>        |
| testdemo | Upgrade selected1 device(s) | EG_RGOS 11.9(4)B12P1, Release(07230323) | 1/1         | 2020-11-19 19:47:54 | 1/0/0                            | <u>e 6 e</u>        |
| testdemo | Upgrade selected1 device(s) | S19_RGOS 11.4(1)B42P17                  | <b>1/ 1</b> | 2020-11-19 15:21:42 | 0/0/1                            | <u> </u>            |
| testdemo | Upgrade selected1 device(s) | AP_RGOS 11.1(9)B1P21, Release(06211815) | 1/ 1        | 2020-11-19 14:35:53 | 1/0/0                            | <u> </u>            |
|          |                             | First Previous Page 1 of                | 24 Next Las | t                   | 10 -                             | 238 in total        |

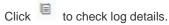

Click <sup>G</sup> to top the upgrade task if the upgrade command has not been pushed.

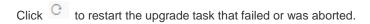

| Details |               |                  |                 |             |                  |                      | ×               |
|---------|---------------|------------------|-----------------|-------------|------------------|----------------------|-----------------|
| SN      |               | Q Search         |                 |             |                  |                      | ⊖ == +          |
|         | SN            | Upgrade Status   | Retry Times     | Started at  | Ended at         | Description          | Action          |
| 1234    | 942570021     | Offline          | 0               |             | Device is offlir | ıe                   | <u>6</u>        |
|         |               | First            | Previous Page   | e 1 of 1    | Next             |                      | 10 🛌 1 in total |
| Click C | to restart th | e upgrade task   |                 |             |                  |                      |                 |
| Click 💪 | to stop the u | upgrade task.    |                 |             |                  |                      |                 |
| Û       | Abort: You    | cannot stop the  | e upgrade tas   | k if the up | grade command    | has been pushed to t | he AP.          |
| 0       | Retry: You o  | can only restart | t the failed or | aborted u   | ipgrade task.    |                      |                 |

# 7.2 UPGRADE

The following tab pages are provided for device firmware management:

- Upgrade
- Firmware

### 7.2.1 Upgrade

Ruijie Cloud supports the online upgrade of device firmware, and allows network administrators to utilize the latest features and security enhancement for Ruijie devices. Online upgrade allows administrators to easily arrange the firmware upgrade in their networks and view firmware releases.

The following ways are available to check whether there is a new version for the device:

#### 1) MAINTENANCE Menu (for all devices)

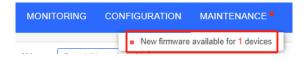

#### 2) Upgrade in the Navigation Bar (for all devices)

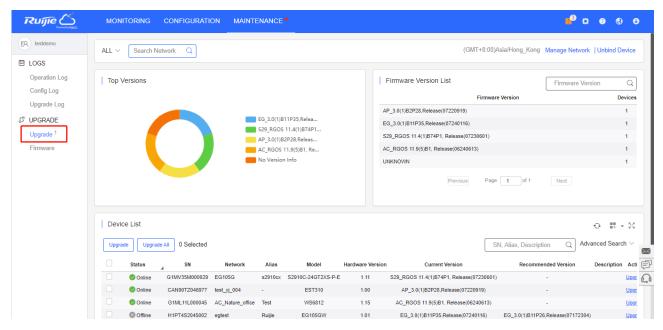

#### 3) AP List, Switch List and Gateway List (for devices in the network)

| testdemo ∨       | ALL V Search | n Network Q          |                |                |                         | (GI             | /IT+8:00)Asia/Sł | anghai  | Manage Network Cor    | nflict Network   Take over Networ 1 Unbind De | evi      |
|------------------|--------------|----------------------|----------------|----------------|-------------------------|-----------------|------------------|---------|-----------------------|-----------------------------------------------|----------|
| DASHBOARD        |              |                      |                |                |                         |                 |                  |         |                       |                                               |          |
| TOPOLOGY         | AP List New  | r firmware available | for 18 devices |                |                         |                 |                  |         |                       | Auto Refresh: 💽 😌 🖄 👯 🗸                       | . 5      |
| ALARM            | Add Wel      | b CLI More 👻         | 0 Selected     | -              |                         |                 |                  |         |                       | SN, Alias, Description                        | C        |
| REPORT           | Status       | SN                   | Config Status  | MAC            | Alias                   | MGMT IP         | Egress IP        | Clients | Network               | Firmware Version                              | ٦        |
| Network          | Offline      | G1LQ10Z021480        | Synchronizing  | 5869.6cd8.1195 | AP130w2                 | 172.18.158.224  | 222.47.66.86     | -       | Beijing Lab E/Lab 1   | AP RGOS 11.1(5)B9P2. Release(03230417)        |          |
| Voucher          | Offline      | G1LQ6JR08746C        | Synchronizing  | 0074.9c1a.22c4 | AP520(W2)               | 172.16.20.252   | 120.35.11.195    |         | Beijing Lab E / Lab 1 | AP RGOS 11.1(5)B9P2, Release(04162722)        |          |
| DEVICE           | Offline      | G1LQALC004581        | Synchronizing  | 0074.9c83.2b87 | AP630(IDA2)             | 10.10.12.2      | 111.204.215.183  |         | Beijing Lab E/Lab 1   | AP_RGOS 11.1(5)B40                            |          |
| AP               | Offline      | G1MW812001812        | Synchronizing  | 0074.9cf3.dc8c | Ruijie                  | 192.168.110.79  | 222.35.35.99     | -       | Beijing Lab E         | AP_RGOS 11.1(5)B40P6, Release(05242419)       | n        |
| AC               | Offline      | G1MWBA0000085        | Synchronizing  | 8005.881f.a2d0 | AP720L                  | 172.29.60.54    | 120.35.11.195    |         | NNNNNick              | AP_RGOS 11.1(9)B1P19, Release(06200910)       | <u>η</u> |
| Switch           | Offline      | G1NDC8G000523        | Synchronizing  | 300d.9e18.d3b3 | Ruijie                  | 192.168.110.68  | 222.79.16.146    | -       | Secen V320 1210       | AP 3.0(1)B11P35,Release(07240700)             |          |
| Gateway          | Offline      | G1NQC4404514B        | Synchronizing  | 8005.88f1.61bf | Ruijie                  | 10.18.110.122   | 112.49.185.76    |         | <u>sam 0911</u>       | AP_RGOS 11.9(6)B1, Release(07201411)          |          |
| WiFi Router Jeta | Offline      | G1PD48H166443        | Synchronizing  | 300d.9eaf.dbda | Ruije                   | 192.168.1.3     | 112.111.54.53    | -       | TEST-Daisy            | AP 3.0(1)B11P20_Release(07142710)             |          |
| Bridge Deta      | Offline      | G1PD48H169542        | Synchronizing  | 300d.9eaf.e0b2 | ewebnotice1607335448632 | 192.168.110.213 | 218.104.234.210  | -       | ReyeeTest             | AP 3.0(1)B11P35,Release(07232900)             |          |
| CLIENT           | Offline      | G1PQ5AM065262        | Synchronizing  | 300d.9e56.f389 | Ruijie                  | 192.168.110.49  | 125.77.83.215    | -       | hitoopen1021          | AP_3.0(1)B11P30.Release(07193001)             |          |

 $\times$ 

### 7.2.1.1 Check Version Information

Choose Maintenance > Upgrade to display the top 5 versions in pie chart form and a list for each network.

| ALL ~  | Search I | Network Q          |                  |           |                                |                 |               | (GM                      | T+8:00)Asia/Hong_F | Kong Manage Ne   | twork   Unbind | Device      |
|--------|----------|--------------------|------------------|-----------|--------------------------------|-----------------|---------------|--------------------------|--------------------|------------------|----------------|-------------|
| Top V  | ersions  |                    |                  |           |                                |                 | Firmware      | Version List             |                    | Firmwar          | e Version      | Q           |
|        |          |                    |                  |           |                                |                 |               |                          | Firmware Version   |                  |                | Devices     |
|        |          |                    | _                |           |                                |                 | AP_3.0(1)B2P2 | 28,Release(07220919)     |                    |                  |                | 1           |
|        |          |                    |                  |           | 311P35,Relea<br>5 11.4(1)B74P1 |                 | EG_3.0(1)B11F | 935,Release(07240116)    |                    |                  |                | 1           |
|        |          |                    |                  | -         | B2P28,Releas                   |                 | S29_RGOS 11.  | 4(1)B74P1, Release(0723  | 30601)             |                  |                | 1           |
|        |          |                    | _                | -         | 11.9(5)B1, Re                  |                 | AC_RGOS 11.9  | 9(5)B1, Release(06240613 | 3)                 |                  |                | 1           |
|        |          |                    | -                | No Versio | n Info                         |                 | UNKNOWN       |                          |                    |                  |                | 1           |
|        |          |                    |                  |           |                                |                 |               | Previous                 | Page 1 of          | 1 Next           |                |             |
|        |          |                    |                  |           |                                |                 |               |                          |                    |                  |                |             |
| Devic  | e List   |                    |                  |           |                                |                 |               |                          |                    |                  | 0 II           | - 8         |
| Upgrad | le Upgra | ade All 0 Selected |                  |           |                                |                 |               |                          | SN, Alias, De      | scription Q      | Advanced Sea   | arch $\vee$ |
|        | Status   | SN                 | Network          | Alias     | Model                          | Hardware Versio | n             | Current Version          | Rec                | ommended Version | Descriptio     | on Acti     |
|        | 🕑 Online | G1MV35M000029      | EG105G           | s2910cx   | S2910C-24GT2XS-P-E             | 1.11            | S29_RGOS      | 11.4(1)B74P1, Release(0  | 07230601)          | -                |                | Upgr        |
|        | 🕑 Online | CAN90TZ046977      | test_yj_004      | -         | EST310                         | 1.00            | AP_3.0        | 0(1)B2P28,Release(07220  | 919)               | -                |                | Upgr        |
|        | 🕗 Online | G1ML11L000045      | AC_Nature_office | Test      | WS6812                         | 1.15            | AC_RGO        | S 11.9(5)B1, Release(062 | 240613)            | -                |                | Upgr        |

### 7.2.1.2 Upgrade

Four ways are available to enter the Upgrade page:

- 1. Point to **MAINTENANCE**, and a link will appear. Click the link to enter the **Upgrade** page. The default **network** information is **AII**.
- 2. On the AP List, Switch List or Gateway List, click New firmware to open New Firmware List. Then click Go to Upgrade to enter the Upgrade page, and select and upgrade devices by Search.

| Model        | Current Version                         | Hardware Version | Devices | Recommended Version                        | Action        |
|--------------|-----------------------------------------|------------------|---------|--------------------------------------------|---------------|
| AP720-L      | AP_RGOS 11.1(9)B1P19, Release(06200910) | 1.30             | 1       | AP_RGOS 11.1(9)B1P21, Release(06211815)    | Go To Upgrade |
| RG-AP630(CD) | AP_RGOS 11.1(5)B9P11, Release(05152600) | 1.20             | 1       | AP_RGOS 11.1(5)B9P11T15, Release(06160216) | Go To Upgrade |
| AP180        | AP_RGOS 11.9(6)B1, Release(07201411)    | 2.00             | 1       | AP_RGOS 11.9(4)B1, Release(06242719)       | Go To Upgrade |
| AP630(IDA)   | AP_RGOS 11.1(5)B9P2, Release(04162721)  | 1.10             | 1       | AP_RGOS 11.1(5)B9P11T15, Release(06160811) | Go To Upgrade |
| RAP2200(F)   | AP_3.0(1)B11P35,Release(07232900)       | 1.00             | 1       | AP_3.0(1)B11P30,Release(07211302)          | Go To Upgrade |
| AP130(W2)    | AP_RGOS 11.1(5)B9P2, Release(03230417)  | 1.01             | 1       | AP_RGOS 11.1(5)B40P6, Release(06150511)    | Go To Upgrade |
| AP130(W2)    | AP_RGOS 11.1(5)B40P9                    | 1.00             | 1       | AP_RGOS 11.1(5)B40P6, Release(06150511)    | Go To Upgrade |
| AP520(BT)    | AP_RGOS 11.1(5)B9P11                    | 1.00             | 1       | AP_RGOS 11.1(5)B9P11, Release(05151211)    | Go To Upgrade |
| EAP602       | AP_3.0(1)B2P30,Release(07201404)        | 1.00             | 1       | AP_3.0(1)B2P30,Release(07211316)           | Go To Upgrade |
| RAP2200(E)   | AP_3.0(1)B11P30,Release(07193001)       | 1.00             | 1       | AP_3.0(1)B11P30,Release(07211302)          | Go To Upgrade |
|              | First Previous                          | Page 1 of 2      | Next    | Last                                       | 10 🔺 18 in to |

New Firmware List

|                                   |                                                                                        | 9 9 G                                                                     | 8 |
|-----------------------------------|----------------------------------------------------------------------------------------|---------------------------------------------------------------------------|---|
| ER testdemo 🗸                     | ALL V Search Network Q (GMT+8:00)Asia/Sh                                               | anghai Manage Network   Conflict Network   Take over Network Unbind Devic | e |
| 🛱 LOGS                            |                                                                                        | Firmware Version Devices                                                  |   |
| Operation Log                     | UNKNOWN                                                                                | 111                                                                       |   |
| Config Log                        | AP_RGOS 11.9(6)B1, Re                                                                  |                                                                           |   |
| Upgrade Log                       | AP_RGOS 11.1(5)B40P9 AP_3.0(1)B2P28,Release                                            | 07220919) 5                                                               |   |
|                                   | AP_3.0(1)B11P20,Relea S29_RGOS 11.4(1)B42P1                                            |                                                                           |   |
| S UPGRADE                         | AP_RGOS 11.1(5)B40P6, AP_RGOS 11.1(9)B1P21,<br>other                                   | Release(06211815) 4                                                       |   |
| Upgrade <sup>24</sup><br>Firmware |                                                                                        | Previous Page 1 of 16 Next                                                |   |
|                                   | Device List<br>Upgrade Upgrade All 0 Selected                                          | Q III → 5<br>SN, Allas, Description Q Advanced Search ∧                   |   |
|                                   | Key SN, Alias, Description Model AP720-L                                               | Current Version AP_RGOS 11.1(9)B1F Resct Search                           |   |
|                                   | Status SN Network Alias Model Hardware Version Current Version                         | Recommended Version Description Action                                    | × |
|                                   | Offline G1MWBA0000085 NNNNNNick AP720L AP720-L 1.30 AP_RGOS 11.1(9)B1P19, Release(062) | 0910) AP_RGOS 11.1(9)B1P21, Release(06211815) Upgrade                     | 0 |
|                                   | First Previous Page 1 of 1 Next Last                                                   | 1 in tota                                                                 |   |

3. Check the **Firmware Version** in **AP List**, **Switch List** or **Gateway List**. If there is any new version, the link will turn into blue. Click the link to enter the **Upgrade** page, and select and upgrade devices by **Search**.

| FR testdemo V      | ALL V Seard | h Network Q          |                |                |                      |               | (GMT+8:00)As    | sia/Sha | nghai Manage Network  | Conflict Network   Take over Networ     | d Device |
|--------------------|-------------|----------------------|----------------|----------------|----------------------|---------------|-----------------|---------|-----------------------|-----------------------------------------|----------|
| DASHBOARD          |             |                      |                |                |                      |               |                 |         |                       |                                         |          |
| TOPOLOGY           | AP List New | r firmware available | for 18 devices |                |                      |               |                 |         |                       | Auto Refresh: 💽 😔 ピ 🚦                   | - 8      |
| N ALARM            | Add We      | b CLI More 👻         | 0 Selected     |                |                      |               |                 |         |                       | SN, Alias, Description                  | Q        |
| REPORT             | Status      | SN                   | Config Status  | MAC            | Alias                | MGMT IP       | Egress IP       | Clients | Network               | Firmware Version                        | 01       |
| Network            | 🗌 🥏 Online  | 1234942512345        | Synchronized   | 8005.88aa.004d | Ruijie12             | 192.168.1.203 | 125.77.81.217   | -       | <u>test m 001</u>     | AP_RGOS 11.1(9)B1P21, Release(06211815) | 2021-    |
| Voucher            | 🗌 🥥 Online  | 123494257001C        | Synchronized   | 8005.8808.f0c6 | test ap              | 192.168.1.174 | 125.77.81.217   | -       | test wxb 01           | AP_RGOS 11.1(9)B1P19, Release(06200910) | 2021-    |
| DEVICE             | 🗌 🥏 Online  | G1MQ4XB002996        | Synchronized   | 0074.9caa.1c79 | Ruijie               | 172.30.83.195 | 218.104.234.210 | -       | espluseap             | AP_3.0(1)B2P17,Release(06222205)        | 2021     |
| AP                 | Offline     | <u>1234942579876</u> | Synchronized   | 00d0.f815.0848 | Ruijie1              | 192.168.1.3   | 218.85.80.138   | -       | w                     | AP 3.0(1)B2P30,Release(07201404)        | 2020     |
| AC                 | Offline     | G1KD14G002056        | Synchronizing  | 5869.6c5b.5031 | AP520(BT)_1          | 192.168.100.7 | 111.204.215.185 | -       | Beijing Lab E / Lab 1 | AP_RGOS 11.1(5)B9P11                    | 2018     |
| Switch             | 🗌 🔕 Offline | G1KD705000947        | Synchronizing  | 5869.6c75.feb5 | AP630(IDA)           | 172.17.207.93 | 111.204.215.185 | -       | Beijing Lab E / Lab 1 | AP_RGOS 11.1(5)B9P2, Release(04162721)  | 2018     |
| Gateway            | Offline     | G1KD90T013366        | Synchronizing  | 5869.6caa.fc0b | <u>AP740-1</u>       | 172.17.207.78 | 111.204.215.185 | -       | Beijing Lab E / Lab 1 | AP_RGOS 11.1(5)B40P9                    | 2018     |
| WiFi Router Deta   | Offline     | G1KDA0T003812        | Synchronizing  | 5869.6cb9.78e4 | Leven Test           | 10.10.10.102  | 117.27.89.209   | -       | Beijing Lab E / Lab 1 | AP_RGOS 11.1(5)B9P2, Release(04141711)  | 2017     |
| Bridge <b>beta</b> | Offline     | G1KDAHJ052008        | Synchronizing  | 5869.6cc1.96d0 | AP130(W2)            | 172.17.185.67 | 111.204.215.182 | -       | Others / tel          | AP_RGOS 11.1(5)B40P9                    | 2018     |
| CLIENT             | Offline     | G1KQA29001083        | Synchronizing  | 5869.6cb9.acd6 | Outdoor RG-AP630(CD) | 172.17.207.89 | 111.204.215.181 | -       | Beijing Lab E         | AP_RGOS 11.1(5)B9P11_Release(05152600)  | 2018     |
| GEEN               |             |                      |                | First          | Previous Page 1      | of 12         | Next            | st      |                       |                                         | in tot   |

|                             |                                                                                                    | e 🤊 o o 📲                   |
|-----------------------------|----------------------------------------------------------------------------------------------------|-----------------------------|
| ER testdemo 🗸               | ALL V Search Network Q (GMT+8:00)Asia/Shanghai Manage Network   Conflict Network   Tak                             | e over Networ Unbind Device |
| 🛱 LOGS                      | Firmware Version                                                                                                   | Devices                     |
| Operation Log<br>Config Log | LoadingPlease wait.                                                                                                |                             |
| Upgrade Log                 | AP_3.0(1)B11P20,Relea                                                                                              |                             |
| S UPGRADE                   | AP_RGOS 11.1(5)89P2,                                                                                               |                             |
| Upgrade <sup>24</sup>       | other                                                                                                    |                             |
| Firmware                    |                                                                                                    |                             |
|                             |                                                                                                    |                             |
|                             | Device List                                                                                                    | O # + S                     |
|                             | Upgrade All 0 Selected SN, Alias, Description                                                                      | Q Advanced Search $\land$   |
|                             | Key G1KD14G002056 Model Current Version AP_RGOS 11.1(5)B9F                                                         | Reset Search                |
|                             | Status SN Network Alias Model Hardware Version Current Version Recommended Version                                 | Description Action          |
|                             | Offine G1KD14G002056 Lab_1 AP520(BT)_1 AP520(BT) 1.00 AP_RGOS 11.1(5)89P11 AP_RGOS 11.1(5)89P11, Release(05151211) | hello Upgrade               |
|                             | First Previous Page 1 of 1 Last                                                                                    | 10 👞 1 in total             |

4. Click Go to Upgrade in Firmware List to enter the Upgrade page, and select and upgrade devices by Search.

### 7.2.1.3 Upgrade Devices

For convenience, two upgrade modes are provided:

#### • Upgrade Selected

Upgrade one or multiple devices of one type. It is suitable for a scenario with a few devices to be upgraded.

1. Select one or multiple devices of one type, and click Upgrade.

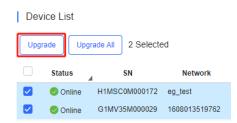

2. Select a firmware version.

On the Upgrade page, you can check the device information and version, click **Select Firmware** to select the target version (the recommended version is the latest one), set scheduled upgrade and retry times accordingly, and click **Start Upgrade**.

| Upgrade                                                                          |               | ×            |
|----------------------------------------------------------------------------------|---------------|--------------|
| Check in Maintenance > Log >Upgrade Log                                          |               |              |
|                                                                                  | Start Upgrade | Cancel       |
| Model: Hardware Version: 1.01 Current Version: EG_3.0(1)B11P35,Release(07240116) |               | ×            |
| Upgrade Version: EG_3.0(1)B11P26,Release(07172304) Firmware Details ~            | Sele          | ect Firmware |
| Upgrade Device: 1                                                                |               |              |
| Scheduled Upgrade                                                                |               |              |
| Begin Date: 2020/12/23 Time Range: 00 v : 00 v to 23 v : 50 v                    |               |              |
| Advanced Settings A                                                              |               |              |
| Max Retry Times: 5 V                                                             |               |              |
|                                                                                  |               |              |
|                                                                                  | Start Upgrade | Cancel       |

### Upgrade All

Upgrade all devices in the list. It is suitable for a scenario with a large number of devices. A network or a firmware version number can be specified to perform fast upgrades.

### 1. Click Upgrade All.

| Dev  | ice List |                   |                    |
|------|----------|-------------------|--------------------|
| Upgi | rade Upg | rade All 0 Select | ed                 |
|      |          |                   |                    |
|      | Status   | a SN              | Network            |
|      | Status   | H1MSC0M000172     | Network<br>eg_test |

### 2. Select the version and click Start Upgrade

| Upgrade                                                                                                    | ×                    |
|----------------------------------------------------------------------------------------------------|----------------------|
| Tip: Only one type of device (Gateway, WiFI Router, AC, Switch, AP) can be upgraded at a time.                                                                                       |                      |
| Check in Maintenance > Log >Upgrade Log                                                                                                    | Start Upgrade Cancel |
| Model:         Hardware Version: 3.00         Current Version: EG_RGOS 11.9(4)B12P1, Release(07230323)           Upgrade Version:         Please select a firmware version.          | × Select Firmware    |
| Upgrade Device: 1                                                                                                    |                      |
| Model:       Hardware Version: 1.01       Current Version: EG_3.0(1)B11P35,Release(07240116)         Upgrade Version:       EG_3.0(1)B11P26,Release(07172304)       Firmware Details | X Select Firmware    |
| Upgrade Device: 1                                                                                                    |                      |

3. You can check the upgrade result in **LOGS > Upgrade Log**.

| Upgrade  | Log                         |                                         |                |                     |                                  | 0 III - X         |
|----------|-----------------------------|-----------------------------------------|----------------|---------------------|----------------------------------|-------------------|
|          |                             |                                         |                | Started at          | Ended at                         | Q Search          |
| Operator | Description                 | Target Version                          | Process        | Created at          | Result (Success/Failure/Aborted) | Action            |
| testdemo | Upgrade selected1 device(s) | AP_RGOS 11.1(5)B9P11, Release(05151211) | 0/ 1           | 2021-01-12 15:03:48 | 0/0/0                            | <u>e 5</u>        |
| testdemo | Upgrade selected1 device(s) | AC_RGOS 11.9(5)B1, Release(06240613)    | 0/ 1           | 2021-01-11 10:35:29 | 0/0/0                            | <u> </u>          |
| testdemo | Upgrade selected1 device(s) | EG_3.0(1)B11P30,Release(07201401)       | 1/1            | 2020-12-09 17:44:09 | 1/0/0                            | <u>•</u> <u>•</u> |
| testdemo | Upgrade selected1 device(s) | AP_3.0(1)B11P35,Release(07240700)       | 1/1            | 2020-12-07 20:47:44 | 1/0/0                            | <u> </u>          |
| testdemo | Upgrade selected2 device(s) | AP_3.0(1)B2P28,Release(07220919)        | 2/2            | 2020-11-25 14:53:57 | 2/0/0                            |                   |
| testdemo | Upgrade selected1 device(s) | EG_3.0(1)B11P30,Release(07181202)       | 1/1            | 2020-11-25 11:12:30 | 1/0/0                            | <u> </u>          |
| testdemo | Upgrade selected1 device(s) | EG_RGOS 11.9(4)B12P1, Release(07230323) | 1/1            | 2020-11-20 09:28:26 | 1/0/0                            | <u>•</u> <u>•</u> |
| testdemo | Upgrade selected1 device(s) | EG_RGOS 11.9(4)B12P1, Release(07230323) | <b>1/1</b>     | 2020-11-19 20:43:56 | 1/0/0                            | <u>•</u> <u>•</u> |
| testdemo | Upgrade selected1 device(s) | EG_RGOS 11.9(4)B12P1, Release(07230323) | <b>1/1</b>     | 2020-11-19 19:47:54 | 1/0/0                            | <u>e</u> <u>e</u> |
| testdemo | Upgrade selected1 device(s) | S19_RGOS 11.4(1)B42P17                  | <b>1/1</b>     | 2020-11-19 15:21:42 | 0/0/1                            | <u>e 6 e</u>      |
|          |                             | First Previous Page 1                   | of 24 Next Las | t                   | 10                               | 239 in total      |

If the upgrade is successful, log will show Upgrade succeeded.

| De | tails         |                             |                |                     |                     |                                               | ×               |
|----|---------------|-----------------------------|----------------|---------------------|---------------------|-----------------------------------------------|-----------------|
|    | SN<br>SN      | Q Search                    | Data: Timos    | Started at          | Ended at            | Description                                   | ↔ 📰 –           |
|    | MACCEG1689832 | Upgrade Status<br>Succeeded | Retry Times    | 2020-12-09 17:44:20 | 2020-12-09 17:46:42 | Description Upgrade succeeded. Your version i |                 |
|    |               |                             | First Previous | Page 1 of 1         | Next Last           |                                               | 10 🛌 1 in total |

Or check the results in the **Recommend Version** of **Device List**.

|                      | MONITORING                                                                                                    | CONFIGURATIO                                                                                                    | ON MAINTENA                                                                                                  |                             |                                                               |                                      |                                                                                                    | 💕 🖸 🔮 🕲                                                                                                    |
|----------------------|----------------------------------------------------------------------------------------------------|----------------------------------------------------------------------------------------------------|----------------------------------------------------------------------------------------------------|-----------------------------|---------------------------------------------------------------|--------------------------------------|----------------------------------------------------------------------------------------------------|----------------------------------------------------------------------------------------------------|
| ER testdemo          |                                                                                                    |                                                                                                    |                                                                                                    |                             |                                                               |                                      |                                                                                                    | Firmware Version                                                                                                    |
|                      |                                                                                                    |                                                                                                    | _                                                                                                    |                             |                                                               | U                                    | NKNOWN                                                                                                    | 6                                                                                                    |
| 1 LOGS               |                                                                                                    |                                                                                                    | No Versio                                                                                                    | on Info<br>5 11.1(9)B1P2    | 1                                                             | A                                    | P_3.0(1)B2P28,Release(07220919)                                                                                                    | 1                                                                                                    |
| Operation Log        |                                                                                                    |                                                                                                    |                                                                                                    | B11P35,Relea                |                                                               | E                                    | G_3.0(1)B11P35,Release(07240116)                                                                                                    | 1                                                                                                    |
| Config Log           |                                                                                                    |                                                                                                    | EG_3.0(1)                                                                                                    | B11P32,Relea                | a                                                             | A                                    | P_RGOS 11.1(9)B1P21, Release(06211815)                                                                                                    | 1                                                                                                    |
| Upgrade Log          |                                                                                                    |                                                                                                    |                                                                                                    | \$11.1(9)B1                 |                                                               |                                      | Previous Page 1                                                                                                    | of 2 Next                                                                                                    |
| UPGRADE              |                                                                                                    |                                                                                                    | other                                                                                                    |                             |                                                               |                                      | i toriota i tago i                                                                                                    | NO.                                                                                                    |
| Upgrade <sup>3</sup> |                                                                                                    |                                                                                                    |                                                                                                    |                             |                                                               |                                      |                                                                                                    |                                                                                                    |
| Firmware             |                                                                                                    |                                                                                                    |                                                                                                    |                             |                                                               |                                      |                                                                                                    |                                                                                                    |
| Timware              |                                                                                                    |                                                                                                    |                                                                                                    |                             |                                                               |                                      |                                                                                                    |                                                                                                    |
|                      | Device List                                                                                                    |                                                                                                    |                                                                                                    |                             |                                                               |                                      |                                                                                                    | • # • 8                                                                                                    |
|                      |                                                                                                    | 0 Selected                                                                                                    |                                                                                                    |                             |                                                               |                                      |                                                                                                    | escription O Advanced Search V                                                                                                    |
|                      | Upgrade Upgrad                                                                                                    | U Selected                                                                                                    |                                                                                                    |                             |                                                               |                                      | SN, Alias, De                                                                                                    | escription Q Advanced Search ~                                                                                                    |
|                      | Status                                                                                                    | SN                                                                                                    | Network                                                                                                    | Alias                       | Model                                                         | Hardware Vers                        |                                                                                                    | Recommended Version                                                                                                    |
|                      |                                                                                                    | SN                                                                                                    | Network                                                                                                    | Alias                       | Model<br>AP730(DR)                                            | Hardware Vers                        |                                                                                                    | oosipaon (                                                                                                    |
|                      | Status                                                                                                    | SN                                                                                                    |                                                                                                    | Alias<br>Test123            |                                                               |                                      | sion Current Version                                                                                                    | Recommended Version                                                                                                    |
|                      | Status                                                                                                    | SN<br>G1LQ36K000960                                                                                                    | egtest                                                                                                    |                             | AP730(DR)                                                     | 1.00                                 | sion Current Version AP_RGOS 11.1(9)B1                                                                                                    | Recommended Version                                                                                                    |
|                      | Status Status Online Online                                                                                                    | SN<br>G1LQ36K000960<br>G1ML11L000045                                                                                                    | egtest<br>AC_Nature_office                                                                                   | Test123<br>Ruijie           | AP730(DR)<br>WS6812                                           | 1.00<br>1.15                         | Current Version           AP_RGOS 11.1(9)81           AC_RGOS 11.9(5)81, Release(06240613)           AP_3.0(1)82P28, Release(07220919)                                                                                             | Recommended Version<br>Lastest Version<br>Lastest Version                                                                                                    |
|                      | Status Status Online Online Online Online                                                                                                    | SN<br>G1LQ36K000960<br>G1ML11L000045<br>CAN90TZ046977                                                                                                    | egtest<br>AC_Nature_office<br>test_bridge_01                                                                 | Test123<br>Ruijie           | AP730(DR)<br>WS6812<br>EST310                                 | 1.00<br>1.15<br>1.00                 | Current Version           AP_RGOS 11.1(9)81           AC_RGOS 11.9(5)81, Release(06240613)           AP_3.0(1)82P28, Release(07220919)                                                                                             | Recommended Version<br>Lastest Version<br>Lastest Version<br>Lastest Version                                                                                  |
|                      | Status Online Online Online Online Online Online Online Online                                                                                                    | SN<br>G1LQ36K000960<br>G1ML11L000045<br>CAN90TZ046977<br>G1MW90K006997                                                                                                    | egtest<br>AC_Nature_office<br>test_bridge_01<br>Nature_office20210113                                        | Test123<br>Ruijie           | AP730(DR)<br>WS6812<br>EST310<br>AP710                        | 1.00<br>1.15<br>1.00<br>1.30         | Current Version           AP_RGOS 11.1(9)B1           AC_RGOS 11.9(5)B1. Release(06240613)           AP_3.0(1)B2P28.Release(07220919)           AP_RGOS 11.1(9)B1P21, Release(06211815)                                            | Recommended Version<br>Lastest Version<br>Lastest Version<br>Lastest Version<br>AP_RGOS 11.1(5)840P6, Release(06150511                                        |
|                      | Status Status Status Solution Solution  | SN           G1LQ36K000960           G1ML11L00045           CAN90T2046977           G1MW90K006997           H1PTATC001746           H1PT4S2045002                                       | egtest<br>AC_Nature_office<br>test_bridge_01<br>Nature_office20210113<br>105G                                | Test123<br>Ruijie<br>Ruijie | AP730(DR)<br>WS6812<br>EST310<br>AP710<br>EG105G-P            | 1.00<br>1.15<br>1.00<br>1.30<br>1.30 | Current Version           AP_RGOS 11.1(9)B1           AC_RGOS 11.9(5)B1. Release(06240613)           AP_3.0(1)B2P28.Release(07220919)           AP_RGOS 11.1(9)B1P21, Release(06211815)           EG_3.0(1)B1P32,Release(06130818) | Recommended Version Lastest Version Lastest Version Lastest Version Lastest Version AP_RGOS 11.1(5)840P6, Release(06150511 EG_3.0(1)B11P26, Release(07172303) |
|                      | Status Status Solution Solution Soluti  | SN           G1LQ36K000960           G1ML11L000045           CAN90T2046977           G1MW90K006997           H1PTATC001746           H1PT4S2045002           et           CANL437000138 | eglest<br>AC_Nature_office<br>test_bridge_01<br>Nature_office20210113<br>105G<br>eglest                      | Test123<br>Ruijie<br>Ruijie | AP730(DR)<br>WS6812<br>EST310<br>AP710<br>EG105G-P<br>EG105GW | 1.00<br>1.15<br>1.00<br>1.30<br>1.30 | Current Version           AP_RGOS 11.1(9)B1           AC_RGOS 11.9(5)B1. Release(06240613)           AP_3.0(1)B2P28.Release(07220919)           AP_RGOS 11.1(9)B1P21, Release(06211815)           EG_3.0(1)B1P32,Release(06130818) | Recommended Version Lastest Version Lastest Version Lastest Version Lastest Version AP_RGOS 11.1(5)840P6, Release(06150511 EG_3.0(1)B11P26, Release(07172303) |
|                      | Status Online Online Online Online Online Online Offine Offine Of | SN           G1LQ36K000960           G1ML11L000045           CAN90T2046977           G1MW90K006997           H1PTATC001746           H1PT4S2045002           et           CANL437000138 | egtest<br>AC_Nature_office<br>test_bridge_01<br>Nature_office20210113<br>105G<br>egtest<br>Binnygggg<br>105G | Test123<br>Ruijie<br>Ruijie | AP730(DR)<br>WS6812<br>EST310<br>AP710<br>EG105G-P<br>EG105GW | 1.00<br>1.15<br>1.00<br>1.30<br>1.30 | Current Version           AP_RGOS 11.1(9)B1           AC_RGOS 11.9(5)B1. Release(06240613)           AP_3.0(1)B2P28.Release(07220919)           AP_RGOS 11.1(9)B1P21, Release(06211815)           EG_3.0(1)B1P32,Release(06130818) | Recommended Version Lastest Version Lastest Version Lastest Version Lastest Version AP_RGOS 11.1(5)840P6, Release(06150511 EG_3.0(1)B11P26, Release(07172303) |

The numbers of devices which have available firmware for upgrade in **MAINTENANCE** Menu and **Upgrade** in Navigation Bar will change accordingly.

| Ruíjie               | MONITORING CONFIGURATION MAINTENANCE                          | e 0 e                                                                         |           |
|----------------------|---------------------------------------------------------------|-------------------------------------------------------------------------------|-----------|
| ER testdemo          | New firmware available for 1 devices  ALL      Search Network | (GMT+8:00)Asia/Hong_Kong Manage Network   Unbind Device                       |           |
| Operation Log        | Top Versions                                                  | Firmware Version List                                                         |           |
| Config Log           |                                                               | Firmware Version Devices                                                      |           |
| Upgrade Log          |                                                               | AP_3.0(1)B2P28,Release(07220919) 1                                            |           |
| S UPGRADE            | EG_3.0(1)B11P35,Relea<br>S29 RGOS 11.4(1)B74P1                | EG_3.0(1)B11P35,Release(07240116) 1                                           |           |
| Upgrade <sup>1</sup> | AP.3.0(1)82P28,Releas                                         | S29_RGOS 11.4(1)B74P1, Release(07230601) 1                                    |           |
| Firmware             | AC_RGOS 11.9(5)B1, Re                                         | AC_RGOS 11.9(5)B1, Release(06240613) 1                                        |           |
|                      | No Version Info                                               | UNKNOWN 1                                                                     |           |
|                      |                                                               | Previous Page 1 of 1 Next                                                     |           |
|                      | Device List                                                   | • # × S                                                                       |           |
|                      | Upgrade Upgrade All 0 Selected                                | SN, Alias, Description Q Advanced Search V                                    | $\bowtie$ |
|                      | Status SN Network Alias Model Hardwa                          | are Version Current Version Recommended Version Acti                          | Þ         |
|                      | Online G1MV35M000029 EG105G s2910cx S2910C-24GT2XS-P-E        | 1.11 S29_RGOS 11.4(1)B74P1, Release(07230601) - Upgr                          | 6         |
|                      | Online CAN90TZ046977 test_yi_004 - EST310                     | 1.00 AP_3.0(1)B2P28,Release(07220919) - Upgr                                  |           |
|                      | Online G1ML11L000045 AC_Nature_office Test WS6812             | 1.15 AC_RGOS 11.9(5)B1, Release(06240613) - Upgr                              |           |
|                      | Offline H1PT4S2045002 egtest Ruijie EG105GW                   | 1.01 EG_3.0(1)B11P35,Release(07240116) EG_3.0(1)B11P26,Release(07172304) Uppr |           |

### 7.2.2 Firmware

### 7.2.2.1 Version Details

The Version Details list displays the versions of firmware installed on all devices. Click Go To Upgrade in the Action column to open the MAINTENANCE > UPGRADE > Upgrade page.

|                                    |                                                                                                    |                                                                                                    | Model, Current V                                                                                                    | /ersion, Hart Q Search                                                                                                    |
|------------------------------------|----------------------------------------------------------------------------------------------------|----------------------------------------------------------------------------------------------------|----------------------------------------------------------------------------------------------------|----------------------------------------------------------------------------------------------------|
|                                    |                                                                                                    |                                                                                                    |                                                                                                    |                                                                                                    |
| Current Version                    | Hardware Version                                                                                                    | Devices                                                                                                    | Recommended Version                                                                                                    | Action                                                                                                    |
| 3.0(1)B11P35,Release(07240116)     | 1.01                                                                                                    | 1                                                                                                    | EG_3.0(1)B11P26,Release(07172304)                                                                                                    | Go To Upgrade                                                                                                    |
| DS 11.4(1)B74P1, Release(07230601) | 1.11                                                                                                    | 1                                                                                                    | -                                                                                                    | Go To Upgrade                                                                                                    |
| 3.0(1)B2P28,Release(07220919)      | 1.00                                                                                                    | 1                                                                                                    |                                                                                                    | Go To Upgrade                                                                                                    |
| GOS 11.9(5)B1, Release(06240613)   | 1.15                                                                                                    | 1                                                                                                    | -                                                                                                    | Go To Upgrade                                                                                                    |
| UNKNOWN                            | UNKNOWN                                                                                                    | 1                                                                                                    | -                                                                                                    | Go To Upgrade                                                                                                    |
|                                    | 3.0(1)B11P35,Release(07240116)<br>OS 11.4(1)B74P1, Release(07230601)<br>3.0(1)B2P28,Release(07220919)<br>3OS 11.9(5)B1, Release(06240613)<br>UNKNOWN | 3.0(1)B11P35,Release(07240116)         1.01           DS 11.4(1)B74P1, Release(07230601)         1.11           3.0(1)B2P28,Release(07220919)         1.00           GOS 11.9(5)B1, Release(06240613)         1.15           UNKNOWN         UNKNOWN | 3.0(1)B11P35,Release(07240116)         1.01         1           DS 11.4(1)B74P1, Release(07230601)         1.11         1           3.0(1)B2P28,Release(07220919)         1.00         1           GOS 11.9(5)B1, Release(06240613)         1.15         1           UNKNOWN         UNKNOWN         1 | 3.0(1)B11P35,Release(07240116)         1.01         1         EG_3.0(1)B11P26,Release(07172304)           DS 11.4(1)B74P1, Release(07230601)         1.11         1         -           3.0(1)B2P28,Release(07220919)         1.00         1         -           GOS 11.9(5)B1, Release(06240613)         1.15         1         -           UNKNOWN         UNKNOWN         1         - |

### 7.2.2.2 Private Firmware

The Private Firmware list displays the private firmware uploaded by all accounts under a tenant.

| Ve | rsion Details Private Firmware          |                                                      |                |                                            |                       |                       |
|----|-----------------------------------------|------------------------------------------------------|----------------|--------------------------------------------|-----------------------|-----------------------|
|    |                                         |                                                      |                |                                            |                       | ⊖ #•⊠                 |
| Up | load Firmware Delete 0 Selected         |                                                      |                |                                            | Firmware Version, Ap  | plicable Q Search     |
|    | Firmware Version                        | File                                                 | File Size (MB) | Applicable Model                           | Uploaded at           | Released at           |
|    | AP_3.0(1)B11P35,Release(07240700)       | AP_3.0_1_B11P35_EAP212_F07240700.tar.gz              | 6.59           | EAP102(F)::1.00,EAP212(F)::1.00,RAP1200(F. | 2020-12-07 18:47:24   | 2020-12-07 18:47:23   |
|    | RGOS 10.4(2B17)-SP2                     | AP_RGOS11.9_6_B1_S2X2-05-C-FULL_07222918_install.bin | 24.02          | AP820-L(V2):::1.00,AP820-L(V2)::1.10,MAP-8 | 2020-11-24 16:27:15   | 2020-10-29 18:14:39   |
|    | EG_RGOS 11.9(4)B12P1, Release(07230323) | EG_RGOS11.9_4_B12P1_EG2100-P_07230323_install.bin    | 65.77          | EG2100-P::1.01,EG2100-P::2.00,EG2100-P::2. | 2020-11-19 19:45:44   | 2020-11-19 19:45:43   |
|    | EG_3.0(1)B11P35,Release(07231606)       | EG_3.0_1_B11P35_EG105G_07231606.tar.gz               | 9.33           | EG105G::1.00,EG105G-P::1.00,EG105G::1.xx   | . 2020-11-18 11:37:51 | 2020-11-18 09:42:30   |
|    | EG_3.0(1)B11P35,Release(07230214)       | EG_3.0_1_B11P35_EG105G_07230214.tar.gz               | 9.33           | EG105G::1.00,EG105G-P::1.00,EG105G::1.xx   | . 2020-11-18 11:36:34 | 2020-11-18 11:36:33   |
|    | AP_3.0(1)B2P30,Release(07212202)        | AP_3.0_1_B2P30_EAP602_07212202.tar.gz                | 7.29           | EAP602::1.00,EAP602::1.xx,EAP602::2.00,EA  | . 2020-11-09 22:30:34 | 2020-11-09 22:30:33   |
|    | AP_3.0(1)B11P30,Release(07221904)       | AP_3.0_1_B11P30_EAP212_F07221904.tar.gz              | 6.54           | EAP102(F)::1.00,EAP212(F)::1.00,RAP1200(F. | 2020-11-05 20:14:43   | 2020-11-05 20:14:42   |
|    | EG_3.0(1)B11P35,Release(07230215)       | EG_3.0_1_B11P35_EG210G_07230215.tar.gz               | 9.87           | EG210G-P::1.00,EG210G-P::1.xx              | 2020-11-03 10:48:34   | 2020-11-03 10:48:34 V |
|    | AP_3.0(1)B2P28,Release(07220919)        | AP_3.0_1_B2P28_EST310_07220919.tar.gz                | 6.57           | EST310::1.00,EST310::1.xx                  | 2020-10-27 14:49:39   | 2020-10-27 14:49:38   |
|    | EG_3.0(1)B11P32,Release(07222117)       | EG_3.0_1_B11P32_EG105G_07222117.tar.gz               | 9.34           | EG105G::1.00,EG105G-P::1.00,EG105G::1.xx   | . 2020-10-26 10:42:01 | 2020-10-26 10:42:00 2 |
|    |                                         | First Previous Page 1 of 9                           | Next           | Last                                       | -                     | 10 🛋 88 in total      |

### Click Upload Firmware to upload private firmware.

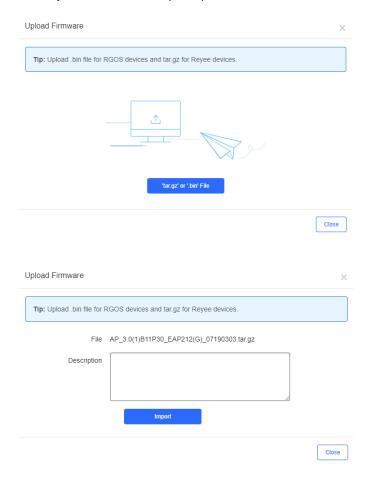

Click  $\square$  in the Action column to edit the Description of firmware.

| Edit Description |                                         |    | ×      |
|------------------|-----------------------------------------|----|--------|
| File             | AP_3.0_1_B11P35_EAP212_F07240700.tar.gz |    |        |
| Description      | AP630(CD)B9P11                          |    |        |
|                  |                                         |    |        |
|                  |                                         |    |        |
|                  |                                         | ОК | Cancel |

Click **Delete** or  $\stackrel{1}{\boxtimes}$  in the **Action** column to delete private firmware.

Message ×

Are you sure you want to delete the firmware?

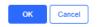

## 8 System Settings

### 8.1 Alarm Settings

Click in the upper right corner and select Alarm Settings. The Alarm Settings page is displayed for alarm

parameter configuration.

|                                | MONITORING                    | CONFIGURATION |            |                              | <sup>0</sup> ¤ ø © ¢  |
|--------------------------------|-------------------------------|---------------|------------|------------------------------|-----------------------|
| efault V Search Ne             | etwork Q                      |               | (GM        | T+0:00)Africa/Abidjan Manage | Network Unbind Device |
| Alarm Settings                 |                               |               |            |                              | ⊕ §3                  |
|                                |                               | Туре          | Status     | Alarm Threshold              | Email Alarm           |
| Device offline alarm           |                               |               |            | -                            |                       |
| Device goes online/offline fro | equently                      |               |            | > 20 % 🔗                     | $\bigcirc$            |
| All device offline             |                               |               |            | -                            |                       |
| Channel utilization            |                               |               |            | -                            | $\bigcirc$            |
| Device configuration change    | es                            |               | $\bigcirc$ | -                            | $\bigcirc$            |
| System indicator (CPU, mer     | mory usage, etc.) beyond thre | eshold        |            |                              |                       |
| Switch loop                    |                               |               |            | -                            | $\bigcirc$            |
| Switch port status             |                               |               | $\bigcirc$ | -                            | $\bigcirc$            |
| Switch PoE exception           |                               |               |            | -                            | $\bigcirc$            |
| Port uplink/downlink rate be   | yond threshold                |               | $\bigcirc$ |                              | $\bigcirc$            |
| No traffic on switch port      |                               |               |            | -                            | $\bigcirc$            |
| Switch port traffic beyond th  | reshold                       |               | $\bigcirc$ | -                            | $\bigcirc$            |
| High packet loss rate on swi   | itch port                     |               |            | -                            | $\bigcirc$            |
| Switch port duplex mode        |                               |               | $\bigcirc$ |                              | $\bigcirc$            |
| Switch port rate               |                               |               |            |                              |                       |

Alarm settings are configured by network. If no alarm is configured, the global settings are adopted.

On the **Alarm Settings** page, you can configure to receive alarms or not and in which way. When the **Status** is enabled, alarm information is displayed on the **Alarm** page. Alarms can be pushed by Email and only when the **Status** is enabled. When the **Email Alarm** is enabled, alarms will be pushed via Email to the contacts in the **Contact List** of the network.

| Contact Group List |                                      | 0 X             |
|--------------------|--------------------------------------|-----------------|
| Group              | Description                          | Action          |
| Critical test for  | r critical alarm group               | Û               |
|                    | First Previous Page 1 of 1 Next Last | 10 🔺 1 in total |
|                    |                                      | Add             |

Note: To use the Email Alarm function, click 🚺 and select System Settings to preset the account and

password of the SMTP server for sending Emails on the **Advanced** page via the administrator account. For details about the configuration page, see section 6.2.2.

### 8.2 Contact

0

On the Contact page, you can add contact and contact groups that will receive the alarm Emails.

### 8.2.1 Contact List

Add a contact as the Email recipient.

#### Contact List

| Name        | Mobile       |                         | Email | Description  | Action          |
|-------------|--------------|-------------------------|-------|--------------|-----------------|
| TestContact | 18800001111  | test@test.com           |       | test contact |                 |
| Eric        | 117878938394 | Eric@gmail.com          |       | Eric         |                 |
| xiaoziran   | 18703608603  | xiaoziran@ruijie.com.cn |       | alarm        | <u>i</u>        |
|             | First        | Previous Page 1 of 1    | Next  |              | 10 🛋 3 in total |

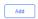

Add

| Add/Edit Contact |      | ×      |
|------------------|------|--------|
| Name :           |      | *      |
| Email :          |      | •      |
| Mobile :         |      | ]•     |
| Description :    |      | 1      |
|                  |      |        |
|                  |      |        |
|                  | Save | Cancel |

### 8.2.2 Contact Group

### Add a group and move the contacts to the group.

| Contact Group    |                               |             |                 |
|------------------|-------------------------------|-------------|-----------------|
| Group            |                               | Description | Action          |
| Critical         | test for critical alarm group |             |                 |
| Nature_TestGroup | testing                       |             | 2 Î             |
| 111              | 11                            |             |                 |
| xiaoziran_alarm  | 89                            |             | ☑ 直             |
|                  | First Previous Page 1 of 1    | Next        | 10 🔺 4 in total |

| Edit Contact Group |                  | ×      |
|--------------------|------------------|--------|
| Name               | Test Group       |        |
| Description        | Test Description |        |
| Contact Group      | All Contacts     | Cancel |

### 8.3 Remote Assistance

**Remote Assistance** aims to provide a quick access for Ruijie Support to log in your Ruijie Cloud for configuration and troubleshooting. Ruijie will not change your settings without your permission.

### 8.3.1 Configuration Steps

1. Click **Remote Assistance** on top right navigation bar.

 $\times$ 

|     | i <sup>61</sup> O 0 | 3 | Θ |
|-----|---------------------|---|---|
| - ( | Release Note        |   |   |
|     | Quick Start Guide   |   |   |
|     | User Guide          |   |   |
|     | Supported Models    |   |   |
|     | Remote Assistance   |   |   |

Or click in the lower right corner, an online-help window will appear. Then click **please click here**.

| . We are ready to provide technical support. Please tell<br>inquiries or problems. | us |
|------------------------------------------------------------------------------------|----|
|                                                                                    |    |
|                                                                                    |    |
|                                                                                    |    |

Hell

you

| RITA(Intelligent Robot) |
|-------------------------|
|                         |
| Create Ticket           |
|                         |

If you need technical support, please click here→

2. Set the permission of remote assistance: In the **Read-only** mode, Ruijie Support can check but not modify user data; in the **Read and Write** mode, Ruijie Support can check and modify user data.

3. Copy and share this link and password to Ruijie Support.

A Note: Ruijie will not take any responsibility if remote assistance session is shared to non-Ruijie staff and services are interrupted.

Remote Assistance

 $\times$ 

We will use this link to log in to cloud to solve your problem (We will not change your configuration without your permission). we will not take any responsibility if remote assistance session is shared to other company's staff and services are therefore interrupted.

| Permissions: 👽 Read-only 🔿 Read and Write<br>Link:                       |
|--------------------------------------------------------------------------|
| http://cloud-as.ruijienetworks.com:80/admin3/remoteVerCode?ratiuncula=17 |
| Verification Code: 659dwb                                                |
| Copy link Cancel                                                         |

## 9 Account

Point to 🕒 on the upper right corner, the **Account** menu is displayed, which includes **Account**, **Sub Account** and **Logout**.

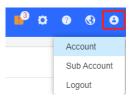

## 9.1 Account

The Account page is divided into the User Info, Modify Password and Modify Twilio Account area. In the User Info area, you can edit the basic information of user (Username and Email is not allowed to be changed). In the Modify Password area, you can change the login password.

| User Info                                     |                     |                          | ^ |
|-----------------------------------------------|---------------------|--------------------------|---|
|                                               | Username :          | testdemo                 |   |
|                                               | Language :          | English                  |   |
|                                               | Time Zone :         | (GMT+8:00)Asia/Hong_Kong |   |
|                                               | Full Name :         | testdemo                 |   |
|                                               | Email :             | testdemo                 |   |
|                                               | Address :           | Turkey                   |   |
|                                               |                     | Save                     |   |
|                                               |                     |                          |   |
|                                               |                     |                          |   |
| Modify Password                               |                     |                          | , |
|                                               | Old Password :      | Old Password             |   |
|                                               | New Password :      | New Password             | ] |
|                                               | Confirm Password :  | Confirm Password         |   |
|                                               |                     | Save                     |   |
|                                               |                     |                          |   |
| Modify Twilio Account How to apply twilio acc | ount?               |                          |   |
|                                               | Twilio Account SID: | qqqqqq                   |   |
|                                               | Auth Token:         | tert4t4t4                |   |
|                                               | Auth Phone:         | 13342343109              |   |
|                                               |                     | Save                     |   |

### 9.2 Sub Account

The **Sub Account List** displays the information of sub accounts. Click in the **Action** column to edit the sub account. Click in the **Action** column to delete the sub account.

| Sub Account List     |          |                       |                |        |                      | ⊕ Щ - 2           |
|----------------------|----------|-----------------------|----------------|--------|----------------------|-------------------|
| Add Sub Account      |          |                       |                |        | Username, Full       | Name, Mc Q Search |
| Username             | Role     | Network               | Full Name      | Mobile | Email                | Action            |
| ry_xiaoziran@163.com | Admin    | Nature_office20210113 | 123 etse       | -      | ry_xiaoziran@163.com | 区直                |
| ruok@chacuo.net      | Operator | eg_test,egtest        | ren mei        | 15986  | ruok@chacuo.net      |                   |
| 2961167598@qq.com    | Operator | default               | rui jie        |        | 2961167598@qq.com    | 区直                |
|                      |          | First Previous Page 1 | of 1 Next Last |        |                      | 10 🛋 3 in tota    |

Click Add Sub Account to add a new sub account. Select the network, enter the Email in the Username box and click Send Code. Enter the security code contained in the Email, set the password, language, full name, expiration date, mobile and role, and click Save.

Role: Admin owns the permissions to create an account. **Employee** owns the permissions to edit data. **Operator** owns the permissions to print voucher and view account data. **Guest** owns the permissions to view data.

| Add Sub Account          |                                              | ×                                |
|--------------------------|----------------------------------------------|----------------------------------|
| Note: If you have a Clou | ud account, you can share the network and do | o not need to add a sub account. |
| Туре                     | New Account     C Existing Account           |                                  |
| Network                  | testdemo                                     | ×                                |
| Username                 |                                              | ×                                |
| Verification Code        | Send Co                                      | de *                             |
| Password                 |                                              | *                                |
| Language                 | English                                      | ~                                |
| First Name               |                                              | *                                |
| Last Name                |                                              | *                                |
| Mobile                   |                                              | *                                |
| Role                     | Admin                                        | <ul><li>✓ Ø</li></ul>            |
|                          |                                              | Save                             |

The existing sub account can be added to the network so that a sub account can manage multiple networks.

|                                                                     | GURATION MAINTEN<br>Add Sub Account | ANCE •                  |                                                                                                    |                        | ,<br>v    |               | e 0 a a 🖣                                                                   |
|---------------------------------------------------------------------|-------------------------------------|-------------------------|----------------------------------------------------------------------------------------------------|------------------------|-----------|---------------|-----------------------------------------------------------------------------|
| ALL V Search Network Q Sub Account List                             | Note: If you have a Clour           | d account, you can      | share the network and                                                                                                    | do not need to add a : |           | +8:00)Asia/Ho | ng_Kong_Manage Network   Unbind Device                                      |
| Add Sub Account<br>Username<br>ruok@chacuo net<br>2961167598@qq.com | Type<br>Network<br>Username<br>Role | New Account<br>testdemo | Existing Account<br>Existing Account<br>Exi | t<br>•<br>•<br>•<br>•  |           | Email         | Username, Full Name, Mc Q Search<br>Action<br>C II<br>C II<br>10 2 in total |
|                                                                     | _                                   |                         |                                                                                                    | Sa                     | ve Cancel |               |                                                                             |
|                                                                     |                                     |                         |                                                                                                    |                        |           |               | a<br>چ<br>ب                                                                 |

You can edit the name of project sharers for easy recognition.

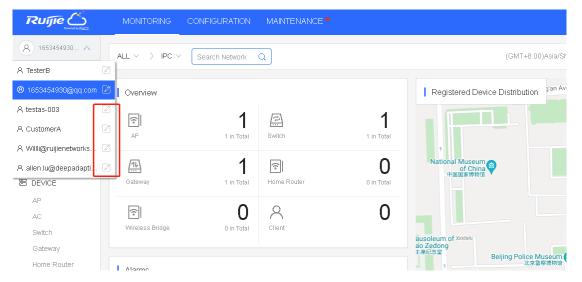

## 9.3 Logout

Click Logout to exit the system and return to the login page.

## **10 Unbind Device**

Click **Unbind Device**, and enter the device SN to get URL. Configure the URL as the ACS URL on device, and the device will automatically unbind on Cloud.

| ALL V Search Network Q                                                                                                    | (GMT+8:00)Asia/Hong_Kong Manage Network Unbind Device |
|----------------------------------------------------------------------------------------------------|-------------------------------------------------------|
| Unbind Device                                                                                                    | ×                                                     |
| Unbind Steps                                                                                                    |                                                       |
| Note: Only supported on RGOS APs, ACs and switches. Please follow the steps to unbind the device: 🚰 Details                                                                                                    |                                                       |
| 1. Enter the device SN to get URL (valid for 24 hours)                                                                                                    |                                                       |
| SN Get URL                                                                                                    |                                                       |
| <ol> <li>Configure the device ACS URL as the URL below and ensure the connection between the device and cloud</li> <li>After the device goes online, it will unbind with the tenant automatically (Its ACS URL will be changed back by cloud after the</li> </ol> | device is added to a network)                         |

## **11 Application Examples**

This chapter introduces how to quickly connect AP710 to the Cloud Service, and use the Cloud Service to manage AP320 to emit WiFi signals. For example, to deploy a network for a new branch, a WiFi network with the SSID of "SSID-FREE" is provided for staff. The WiFi network is encrypted in wpa2-psk mode, with the password 12345678 and a rate limit of 100 Kbps for a connected client.

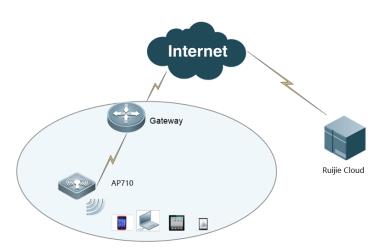

### **11.1 Wireless Roaming**

To deploy a network for a new branch, a WiFi network "SSID-FREE" is provided for external personnel for free. The WLAN for clients on floor 3 is divided into VLAN 10, and the WLAN for clients on floor 4 is divided into VLAN 20. The roaming function is supported, and the uplink and downlink rates of all clients are limited to 100 Kbps.

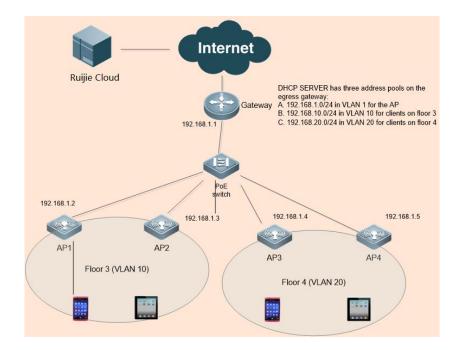

### 11.1.1 Adding Network

Network planning is realized using Network.

- 1. Choose CONFIGURATION > NETWORKS.
- 2. Click Add Network to add "TestHotel" Network.
- 3. Click Add Sub Network to add "Building1" and "Building2" network, as shown in the following figure. You can add more networks according to this method.

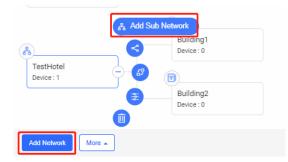

4. Choose CONFIGURATION > NETWORKS > More > Edit, and select the TestHotel network.

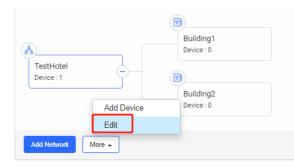

5. Enter a location name in the search box, select the location marked by  $\mathbf{M}$  on the map, and then click **Save**.

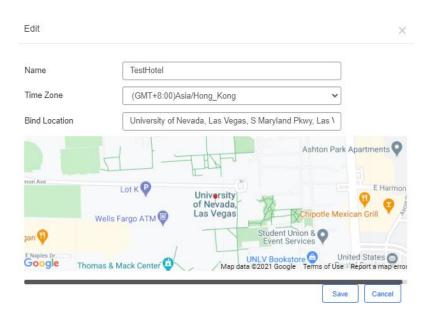

6. Choose MONITORING > DEVICE > AP, select the TestHotel > Building1 network, and click Add to add APs. APs can be imported in batches or added one by one. Accordingly, add other APs in the Hotel > Building2 network.

| ALL $\lor$ TestHotel $\lor$ > Building1 $\lor$ | Search Network Q                                           | (GMT+8:00)Asia/Hong_Kong Manage Network   Unbind Device |
|------------------------------------------------|------------------------------------------------------------|---------------------------------------------------------|
| AP List                                        |                                                            | Auto Refresh: 💽 🕂 🖒 📰 👻 💱                               |
| Add Web CLI More ~ 0 Selected                  |                                                            | SN, Alias, Description Q                                |
|                                                | No Data                                                    |                                                         |
|                                                | First         Previous         Page         0         Next | Last 0 in total                                         |

### **11.1.2 Enabling Roaming Function**

### 1. Choose **CONFIGURATION > WIRELESS > Roaming**.

- 2. Select the TestHotel network.
- 3. Enable the roaming function for this Network.

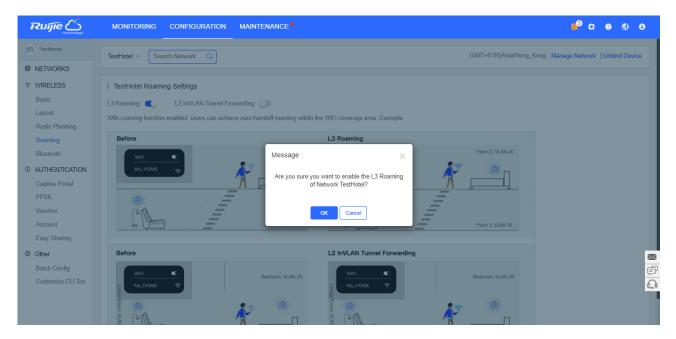

### **11.1.3 Adding Configurations**

1. Choose **CONFIGURATION > WIRELESS > Basic**.

| TestHotel $\lor$ $>$ Building1 $\lor$ | Search Network Q          | (GMT+8:00)Asia/Hong_Kong Manage N                                                                | letwork Unbind Device |
|---------------------------------------|---------------------------|--------------------------------------------------------------------------------------------------|-----------------------|
|                                       |                           |                                                                                                  | More -                |
|                                       | The network inherits cont | figuration from network <u>TestHote</u> ] . To configure network Building1 , click <u>here</u> . |                       |

2. Click + under SSID, enter SSID-FREE in the SSID text box, set Forward Mode as Bridge, set VLAN ID as 10, set Rate limit as 100 KB/s, and click Save.

| SSID                   |           |      |                |                             |      |
|------------------------|-----------|------|----------------|-----------------------------|------|
|                        |           |      |                |                             | More |
| WLAN ID                | 1         | ~    | Hidden         | No                          | ~    |
| SSID                   | SSID-FREE |      | Forward Mode @ | Bridge                      | ~    |
| Encryption Mode        | Open      | ~    | VLAN ID        | 10                          |      |
|                        |           |      | Radio          | Radio1(2.4GHz) Radio2(5GHz) |      |
|                        |           |      |                | Radio3 @ (2.4GHz or 5GHz)   |      |
| 5G-Prior Access @      |           |      |                |                             |      |
| Speed Limit per Client |           |      |                |                             |      |
| Uplink                 | 100       | Mbps | Downlink       | 100                         | Mbps |
| Speed Limit by SSID    |           |      |                |                             |      |
| Auth                   |           |      |                |                             |      |
|                        | Г         | ок   | Cancel         |                             |      |

3. Add the Building2 network with VLAN ID 20 according to the same method.

| SSID                   |           |      |                |                                 | ×    |
|------------------------|-----------|------|----------------|---------------------------------|------|
|                        |           |      |                |                                 | More |
| WLAN ID                | 2         | ~    | Hidden         | No                              | ~    |
| SSID                   | SSID-FREE |      | Forward Mode @ | Bridge                          | ~    |
| Encryption Mode        | Open      | ~    | VLAN ID        | 20                              |      |
|                        |           |      | Radio          | 🗸 Radio1(2.4GHz) 🔽 Radio2(5GHz) |      |
|                        |           |      |                | Radio3 @ (2.4GHz or 5GHz)       |      |
| 5G-Prior Access @      |           |      |                |                                 |      |
| Speed Limit per Client |           |      |                |                                 |      |
| Uplink                 | 100       | Mbps | Downlink       | 100                             | Mbps |
| Speed Limit by SSID    |           |      |                |                                 |      |
| Auth                   |           |      |                |                                 |      |
|                        | [         | ок   | Cancel         |                                 |      |

### 11.1.4 Importing APs

Bind AP1 and AP2 to the **Building1** network, and bind AP3 and AP4 to the **Building2** network.

### 11.1.5 APs Online

### Gateway Configuration:

Add the AP address pool: 192.168.1.0/24.

Building1 client address pool: 192.168.10.0/24; gateway: 192.168.10.1; VLAN: 10

Building2 client address pool: 192.168.20.0/24; gateway: 192.168.20.1; VLAN: 20

#### **PoE Switch Configuration**:

On the port through which the PoE switch is connected to the AP, configure a trunk port with the native ID set to 1 by default, and add VLAN 10 and VLAN 20.

### **11.1.6 Verification**

### 11.1.6.1 Connecting to WiFi Signals

Connect a mobile phone to the WiFi network properly for Internet access.

### 11.1.6.2 Testing Wireless Roaming

Connect a mobile phone with the WiFi network "**SSID-FREE**", and go upstairs from **Building1** to **Building2**. Reconnection and Internet access failure do not occur.

### **11.2 Authentication Scheme**

### **11.2.1 External Portal**

Third-party authentication servers adopt the WiFiDog protocol for authentication. The industrial APs interconnect with the third-party authentication servers are based on the WiFiDog protocol.

It is necessary to learn about the interconnection protocol adopted by third-party authentication servers for evaluation and confirmation by R&D personnel before interconnecting with the third-party authentication servers.

### Appendix

# 12 Appendix

## **12.1 Acronyms and Abbreviations**

| Acronyms      | Full Name                                                                                     |
|---------------|-----------------------------------------------------------------------------------------------|
| and           |                                                                                               |
| Abbreviations |                                                                                               |
| AP            | Access Point                                                                                  |
| AC            | Access Controller                                                                             |
| BOSS          | Business & Operation Support System                                                           |
| DHCP          | Dynamic Host Configuration Protocol                                                           |
| DNS           | Domain Name Server                                                                            |
| EAP           | Extensible Authentication Protocol                                                            |
| EAPOL         | EAP Over Lan                                                                                  |
| EAP AKA       | Extensible Authentication Protocol Method for 3rd Generation Authentication and Key Agreement |
| ESSID         | Extended Service Set Identification                                                           |
| FTP           | File Transfer Protocol                                                                        |
| HLR/AuC       | Home Location Register                                                                        |
| HTTP          | Hypertext Transfer Protocol                                                                   |
| IMSI          | International Mobile Subscriber Identification                                                |
| MSISDN        | Mobile Subscriber ISDN                                                                        |
| NAT           | Network Address Translation                                                                   |
| PAT           | Port Address Translation                                                                      |
| Radius        | Remote Authentication Dial In User Service                                                    |
| SNMP          | Simple Network Management Protocol                                                            |
| SSID          | Service Set Identifier                                                                        |
| UDP           | User Datagram Protocol                                                                        |
| VPN           | Virtual Private Network                                                                       |
| WEP           | Wired Equivalent Privacy                                                                      |
| WPA           | Wi-Fi Protected Access                                                                        |
| WAPI          | Wireless LAN Authentication and Privacy Infrastructure                                        |
| WLAN          | Wireless Local Access Network                                                                 |

## 12.2 Glossary

| Term    | Definition                                                                                   |
|---------|----------------------------------------------------------------------------------------------|
| Cloud   | Specify the cloud center management end, supports private and public clouds, allows separate |
|         | deployment of a system of a private cloud version, and provides cloud services of the public |
|         | cloud version.                                                                               |
| Network | Enable the device grouping for easy management of a large quantity of devices. It is         |
|         | recommended that networks be added by geographical location or device use.                   |